# sinumerik

**ManualTurn** SINUMERIK 840D/810D

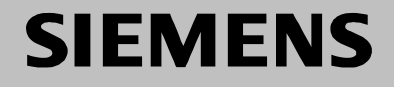

# **SIEMENS**

## **SINUMERIK 840D/810D**

控制系统 软件版本 SINUMERIK 840D 6 SINUMERIK 840DE (出口版本) 6 SINUMERIK 840D powerline 6<br>SINUMERIK 840DE powerline 6 SINUMERIK 840DE powerline 6<br>SINUMERIK 810D powerline 6

SINUMERIK 810DE powerline 6

SINUMERIK 810D powerline

## **ManualTurn**

操作**/**编程

适用于

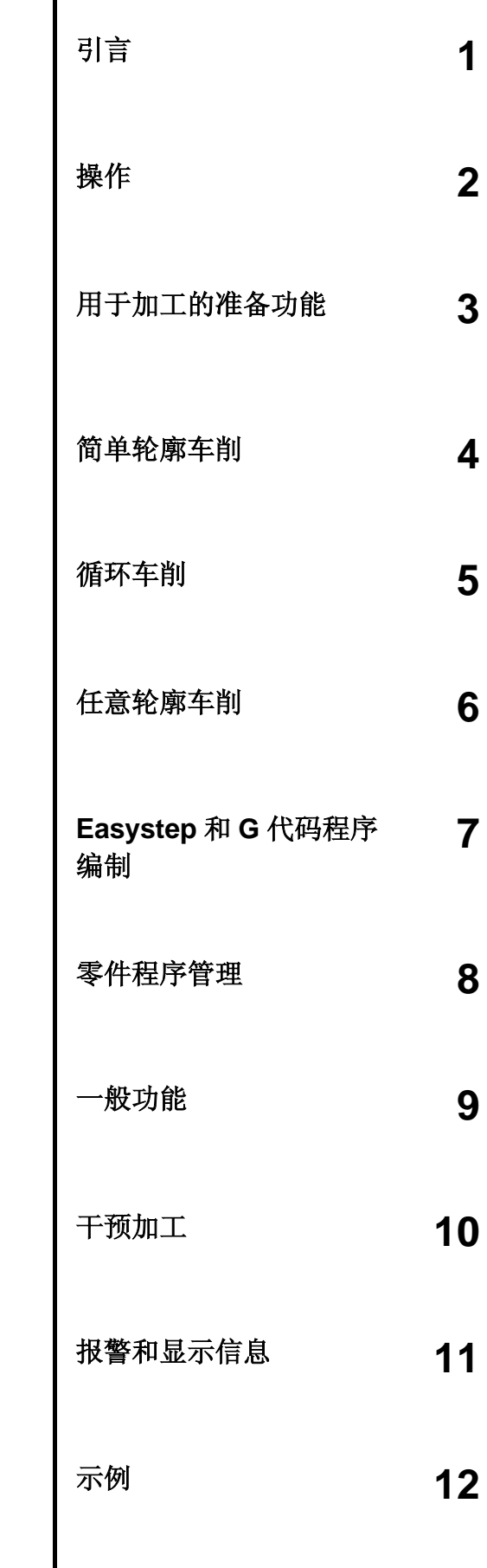

**M录 A** 

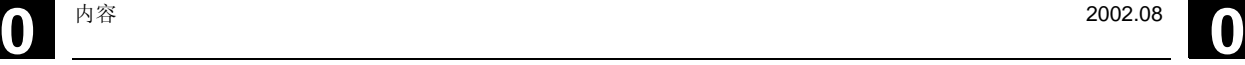

#### **SINUMERIK®** 资料

#### 版本说明

以下是当前版本及以前各版本的简要说明。

每个版本的状态由"附注"栏中的代码指明。

在"附注"栏中状态标记含义:

**A....**新的文献资料。

**B....**没有改动但以新的订货号重印。

**C....**新状态下的修订版本。

若某页的内容在上一个版本后有实质性的更改,则在该页的顶部用新版本号来指明。

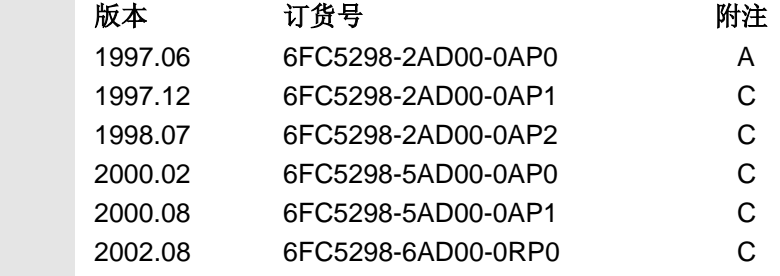

该手册是 CD-ROM (DOCONCD) 光盘中录入文献的一部分

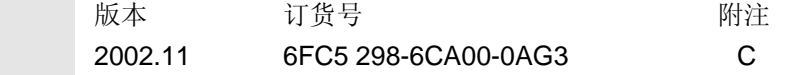

#### 注册商标

SIMATIC<sup>®</sup>, SIMATIC HMI<sup>®</sup>, SIMATIC NET<sup>®</sup>, SIROTEC<sup>®</sup>, SINUMERIK<sup>®</sup> 和 SIMODRIVE<sup>®</sup> 为西门子股份公司的注 册商标。本文献中的其余名称都可能是商标,任何第三方出于个人目的使用则侵犯了商标所有人的权利。

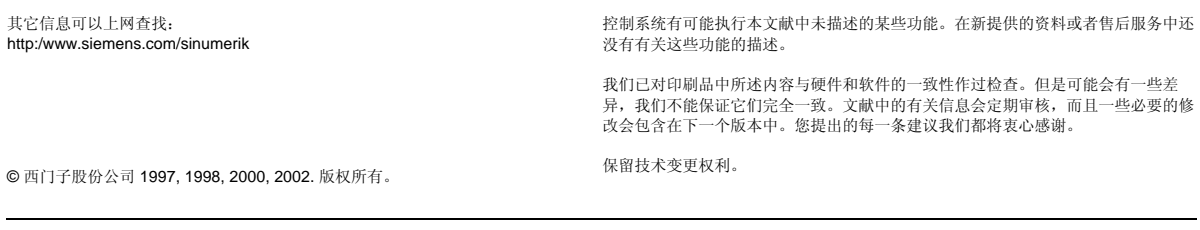

 订货号:6FC5298-6AD00-0RP0 德意志联邦共和国印刷

0

## 内容

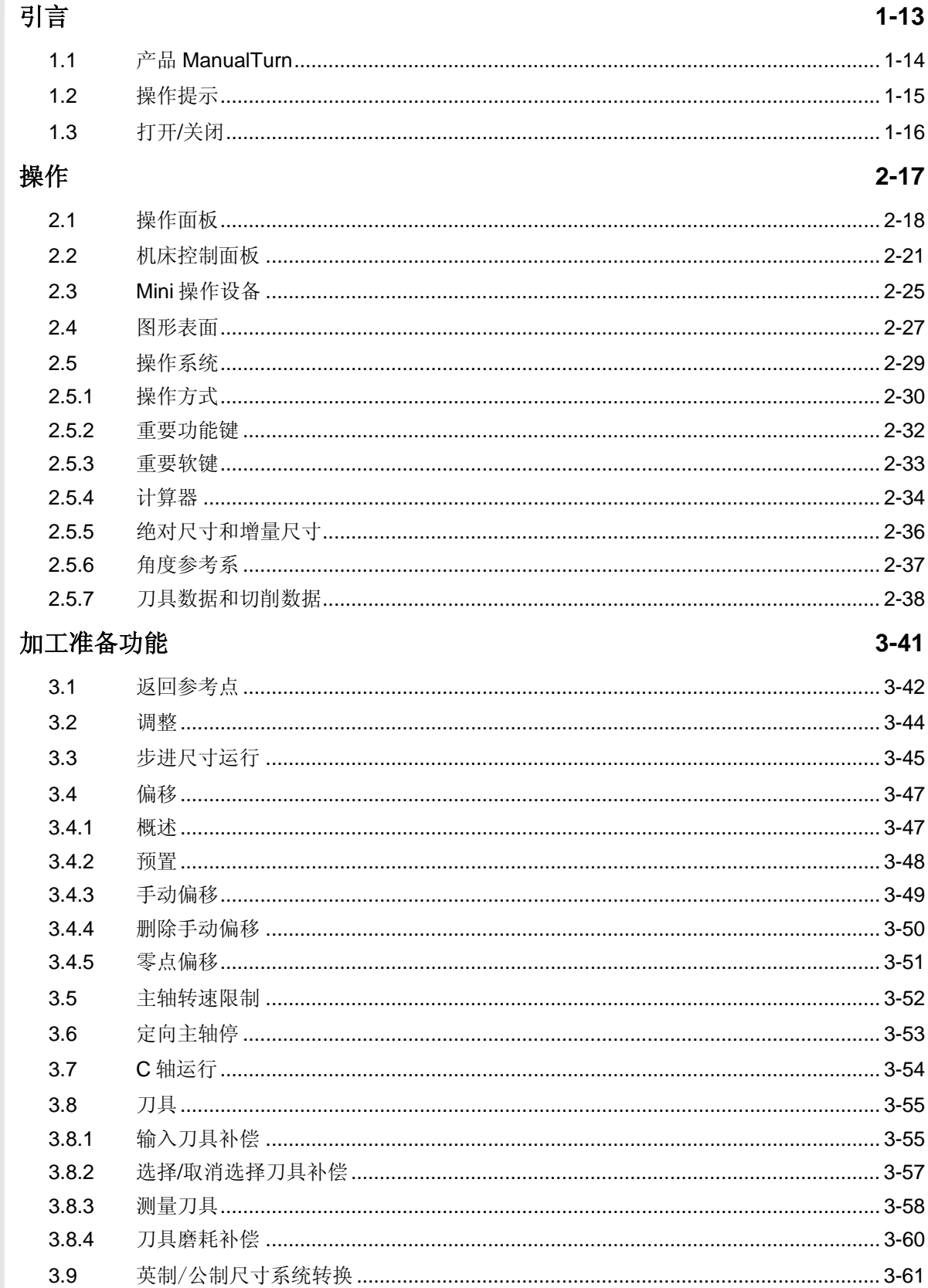

简单轮廓车削

N

10)

 $4 - 63$ 

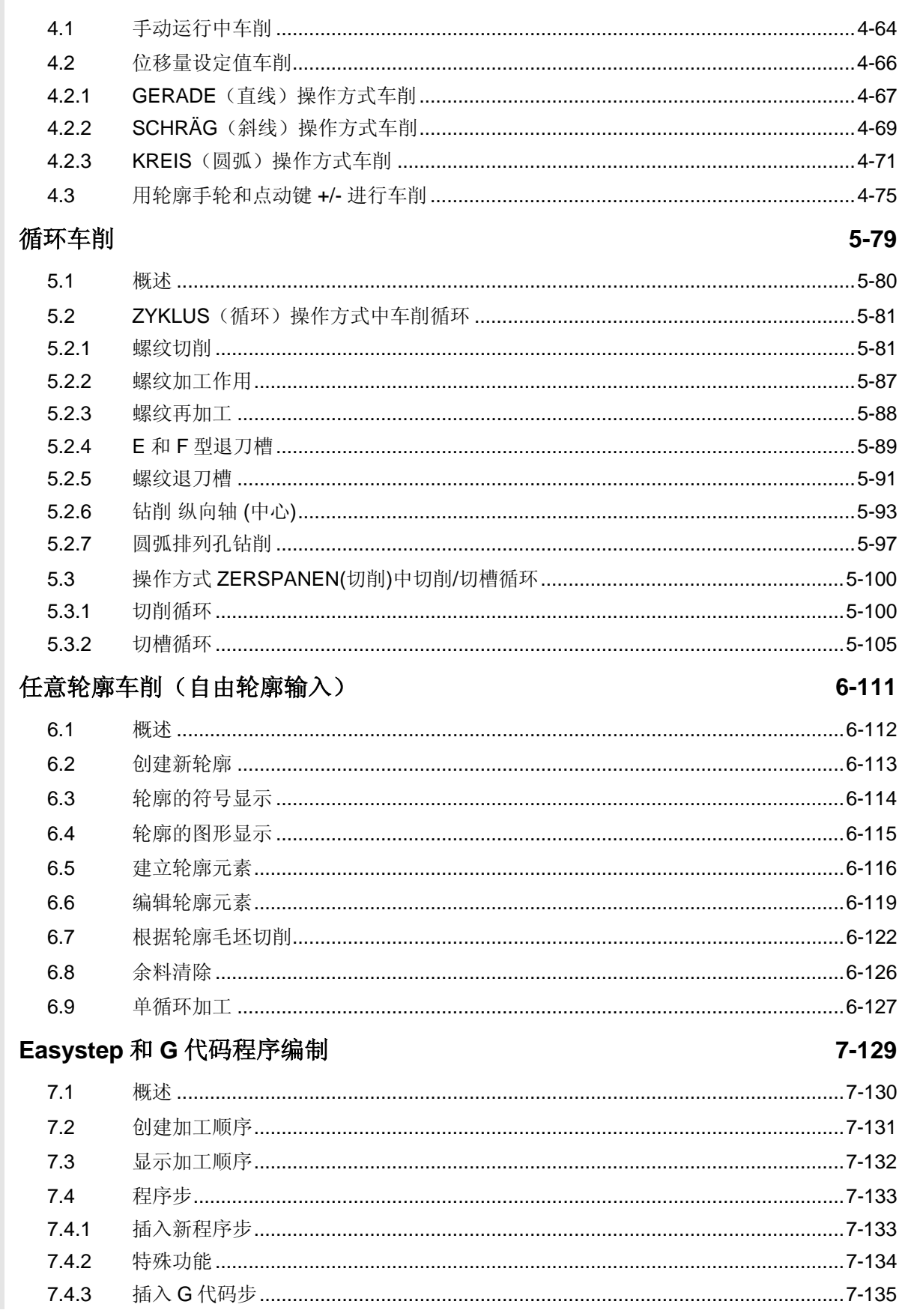

O

 $\mathbf{0}$ 

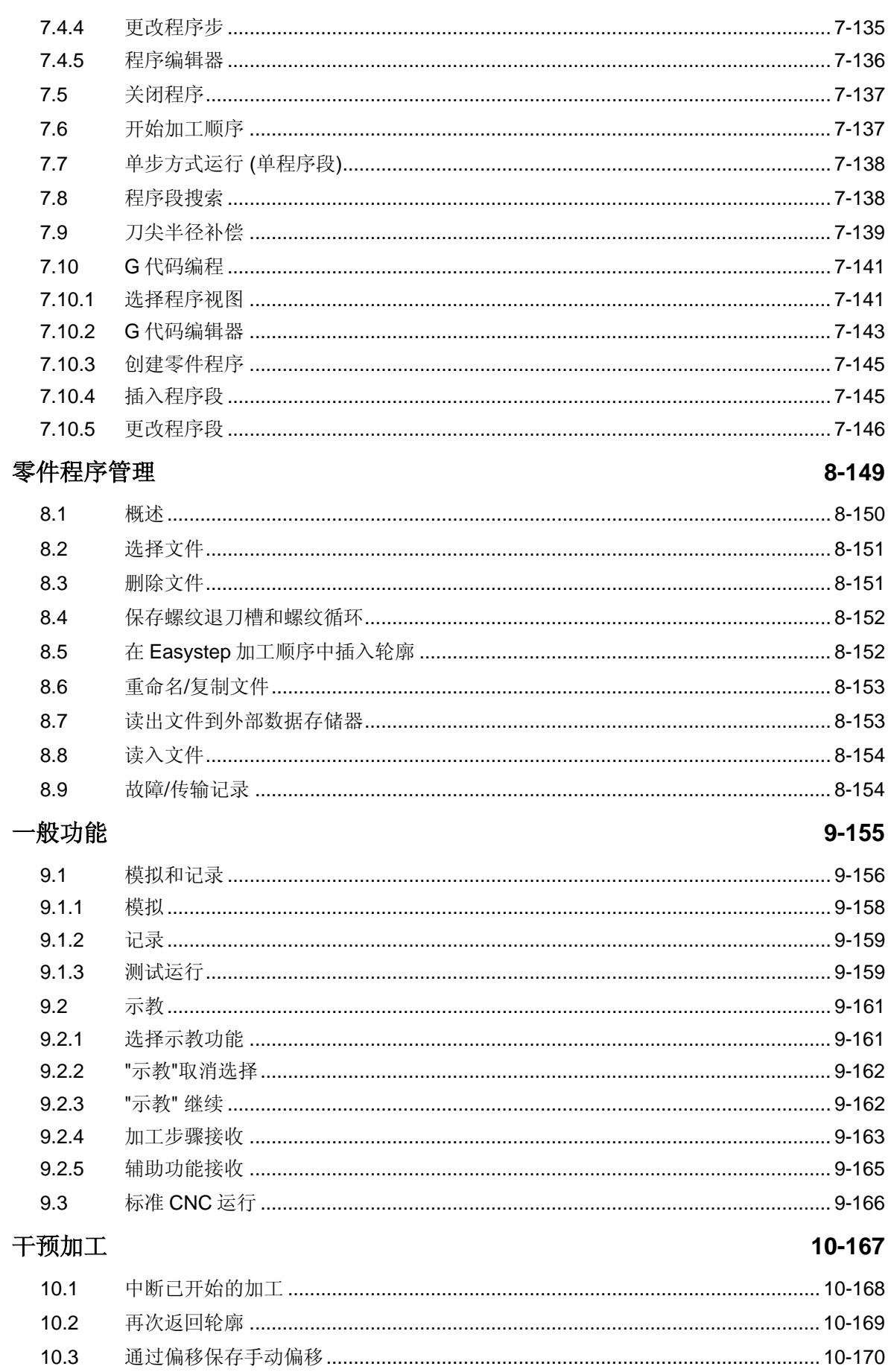

 $\mathbf 0$ 

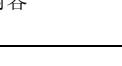

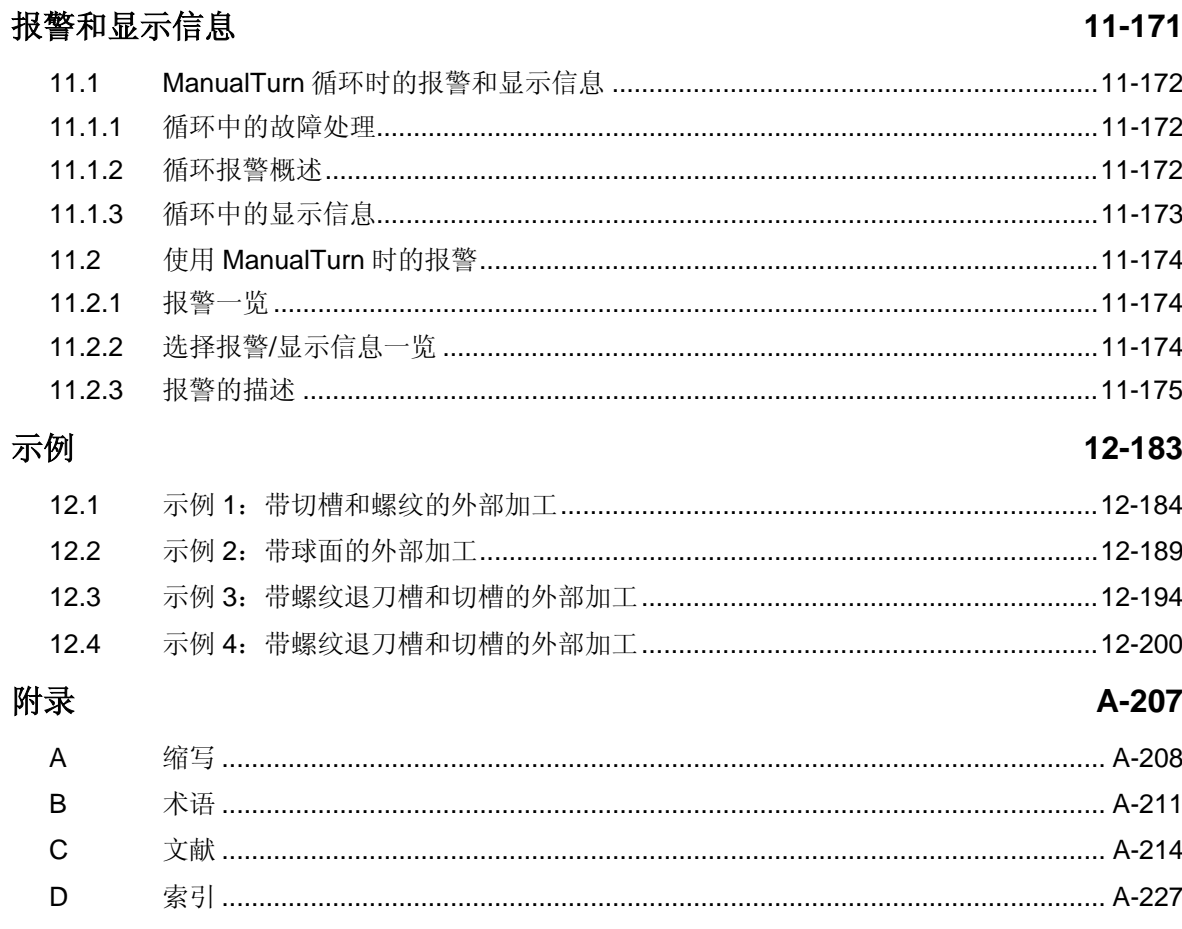

不存 Q

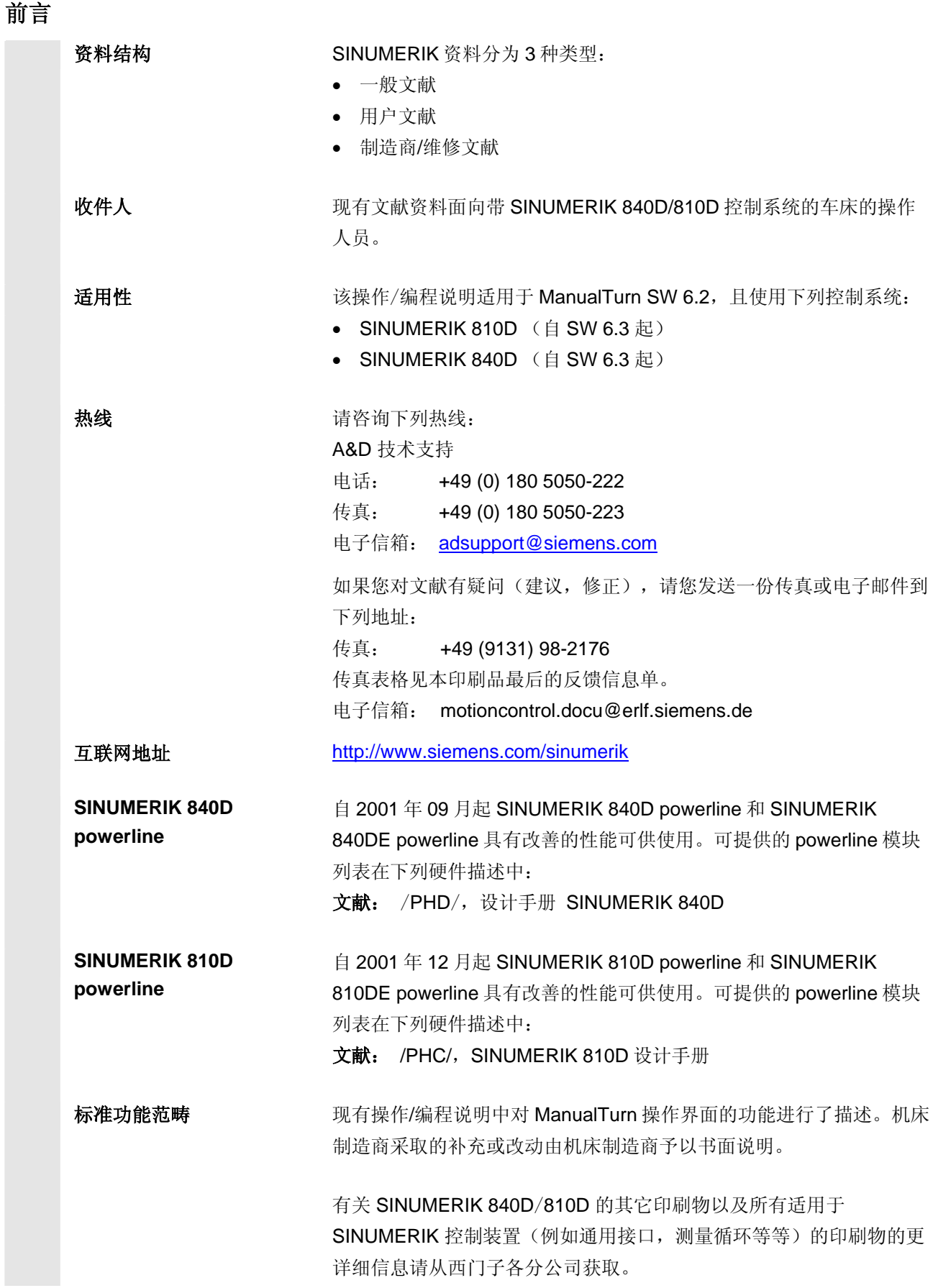

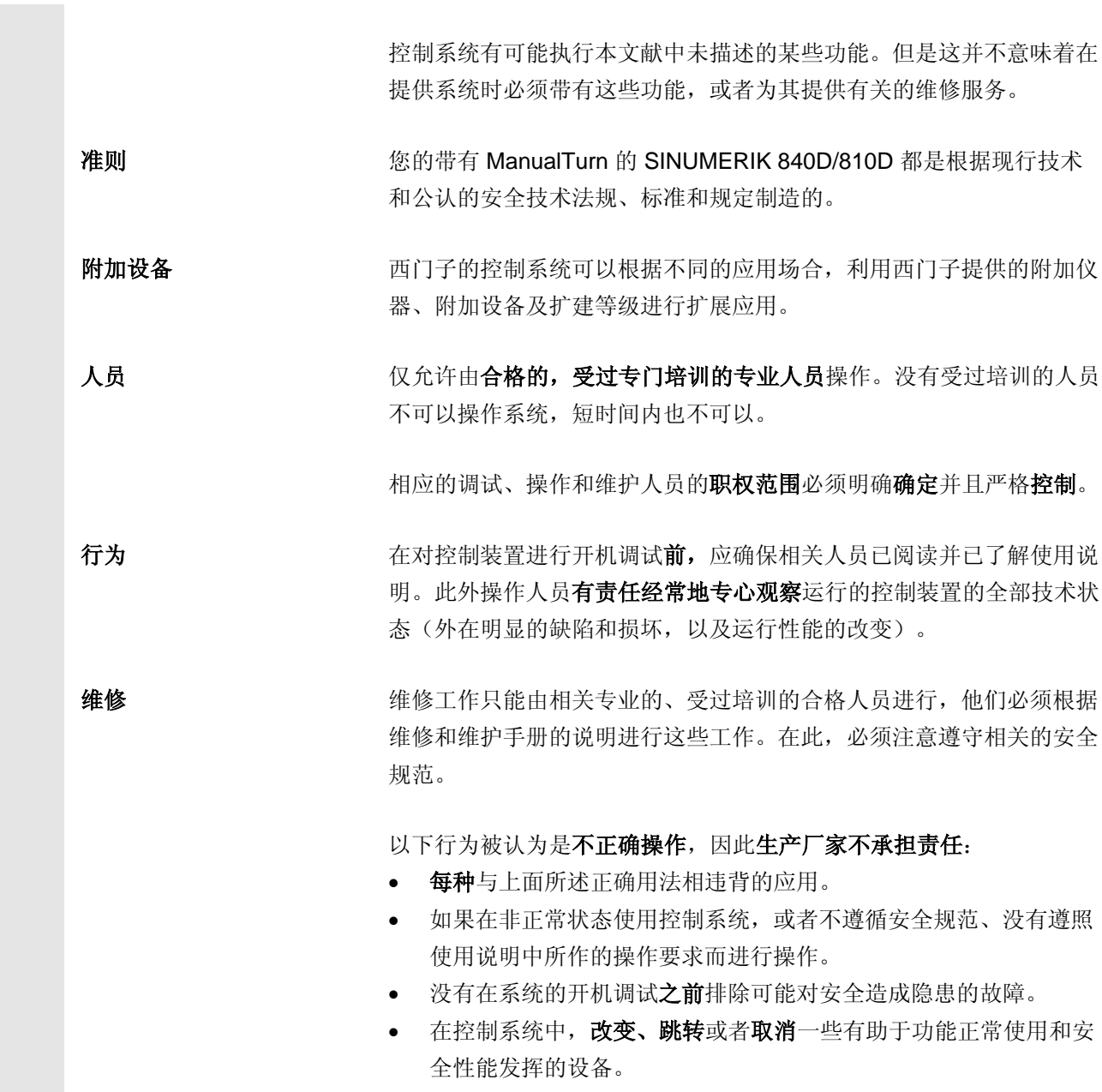

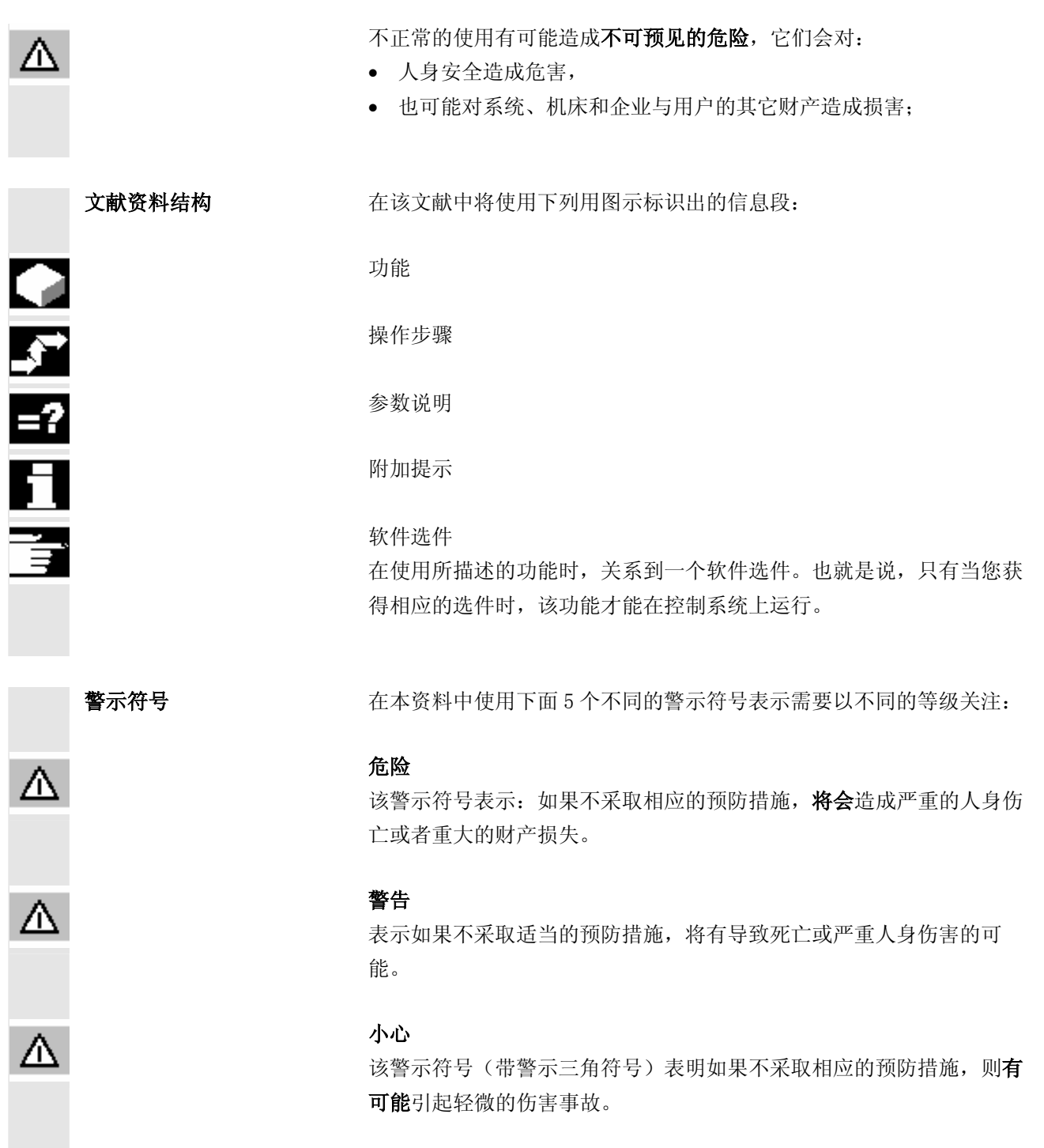

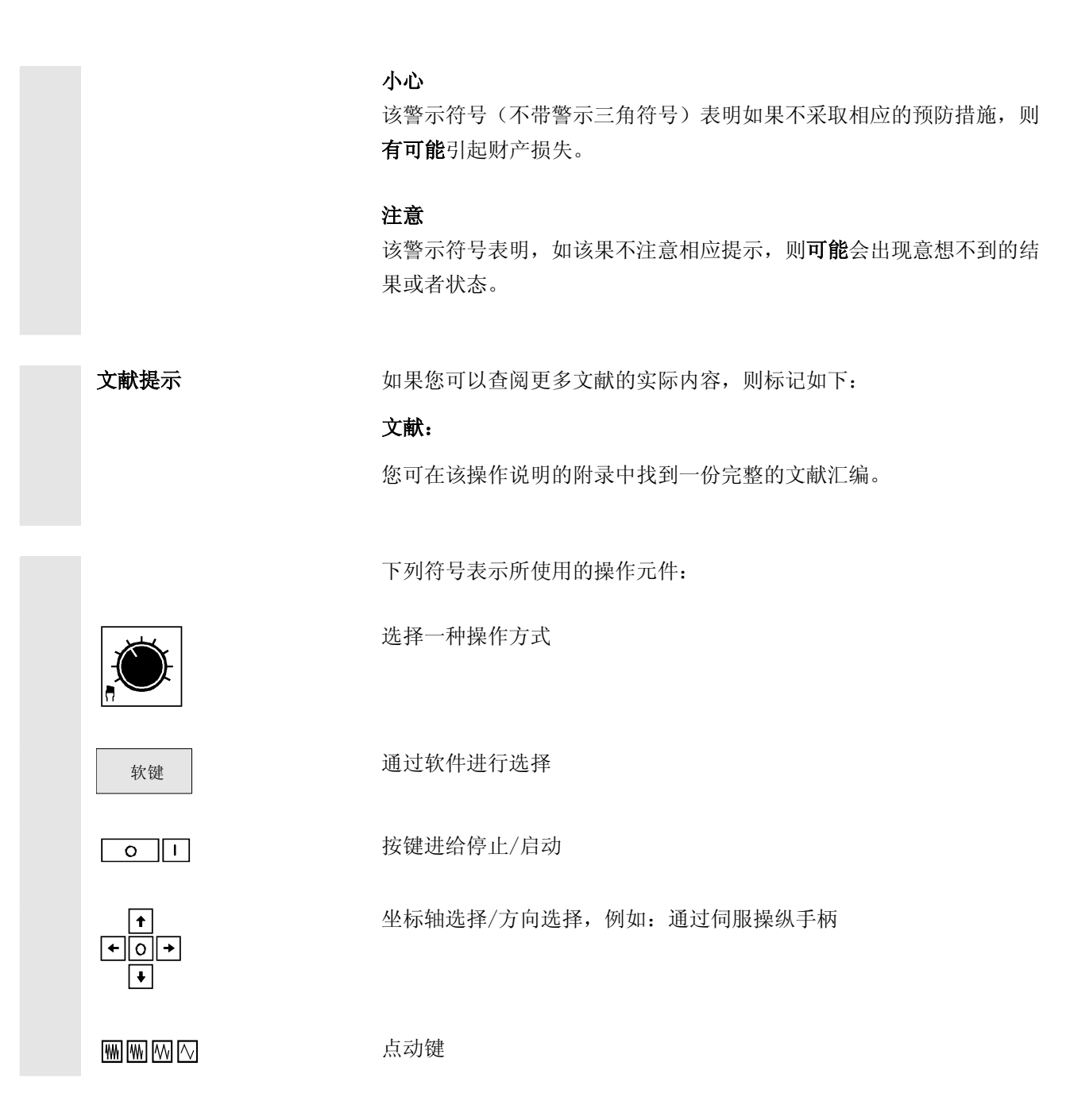

1

## <span id="page-12-0"></span>引言

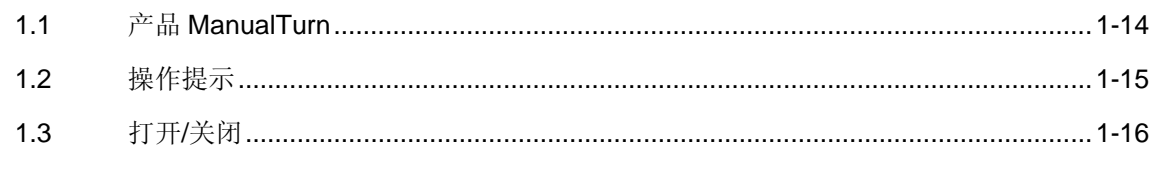

#### <span id="page-13-1"></span><span id="page-13-0"></span>**1.1** 产品 **ManualTurn**

 使用 SINUMERIK 840D 或 SINUMERIK 810D 的产品 ManualTurn 是 车床的 CNC (**C**omputerized **N**umerical **C**ontrol) 控制系统,用这样的 车床进行常规加工是非常重要的。简单安全的操作支持专业人员进行机 床操作。所有输入都会在清晰的文本对话框提示下完成,且进行图表显 示,以便检查,也就是说,车工可以在程序启动之前看到刀具是向哪个 方向运动的。

通过 CNC 控制装置操作面板(与机床一起)可以实现下列基本功能:

- 用手轮进行调整和常规车削
- 用旋转进给率和时间表示的进给率来进行轴向、径向和锥面车削
- 在轮廓段上进行车削精加工或粗加工
- 在单循环运行状态下用循环来进行加工
- 完成较复杂轮廓时,可以先沿轮廓切削然后精加工(选件)
- 利用 Easystep 编程的帮助创建零件程序用于综合加工。
- 自动创建带有示教运行方式的零件程序。

 您应该在阅读所有下列章节前仔细阅读第 2 章"操作"。 这些知识是所有其它章节的前提!

#### <span id="page-14-1"></span><span id="page-14-0"></span>**1.2** 操作提示

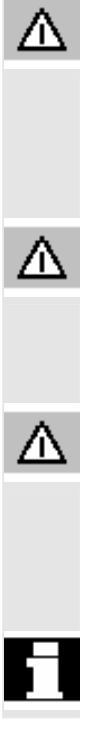

#### 小心

操作面板/机床控制面板只允许出于维护的目的由具备专业知识的专业 人员打开。

#### 危险

在不断开供电情况下打开操作面板/机床控制面板有生命危险!

#### 警告

如果不合乎专业要求接触操作面板/机床控制面板内部的电子元件可能 会导致这些元件电气损坏。

 在按下操作面板上的操作元件之前: 请首先通读本资料中给出的说明!

# <span id="page-15-0"></span>**1** 引言 2002.08 **1.3** 打开**/**关闭 **1**

 $\blacksquare$ 

<span id="page-15-1"></span>**1.3** 打开**/**关闭

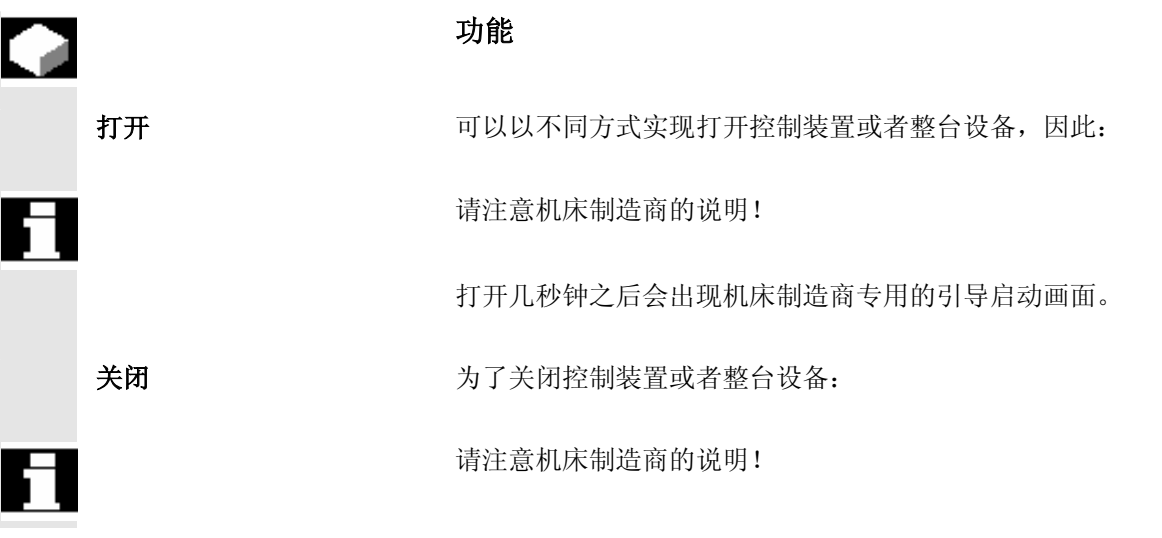

2

## <span id="page-16-0"></span>操作

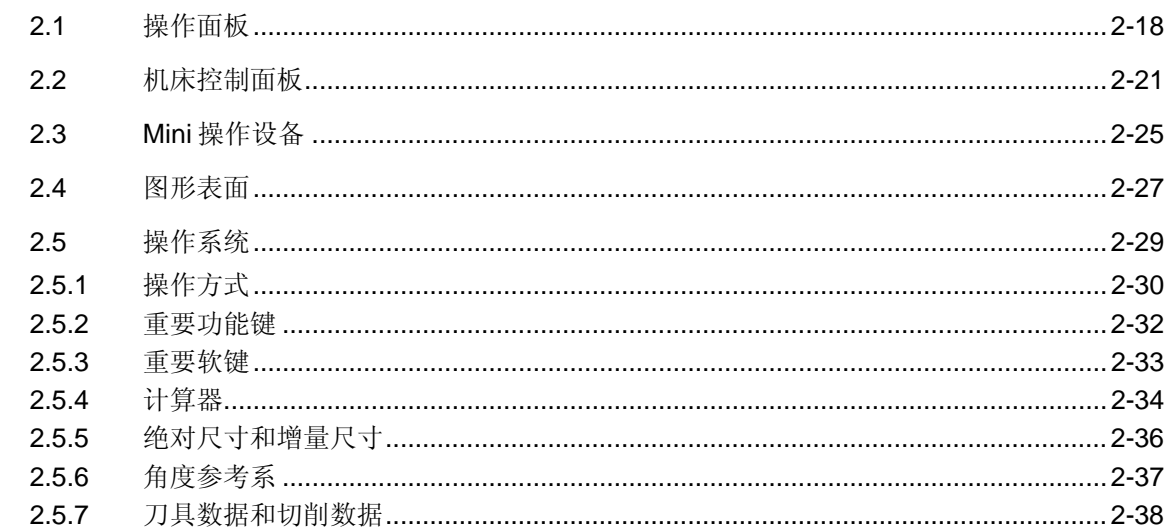

# <span id="page-17-0"></span>**2** <sup>操作</sup> <sup>2002.08</sup> 2

#### **2.1** 操作面板

对于 PCU,您也可以选择使用下列操作面板中的一种: OP 010 OP 010C OP 010S 带 CNC 全键盘 OP 032S

#### 操作面板 **OP 010**

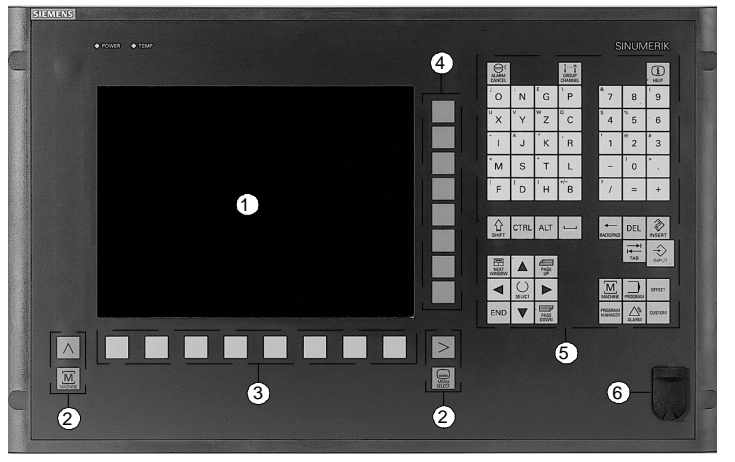

操作面板: *OP 010* 

- **1** 屏幕
- **2** 屏幕按键
- **3** 水平软键条
- **4** 垂直软键条
- **5** 字母/数字区
	- 带有控制键盘的修正/光标区和输入键
- **6** USB 接口

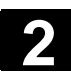

#### 操作面板 **OP 010C**

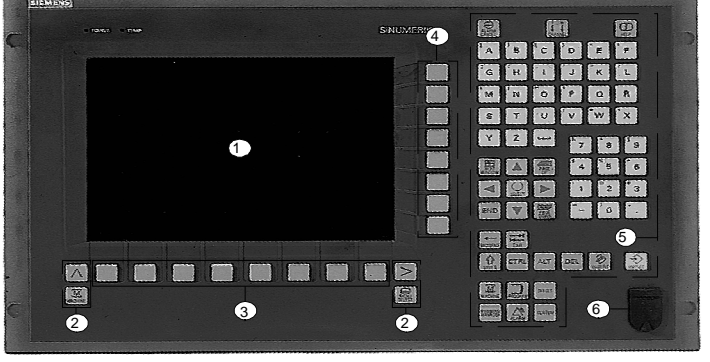

操作面板 *OP 010C* 

- **1** 屏幕
- 屏幕按键
- 水平软键条
- 垂直软键条
- 字母/数字区

带有控制键盘的修正/光标区和输入键

USB 接口

# **2** <sup>操作</sup> <sup>2002.08</sup> 2

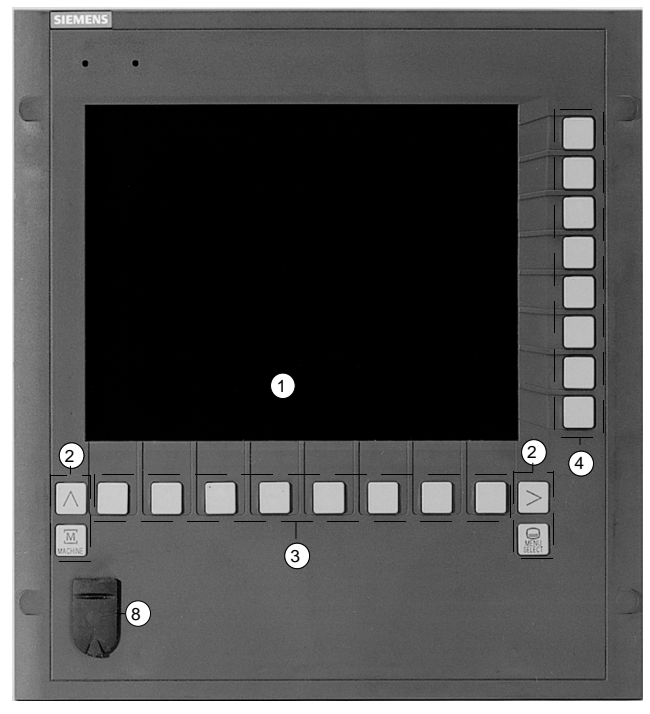

操作面板:*OP 010S* 

#### 带 **CNC** 全键盘 **OP 032S**

| 5                                                                                                    |                                                                                                    |
|----------------------------------------------------------------------------------------------------|----------------------------------------------------------------------------------------------------|
|                                                                                                    |                                                                                                    |
| WERTYUHOP<br>$\alpha$                                                                                                    | $\begin{bmatrix} \cdot & \cdot & \cdot \\ \cdot & \cdot & \cdot \\ \cdot & \cdot & \cdot \end{bmatrix}$ $\begin{bmatrix} \cdot & \cdot & \cdot \\ \cdot & \cdot & \cdot \\ \cdot & \cdot & \cdot \end{bmatrix}$ $\begin{bmatrix} \cdot & \cdot & \cdot \\ \cdot & \cdot & \cdot \\ \cdot & \cdot & \cdot \end{bmatrix}$ |
| $\blacksquare$ $\blacksquare$ $\blacksquare$ $\blacksquare$ $\blacksquare$<br>$\mathbf{F}$ of H<br>l sl<br>A<br>l Di                                      | $\mathrm{^{}}\mathrm{^{\%}}5$<br>$\mathbf{3}_{4}$<br>6<br>$*$                                                                                                    |
| $\begin{bmatrix} N & N \end{bmatrix}$<br>$\mathbb{Z}^{\mathbb{F}}$<br>IVIBI<br> x <br>l cl<br>- 1                                                         | $\begin{bmatrix} 0 & 2 \\ 2 & 3 \end{bmatrix}$ $\begin{bmatrix} 5 & 3 \\ 3 & 3 \end{bmatrix}$<br>$\overline{\phantom{a}}$ .<br>11                                                                                                    |
| <b>MUBCE</b><br>6<br>$ $ Ctrl $ $                                                                                                    | $+/-$                                                                                                    |
| $\circledcirc$                                                                                                    | $\Omega$                                                                                                    |
| $\Box$ Program $\begin{bmatrix} 1 & \cdots \end{bmatrix}$ $\begin{bmatrix} \Box \end{bmatrix}$ $\begin{bmatrix} \Box \end{bmatrix}$<br>$\left  - \right $ | Del                                                                                                    |
| End <sub>1</sub><br>Tool<br>Offset<br>Program<br>Manager<br>Sh ft<br>Alarm                                                                                |                                                                                                    |
|                                                                                                    |                                                                                                    |

*CNC* 全键盘:*OP 032S* 

- **1** 屏幕
- **2** 屏幕按键
- **3** 水平软键条
- **4** 垂直软键条
- **5** 字母区
- **6** 带有控制键的修正/光标区
- **7** 数字区
- **8** USB 接口

#### <span id="page-20-0"></span>**2.2** 机床控制面板

概述 **概述 医动力** 机床上的动作,例如运行轴或者启动程序,只能通过一个机床控制面板 触发。

机床控制面板是由机床制造商配置并调整的。

您的机床操作面板上使用哪些操作元件及其功能,在机床制造商的操作 说明中有描述。

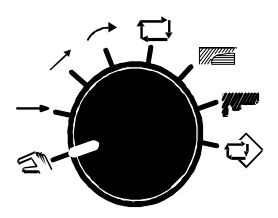

举例 下面就用一个示例配置来说明。

#### 操作方式

 操作方式 **HAND**(手动), **GERADE**(直线), **SCHRÄG**(斜线), **KREIS**(圆弧), **ZYKLUS**(循环), **ZERSPANEN**(切削), **KONTUR**(轮廓)和 **PROGRAMM**(程序)可以分别根据要求通过下 列工具来实现:

- 操作方式转换器
- 操作面板上的垂直软键条或者
- 发光按键。

#### 运动方向

带快速键的伺服操纵手柄

 使用伺服操纵手柄可以轴向平行且 45 度运行 X 轴和 Z 轴。伺服操纵 手柄在设置时有效,且在如上所述的操作方式中。

#### • 发光按键

除了伺服操纵手柄, 也可以使用发光按键来选择运行方向。 可以通过固定进给率和进给键来选择运行速度,如点动键按下多长 时间,预先选择的进给轴就运行多长时间。所设置的工作进给率这 里可以进行替换。

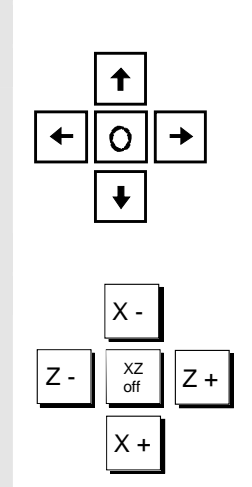

# 2 <sup>操作</sup> 机床控制面板 <sup>2002.08</sup> 2

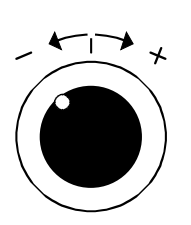

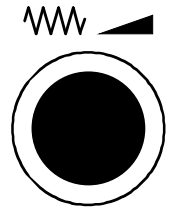

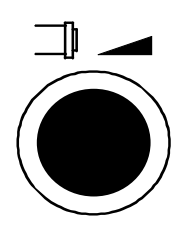

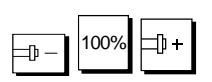

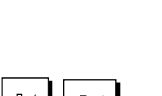

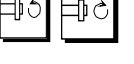

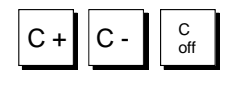

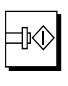

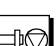

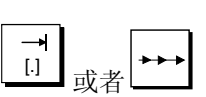

#### 轮廓手轮

 随着轮廓手轮功能的接通,编程的进给速度沿着编程的轮廓通过手轮来 控制。

#### 进给修调开关

 使用进给修调开关可以使进给率在任何时间都与加工过程精确匹配。 在状态栏中进给控制以百分比显示出来。

#### 主轴控制

#### • 主轴转速修调开关

 在连接的传动级转速极限内进行加工期间,可以使用转速修调开关 更改转速或圆周速度。更改的值会显示出来。

 • 按键 —— 100% → 100% → 100% → 100% → 100% → 100% → 100% → 100% → 100% → 100% → 100% → 100% → 100% → 100% → 100% → 10<br>- 100% → 100% → 100% → 100% → 100% → 100% → 100% → 100% → 100% → 100% → 100% → 100% → 100% → 100% → 100% → 10 100%)。

## 主轴左转/右转

使用该键在所需要的旋转方向启动主轴。

发光按键 **C** 轴

用于选择 C 轴的旋转方向。可以使用运行方向键"关"对其取消选 择。

 发光按键主轴启动和按键主轴停止 ┃ 使用该键启动主轴。

使用该键停止主轴。

#### 发光按键步进尺寸开/关 通过按下该键可以显示/隐藏控制系统的步进尺寸图。

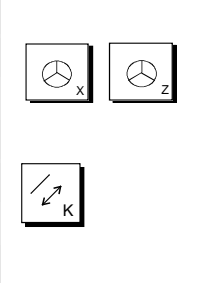

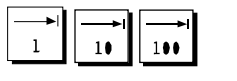

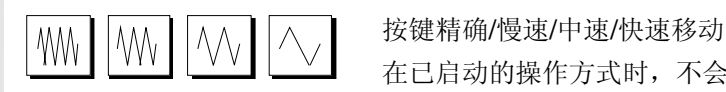

发光按键手轮 **X**,**Z** 开**/**关

通过按下该键可以释放 X 和 Z 手轮的功能。

 发光按键轮廓手轮开**/**关 按下该键可以打开或关闭轮廓手轮。

#### 发光按键手轮运行

**→ | ├── | つける | つき | 使用键 1, 10 和 100 可以设置手轮系数。**<br>10 | 100 | 100 | 100 | 100 | 100 | 100 | 100 | 100 | 100 | 100 | 100 | 100 | 100 | 100 | 100 | 100 | 100 | 100

#### 用于固定进给率的点动键

在已启动的操作方式时,不会以编程的进给率运行,而是以一个固定进 给率来运行(倍率无效)。

在未启动或者中断的操作方式时,这些键作为点动键用于进给轴或者 C 轴。通过伺服操纵手柄或发光按键 C 轴来规定运行方向。

#### 用于进给率的点动键

w % 20 10 10 进给率键在未启动或者中断的操作方式时作为点动键用于进给轴或者 C 轴。倍率有效。通过伺服操纵手柄或发光按键 C 轴来规定运行方向。

#### 发光按键循环启动**/**循环停止

 使用该启动键可以启动通过操作方式转换器选择的功能,例如:一个单 独的定位程序段或者一个综合加工循环。

> 使用该停止键可以停止已启动的运动。 按键如果按下会发光,来显示其运行状态。可能的运行状态如下所列:

• 没有按键发光

所选择的操作方式未启动。可以重新选择操作方式并调整。

- 启动键发光,停止键不发光 所显示的操作方式已启动。轴按照预先选择或编程的情况运动。 不可以进行调整。
- 停止键发光

所显示的操作方式已启动并且运动过程中断。可以进行调整。按 下该启动键可以继续已中断的运动。

# 2 <sup>操作</sup> 机床控制面板 <sup>2002.08</sup> 2

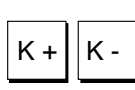

Teach V

Teach<br>E

#### 按键正方向/负方向

K + K - K - TK - TK - TH A - 如果轮廓手轮已经设为有效, 则使用该点动键可以在正方向或负方向沿 着轮廓运行。

#### 按键示教进给率

通过按下该键,可以接收一个手动返回位置到示教存储器中作为进给程 序段(G01)。

#### 按键示教快速移动

通过按下该键,可以接收一个手动返回位置到示教存储器中作为快速移 动程序段(G00)。

#### 按键单步

**□ 同** 考古单步键可以在 PROGRAMM (程序) 操作区选择/取消选择单步。

#### 按键 **RESET**

按下 RESET 键可以中断已启动的程序。

#### 急停键

在紧急状态下按下红色按键:

- 1. 当有生命危险时,
- 2. 当有机床或工件损坏危险时。
- 一般情况下,通过急停以最大的制动扭矩停止机床。

 紧急停止上的进一步或其它反应: 参见机床制造商说明!

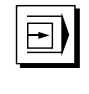

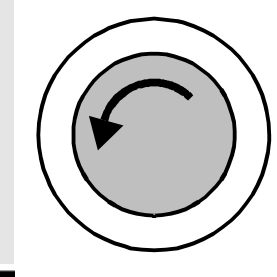

#### <span id="page-24-0"></span>**2.3 Mini** 操作设备

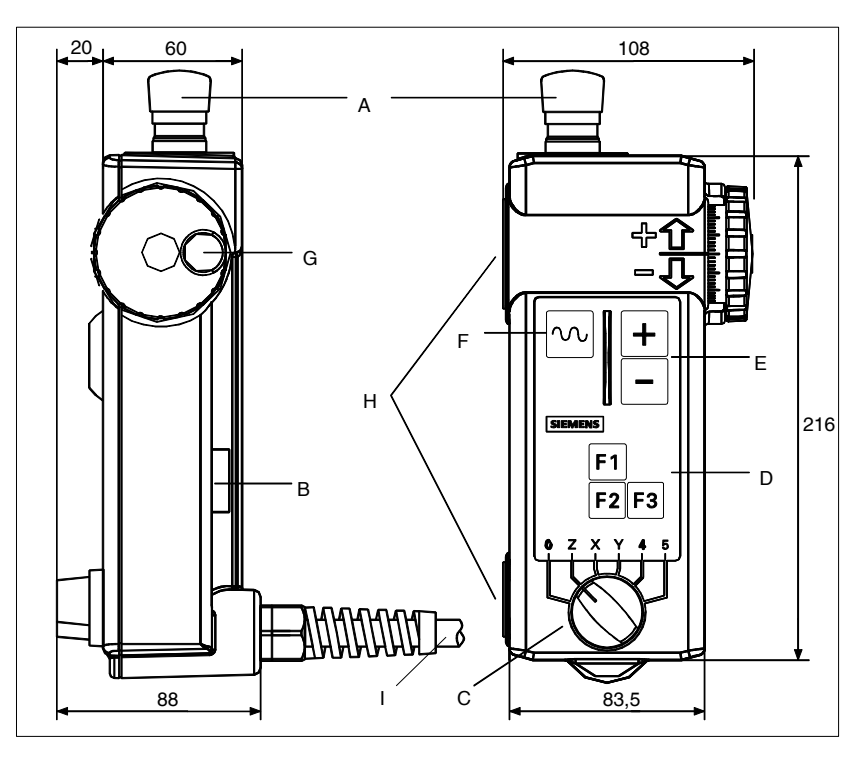

- A 急停键,双通道的
- B 确认键,双通道的
- C 用于 5 轴和中性状态的轴选择开关
- D 功能键 F1, F2, F3
- E 运行键 方向 +, -
- F 快速移动键,用于带运行键或者手轮的快速移动
- G 手轮
- H 用于在金属件上进行固定的吸持磁铁
- I 连接电缆 1.5 m ... 3.5 m

操作元件 みんじょう 急停键

在紧急情况下必须按下急停键。

- 1. 当有生命危险时,
- 2. 当有机床或工件损坏危险时。

#### 确认键

确认键设计为 2 级按键。必须按下该键来触发运行。

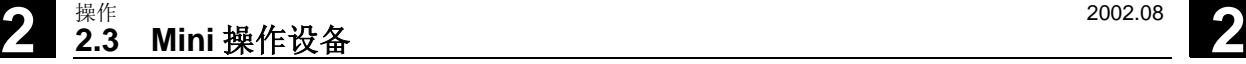

#### 轴选择开关

使用轴选择开关可以选择最多 5 个轴。

#### 功能键

使用功能键可以触发机床专用功能。

#### 运行键

使用运行键 +, - 可以触发用轴选择开关所选择的轴的运行。

#### 手轮

使用手轮可以触发用轴选择开关所选择的轴的运行。该手轮提供 2 个带 100 I/U 的信号。

#### 快速移动键

使用快速移动键可以提高用轴选择开关所选择的轴的运行速度。快速移 动键不仅对 + / - 键的运行指令有效,而且对手轮信号也有效。

<span id="page-26-0"></span>**2** 2002.08 操作 **2.4** 图形表面 **2**

#### **2.4** 图形表面

#### 屏幕划分

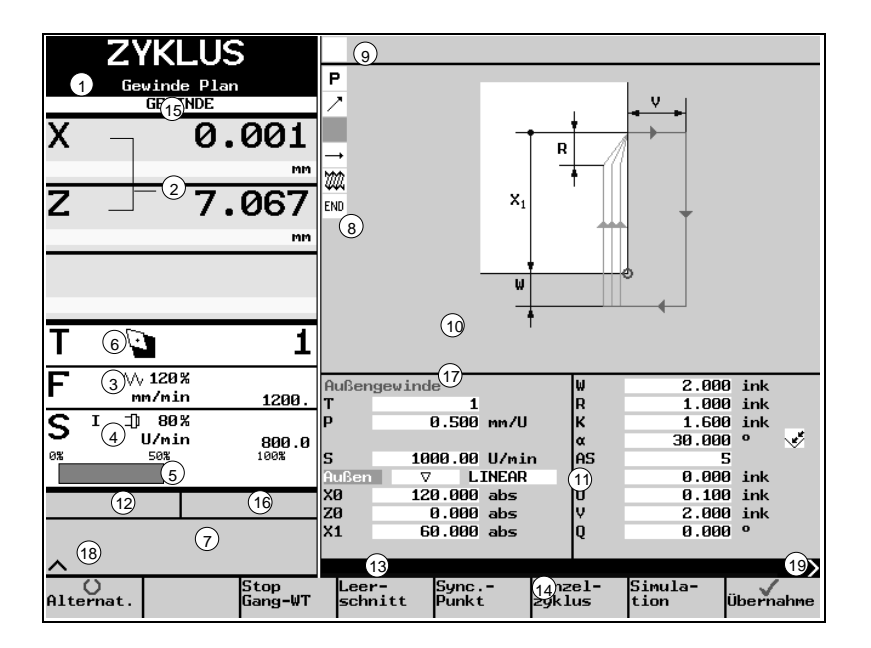

#### **操作元件说明 1 操作方式名称:**

HAND(手动), GERADE(直线), SCHRÄG(斜线), KREIS (圆弧), ZYKLUS(循环), ZERSPANEN(切削), KONTUR (轮廓), PROGRAMM (程序)

可能带有存在的子菜单说明, 仅和 ZYKLEN(循环)和 KONTUR (轮廓)相关(例如:端面螺纹,退刀槽,切削)

- 2 位置显示
- 3 进给率显示
- 4 带旋转方向的转速显示
- 5 功率显示
- 6 刀具数据
	- 刀具号
		- 刀具位置
- 7 状态栏:

在该区域分别根据加工情况会出现下列信息:

- 测试运行
- SRK 左, SRK 右 (SRK=刀尖半径补偿)
- 停留时间
- 确认帮助指令
- 移动命令
- 手动偏移
- 当前零点偏移
- 数据传输

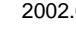

# **2 2.4** 图形表面 2 **2002.08** 2

- 8 所编制程序段的加工步骤
	- Easystep 步骤
	- 特殊指令(停留时间,注释,等)
- 9 当前程序段或者状态行

10 图形的显示范围

按下信息键在该区域可以在以下几种情况时 切换:

- 在 PROGRAMM(程序)操作方式时, 在 Easystep 流程图和轮 廓显示之间切换
- 在其他操作方式时,在轮廓显示或方向箭头和帮助画面(如存 在)之间切换。
- 11 参数输入栏
- 12 报警和显示信息的状态栏
- 13 对话行
- 14 带八个软件功能的水平软键条
- 15 程序名称
- 16 示教时程序段显示(例如:示教 1,等)
- 17 光标文本显示:光标停留处所指参数的解释文本
- 18 回调:回跳到上一层菜单
- 19 ETC:扩展软键条

<span id="page-28-0"></span>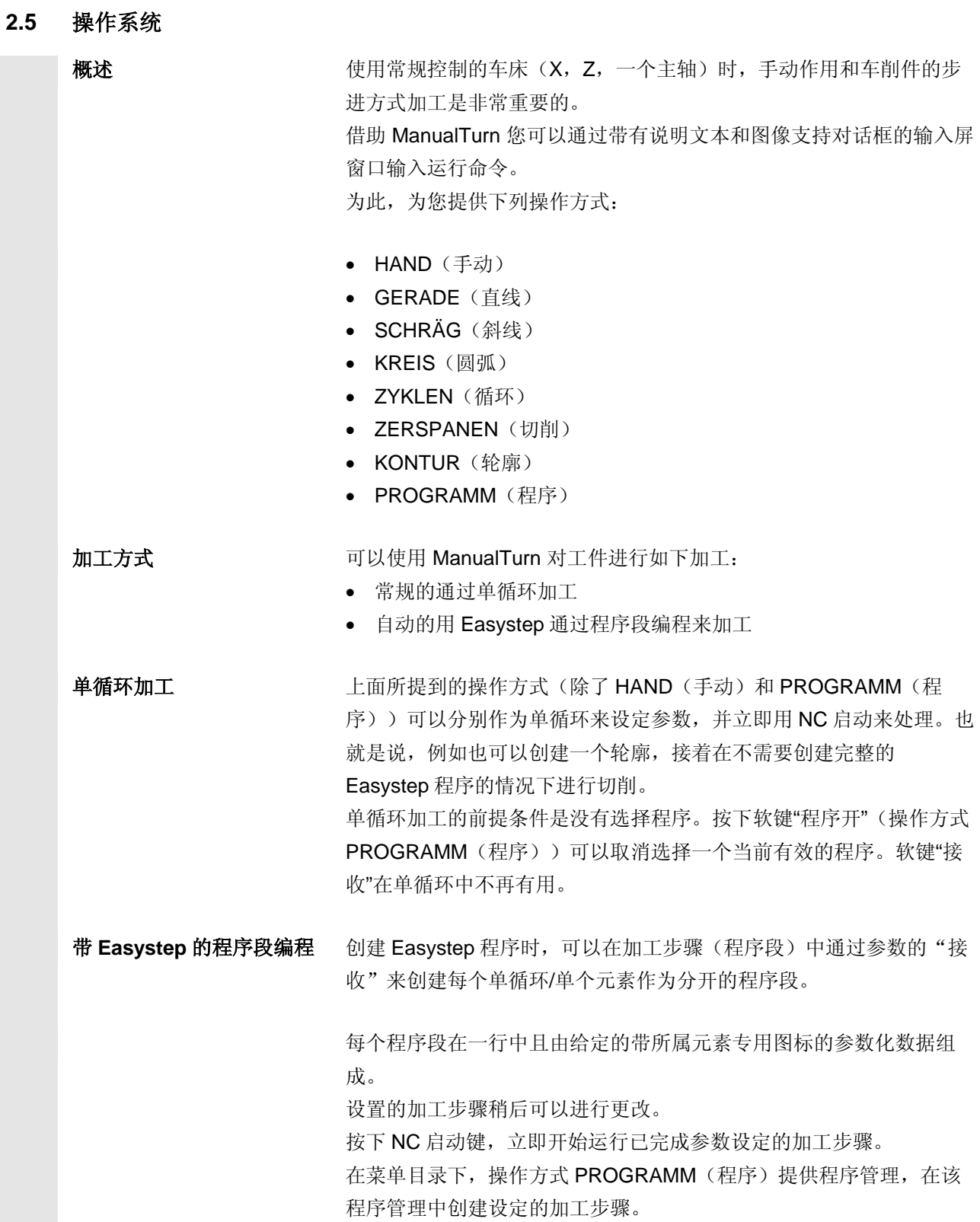

<span id="page-29-0"></span>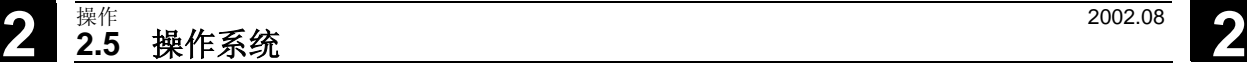

### **2.5.1** 操作方式

#### **HAND**(手动)

 在手动运行方式下,配备有用于端面、纵向和锥面车削的常规进给运 行。运行方向取决于伺服操纵手柄的位置。 在该操作方式下,也可以返回机床参考点。

#### **GERADE**(直线)

 到达输入的目标位置时的带自动断路的纵向和端面车削。 此外这里可以运行 C 轴。

#### **SCHRÄG**(斜线)

○ | | | | | | | | | | | 锥面车削, 有三种输入形式可以用于锥面的定义。 此外这里可以运行 C 轴。

#### **KREIS**(圆弧)

半径加工,有三种输入形式可以用于圆弧运动的定义。

#### **ZYKLUS**(循环)

□ 在 ZYKLUS(循环)操作方式下,根据 DIN 可以使用螺纹循环、退刀 槽循环和钻削循环作为简单待输入参数化图像。 机床制造商可以在这里添加更多特殊的客户循环。 程序管理可以保存螺纹和螺纹退刀槽,必要时进行重新调用。

#### **ZERSPANEN**(切削)

 切削允许使用切削循环和凹槽循环来加工。此外,还可以由机床制造商 来捆绑客户循环。

#### **KONTUR**(轮廓)

在 KONTUR(轮廓)操作方式下,可以创建自由轮廓并进行切削,还 可以清理出剩余材料。 使用程序管理可以保存轮廓并在必要时重新调用。

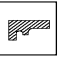

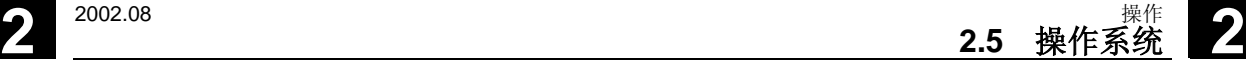

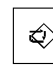

#### **PROGRAMM**(程序)

 $\boxed{\hat{\mathbf{Q}}}$  asystep 在没有 G 代码编程知识的情况下以步进方式创建一个完 整的可运行程序,通过单个元素步骤,如:

- 直线、斜线、圆弧、循环 (例如:螺纹循环、切削循环、轮廓循环)
- 特殊指令(例如:换刀、帮助指令、停留时间、编程停、刀尖半径 补偿、零点偏移和注释)。

# <span id="page-31-0"></span>**2** 操作 2002.08 **2.5** 操作系统 **2**

#### **2.5.2** 重要功能键

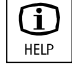

#### **[1]** 信息键

使用该键可以切换图形显示区。

- 在 GERADE(直线)、SCHRÄG(斜线)、KREIS(圆弧)、 ZYKLEN(循环)、ZERSPANEN(切削)和 KONTUR(轮廓)操 作方式时,在帮助画面(如果存在)和轮廓显示或方向箭头之间切 换
- 在 PROGRAMM (程序) 操作方式时, 在 Easystep 流程图和轮廓 显示之间切换
- 在 HAND(手动)操作方式时,在帮助菜单之间通过重要软键和功 能键切换。

#### 网 显示信息一览键

使用显示信息一览键可以得到现有显示信息的概览。 可以通过再次按下显示信息一览键或者按下回调键来退出概览。

#### **国** 要求 医慢性区转换键

使用操作区转换键可以转换至标准 CNC 操作。 请注意机床制造商说明。

#### 转换键

如果一个输入栏有几个参数化的方式,则可以使用转换键切换这几种方 式。

#### 三 起始键

使用该键可以使输入栏或编辑器中的光标移动到打开页面的行起始处。

#### ◇ 编辑键

如果光标位于某个输入栏,使用该键可以激活计算器功能。

#### 回调键

回跳到上一层菜单。使用回调键可以关闭窗口,并且不接收已编辑的数 值。

#### "**ETC**"键

在所有操作方式下,都可以通过按下"ETC"键来打开一个扩展的软键 条(参见章节"重要软键")。

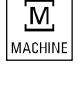

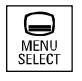

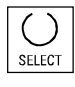

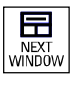

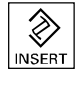

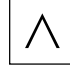

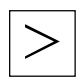

<span id="page-32-0"></span>**2** 2002.08 操作 **2.5** 操作系统 **2**

#### **2.5.3** 重要软键

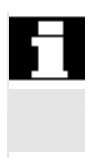

О

 $\circ$ Alternativ

(选择)

 ManualTurn 具有下列软键,这些软键在每种操作方式下具有相同的功 能和相同的位置。

#### 一般软键功能

#### 选择键

当光标停留在可以提供多个转换选项的输入栏上时,会出现软键"选 择"。

这例如:

- 进给率 F 以毫米/分钟,以毫米/转或者作为快速移动来表示
- 主轴转速 S 以转/分钟或者米/分钟来表示
- 注释: 以米/分钟表示的转速仅可以和以毫米/转表示的进给率(恒定切 削速度)搭配使用。
- 在以下情况时的绝对编程和增量编程: 轴运动(X, Z)
- 旋转方向,左转/右转
- 使用循环时,坐标系的位置和加工方式(粗加工,等)

#### +/- 软键 **+/-**

使用该软键可以切换光标停留处数值的符号。

#### 软键接收

软键接收会出现在所有可以接收至 Easystep 加工步骤或者接收至轮廓 的参数屏幕窗口中。使用该软键可以将参数作为程序段接收至步骤中。

可以接收并保存输入的参数。

软键"返回" 回跳到上一层菜单。

#### 软键"中断"

回跳到上一层菜单。使用"中断"可以关闭窗口,并且不接收已输入的 数值。

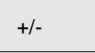

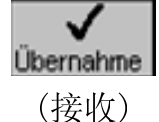

OK ✔ ● ■ <sup>软键</sup> "OK"

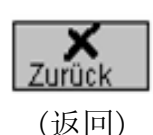

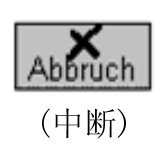

# <span id="page-33-0"></span>**2** 操作 2002.08 **2.5** 操作系统 **2**

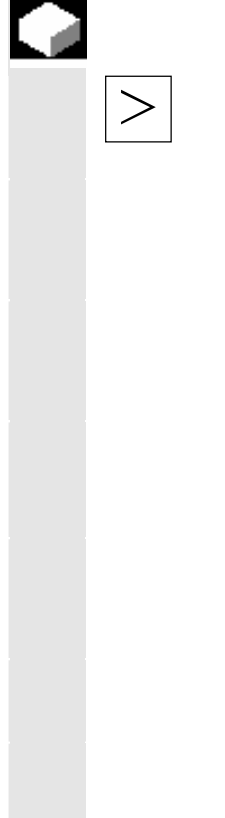

#### 扩展软键条

 在所有操作方式下,都可以通过按下"ETC"键来打开一个带有下列软 键的扩展软键条:

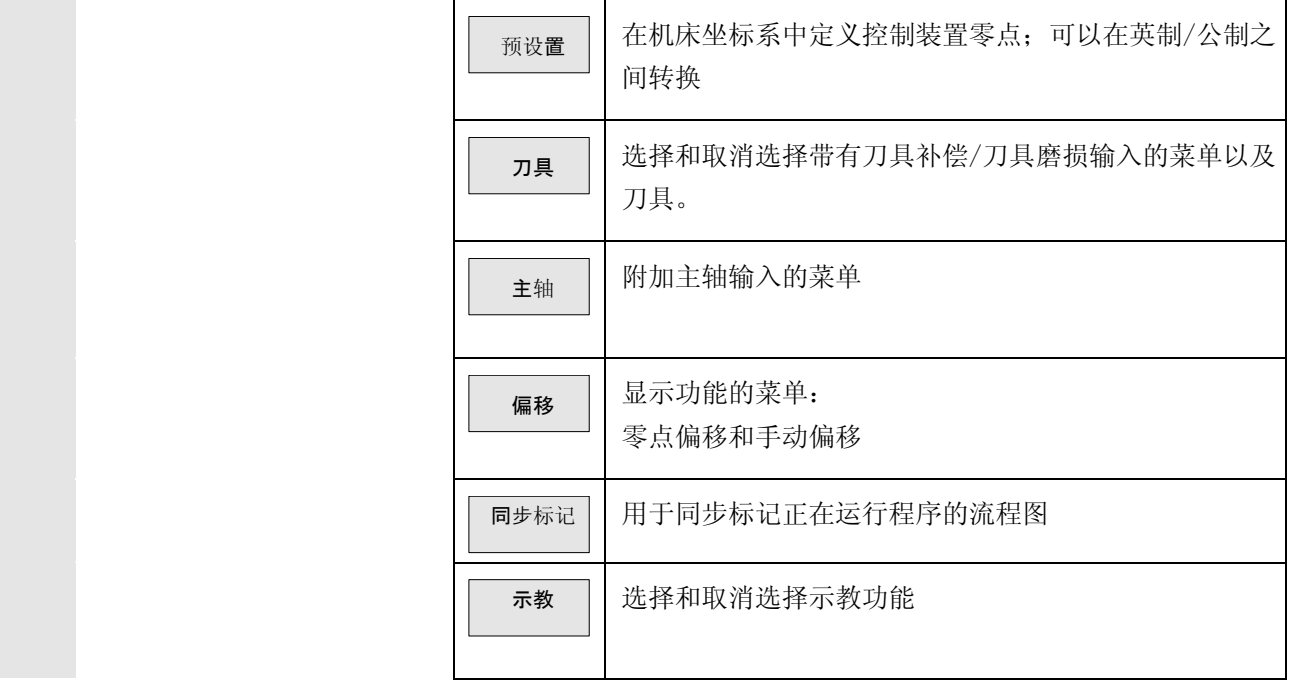

#### **2.5.4** 计算器

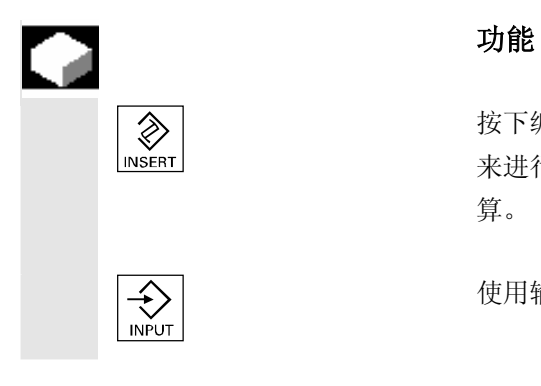

 $\begin{picture}(30,10) \put(0,0){\line(1,0){3.5}} \put(0,0){\line(1,0){3.5}} \put(0,0){\line(1,0){3.5}} \put(0,0){\line(1,0){3.5}} \put(0,0){\line(1,0){3.5}} \put(0,0){\line(1,0){3.5}} \put(0,0){\line(1,0){3.5}} \put(0,0){\line(1,0){3.5}} \put(0,0){\line(1,0){3.5}} \put(0,0){\line(1,0){3.5}} \put(0,0){\line(1,0){3.5}} \put(0,0){\line($ 来进行任意多次的计算过程。每次输入的值立即和前面已有的值进行计 算。

◆ | | | | | | | | | | | 使用输入键结束计算过程, 关闭输入栏。

Z

Z

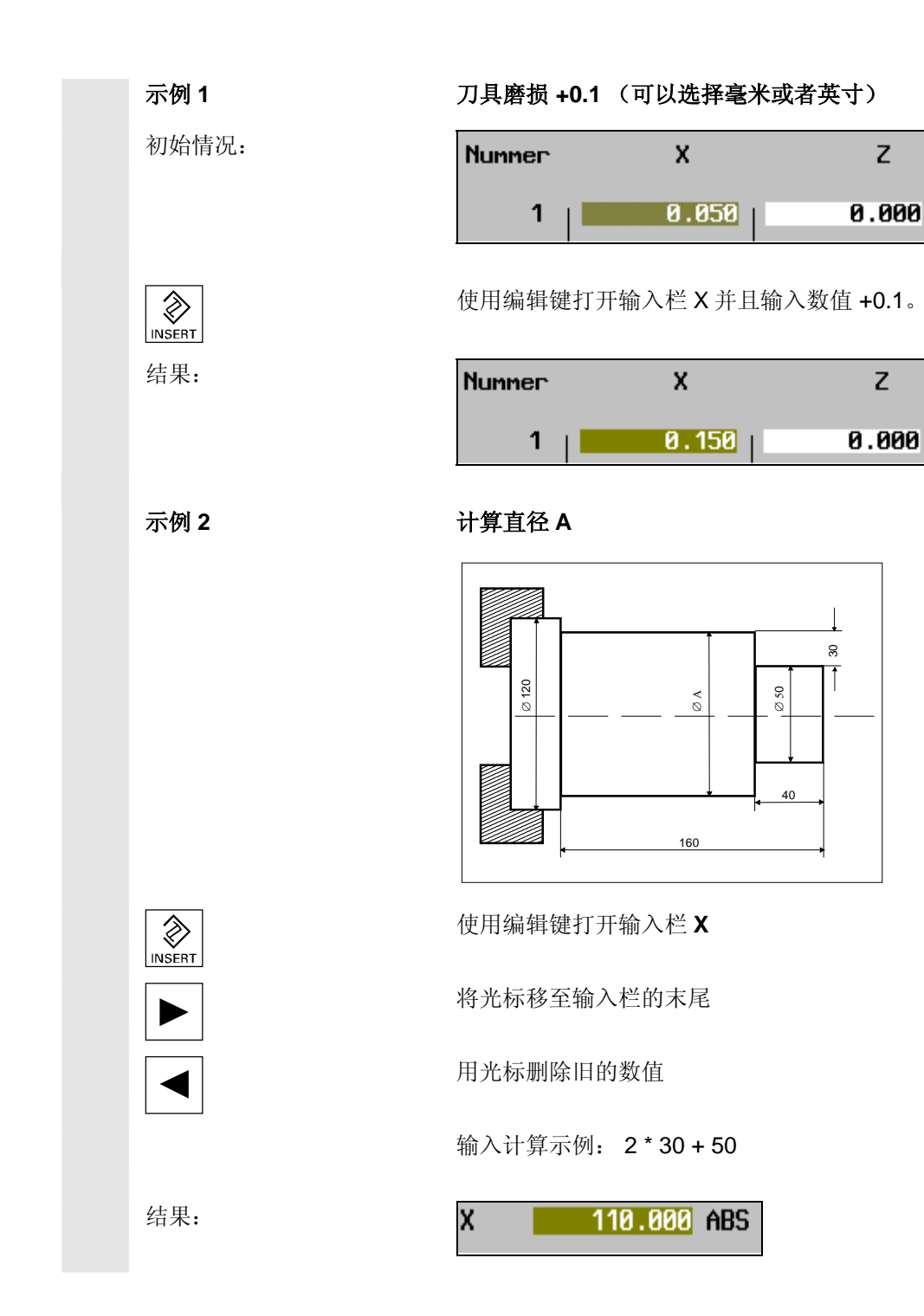

#### <span id="page-35-0"></span>**2.5.5** 绝对尺寸和增量尺寸

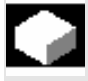

#### 功能

 刀具的运行可以用增量尺寸和绝对尺寸给出。 增量尺寸和绝对尺寸也可以混合使用,也就是说,一个坐标以增量尺寸表 示,另一个以绝对尺寸表示。

 绝对尺寸 绝对尺寸以工件零点为参照。

**(ABS)** 举例

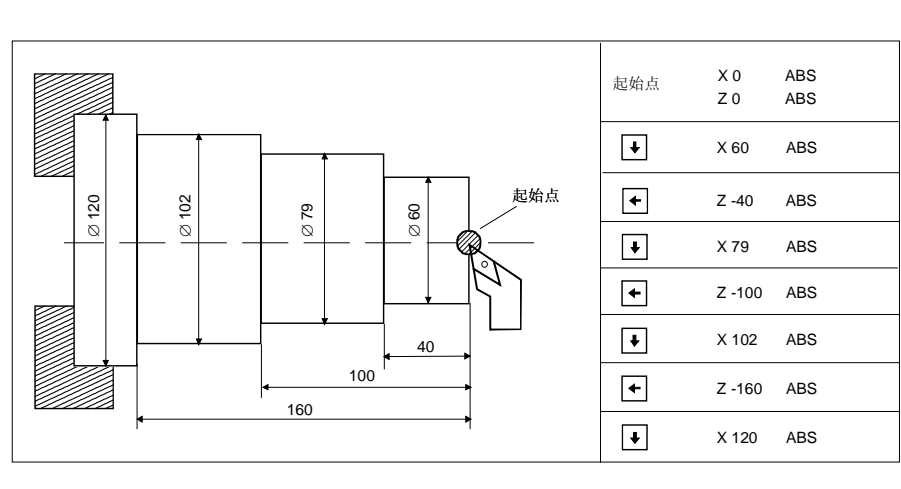

增量尺寸(INK) 增量尺寸以目前的位置为参照。

举例

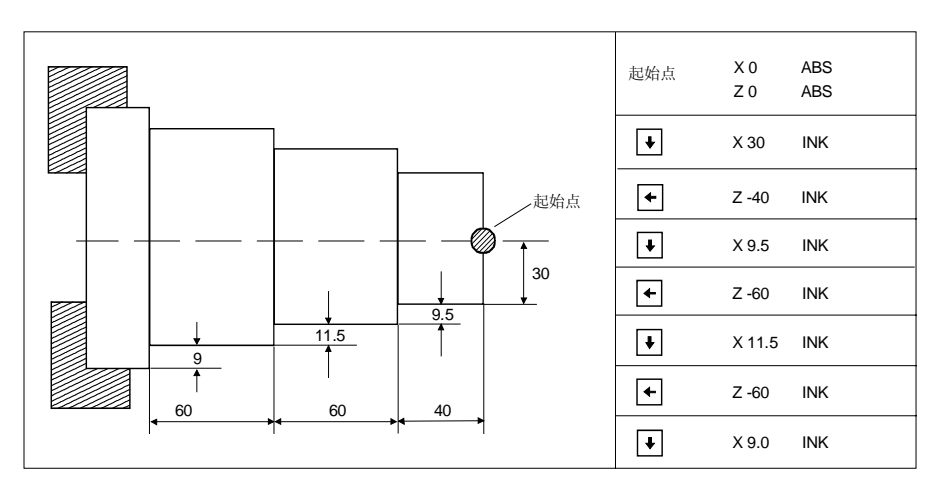
**2** 2002.08 操作 **2.5** 操作系统 **2**

## **2.5.6** 角度参考系

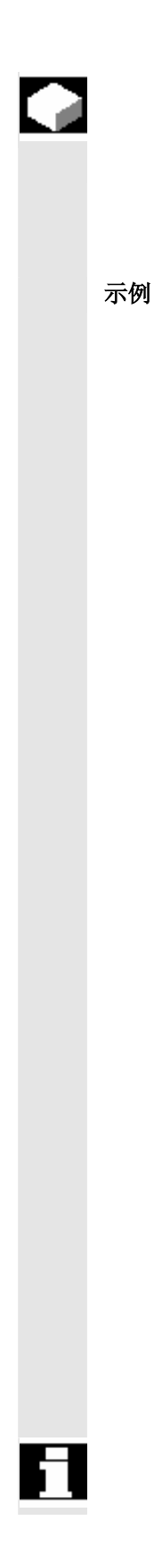

## 功能

角度说明在 SCHRÄG(斜线)、KREIS(圆弧)和 KONTUR(轮廓) 单元时不仅可以参考第 1 几何轴(Z), 而且还可以参考第 2 几何轴(X)。 旋转方向随之改变。

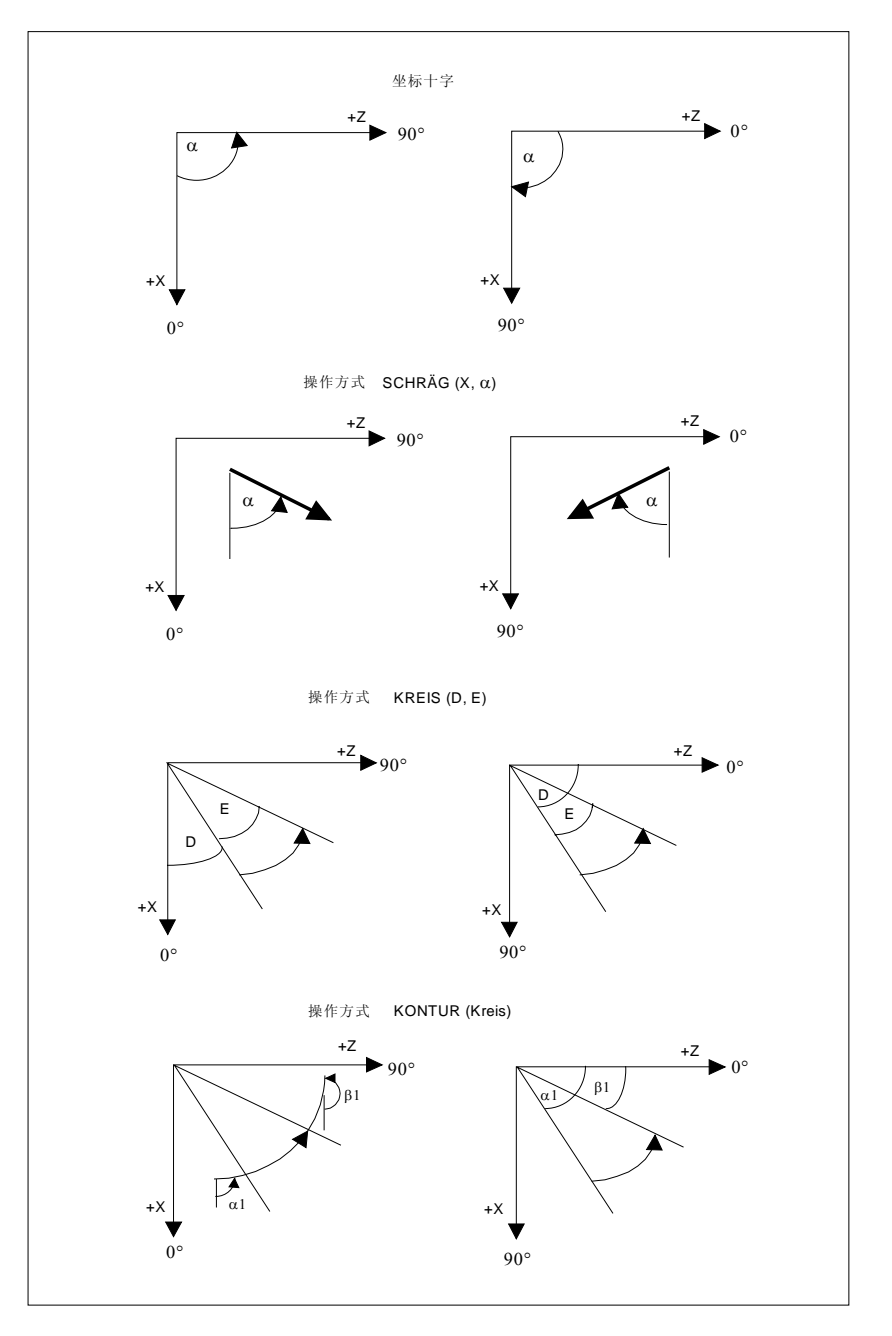

 角度参考系通过机床数据来设置。 请注意机床制造商的说明,看看您使用的是哪种角度参考系。

## **2.5.7** 刀具数据和切削数据

刀具数据和切削数据基本上就是:

- 刀具 **T**
- 进给速度 **F**
- 主轴转速 **S** 或螺距 **P**

参数输入栏 **bechoopied becaut on the set on the set on the set of the set of the set of the set of the set of the set o** 有车削循环(在 HAND(手动)、GERADE(直线)、SCHRÄG(斜 线)、KREIS(圆弧)、ZYKLUS(循环)、ZERSPANEN(切削)和 KONTUR(轮廓)操作方式下)时都会在参数输入栏中显示出来。

**窗口显示 有力**要求的 医机床状态当前信息的刀具、进给速度和主轴转速显示窗口位于实际值 显示下。

这些可以用下列地址字母和单元在参数输入栏中确定。

 **T** 使用这些参数给出在某个车削循环时使用的刀具。 如果在机床上手动换刀,则必须输入刀具表中所需刀具的编号。 示例:从刀具表中选择刀具 2

> 如果在您的机床上有一个转塔,也就是说可以自动换刀,则必须输入一 个 3 或 4 位编号。第 1 或第 2 位对应转塔刀位号,后面两位对应刀具表 中的刀具编号。必须始终给出 2 位的刀具编号。

示例: 从刀具表中选择刀具 2 到转塔刀位号 6 T 602

 刀具选择在 GERADE(直线)、SCHRÄG(斜线)、KREIS(圆弧) 操作方式时为自保持状态(模态)有效,也就是说,只需要在第 1 个循 环时编程一个刀具,后面的几个循环也都使用相同的刀具。后面循环输 入对话框的 T 栏仍是空的。

当前正在进行操作的刀具(刀具号)和刀沿位置(符号)在刀具窗口中 显示。

F 该参数可以给出进给速度,有毫米/转和毫米/分钟为单位可以选择。 进行"多孔圆盘"加工时,在使用外部主轴时只能输入以毫米/分钟为 单位的进给率。 在 GERADE(直线)和 SCHRÄG(斜线)操作方式时,可以附加选择 快速移动。在编程图中一条以快速移动编程的直线或者斜线作为中断 的方向指示器显示出来。

P 在使用循环"切削螺纹"时,可以选择单位毫米/转或英寸/转来规定螺 距 **P**。

> 在进给率窗口中可以显示进给率的额定值和实际值以及进给修调开关的 位置。实际需运行的额定值与进给修调开关有关。

 **S** 参数 **S** 给出主轴转速,可以选择单位米/分钟(恒定切削速度)或转/分 钟。

> 如果机床制造商对此有预先规定,也可以用选择 S(T) 来接收刀具表中 确定的恒定切削速度。

 在主轴窗口会显示主轴转速额定值和实际值,主轴的位置,主轴修调开 关的位置和主轴功率。

 $\blacksquare$ 

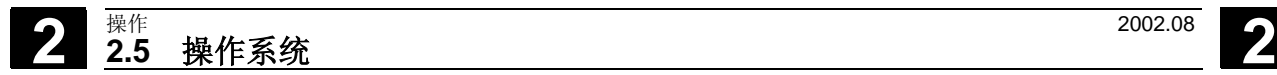

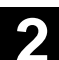

用于记录

3

## 加工准备功能

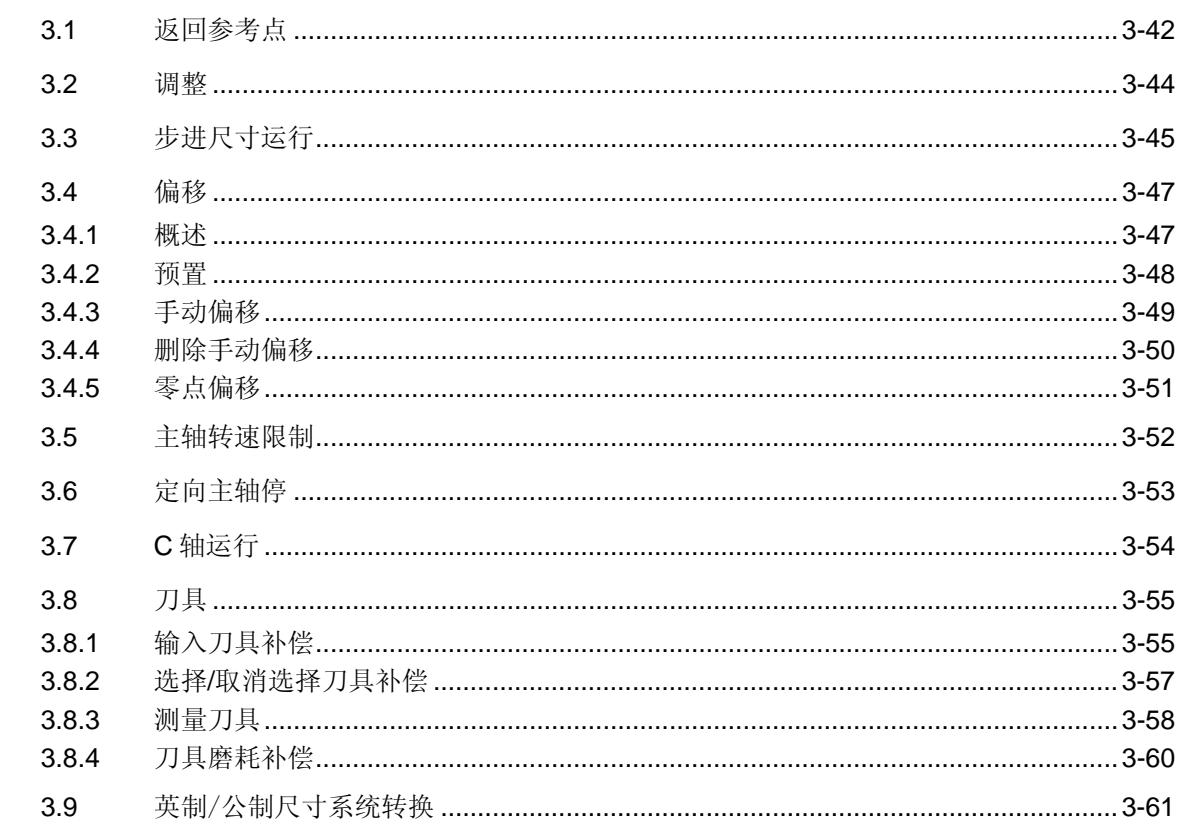

## <span id="page-41-0"></span>**3.1** 返回参考点

# **The South Street Street Street Street Street Street Street Street Street Street Street Street Street Street**

 根据车床配置及使用情况,必须使轴回参考点。在这时使轴运行到控制 系统已知的一个特定位置。回参考点后,控制系统可知机床加工点位于 何处。

重启动控制系统时,将重新返回已设置的参考点。

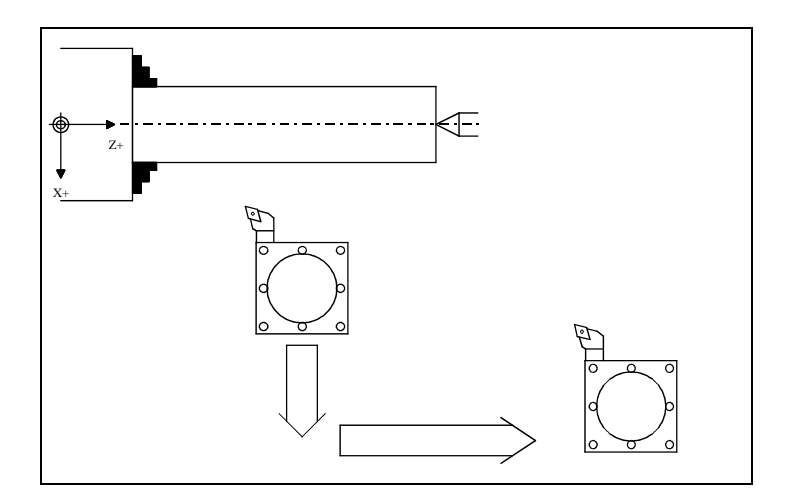

# rЩ

## 操作步骤

**KEN** HAND(手动)操作方式(通过软键或操作方式开关)

参考点 选择软键"参考点"

**○ □ □** 使用按键"NC 启动"释放 X 轴返回参考点运行

**O**<br>Alternativ 周软键"选择"选中参数"Z参考点"

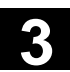

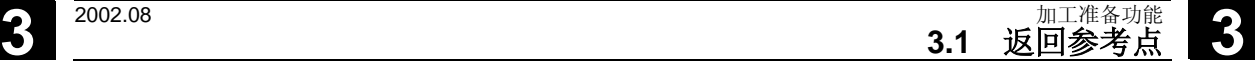

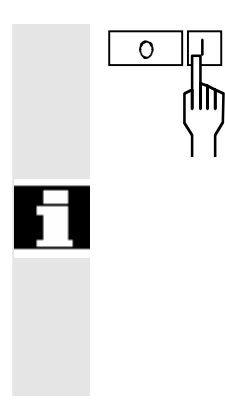

□ 日 | □ | □ | ● 使用按键 "NC 启动"释放 Z 轴返回参考点运行

 启动前进行检验,是否可能无碰撞地返回参考点,必要时调整适合的起 始位置返回。

任何时间都能够通过按下停止键中断运行。

到达每个参考点时启动指示灯熄灭并按照参考尺寸设置加工位置,也就 是与加工同步。

# <span id="page-43-0"></span>**3 3.2** 调整 2002.08 **3 3.2** 调整

**3.2** 调整

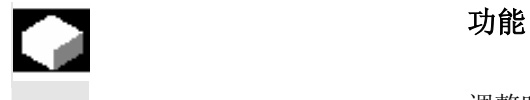

调整时,使轴运行通过

- 方向键及点动键或
- 手轮

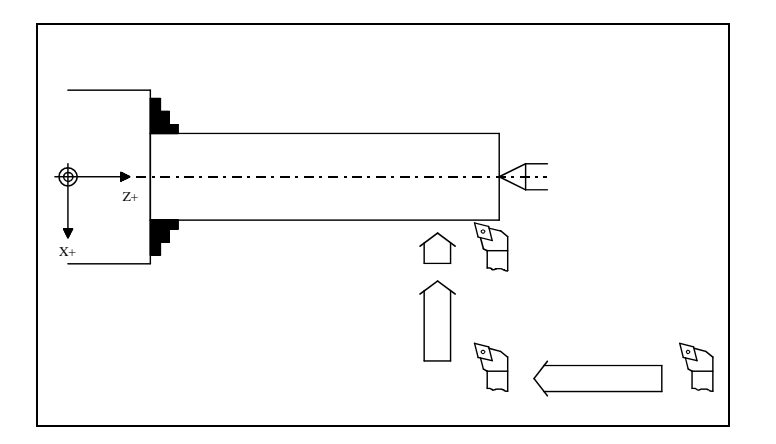

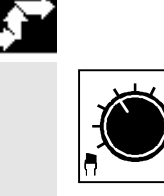

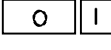

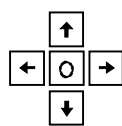

操作步骤

任意操作方式

 启动指示灯熄灭或停止指示灯开启 (没有轴运动) 1 检择轴方向

[W] W | V | C | 世用点动键释放运动, 例如快速移动 WW **WW** 

 快速移动 中速移动

**MW** 

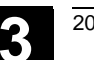

<span id="page-44-0"></span>**3** 2002.08 加工准备功能<br>● 2002.08 1.3 步进尺寸运行

## **3.3** 步进尺寸运行

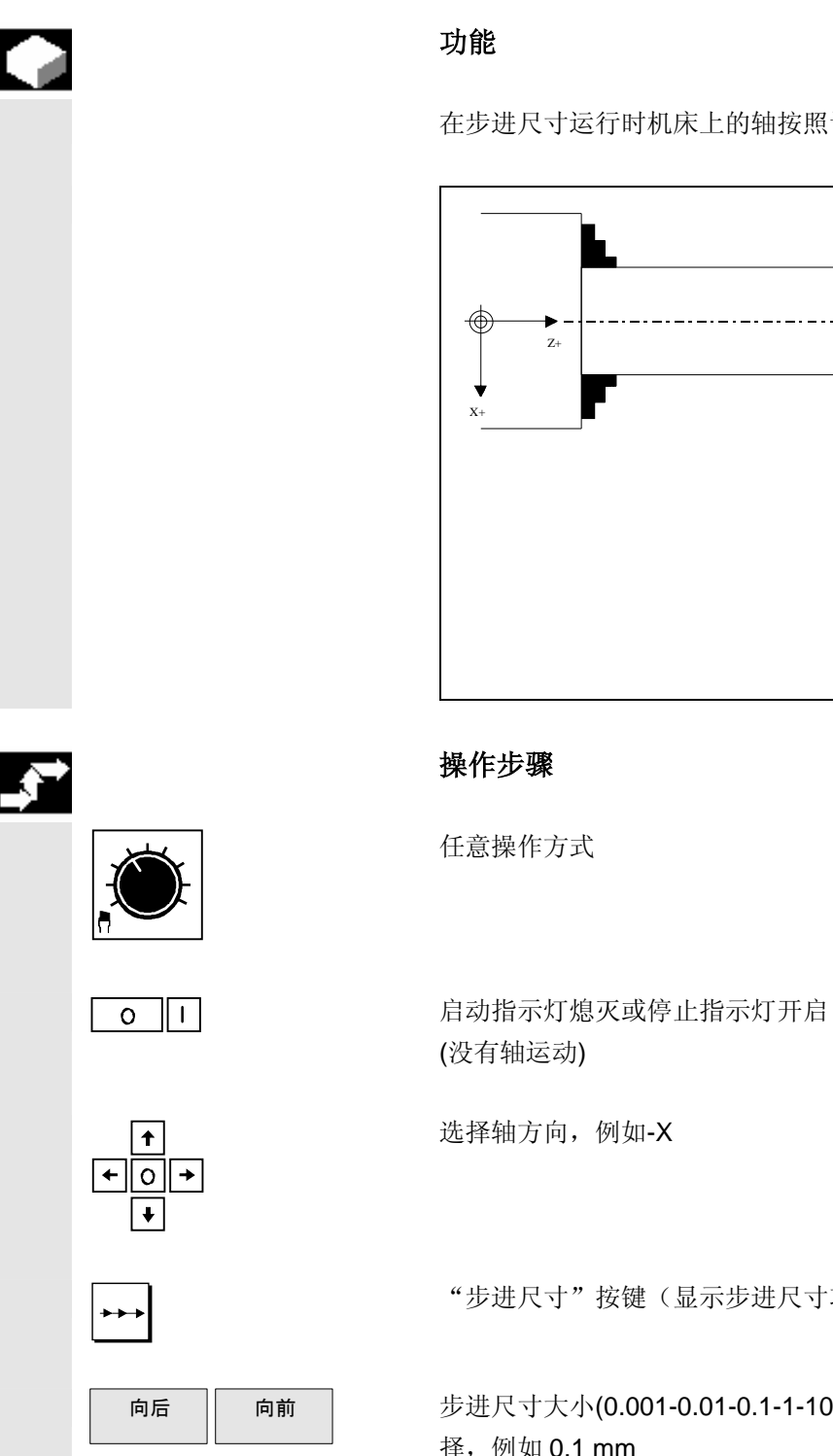

在步进尺寸运行时机床上的轴按照设定的步进值在选定方向上运行。

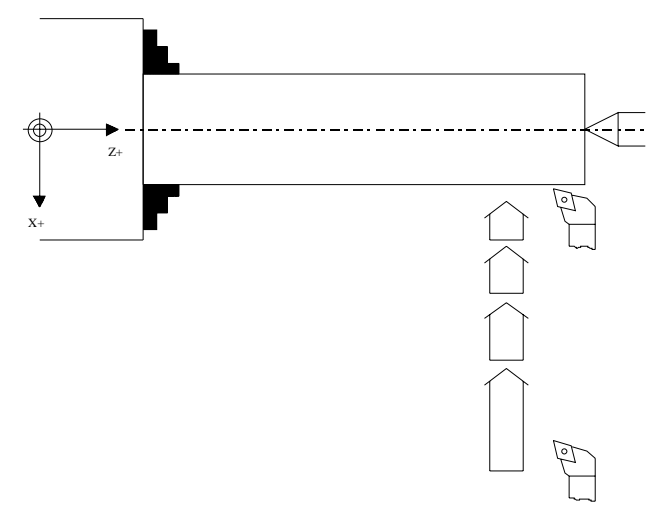

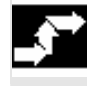

"步进尺寸"按键(显示步进尺寸功能)

向后 | 向前 | 步进尺寸大小(0.001-0.01-0.1-1-10)用软键"向后"或"向前"进行选 择,例如 0.1 mm

# **3** 加工准备功能 2002.08 **3.3** 步进尺寸运行 **3**

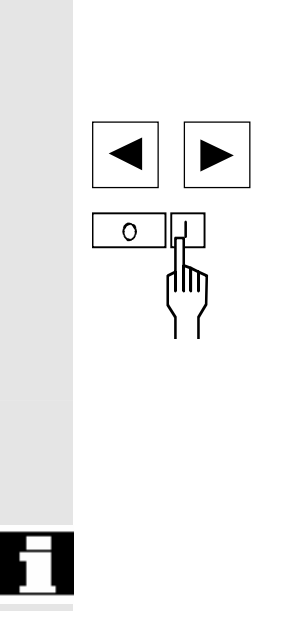

## 或者

输入步进尺寸,例如 0.175

需要时使用光标键选择进给速度并覆盖值

O F

若必要,重复使用相同的值或其它值。

若要取消选择步进尺寸,再次按下按键"步进尺寸"。

每次按下停止键都可中断进给,通过方向取消选择进行取消。

**3**  $\frac{2002.08}{\text{minimize}}$  3.4 偏移

<span id="page-46-0"></span>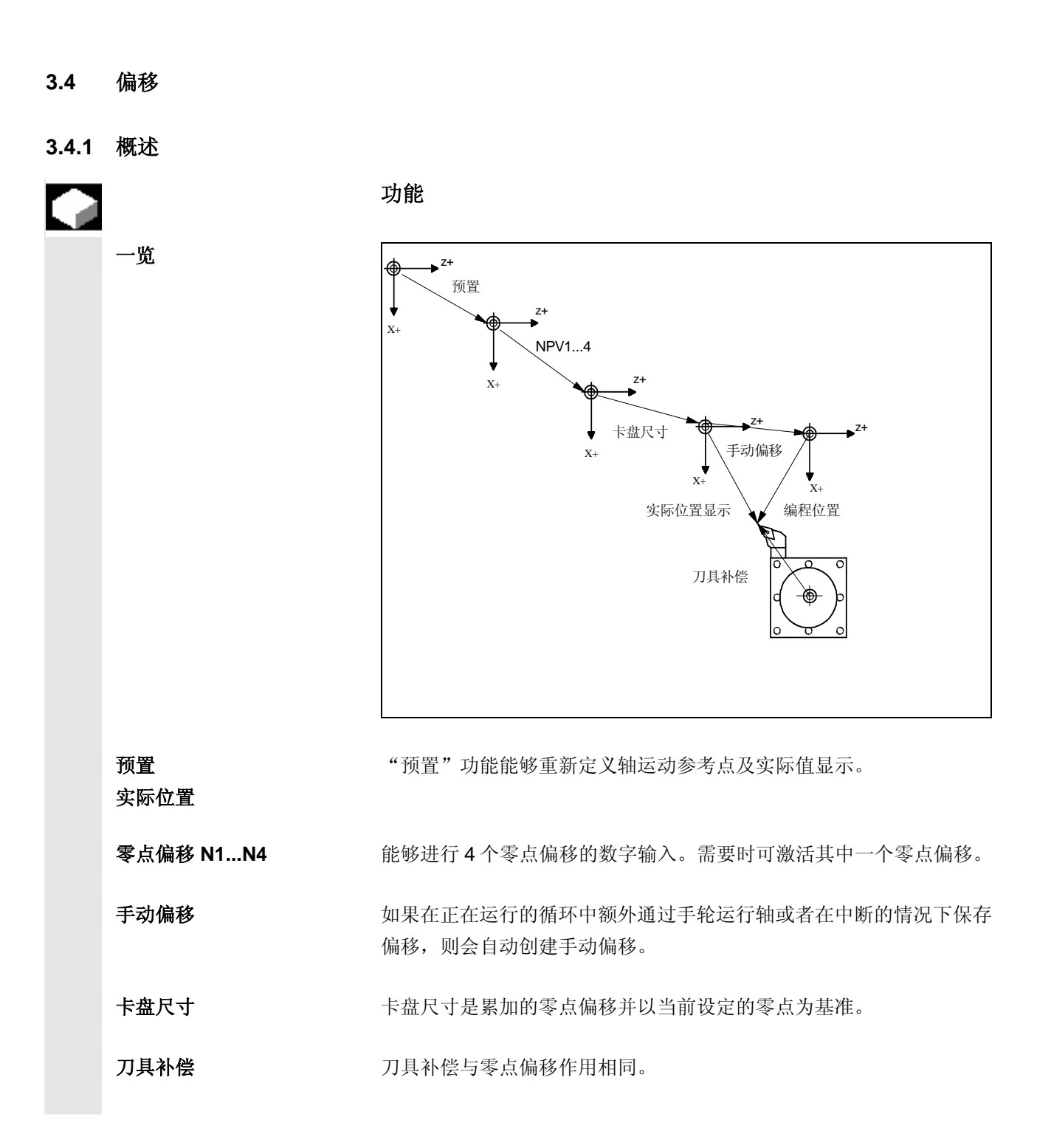

# <span id="page-47-0"></span>**3 3.4** 偏移 2002.08 **3**

## **3.4.2** 预置

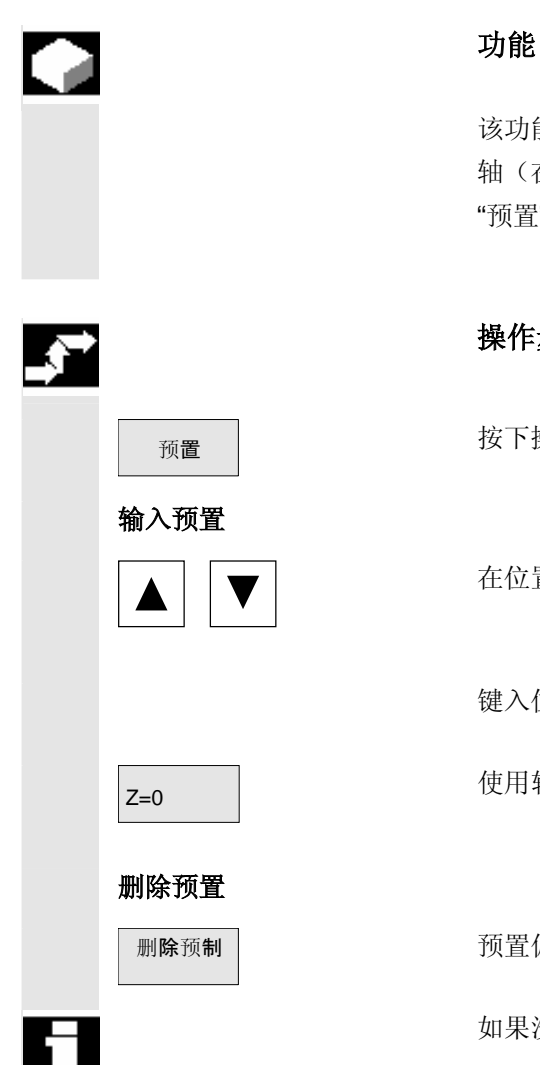

该功能可用于, 例如将 X 轴设置为某一特定(已测得) 的直径或将 Z 轴(在平面上对刀后)设置为所需值。预置值在加工轴上生效。 "预置"时不进行轴的运动。

## 操作步骤

预置 核下操作方式扩展软键条中的软键"预置"。

在位置显示中用光标键选择轴位置,例如"Z"。

键入位置值,例如- 100.000 并用"输入"键传入。

Z=0 使用软键"Z=0"可将 <sup>Z</sup> 轴的位置显示设为 <sup>0</sup>。

删 预除 制 预置偏移可通过"偏移"菜单中的软键"删除预置"进行取消。

如果没有启动,可进行预置。

<span id="page-48-0"></span>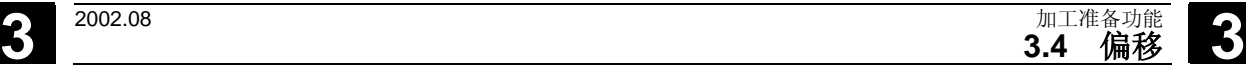

## **3.4.3** 手动偏移

⊏

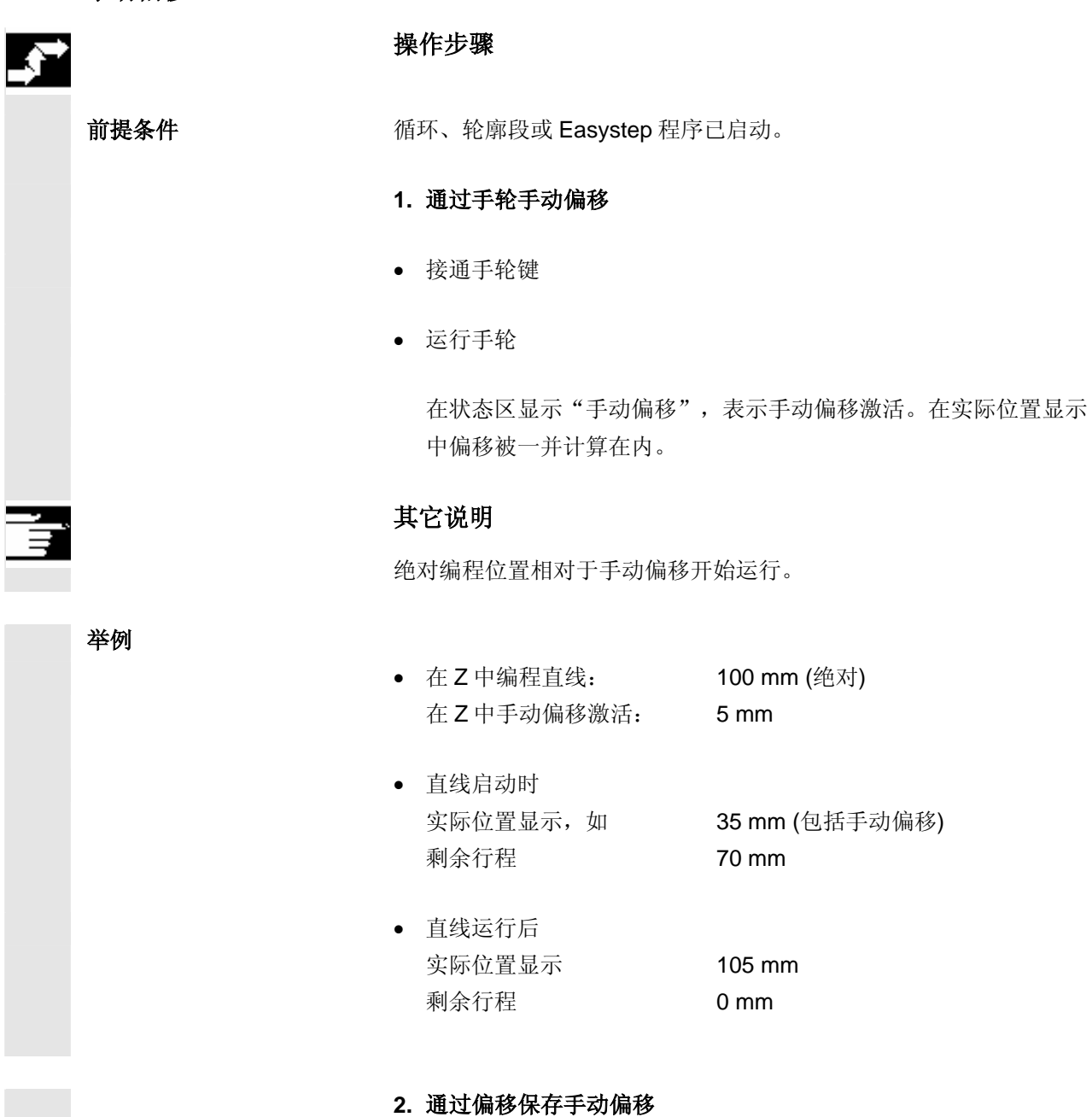

(参见章节"干预加工")

<span id="page-49-0"></span>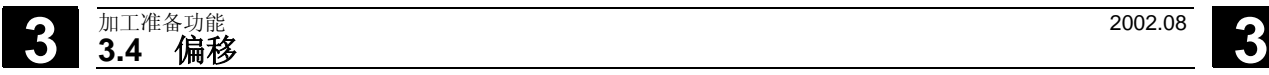

## **3.4.4** 删除手动偏移

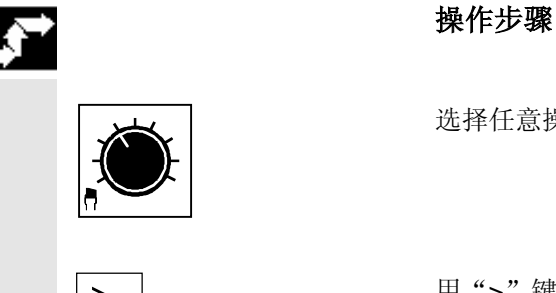

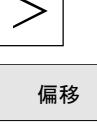

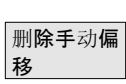

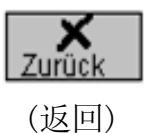

选择任意操作方式

用">"键选择扩展软键条

[編移] [編8] 按下扩展软键条中的软键"偏移"。 屏幕上会显示所有位置数据。

按下软键"删除手动偏移"。

该功能将不再执行。

或者

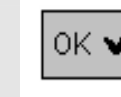

OK √ | 该功能执行。

如果没有启动,可进行删除。

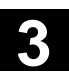

## <span id="page-50-0"></span>**3.4.5** 零点偏移

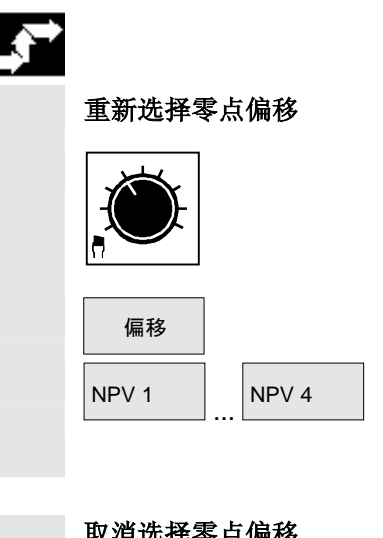

## 操作步骤

选择任意操作方式

[編移] 有效的 被下扩展软键行中的软键"偏移"

NPV 1 NPV 4 ... 并用相应软键重新选择所需零点偏移

"> <"标记激活的零点偏移

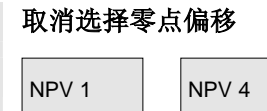

NPV 1 NPV 4 再次按下所选零点偏移的软键。

取消选择零点偏移。

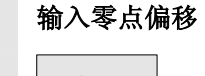

[第2] 不住意操作方式中按下扩展软键行中的软键"偏移"。

用光标键选择零点偏移如 NPV1

为"X"(如 100)和"Z"(如 200)输入值。 用"输入"键传入。 需要时输入其它数据

如果没有启动,可进行数据输入。

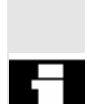

# <span id="page-51-0"></span>**3 3.5** 主轴转速限制 2002.08 2002.08 3

## **3.5** 主轴转速限制

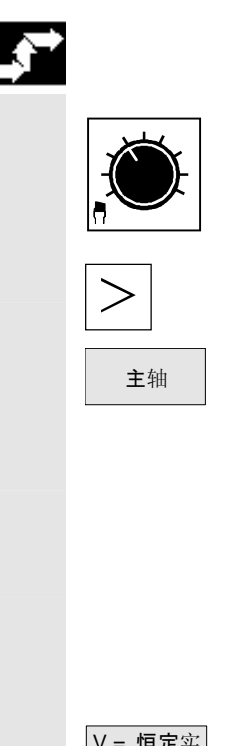

## 操作步骤

选择任意操作方式

用">"键选择扩展软键条

主轴 按下软键"主轴"。

在该菜单中能够

- 规定转速 **S**,单位使用 r/min 或 m/min
- 确定最大主轴转速 r/min
- 为恒定切削速度(m/min)输入转速极限 r/min 。

此外恒定切削速度被换算成额定转速 r/min, 显示。

 $V =$ 恒定实 际速度

如果在加工步骤中切削速度被编程,可以通过软键"V=恒定实际速 度"在主轴显示窗口中显示切削速度来替代主轴转速。

<span id="page-52-0"></span>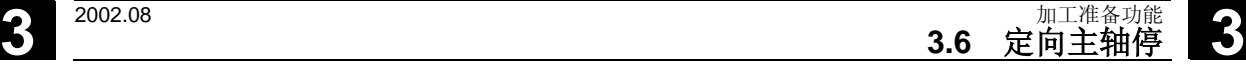

## **3.6** 定向主轴停

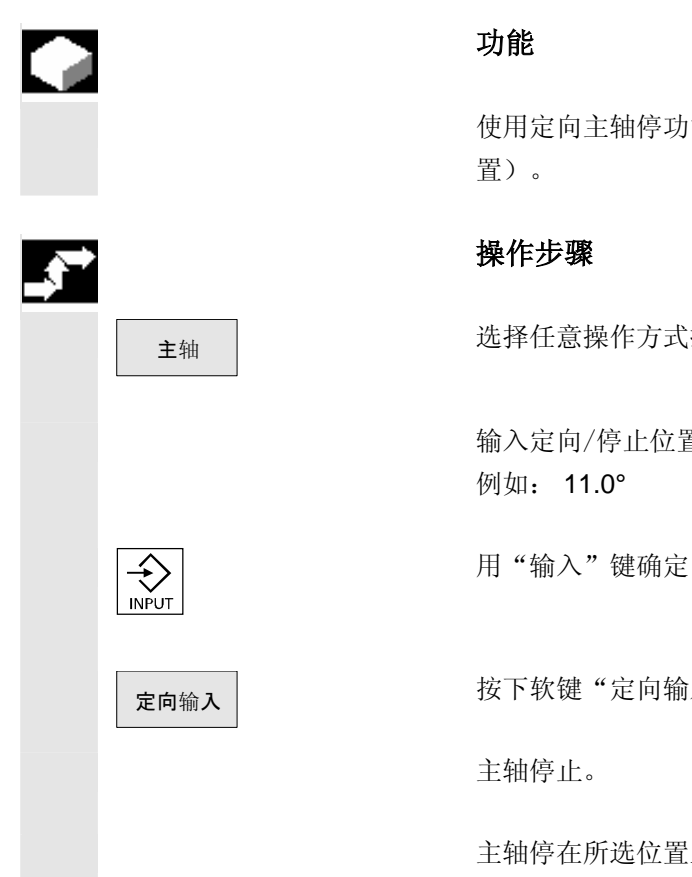

## 功能

 使用定向主轴停功能使主轴总是停在某一特定位置(例如卡盘钥匙位 置)。

## 操作步骤

主轴 表 计子程序化意操作方式扩展软键条中的软键"主轴"。

 输入定向/停止位置 例如: 11.0°

定向输入 | 我下软键"定向输入"(如有必要也可通过机床一侧的独立开关选择)

主轴停止。

主轴停在所选位置上。

# <span id="page-53-0"></span>**3 3.7 C** 轴运行 **2002.08 3 3.7 C** 轴运行 **2002.08 3**

## **3.7 C** 轴运行

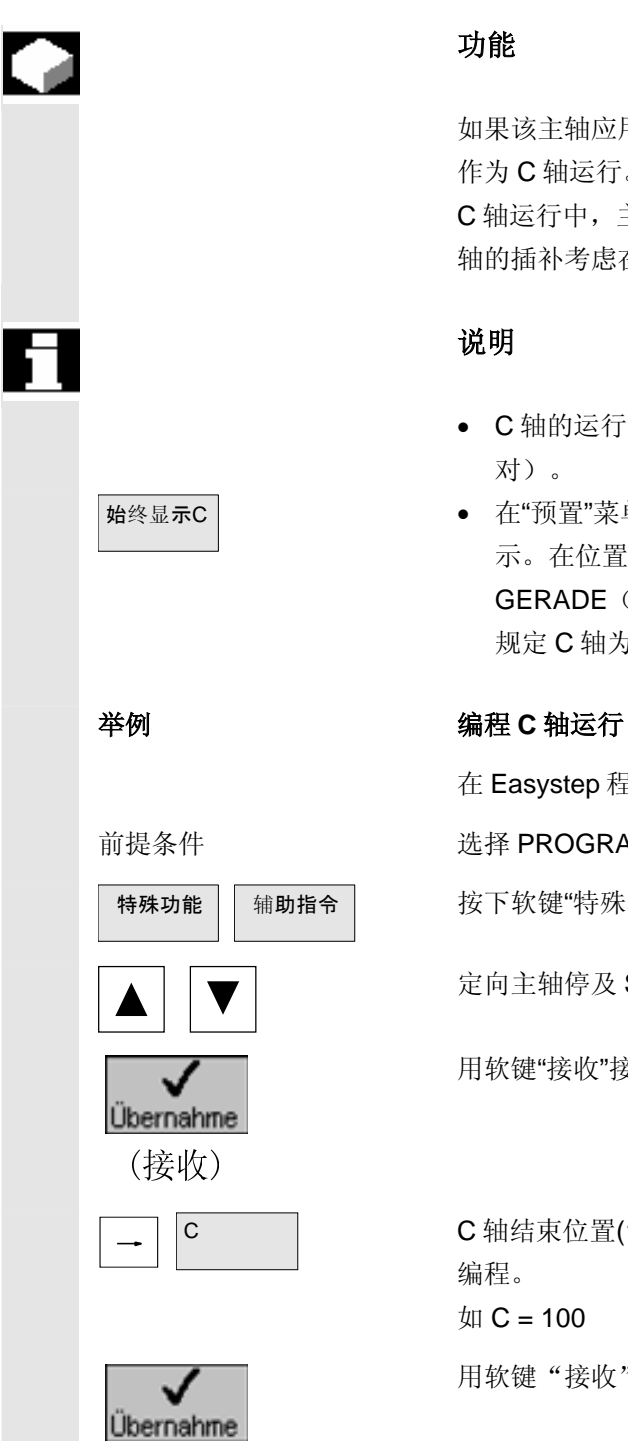

(接收)

 如果该主轴应用于定位及加工(如在钻削和六角铣削),则该主轴必须 作为 C 轴运行。

C 轴运行中,主轴作为位置控制回转轴运行。作为这些轴时可将与其它 轴的插补考虑在内。

## 说明

- C 轴的运行范围为 0° 至 359.999° (绝对)或 ± 99 999 999 (相 对)。
- $\text{Re}$   $\text{Re}$  a **\***  $\text{Re}$  **c**  $\text{Im}$   $\text{Im}$   $\text{Re}$   $\text{Im}$   $\text{Im}$   $\text{Re}$   $\text{Im}$   $\text{Im}$   $\text{Im}$   $\text{Im}$   $\text{Im}$   $\text{Im}$   $\text{Im}$   $\text{Im}$   $\text{Im}$   $\text{Im}$   $\text{Im}$   $\text{Im}$   $\text{Im}$   $\text{Im}$   $\text{Im}$   $\text{Im}$   $\text{Im}$  示。在位置显示中显示 C 轴的位置。此外在相应操作方式中(例如 GERADE(直线),SCHRÄG(斜线),KREIS(圆弧))编程时 规定 C 轴为其它输入参数。

在 Easystep 程序下编程 C 轴运行时方法如下:

前提条件 The Team 选择 PROGRAMM (程序) 操作方式。

辅助指令 按下软键"特殊功能"及"辅助指令"。

定向主轴停及 STOP(停止)位置, 如设置 0°

用软键"接收"接收设置。

C C 轴结束位置(100°)在 GERADE(直线)操作方式下通过软键"C"进行 编程。

如 C = 100

用软键"接收"关闭输入屏幕。

<span id="page-54-0"></span>**3** <sup>2002.08</sup> 1 1准备功能 3.8 刀具 3

**3.8** 刀具

## **3.8.1** 输入刀具补偿

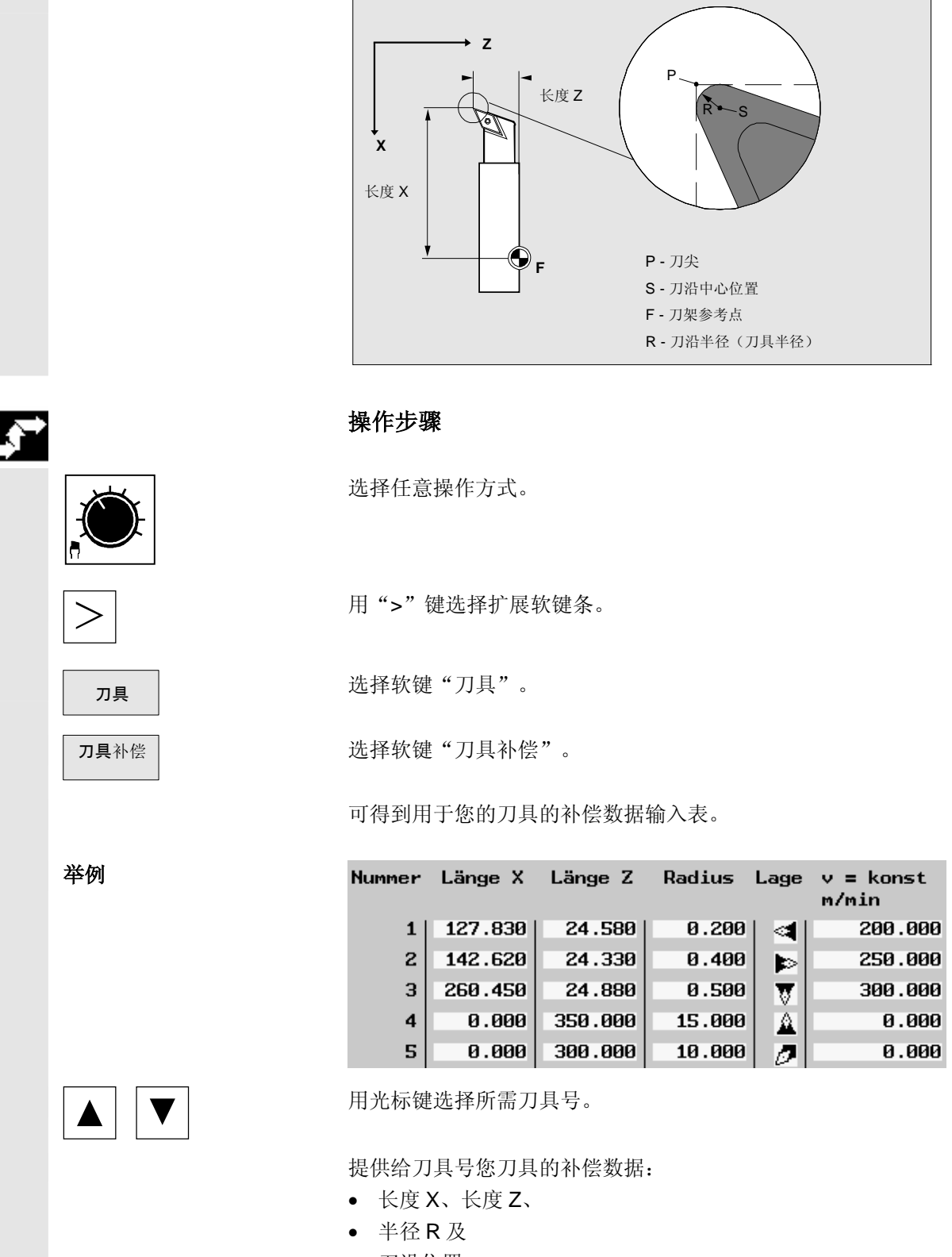

• 刀沿位置

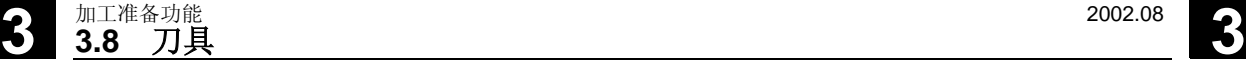

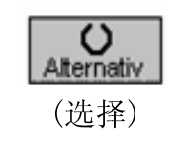

**〇 十 一 九 年 年 後用"选择"软键能够根据所需加工方向设置 9 个刀具刀沿位置(也适** 用于 Pilz):

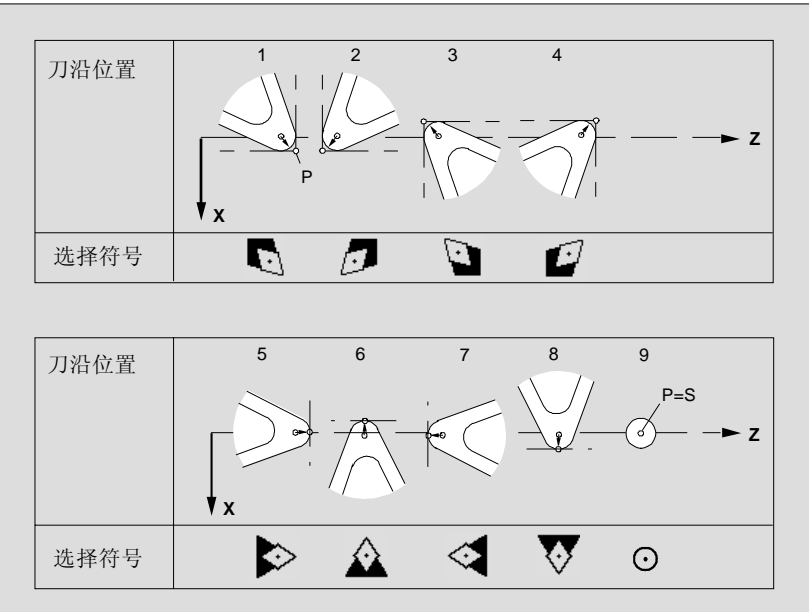

长度 X、长度 Z 数据在刀沿位置 1-8 时取决于点 P; 刀沿位置为 9 时则 取决于点 S(S=P)。

刀沿位置 9 不被 ManualTurn 循环支持, 但可在外部设置程序(G代码 程序)中应用。

恒定切削速度 如果机床制造商对此作了预定,则能够附加地分配给每个刀具恒定的切 削速度 vconst单位 m/min 。这些可以在每个加工步骤中通过主轴转速 S(T) 选择进行调用。

将恒定切削速度的值直接输入表格。

或者在主轴旋转时按下软键"v=恒定速度计算"。ManualTurn 从瞬时转 速计算所选刀具的恒定切削速度并自动将值输入表格。

需要时可以输入其它刀具的补偿数据。

 如果没有启动,可进行补偿数据输入。 补偿数据可以覆盖。

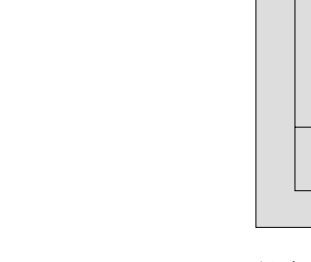

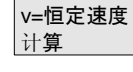

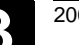

<span id="page-56-0"></span>**3** <sup>2002.08</sup> 1 1准备功能 3.8 刀具 3

## **3.8.2** 选择**/**取消选择刀具补偿

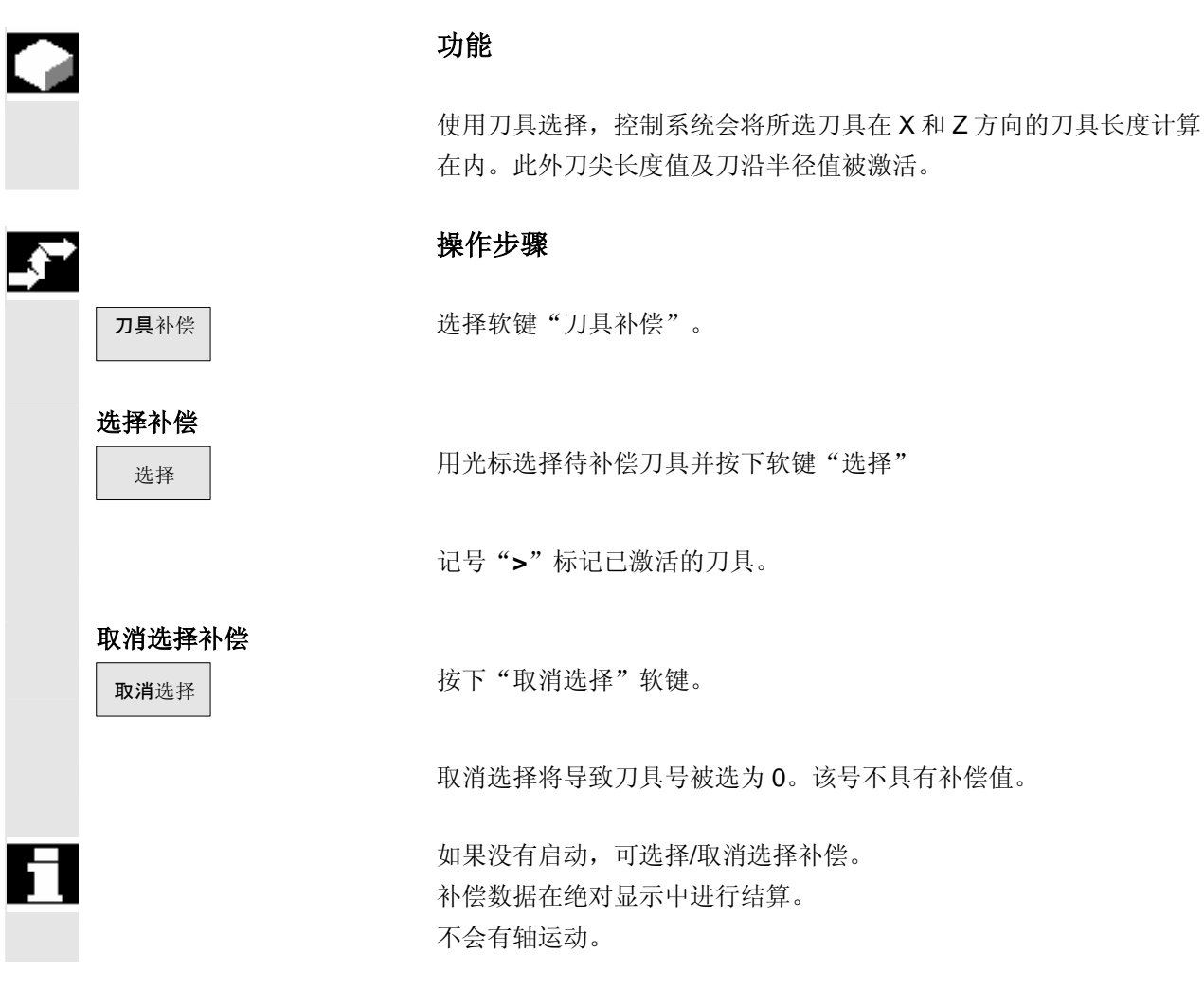

# <span id="page-57-0"></span>**3 3.8** 刀具 **2002.08 3**

## **3.8.3** 测量刀具

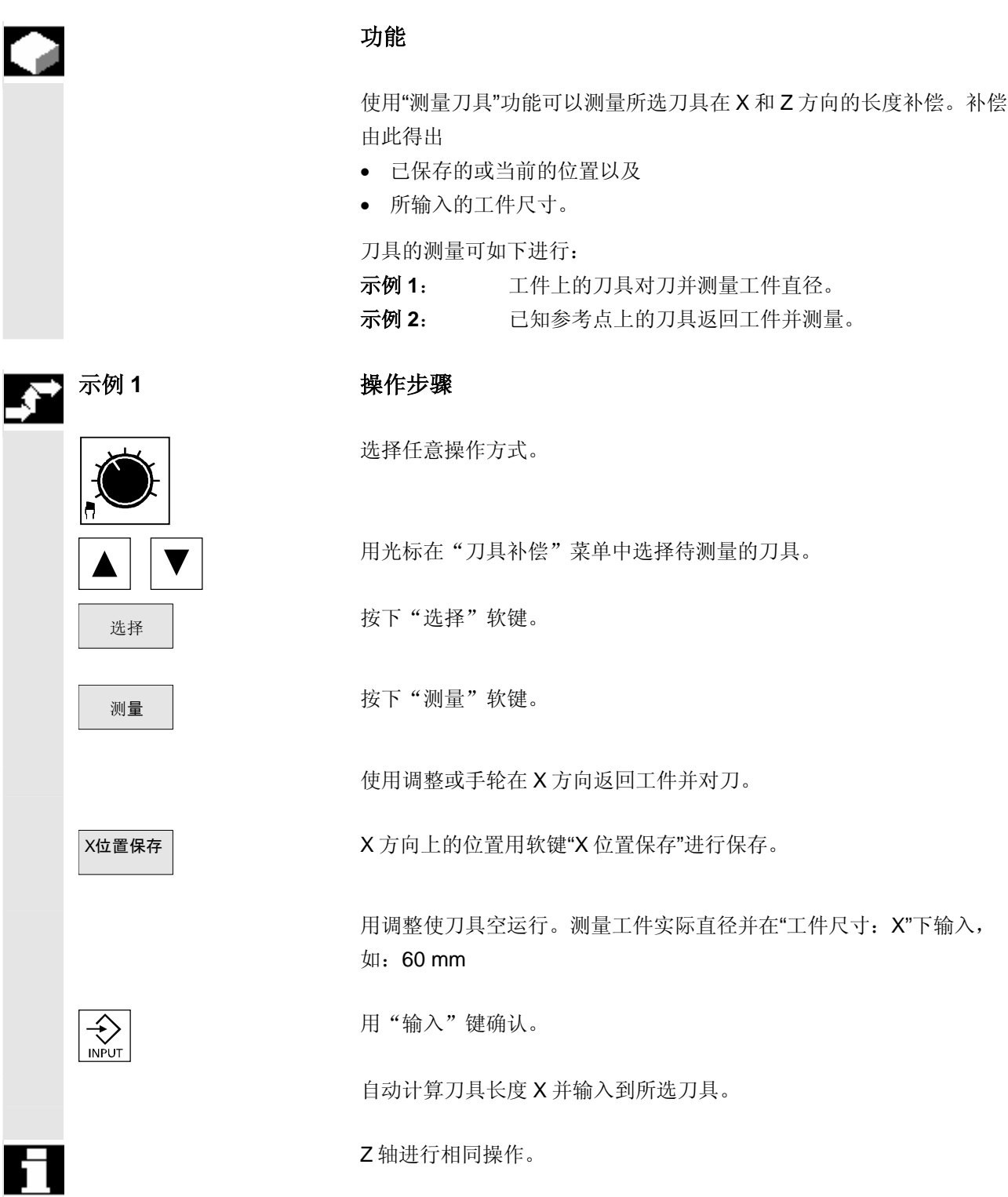

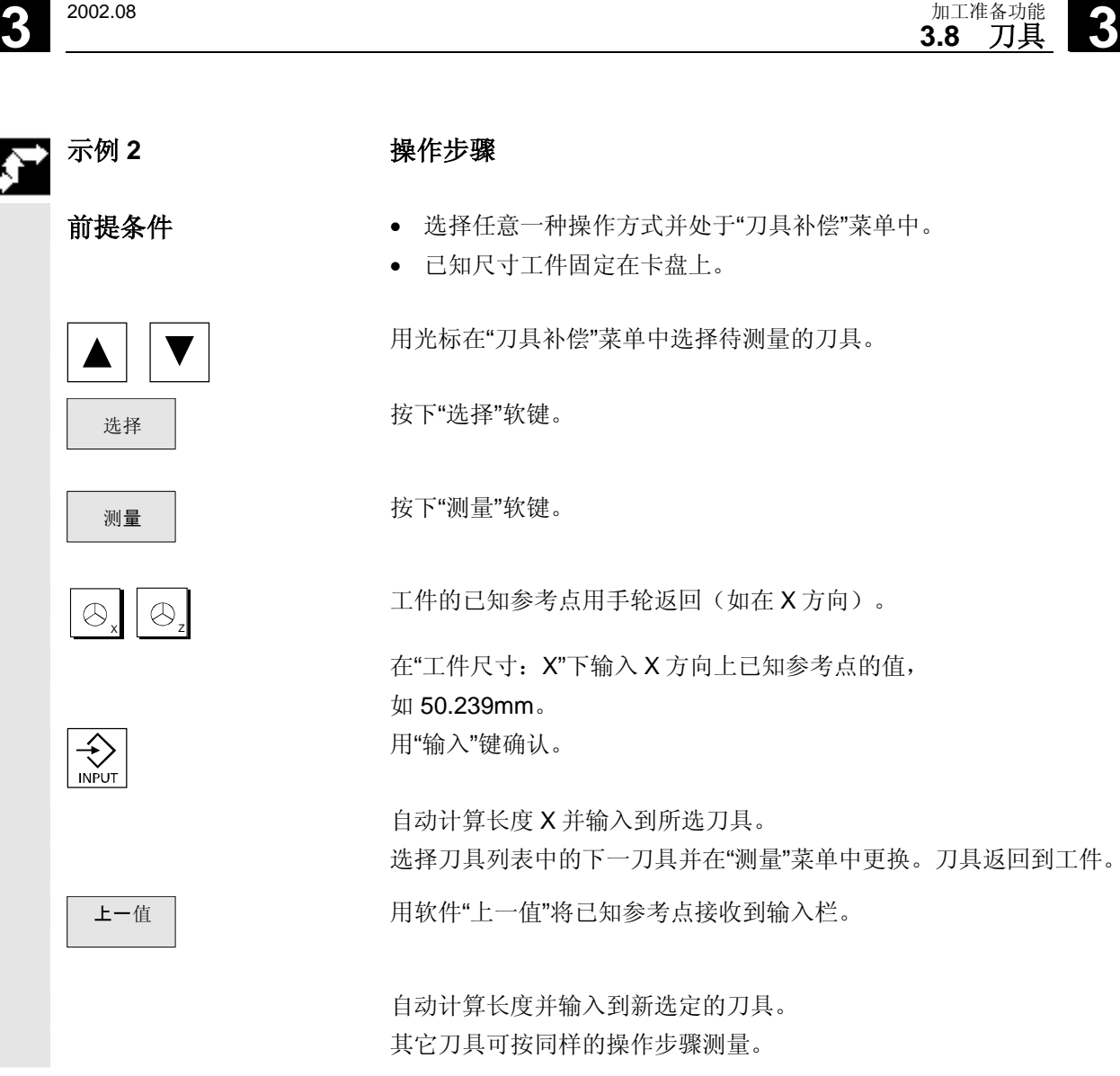

<span id="page-59-0"></span>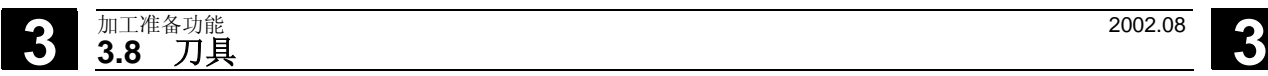

## **3.8.4** 刀具磨耗补偿

G

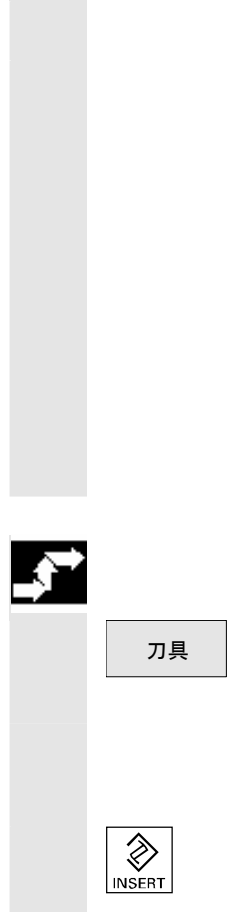

## 功能

所激活刀具形状的变化(刀具磨耗)可以在长度 X 和 Y 中加以注意。

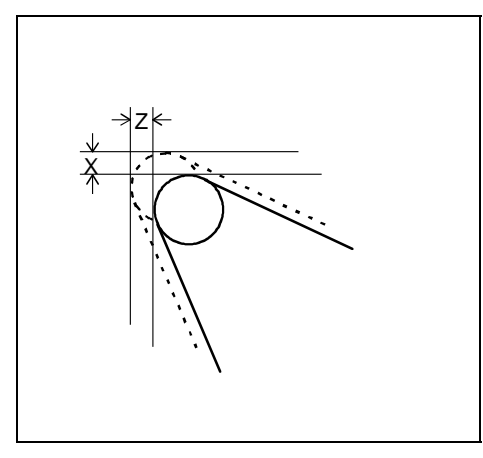

## 操作步骤

□ 对具 对于 选择任意操作方式扩展软键条中的软键"刀具"。

 输入当前磨损量, 如 Z:0.1 (mm 或 英寸)  $\begin{picture}(120,111){\line(1,0){155}} \put(0,0){\line(1,0){155}} \put(0,0){\line(1,0){155}} \put(0,0){\line(1,0){155}} \put(0,0){\line(1,0){155}} \put(0,0){\line(1,0){155}} \put(0,0){\line(1,0){155}} \put(0,0){\line(1,0){155}} \put(0,0){\line(1,0){155}} \put(0,0){\line(1,0){155}} \put(0,0){\line(1,0){155}} \put(0,0){\line(1,0){1$ 输入补偿+0.1 将会累加到当前磨损值 0,1 (mm 或英寸) 上。

<span id="page-60-0"></span>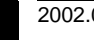

## **3.9** 英制/公制尺寸系统转换

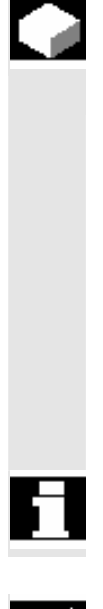

功能

 用该功能可以根据加工图纸上的标注尺寸(英制或公制)在两个尺寸系 统中切换。

全部机床的尺寸系统通过扩展软键条上的软键"英制"进行切换。每次尺 寸系统切换后,就会出现完全为"英制"或"公制"的机床。

尺寸系统切换时所有必需的数据都会自动换算到新的尺寸系统,如

- 位置
- 刀具补偿
- 零点偏移

尺寸系统切换时对话框中的输入值不被考虑。

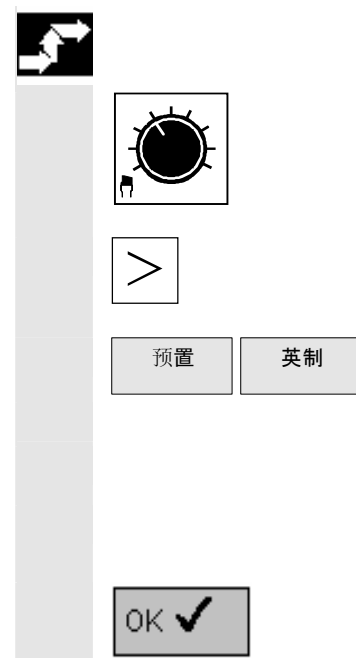

操作步骤

选择任意操作方式

用">"键选择扩展软键条

按下软键"预置"和"英制"

- 从公制切换到英制:软键激活
- 从英制切换到公制:软键未激活

确认软键"英制"后,会出现一询问窗口,是否要执行切换。

确认软键"OK"后,尺寸系统进行相应匹配。

Ξ

# **3** 加工准备功能 2002.08 **3.9** 英制**/**公制尺寸系统转换 **3**

用于记录

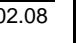

4

## 简单轮廓车削

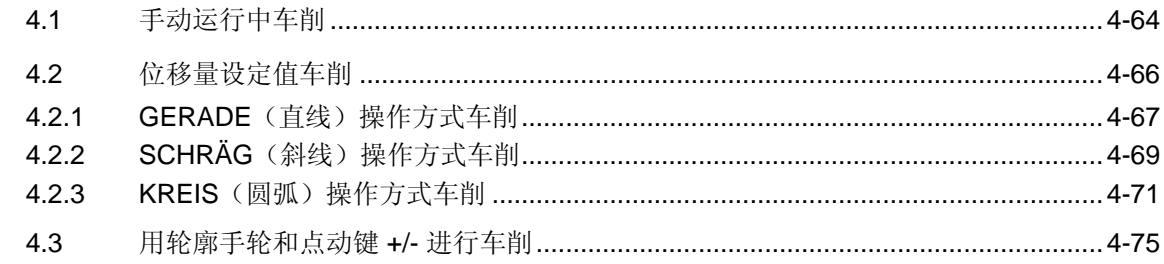

## <span id="page-63-1"></span><span id="page-63-0"></span>**4.1** 手动运行中车削

 $\leftarrow$  $\circ$   $\rightarrow$  $\ddot{\phantom{1}}$ 

端面车削举例

锥面车削举例

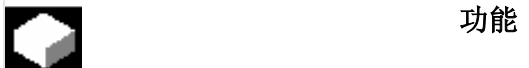

通过 HAND(手动)操作方式在不具有确定结束点的端面车削, 纵向车 削及锥面车削中进行常规进给运行。

 输入刀具号、主轴转速及进给后,出现运行方向的预选,如通过伺服操 纵手柄。

操作界面中的方向指针始终显示运行方向。

锥面加工时可通过伺服操纵手柄预先选择 45°角并通过"斜线"功能定 义附加任意角。

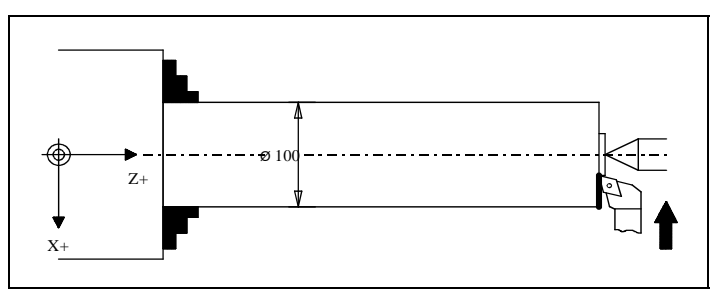

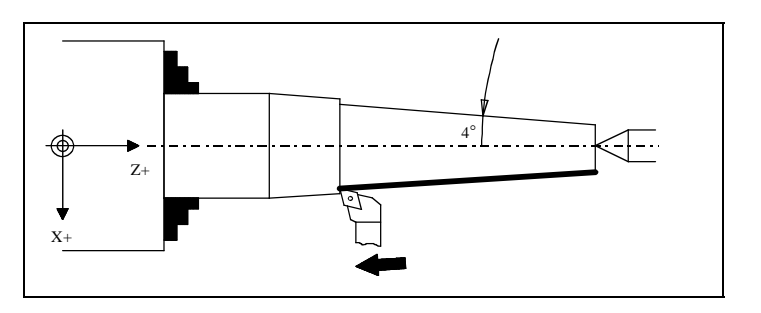

 HAND(手动)操作方式中除了可将轴运行到一特定位置外还能十分容 易的实现加工过程或者启动某一特定位置的程序。

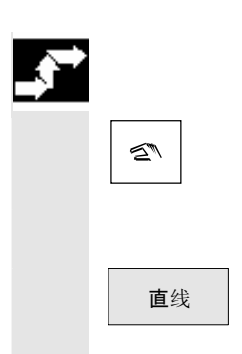

## 操作步骤

<br />
选择 HAND (手动) 操作方式。

## **a)** 端面**/**纵向车削

面线 的复数形式 医心室 计数据软键 "直线"。

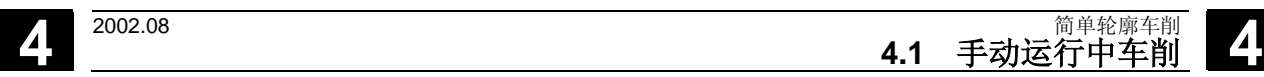

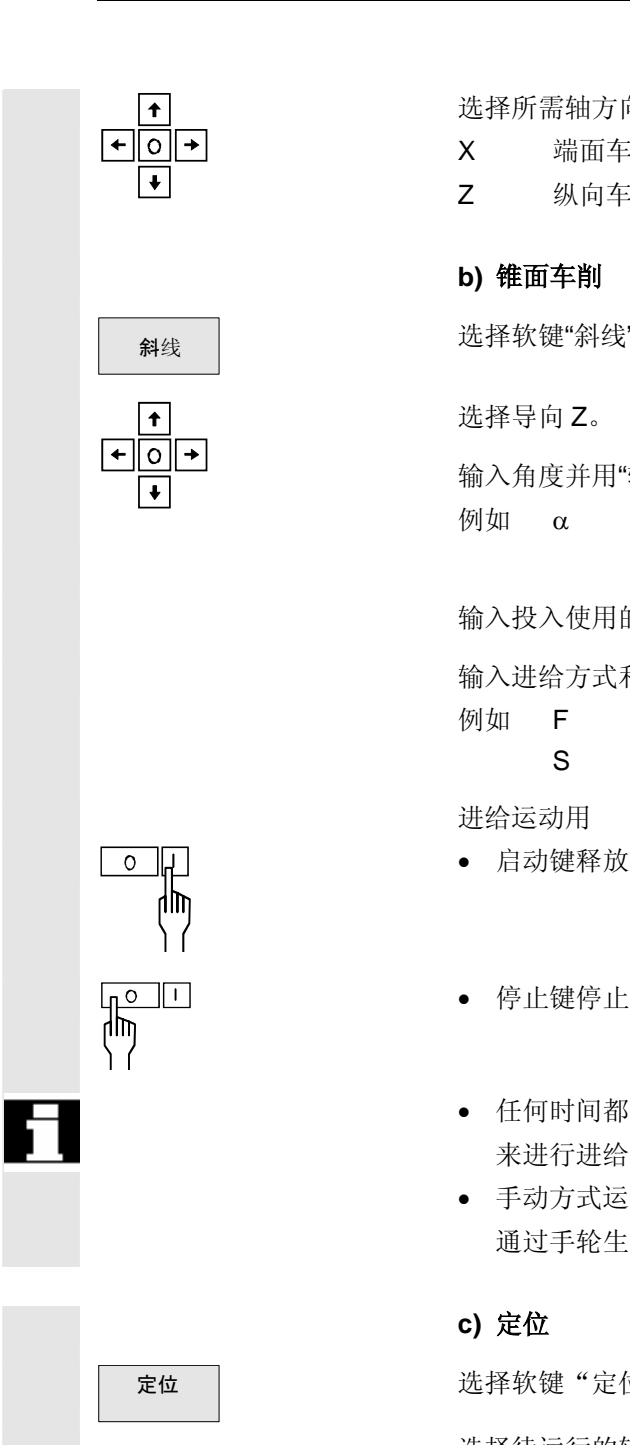

- 选择所需轴方向。
	- X 端面车削
	- Z 纵向车削

## **b)** 锥面车削

<sup>斜</sup><sup>线</sup> 选择软键"斜线"。

**▲** The Term to the December 2018年11月20日

输入角度并用"输入"键确认。 例如 α 4°

输入投入使用的刀具的刀具号。

 输入进给方式和转速并用"输入"键确认。 例如 F 0.3 毫米/转 S 320 r/min

进给运动用

- ◎ 日 | 自动键释放
	-
	- 任何时间都可通过按下停止键或通过伺服操纵手柄退回到中间位置 来进行进给中断。
	- 手动方式运行时可以额外地用手轮运行。若用端面轴手轮运行, 则 通过手轮生成的运行距离达不到恒定切削速度。

## **c)** 定位

定位 选择软键"定位"。

 选择待运行的轴并输入目标位置。 为进给 F 输入所需值, 如  $1000$ mm/min。

已设定的进给只对于定位有效且不适用于元素直线或斜线。

## <span id="page-65-1"></span><span id="page-65-0"></span>**4.2** 位移量设定值车削

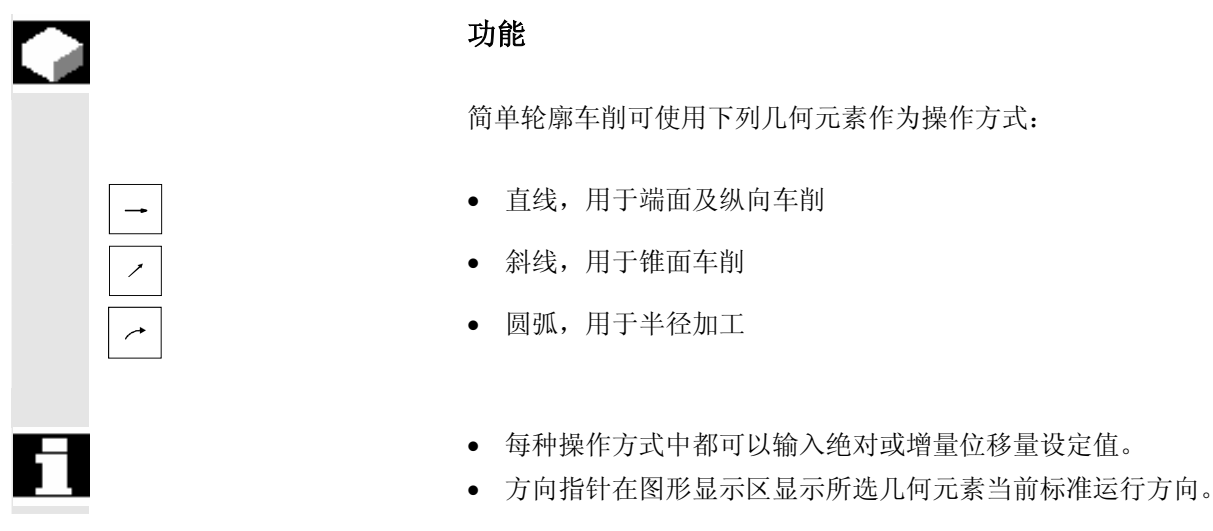

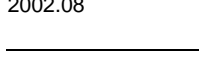

## <span id="page-66-1"></span><span id="page-66-0"></span>**4.2.1 GERADE**(直线)操作方式车削

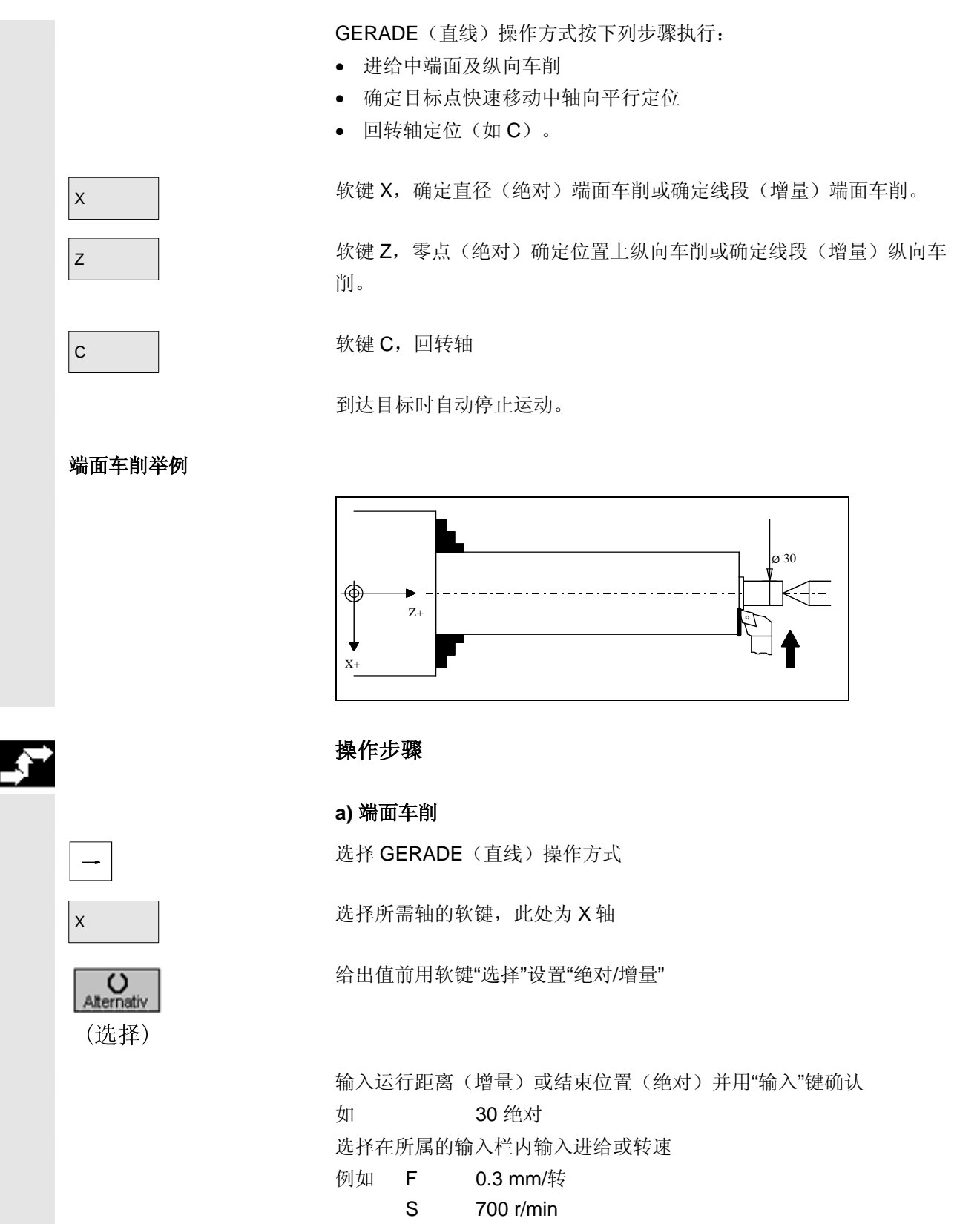

# **4** 简单轮廓车削 2002.08 **4.2** 位移量设定值车削 **4**

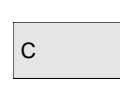

ďψ ۱

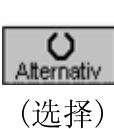

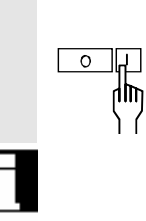

## ◎ ロコマンのコントロンの用倉动键释放进给运动

- 每次按下停止键都可中断进给。
- 用软键"Z"进行纵向车削,与端面车削相似。

## **b)** 回转轴定位 **(C)**

c **b** 选择所需轴的软键, 此处为 C 轴

**C**<br>Alternativ **Alternativ** 

 输入运行距离(增量)或结束位置(绝对)并用"输入"键确认 如 30 绝对 输入进给方式(快速移动 或 mm/min)并用"输入"键确认 例如 F 2 mm/min [o]] [c][

输入值 mm/min 将作为°/min 运行。

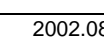

<span id="page-68-1"></span>

## <span id="page-68-0"></span>**4.2.2 SCHRÄG**(斜线)操作方式车削

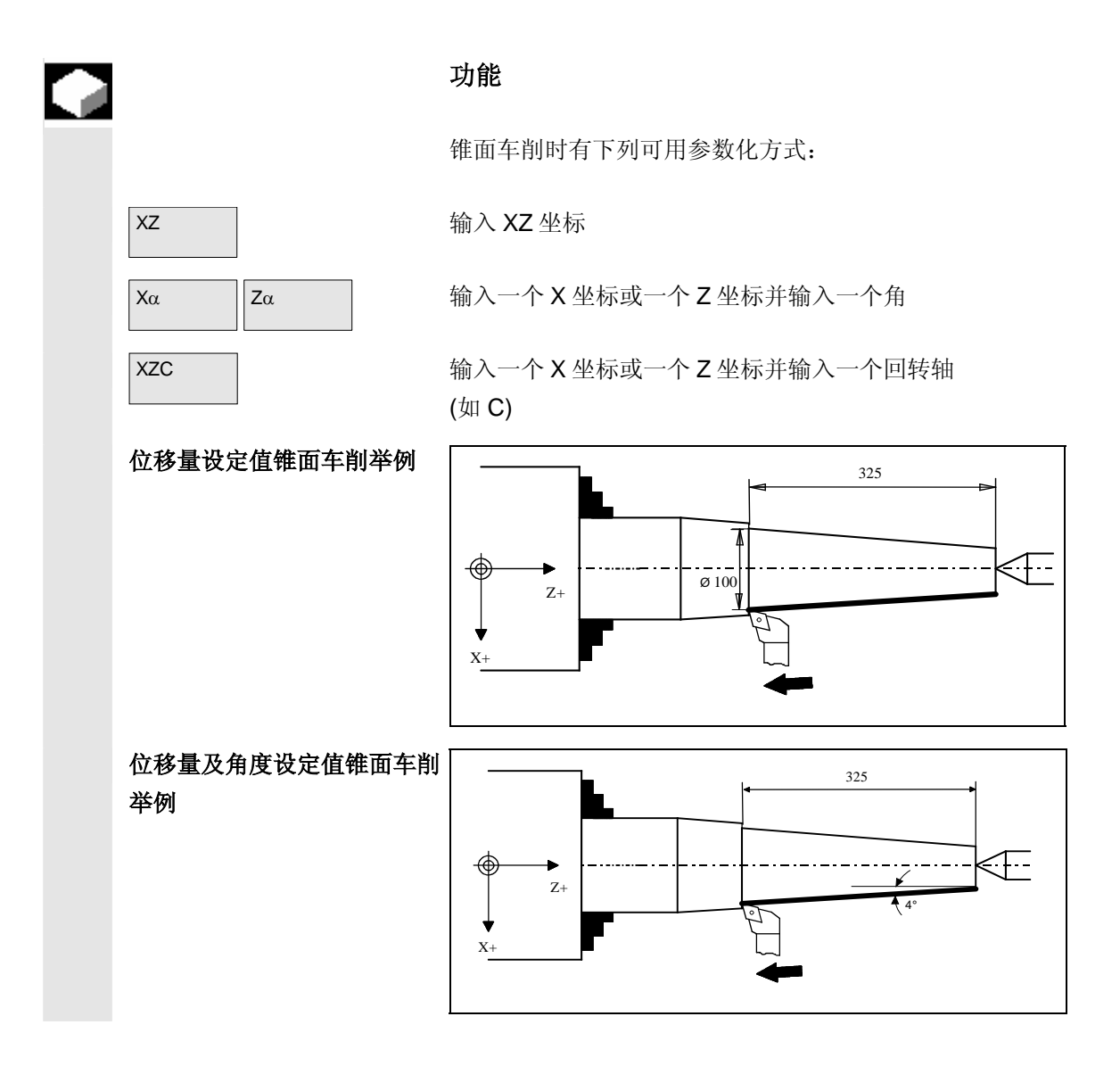

# **4** 简单轮廓车削 2002.08 **4.2** 位移量设定值车削 **4**

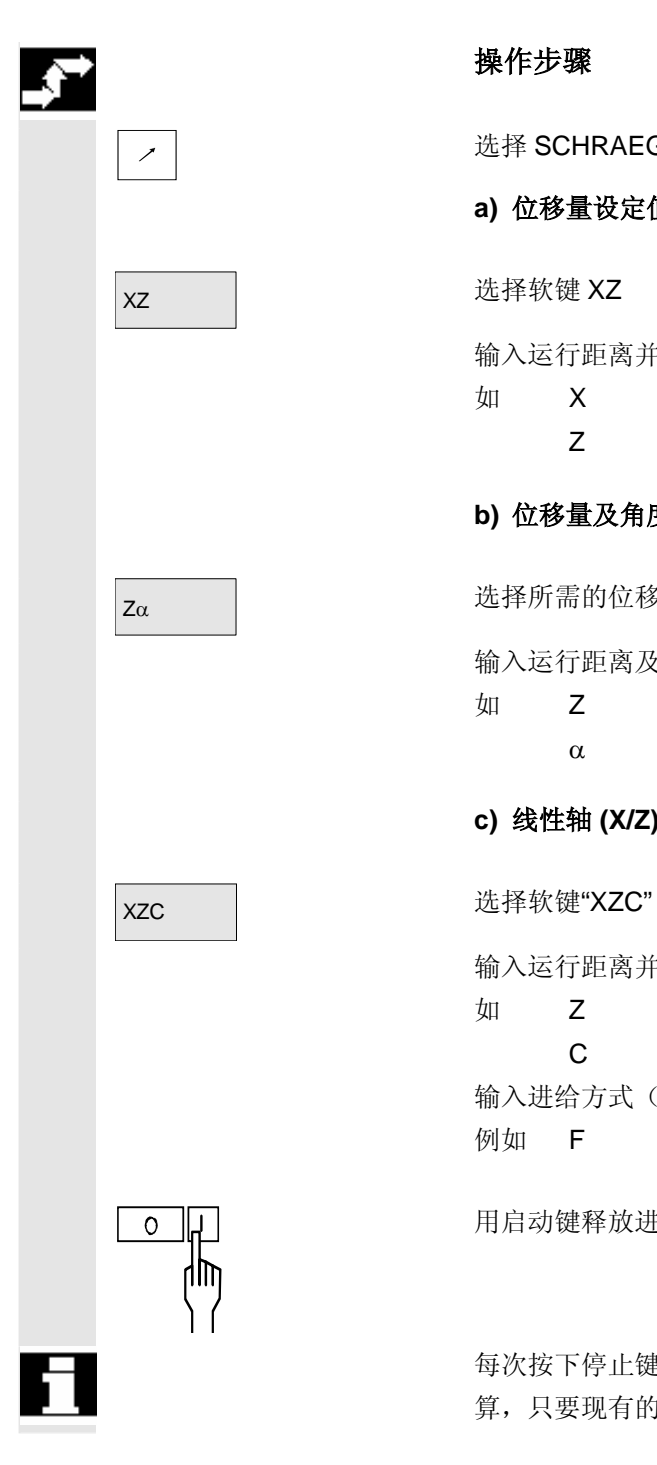

## 操作步骤

**ノ** | 世経 SCHRAEG (斜线) 操作方式

## **a)** 位移量设定值锥面车削

 输入运行距离并用"输入"键确认 如 X 100 绝对 Z -325 增量

**b)** 位移量及角度设定值锥面车削

 $Z\alpha$  and a dimensional dimensional different different different different different different different different d

输入运行距离及角度并用"输入"键确认

如 Z -325 绝对

α 4°

## **c)** 线性轴 **(X/Z)** 及回转轴 **(C)**定位

 输入运行距离并用"输入"键确认 如 Z 100 绝对 C 20 增量 输入进给方式(快速移动 或 mm/min)并用"输入"键确认 例如 F 2 mm/min

O J J

 每次按下停止键都可中断进给。在 XZ, Xα 和 Zα 之间切换时进行值换 算,只要现有的值能够进行。

<span id="page-70-1"></span>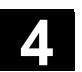

## <span id="page-70-0"></span>**4.2.3 KREIS**(圆弧)操作方式车削

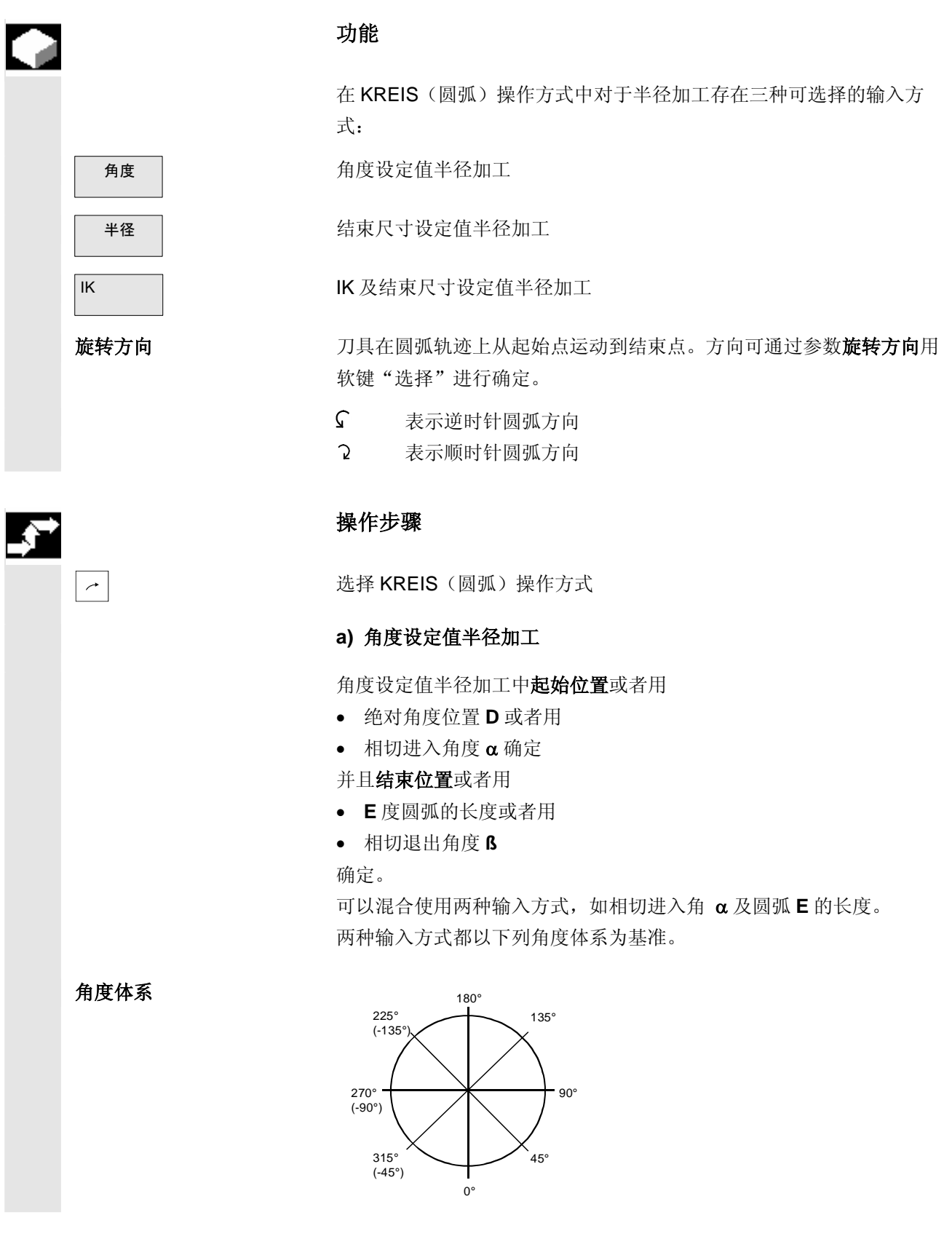

# **4** 简单轮廓车削 2002.08 **4.2** 位移量设定值车削 **4**

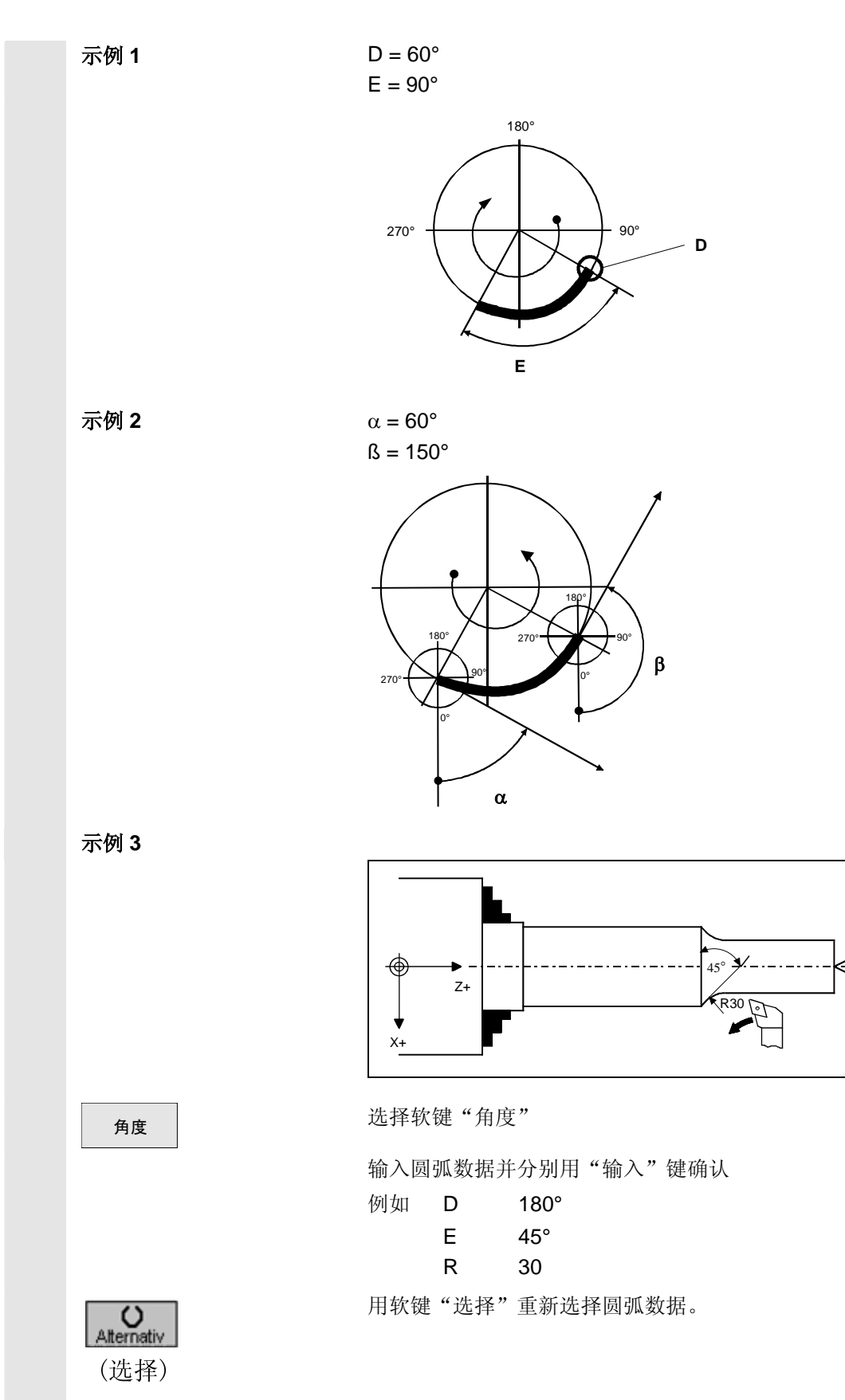

仁
#### **b)** 结束尺寸设定值半径加工

 通过给出在 X 和 Z 上的结束点以及半径和旋转方向简单进行半径确 定。

举例

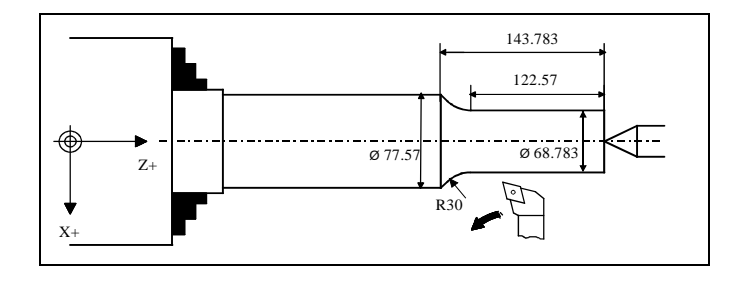

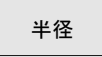

(选择)

并径 有效的 法择软键"半径"。

Quernativ | "输入值前用软键"选择"设置"绝对/增量"及旋转方向"G"。<br>Alternativ |

输入圆弧数据并分别用"输入"键确认

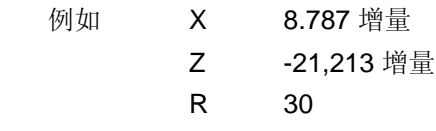

#### **c) IK** 及结束尺寸设定值半径加工

通过给出在 X 和 Z 上的结束点以及带有参数 I(X 方向) 和 K(Z 方 向)的圆弧中点位置确定半径。此外必须给出旋转方向。

143.783

举例

122.57 त−  $\sum_{Z_{+}}$  and  $\sum_{\alpha=1}^{3}$  and  $\sum_{\alpha=1}^{3}$  and  $\sum_{\alpha=1}^{3}$  and  $\sum_{\alpha=1}^{3}$  and  $\sum_{\alpha=1}^{3}$  and  $\sum_{\alpha=1}^{3}$  and  $\sum_{\alpha=1}^{3}$  and  $\sum_{\alpha=1}^{3}$  and  $\sum_{\alpha=1}^{3}$  and  $\sum_{\alpha=1}^{3}$  and  $\sum_{\alpha=1}^{3}$  and  $\sum_{\alpha=1}$ Ø 68.783 A  $R30$  $\mathbf x$ 

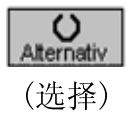

IK IK 选择软键 "IK"

.

输入值前用软键"选择"设置"绝对/增量"及旋转方向" "。

 输入圆弧数据并分别用"输入"键确认 例如 X 8.787 增量 Z -21,213 增量

### **4** 简单轮廓车削 2002.08 **4.2** 位移量设定值车削 **4**

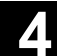

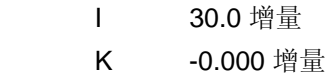

需要时用光标键选择并覆盖进给或转速。

- 例如 F 0.25 毫米/转
	- S 530 r/min

用启动键释放进给运动。

每次按下停止键都可中断进给。

在软键"角度", "半径"和"IK"之间切换时会进行值换算, 只要这 些值描述有效的圆弧。

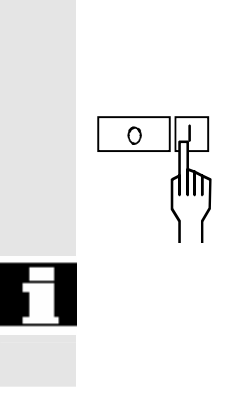

#### **4.3** 用轮廓手轮和点动键 **+/-** 进行车削

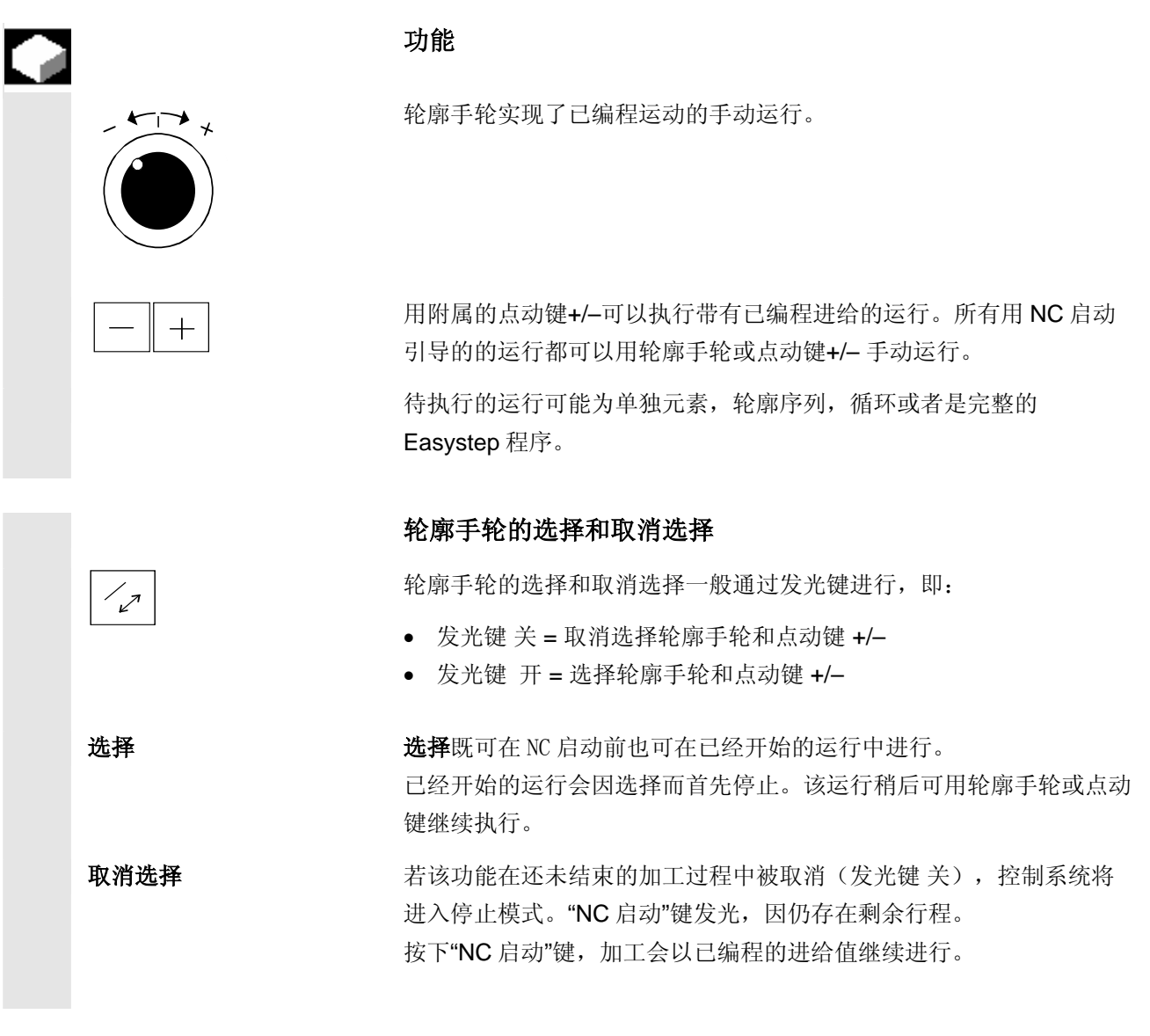

### **4** 简单轮廓车削 2002.08 **4.3** 用轮廓手轮和点动键 **+/-** 进行车削 **4**

 选择轮廓手轮并按下"NC 启动"键后,轮廓手轮激活。 通过轮廓手轮的旋转方向运行有一定速度的轴,该速度与

- 增量预选及
- 手轮的旋转速度(如 X 和 Z 轴的手轮)相关

1 10 100

运行方向由旋转方向确定:

- 顺时针方向: 与轮廓曲线对应的向前运行。到达轮廓段或元素终点 时换上下一轮廓段。
- 逆时针方向:与轮廓曲线对应的后退运行。这只能在每个程序段或 元素开始处进行。

 已编程进给无效! 轮廓手轮在"步进尺寸"和"返回参考点运行"操作方式时无效。

#### 点动键 **+/–**注意事项

选择轮廓手轮并按下"NC 启动"键后,点动键+/-也被激活。

- 按下点动键+并保持即会产生与轮廓曲线相对应,按照已编程进给运 行的向前运动。到达轮廓段或元素终点时换上下一轮廓段。
- 按下点动键–并保持即会在轮廓段或元素开始处产生按照已编程进给 运行的后退运动。

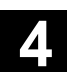

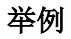

用轮廓手轮在轮廓上加装倒角。

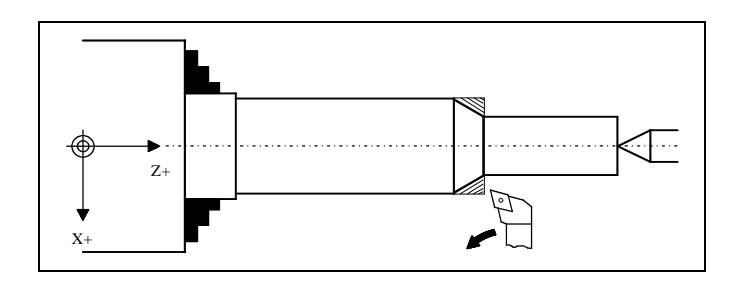

#### 用手轮运行到所需 Z 尺寸。

<br />
选择 HAND (手动) 操作方式。

**科线 的复数 医** 选择与倒角相应的方向。

<del>∠ 接</del>通轮廓手轮。

操作步骤

按下"NC 启动"键。

接通手轮。

向 Z 方向横向进给。

用轮廓手轮运行倒角。

用轮廓手轮再次返回。

用 X 手轮重新在 X 方向横向进给。 之前的加工过程一直重复至将倒角加工到所需大小。

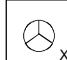

 $\bigotimes$ ,

۱

 $\blacksquare$ 

### **4** 简单轮廓车削 2002.08 **4.3** 用轮廓手轮和点动键 **+/-** 进行车削 **4**

用于记录

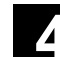

5

### 循环车削

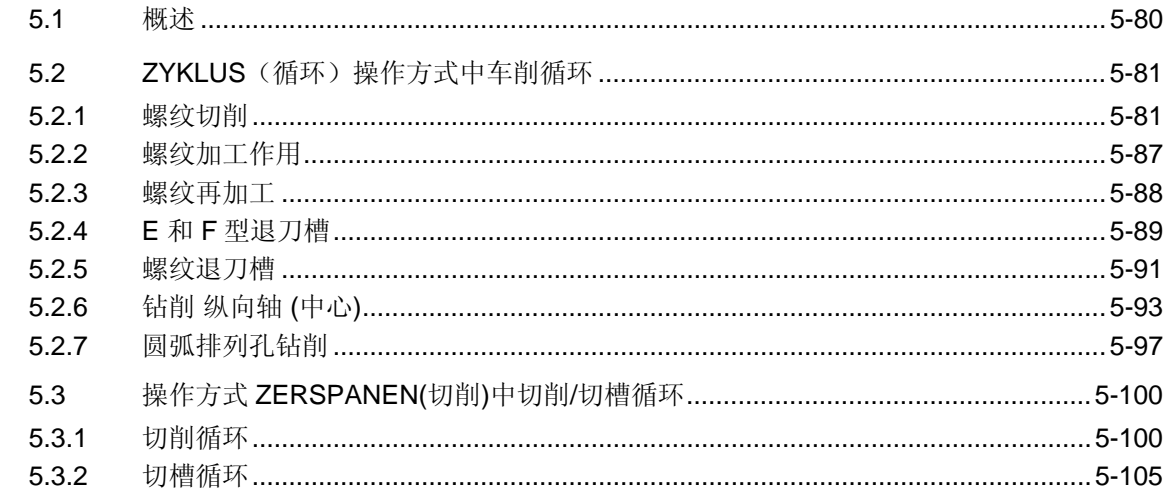

<span id="page-79-1"></span><span id="page-79-0"></span>**5.1** 概述

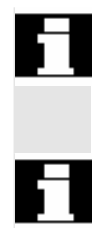

 在下面的章节中,说明如何使用 ManualTurn 编程车削循环。要求将该 章节作为选择车削循环时的指南并使用所提供的各种参数。机床制造商 可以更改车削循环菜单树。这里仅对原始菜单树进行说明。

> 所有车削循环也都可在单程序段中处理(另见章节"Easystep 及 G 代 码程序编制")。

车削循环调用

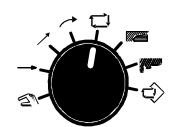

 下列车削循环可以通过例如操作方式开关在操作方式 ZYKLUS(循 环) 和 ZERSPANEN (切削)中选择:

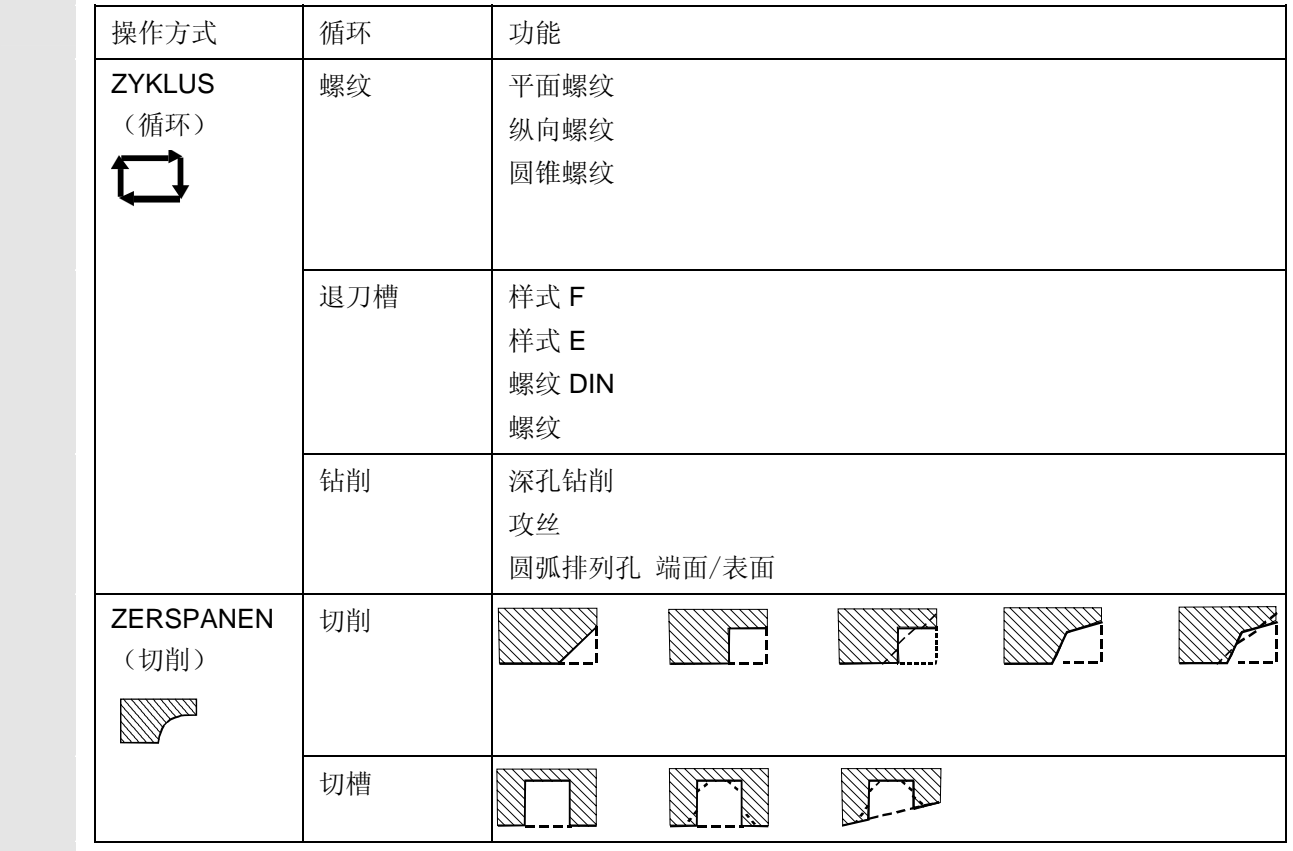

编程及车削循环显示 带参数车削循环的供给以对话框提示的方式通过参数输入栏进行。通过 信息键会在图形显示区得到参数化循环的编程图形或者帮助图形。

循环结束点 有效的 计不开始前刀具位置从循环结束点重新返回!

#### <span id="page-80-2"></span><span id="page-80-0"></span>**5.2 ZYKLUS**(循环)操作方式中车削循环

#### <span id="page-80-1"></span>**5.2.1** 螺纹切削

Λ

#### 功能

使用"螺纹"循环能够加工可变螺距的圆柱形及圆锥形外螺纹和内螺纹 以及平面螺纹。螺纹可以是单头螺纹,也可以是多头螺纹。 可以自动进刀,您可以选择每次走刀时不同的常数进刀量,也可以选择 恒定的切削截面。

右旋螺纹或左旋螺纹由主轴旋转方向和进给方向确定。

使用该循环的前提条件就是速度可控制的主轴带位移测量系统。

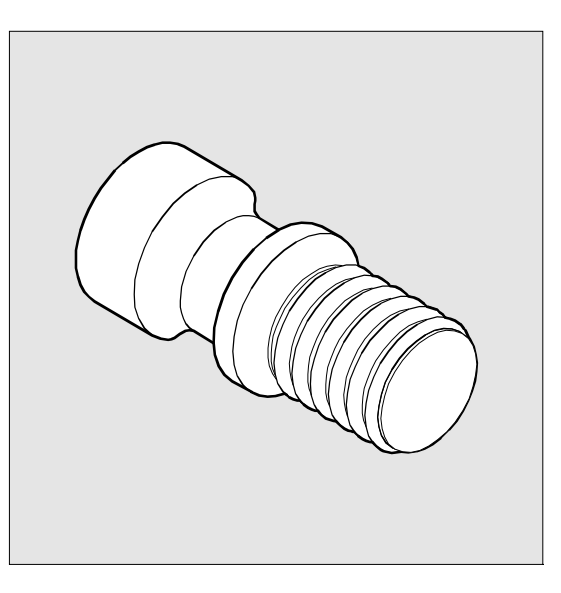

 零件程序管理 扩展软键条"目录"菜单下的"螺纹"循环提供了零件程序管理。参数 化对话框屏幕可以作为文件保存并被重新调用(参见章节"零件程序管 理")。

### **5** 循环车削 2002.08 **5.2 ZYKLUS**(循环)操作方式中车削循环 **5**

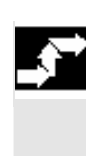

#### 操作步骤

前提条件 **Model Deam Deam 选择了 ZYKLUS**(循环)操作方式。 **螺纹 网络** 2008年 选择软键"螺纹"。

通过软键选择所需螺纹加工。

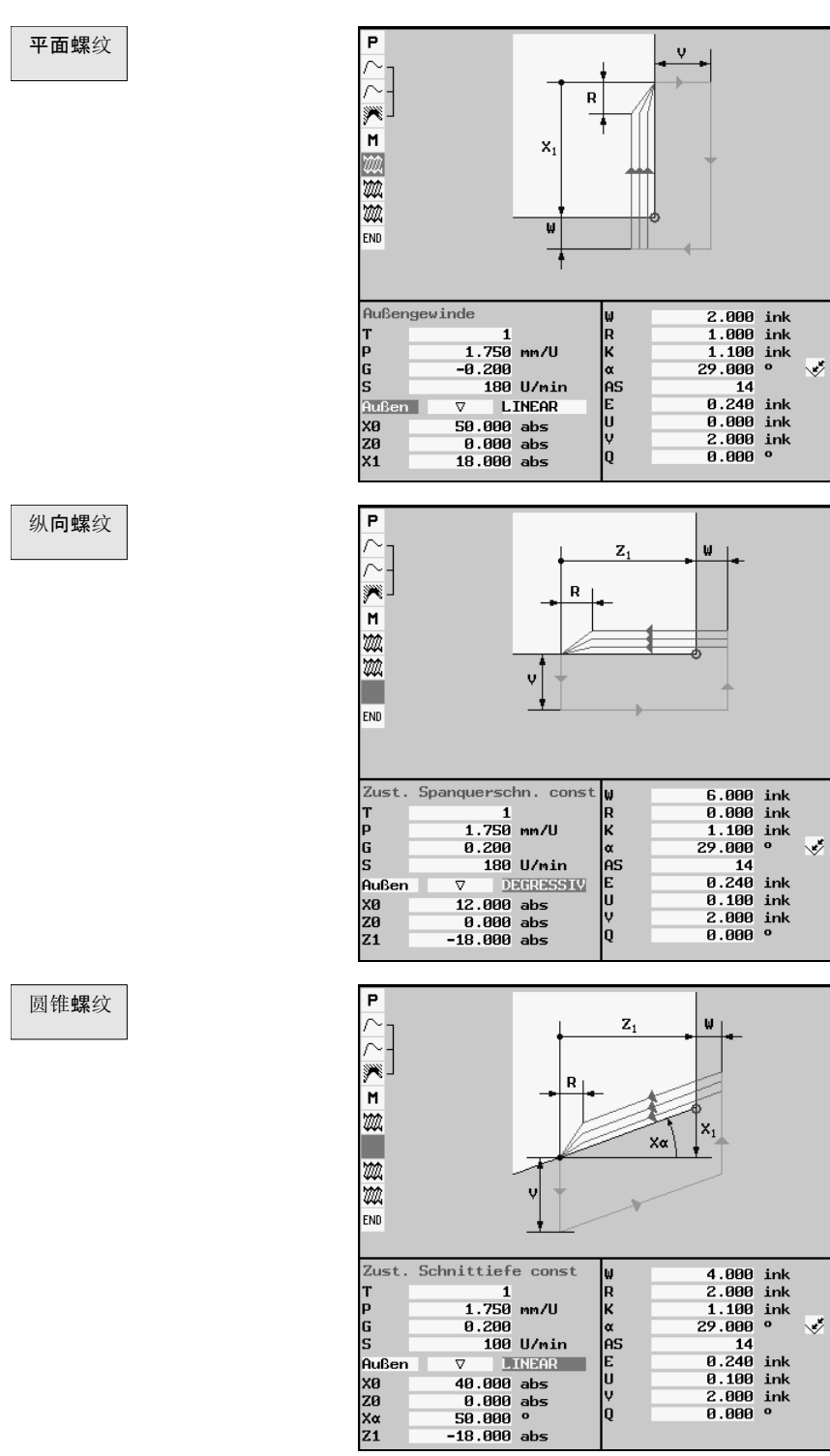

#### 通过例证圆锥螺纹进行参数说明

**P** 螺距

- G 螺距变化
	- $G = 0$  螺距不变化。
	- G > 0 螺距每次增大 G。
	- G < 0 螺距每次减小 G。

 若螺纹的起始螺距和最终螺距已知,则可按下列方式计算出待编程的螺 距变化:

$$
G = \frac{|P_e^2 - P^2|}{2^2 Z_1}
$$
 [mm/r<sup>2</sup>]

含义是:

- Pe 螺纹最终螺距[mm/r]
- P 螺纹起始螺距[mm/r]
- Z<sub>1</sub> 螺纹长度[mm]

较大的螺距会使工件上螺纹线间的间距较大。

#### 进刀量分配 **(**选择**)**

 LINEAR(线性) DEGRESSIV(递减)

恒定进刀深度进刀 恒定切削断面进刀

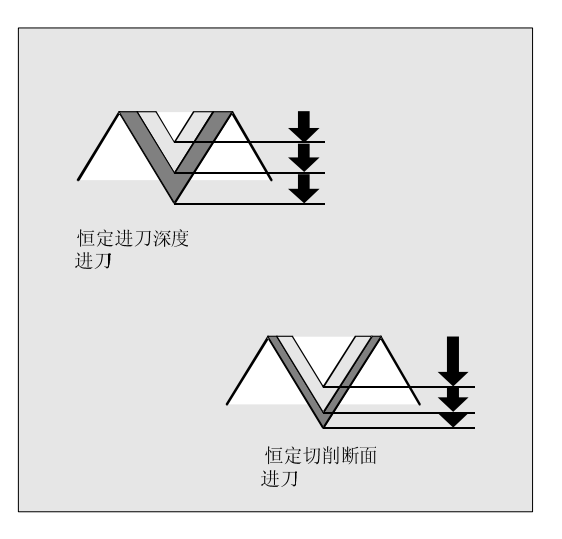

#### 加工方式

(选择)  $\overline{\nabla}$ VA AV + 可在下列加工方式中选择:

粗加工 精加工 综合加工(粗加工和精加工)

### **5** 循环车削 2002.08 **5.2 ZYKLUS**(循环)操作方式中车削循环 **5**

- 内/外 (选择) **b** 有/外螺纹
	-
- X0, Z0 <br> **X0, Z0**
- **X1, Xα hetal and allocate a** 长度(增量)或 X 方向上的螺纹终点或斜螺纹(度)(仅为圆锥螺纹 时)
- **Z1** 长度(增量)或 Z 方向上的螺纹终点

**W** 螺纹进刀(不输入符号)

螺纹进刀 **W** 螺纹导入 **W = R**

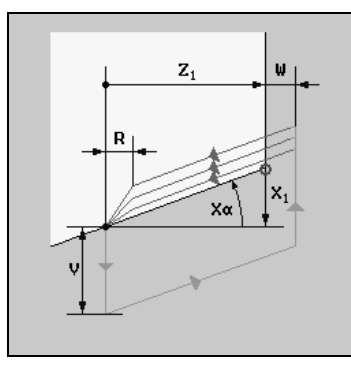

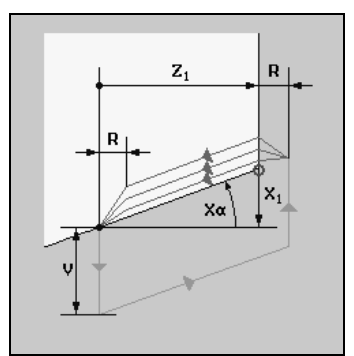

 循环中应用的起始点为移动到螺纹进刀行程 **W** 之前的起始点。通过软 键"选择"可以选择带有值 **W = R** 的螺纹导入。

R <br>**R** 螺纹导出(不输入符号)

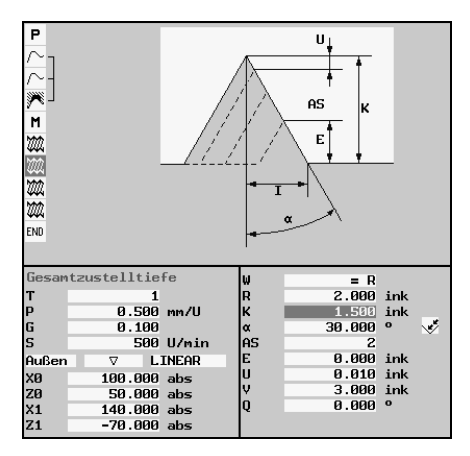

K **K** 总进给深度

 α **I (**选择**)**  斜方向进给作为角度

斜方向进给作为齿面

- 沿后齿面进给 α > 0
- 沿前齿面进给 α>0

可选择斜方向进给作为宽度 **I**。

 通过参数 α 确定螺纹中进刀的角度。如果在螺纹中以垂直于切削方向 的角度进刀,则必须将该参数值置零。如果沿着齿面进刀,则该参数绝

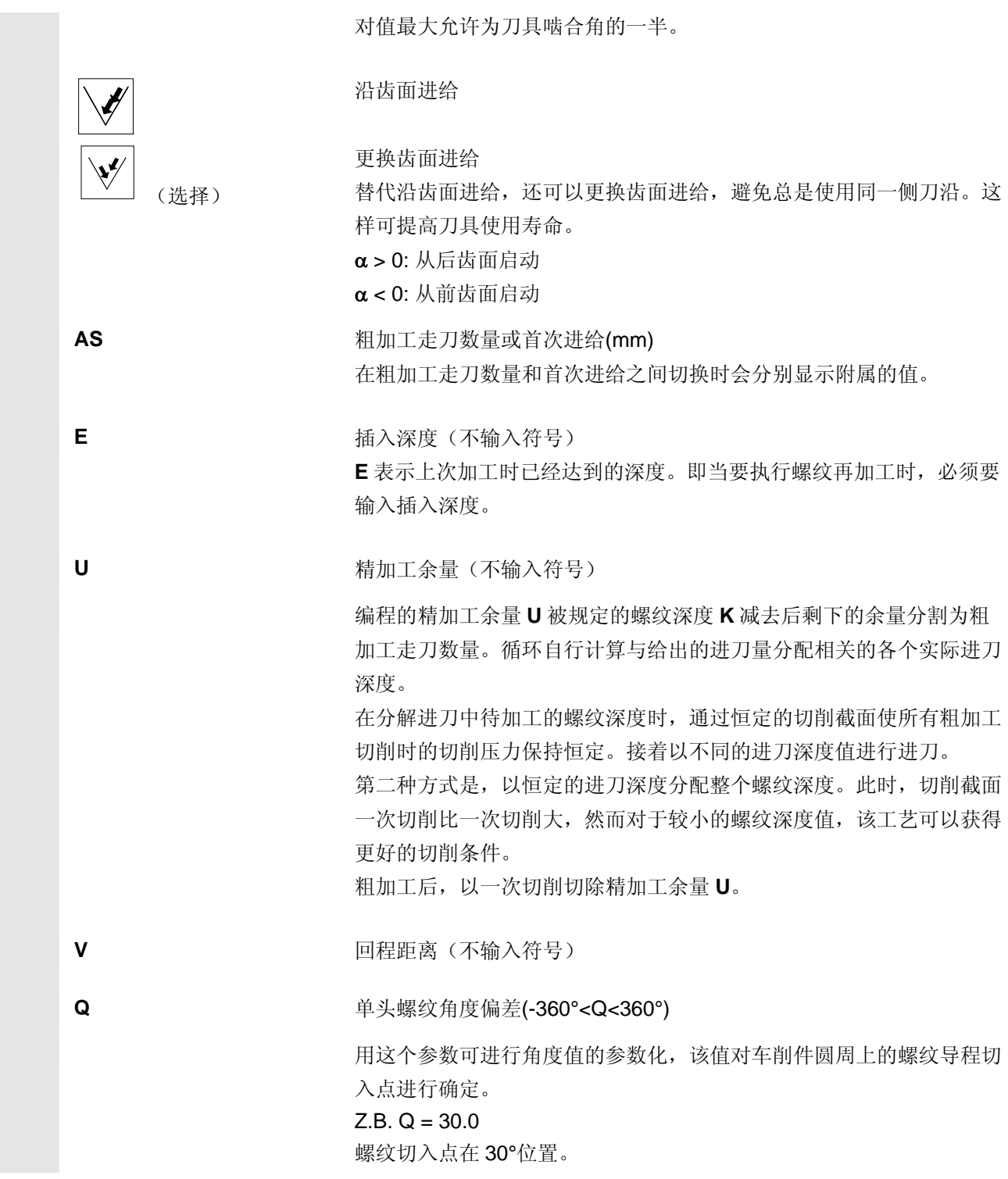

多头螺纹参数化举例

**Q**(选择) 通过 Q 和软键"选择"进行参数选择。

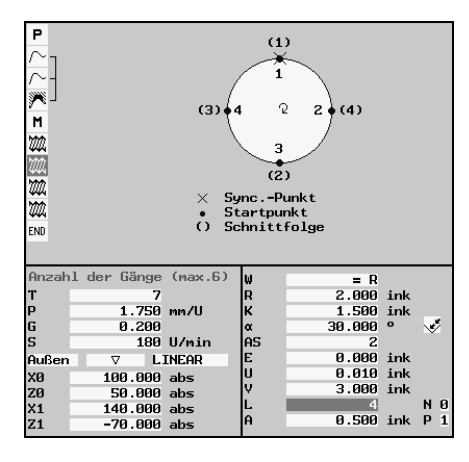

 $\mathsf{L}$  **L** 螺纹头数量 (最大为 6)

通过参数 **L** 确定多头螺纹的螺纹导程数量。

螺纹导程均匀地分布在车削件的圆周上,其中第1个螺纹导程总是在 0°位置。

 如果多头螺纹的起始点在圆周上各不相同,则每个螺纹导程循环在相 应的起始点位置偏移 **Q** 编程时被逐个调用。

#### **N** 1 来自 L 头

- 加工所有头: 值 = 0
- 只加工该头: 值 = 1 ... L

#### **P** 开始螺纹 P = 1 ... L

当 P > 1 时, 将删除之前待加工的螺纹头!

**A** 螺纹变化深度(不输入符号)

对于多头深螺纹使用 **A** 在每次螺纹变化之前提供螺纹导程的进给深 度。若要忽略螺纹变化深度,输入值 0。

#### <span id="page-86-1"></span><span id="page-86-0"></span>**5.2.2** 螺纹加工作用

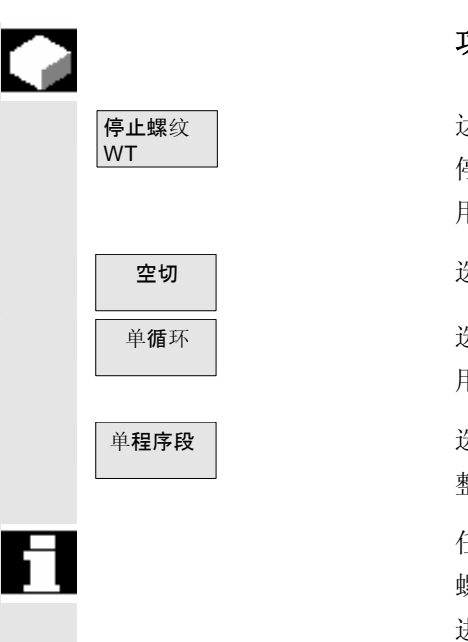

#### 功能

达到螺纹变化深度后并在螺纹导程加工完后选择软键"停止螺纹 WT"即 停止循环(例如螺纹深度测量)。 用 NC 启动键可以继续执行循环。

空切 | 我在我在我的一边,我们就不再进行切削深度进给,例如齿面平滑。

单循环 本稿 计二进程软键"单循环"在螺纹中始终只执行螺纹切削。 用 NC 启动键进行下一次螺纹切削。

单程序段 | 我在我好了一次,这样软键"单程序段"(操作方式 PROGRAMM (程序)) 将使螺纹被完 整加工。

> 任何时间都可通过按下 NC 停止键中断进给。螺纹切割时 NC 停止将从 螺纹导程中释放退回。使用 NC 启动将从中断的螺纹切削起始点处继续 进行加工。

### <span id="page-87-0"></span>**5** 循环车削 2002.08 **5.2 ZYKLUS**(循环)操作方式中车削循环 **5**

#### **5.2.3** 螺纹再加工

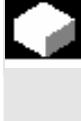

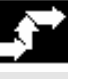

功能

 由于断刀或者测量工作会产生螺纹导程的角度偏置,这可以通过功能 "同步点"加以考虑并补偿。

#### 操作步骤

平面螺纹

■ 螺纹

前提条件 主轴停止。

使用该螺纹刀具,插入螺纹导程。

如果螺纹刀具准确地停在螺纹导程中,则在相应的螺纹屏幕(平面螺 纹,纵向或圆锥)中按下软键"同步点"。

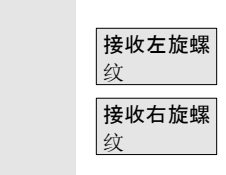

同步点

Zurück (返回)

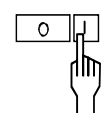

此时使用相应软键选择是左旋螺纹还是右旋螺纹。

用软键"返回"在不释放功能的情况下返回上一层软键条。

接着空运行螺纹刀,使其能够无碰撞返回参考点。

o Form The December 3 用 NC 启动打开螺纹循环。

螺纹循环启动时要注意角度偏差。

通过输入插入深度 E(已有深度为上次加工时达到的深度)避免螺纹再 加工时不必要的空切。

#### <span id="page-88-0"></span>**5.2.4 E** 和 **F** 型退刀槽

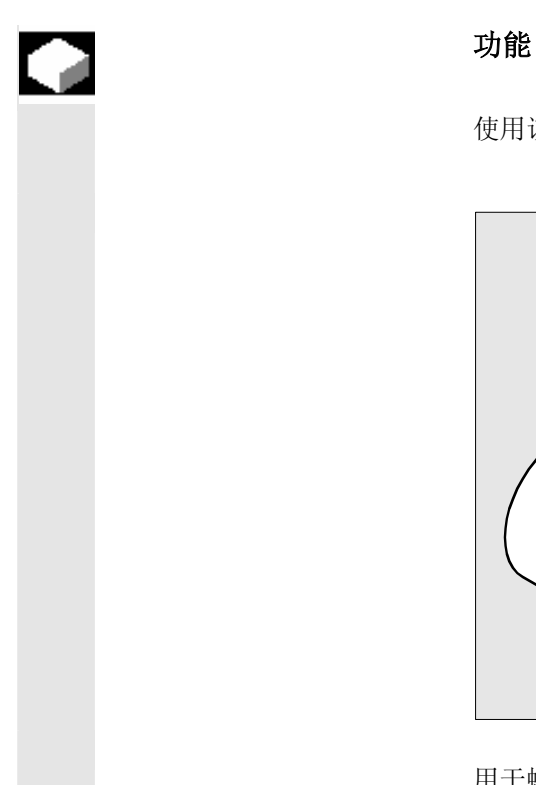

使用该循环能够按照 E 型和 F 型的 DIN509 加工退刀槽。

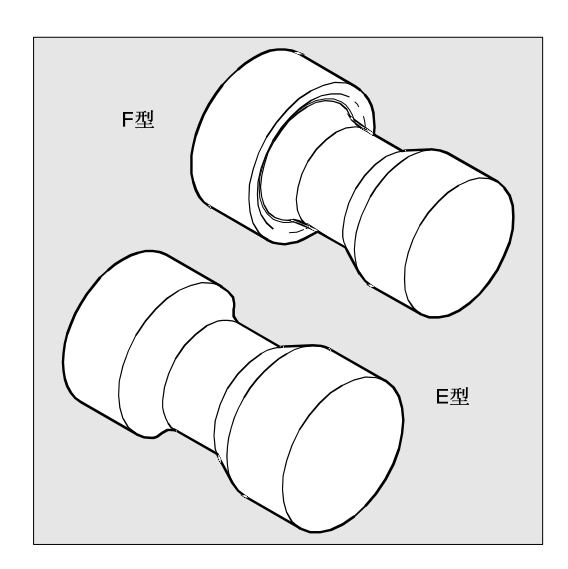

用于螺纹退刀槽制造的专用循环(参见章节"螺纹退刀槽")。

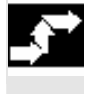

F型退刀槽

或者 E型退刀槽 操作步骤

前提条件 **Model Transform**选择了 ZYKLUS (循环) 操作方式。

**退刀槽 ┃ する する 古代の** 选择软键"退刀槽"。

选择所需退刀槽的软键。

### **5** 循环车削 2002.08 **5.2 ZYKLUS**(循环)操作方式中车削循环 **5**

X1 **X1 2000 在 X 方向的余量** 

**V** 恒进给 X

Z1 <br> **Z1** The Solution of The Z 方向的余量(F 型退刀槽)

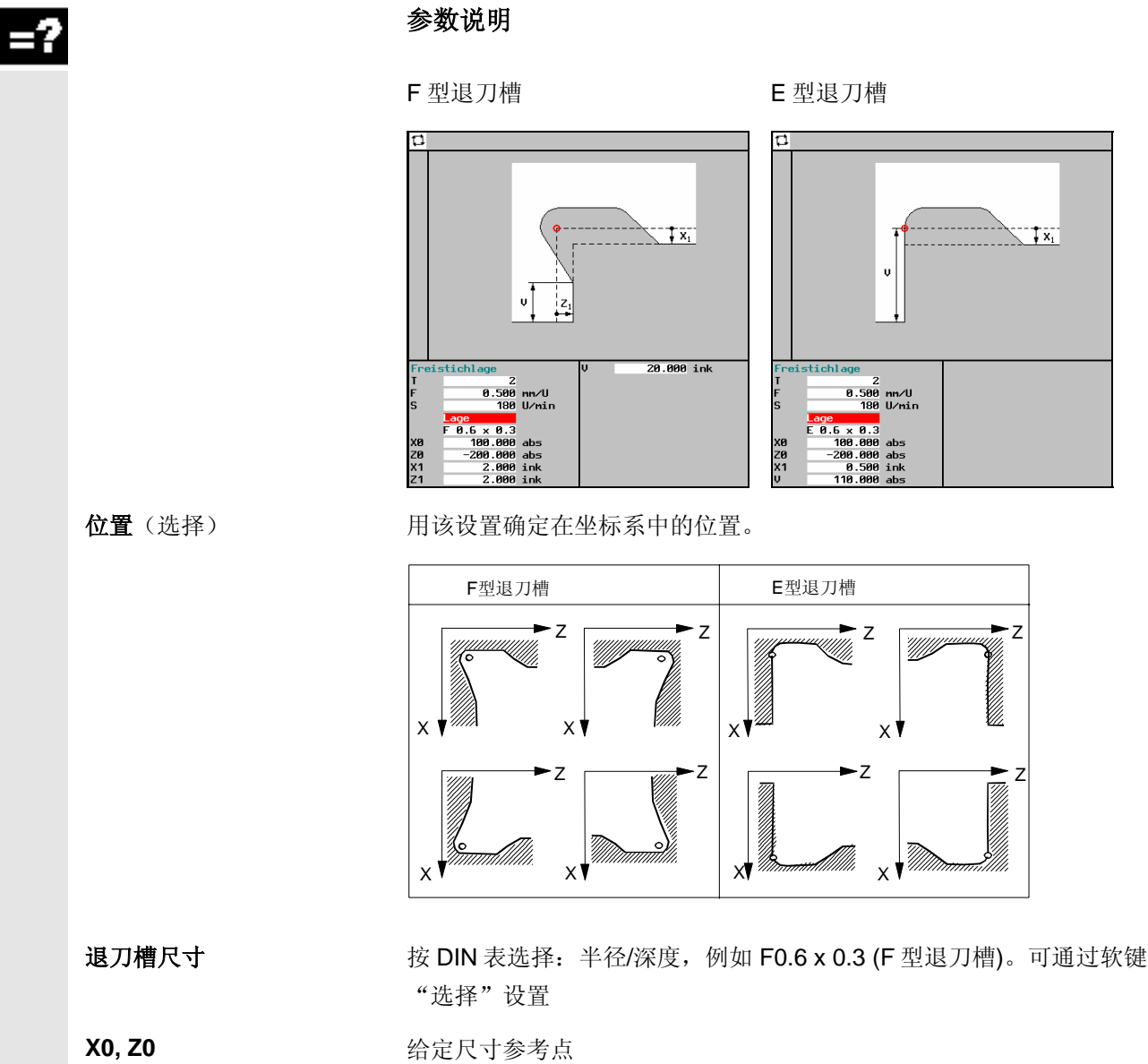

#### <span id="page-90-0"></span>**5.2.5** 螺纹退刀槽

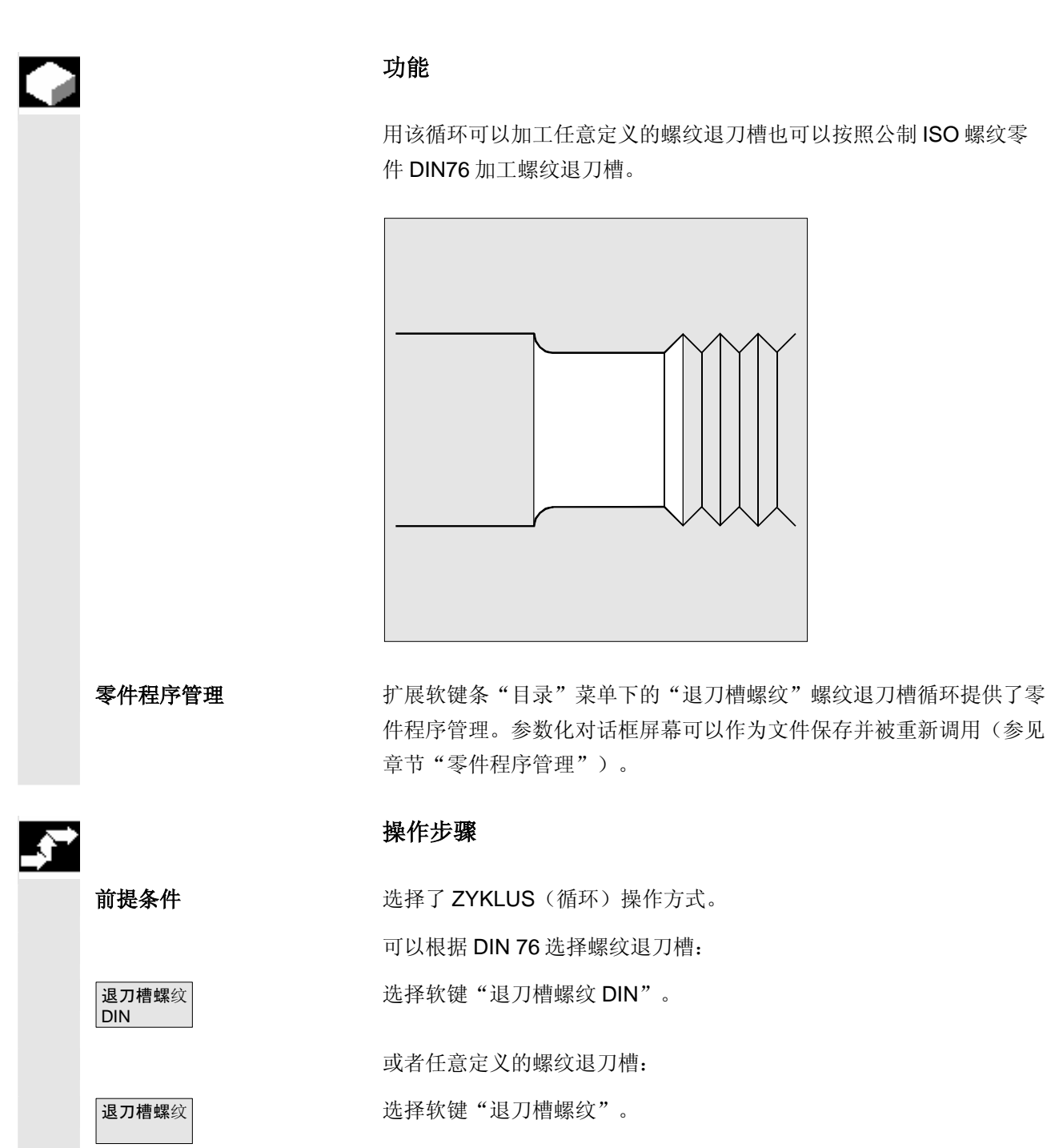

# **5** 循环车削 2002.08 **5.<sup>2</sup> ZYKLUS**(循环)操作方式中车削循环 **5**

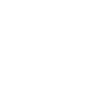

 $=$ ?

#### 参数说明

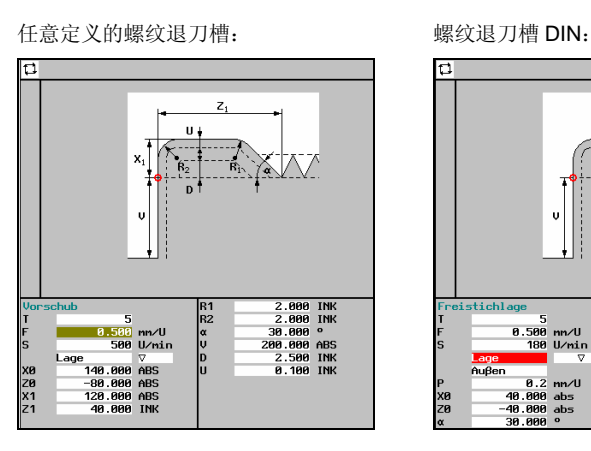

40.000 abs<br>1.000 ink<br>0.100 ink stichlag 5<br>| 1800 mm/U<br>|⊽ 1800 mm/U<br>|⊽ 0.2 nn/U<br>40.000 abs<br>40.000 abs X<sub>E</sub>

位置 **budge budge budge budget budget budget budget budget budget budget budget budget budget budget budget budge** 

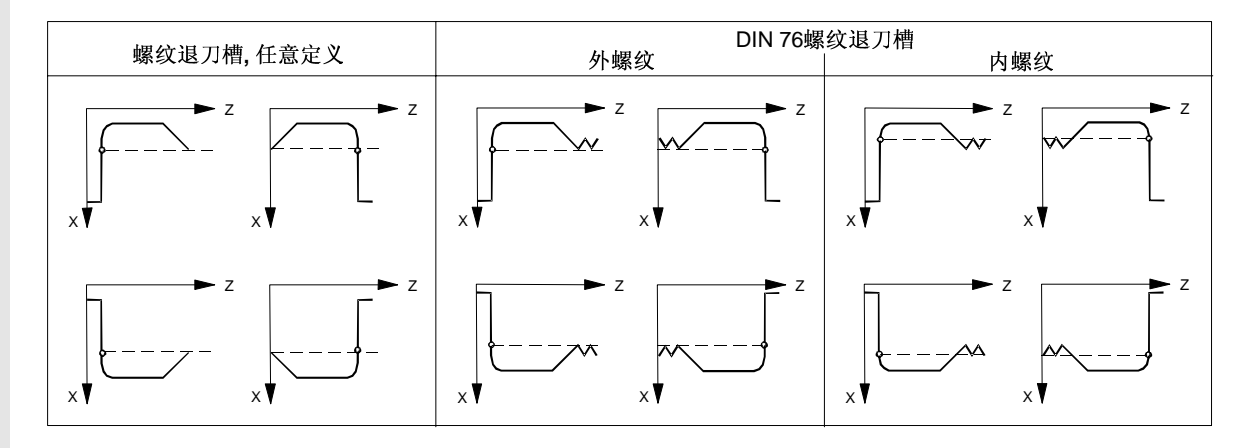

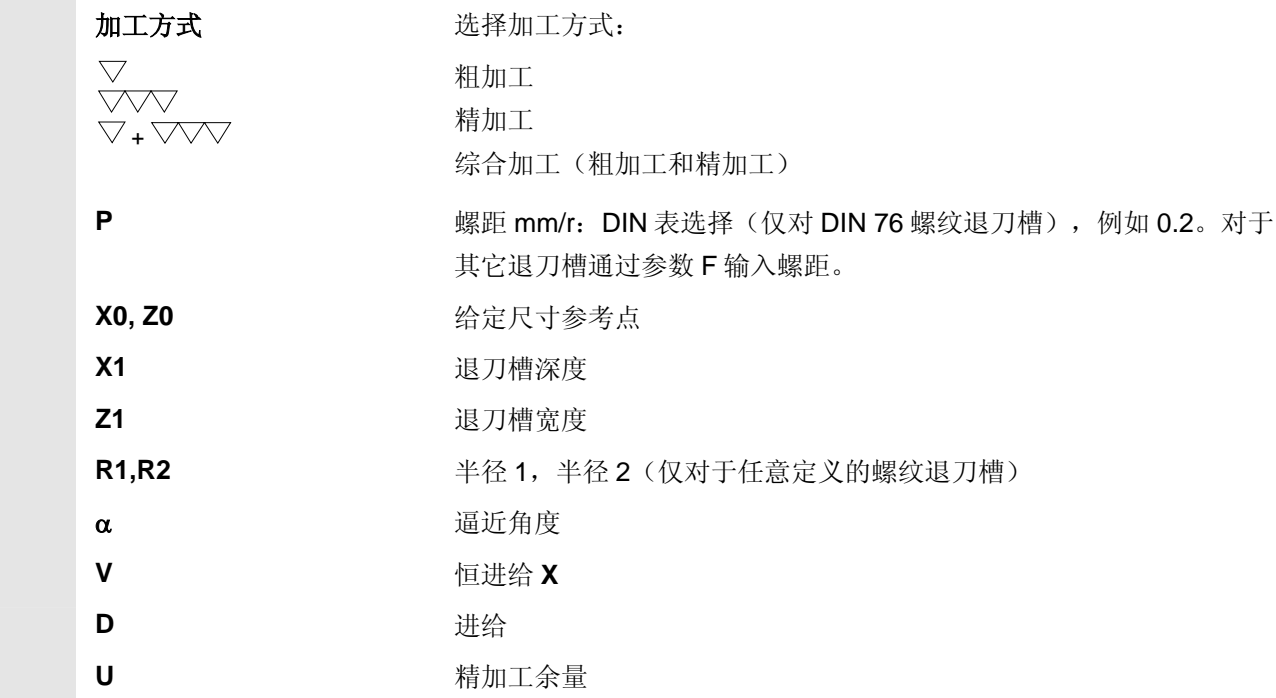

#### <span id="page-92-0"></span>**5.2.6** 钻削 纵向轴 **(**中心**)**

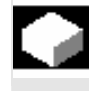

在"中心钻削"功能下可以进行深空钻削和螺纹钻孔。

#### 深孔钻削

 工件按编程的主轴转速旋转。此时纵向轴上的刀具按照编程的进给速度 一直钻削至已输入的钻削结束深度。

深孔钻削可通过多次、步进地深度进刀方式,该进刀量可以进行规定, 一直加工至钻削结束深度。

钻头可以在每次深度进刀后退回至参考平面进行排屑,或者为进行断屑 按设定的退刀量退刀。

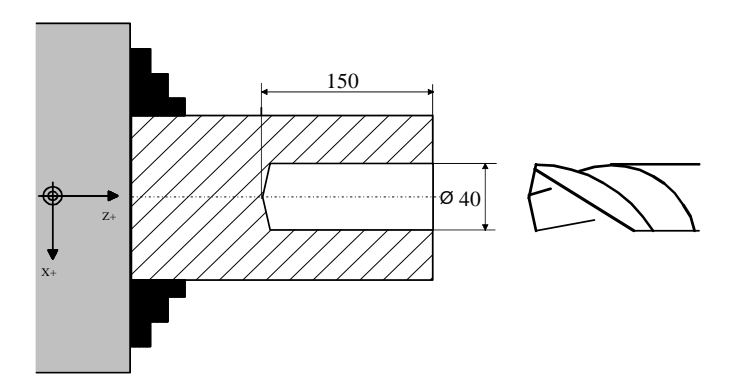

#### 操作步骤

前提条件 **Model Deam 进择了 ZYKLUS**(循环)操作方式。

中心钻削 钻削 计 选择软键"中心钻削"及"钻削"。

# **5** 循环车削 2002.08 **5.<sup>2</sup> ZYKLUS**(循环)操作方式中车削循环 **5**

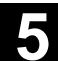

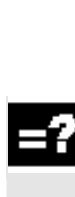

参数说明

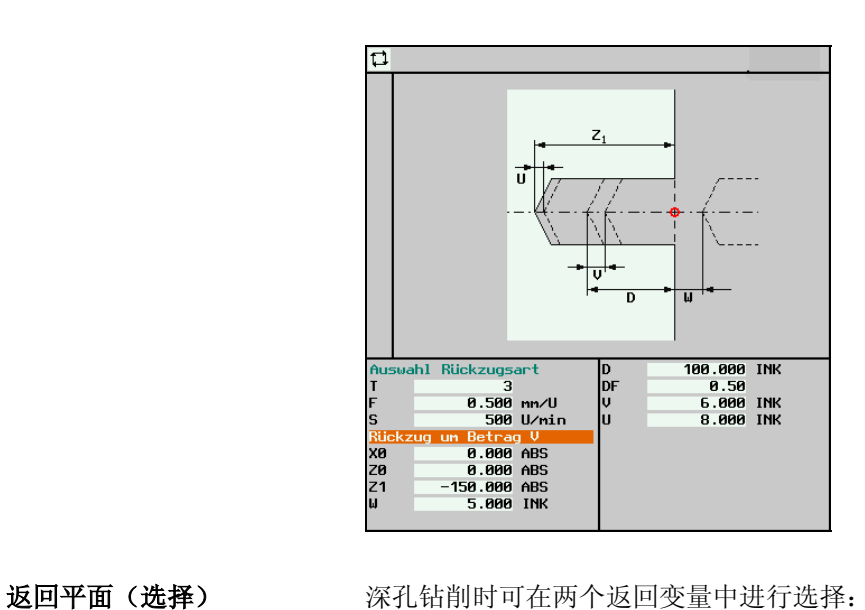

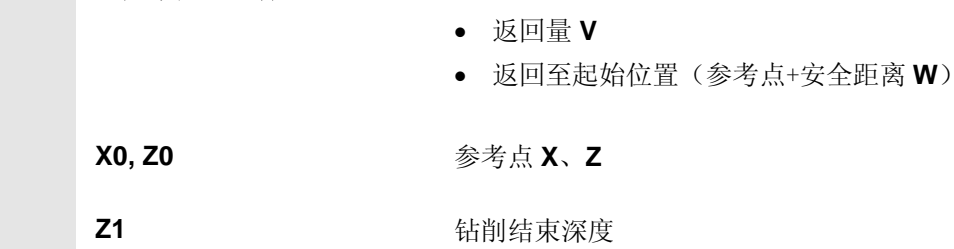

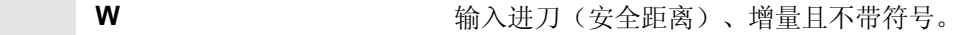

D 1. 输入进刀深度,不带符号。

**DF**  $\mathbb{E}$  **DE 2.1.1.0 3.2.1.1.0 3.4.1.0 3.4.1.0 3.4.1.0 3.4.1.0 3.4.1.0 3.4.1.0 3.4.1.0 3.4.1.0 3.4.1.0 3.4.1.0 3.4.1.0 3.4.1.0 3.4.1.0 3.4.1.0 3.4.1.0 3.4.1.0 3.4.1.0 3.4.1.0** 该递减系数会与每个进刀量相乘(DF=1.0: 始终是相同的进刀量)。

U **U** 输入最小钻削深度,不带符号。 最小钻削深度规定了最小进刀量,不允许低于该量。

V <br> **V** 高入退刀量,不带符号。 断屑时钻头的退回量。

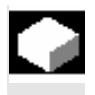

 $\overline{\mathbf{u}}$ 

### 中心攻丝(不带补偿衬套)

 使用该功能可以在旋转中心上钻削右旋螺纹和左旋螺纹。纵向轴上的刀 具以编程的主轴转速和进给速度(螺距)钻削至已输入的钻削结束深 度。主轴旋转方向在到达螺纹深度后反向,同时刀具移出工件。

使用该循环可以加工刚性攻丝。

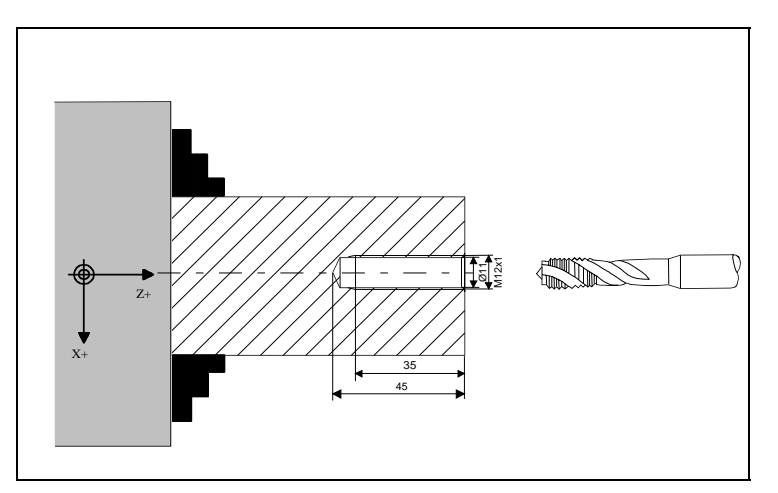

 刚性攻丝只可在存在第 2 控制主轴时进行。 通过机床数据确定,使用带有或不带补偿衬套的攻丝。

请注意机床制造商说明。

#### 操作步骤

前提条件 **Model Transform**选择了 ZYKLUS (循环) 操作方式。 中心钻削 | 螺纹钻削 | 选择软键"中心钻削"及"螺纹钻削"。

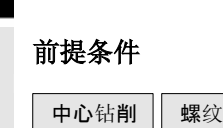

# **5** 循环车削 2002.08 **5.<sup>2</sup> ZYKLUS**(循环)操作方式中车削循环 **5**

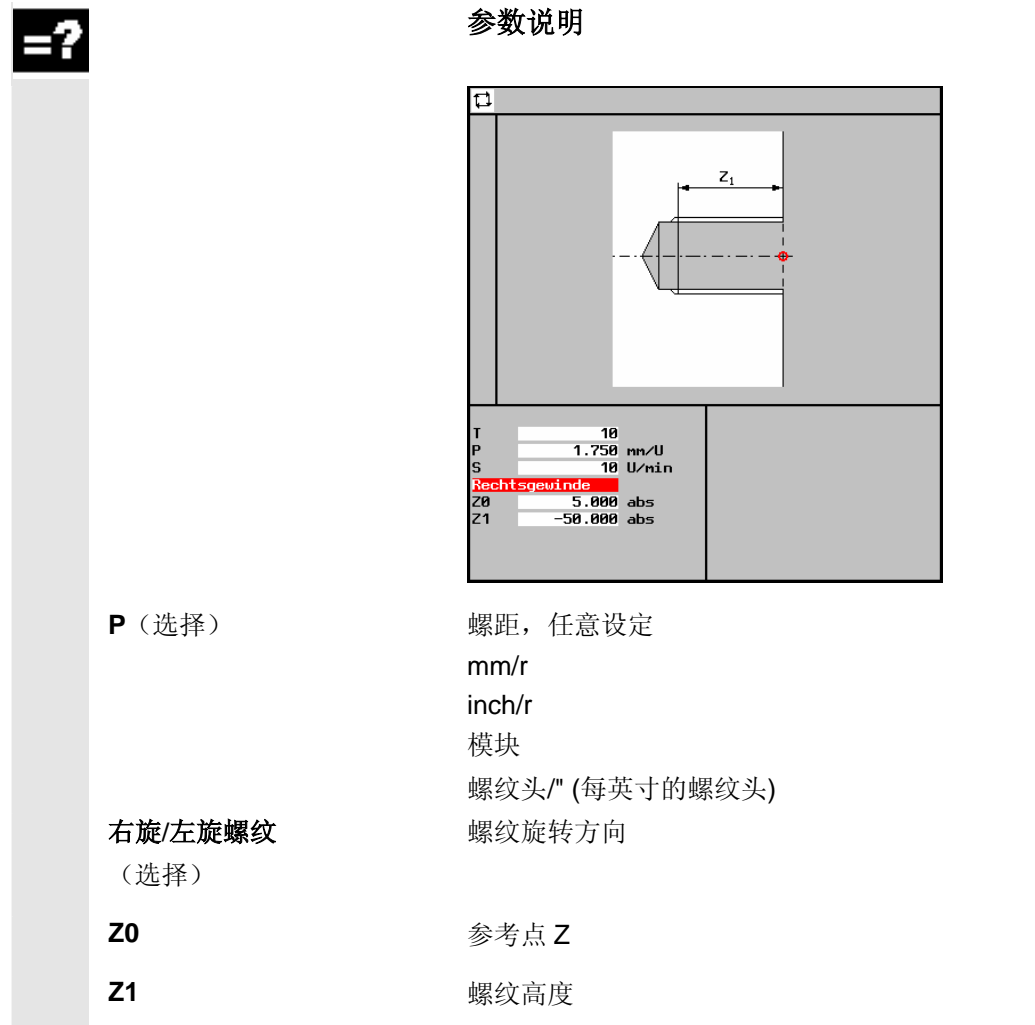

#### <span id="page-96-0"></span>**5.2.7** 圆弧排列孔钻削

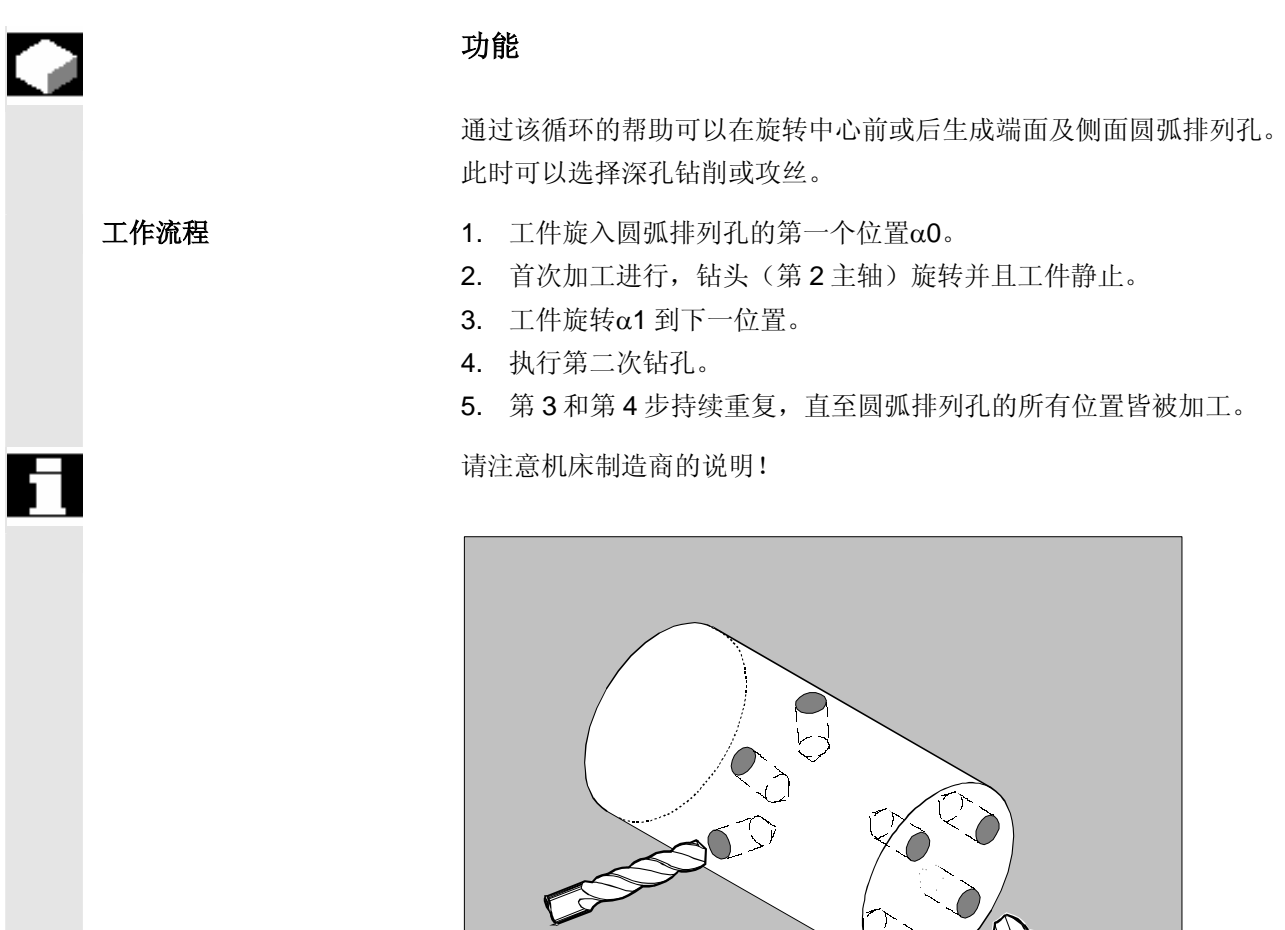

-<br>侧面圆弧排列孔钻削

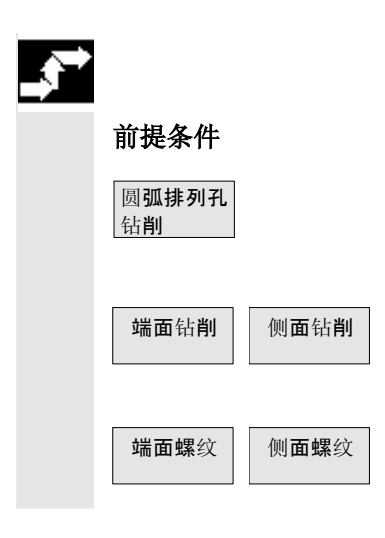

#### 操作步骤

前提条件 The Team 选择了 ZYKLUS (循环) 操作方式。

选择软键"圆弧排列孔钻削"并对加工循环加以确定:

端面圆弧排列孔钻削

#### 圆弧排列孔上深孔钻削

侧面钻削 可对圆弧排列孔可进行端面或侧面加工。

#### 圆弧排列孔上攻丝

侧面螺纹 可对圆弧排列孔可进行端面或侧面加工。

# **5** 循环车削 2002.08 **5.<sup>2</sup> ZYKLUS**(循环)操作方式中车削循环 **5**

#### 圆弧排列孔钻削参数

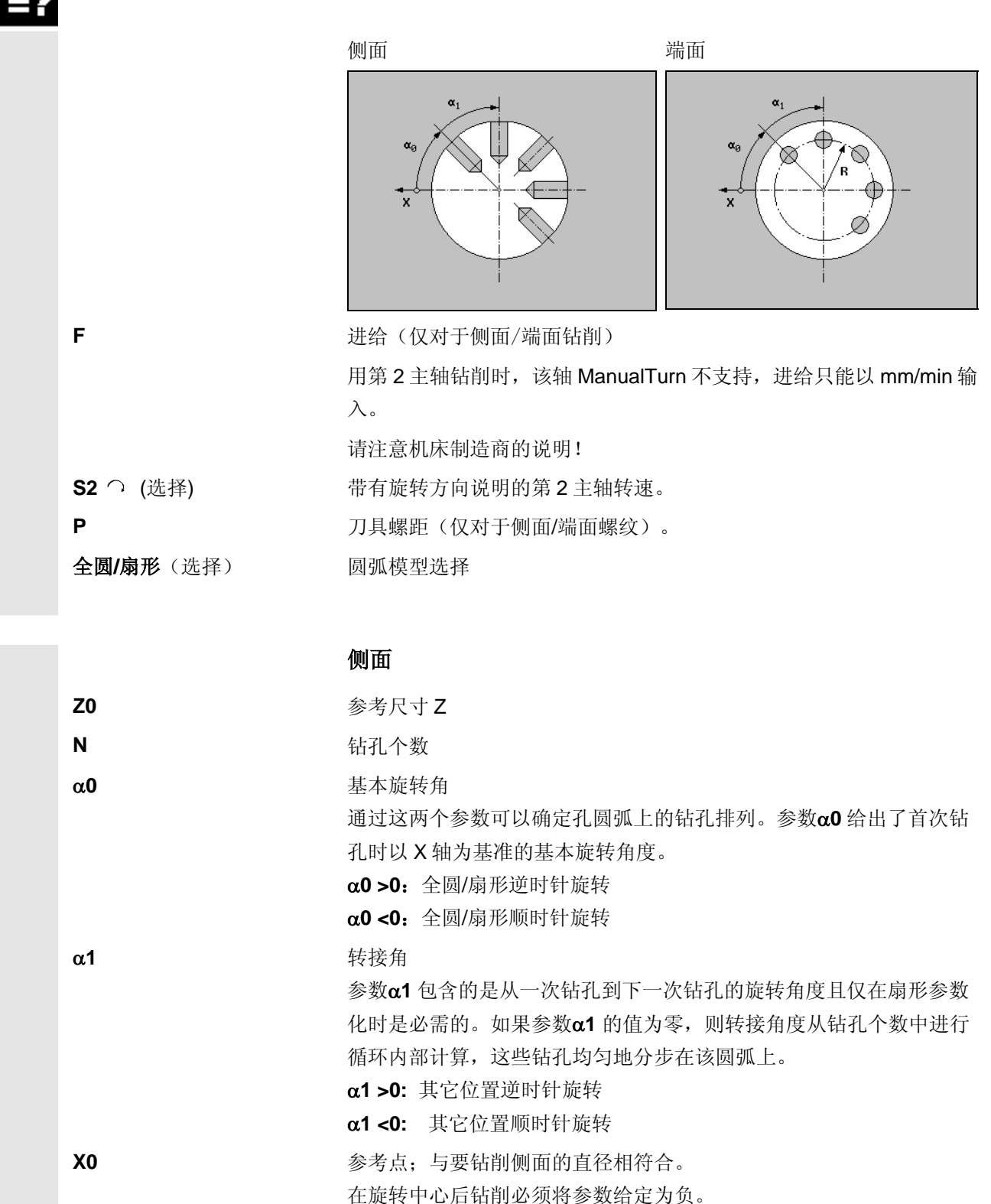

© Siemens AG, 2002. All rights reserved

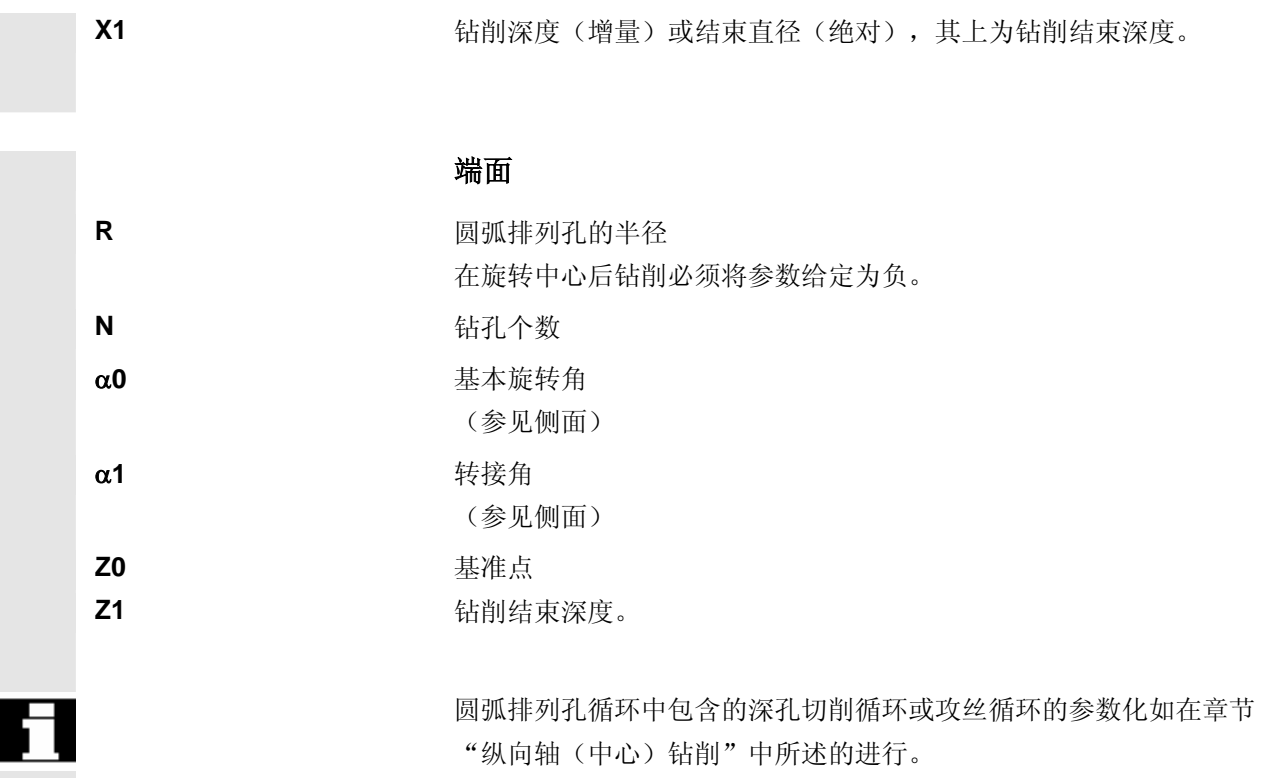

### <span id="page-99-0"></span>**5.3** 操作方式 **ZERSPANEN(**切削**)**中切削**/**切槽循环

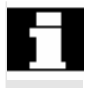

□ 机床制造商可以更改 ZERSPANEN(切削)操作方式的菜单树。<br>1 这里仅对原始菜单树进行说明。

#### **5.3.1** 切削循环

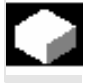

#### 功能

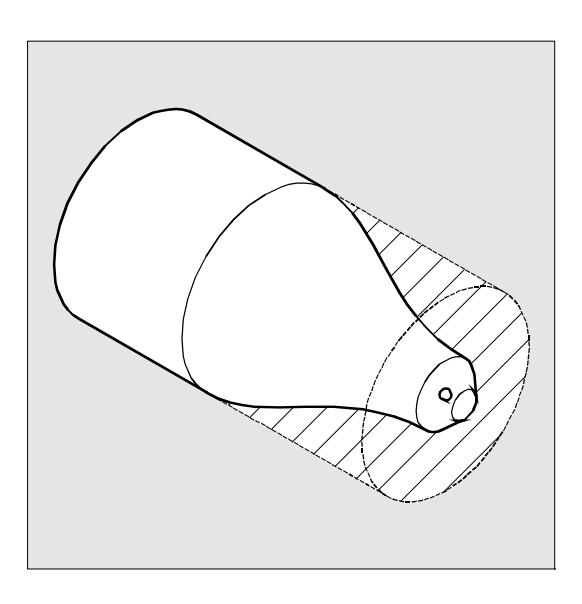

可以在五种切削循环中进行选择, 在操作方式 ZERSPANEN (切削) 下通过软键进行选择。

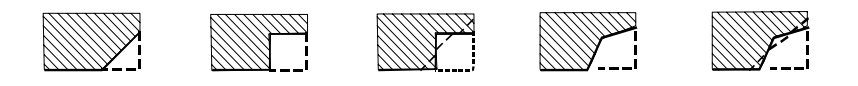

 通过切削循环,可以在纵向加工和平面加工中内外加工轮廓。可自由选 择工艺(粗加工、精加工、综合加工)。

轮廓粗加工中按照编程的进刀深度进行轴向平行切削。到达轮廓相交点 后立即同时对存在的余角进行轮廓平行切削。直至粗加工到编程的精加 工余量。

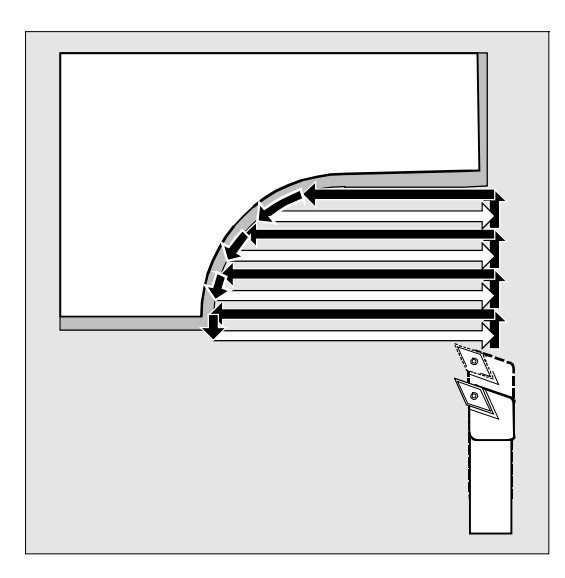

 精加工方向与粗加工方向相同。刀具半径补偿在精加工时由循环自动选 择并撤消选择。

#### 操作步骤

前提条件 这样操作方式 ZERSPANEN (切削) 并通过软键调用所需的切削循 环。

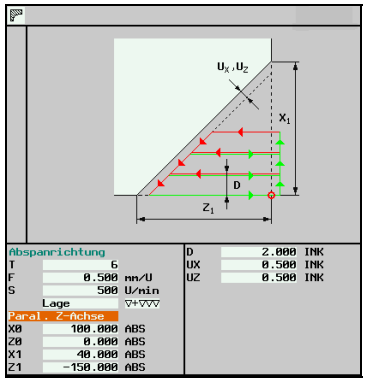

简单切削循环 斜线

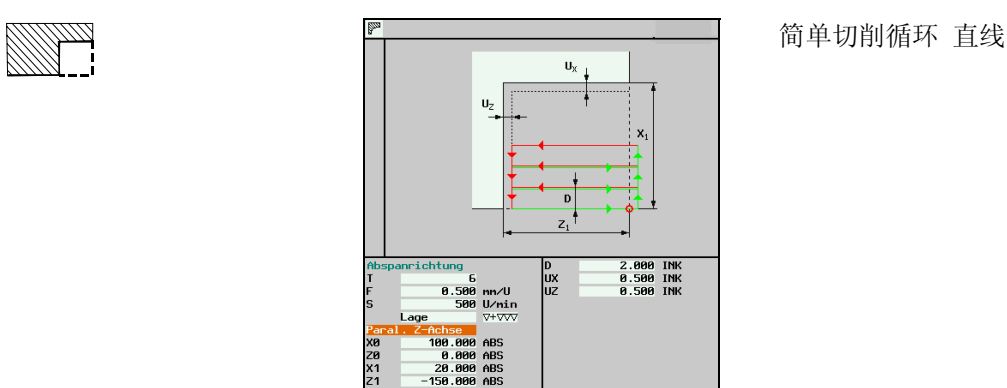

### **5** 循环车削 2002.08 **5.3** 操作方式 **ZERSPANEN(**切削**)**中切削**/**切槽循环 **5**

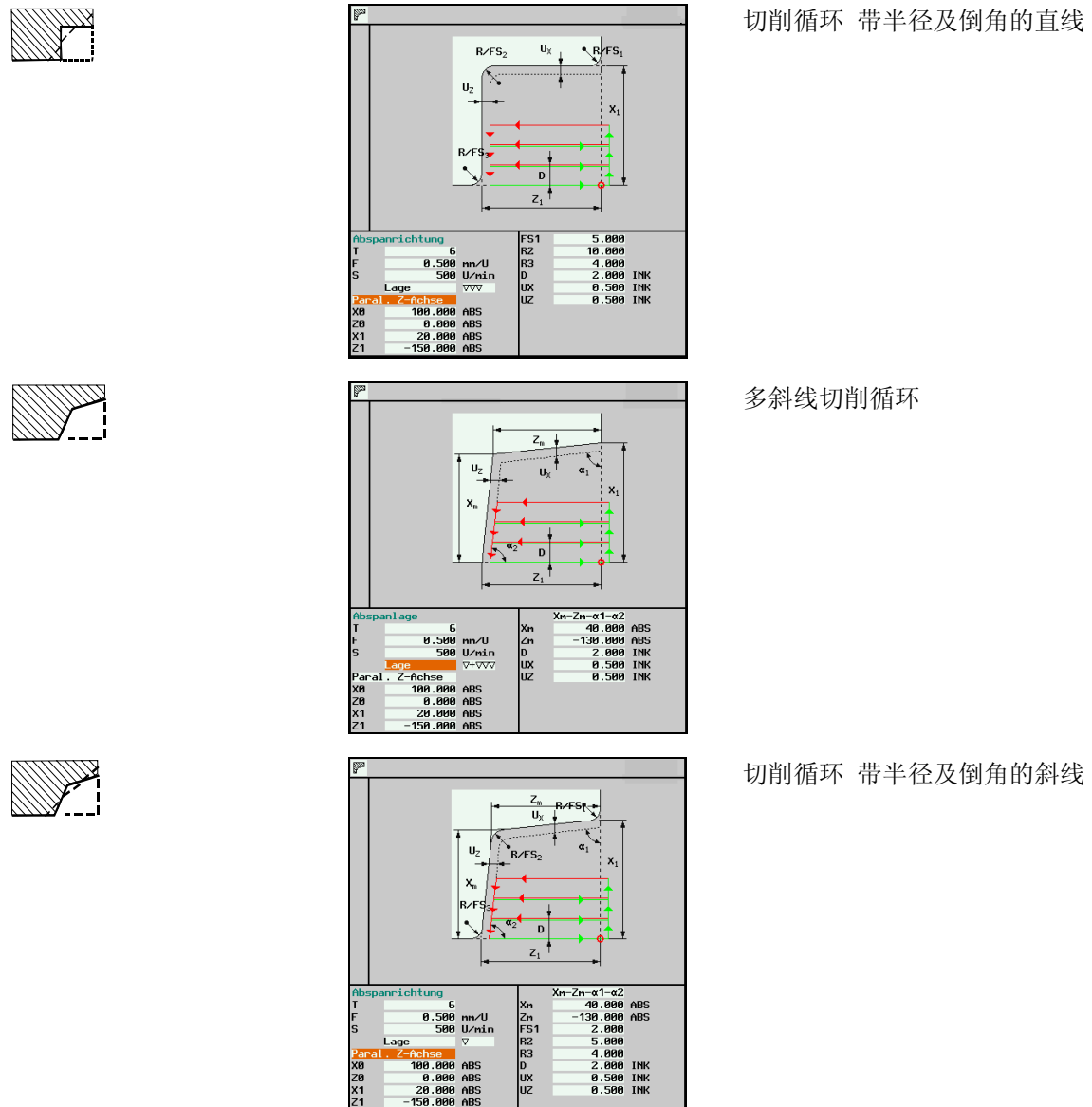

888.1<br>888.1<br>888.1 ABS<br>ABS<br>ABS 100<br>0<br>20

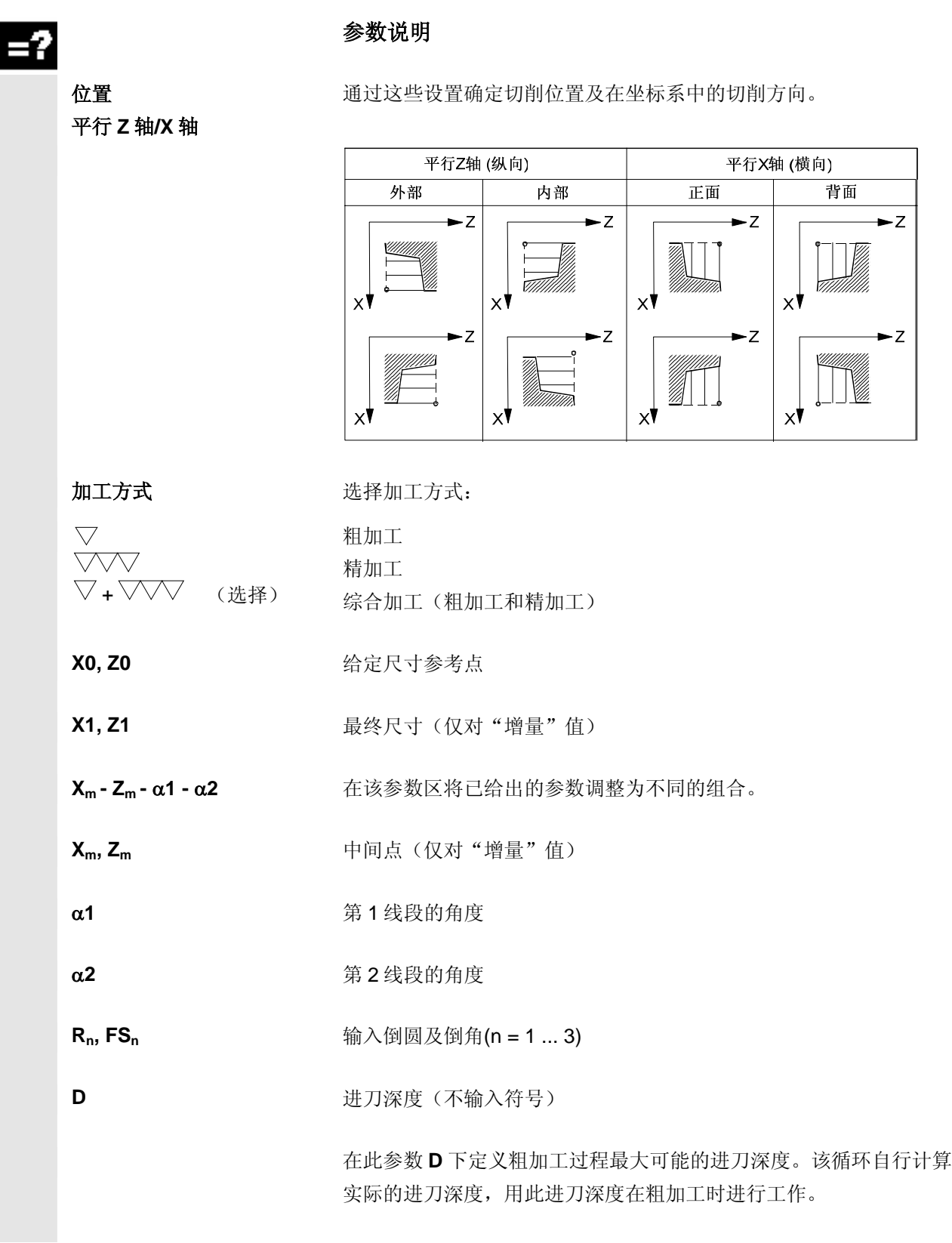

### **5** 循环车削 2002.08 **5.3** 操作方式 **ZERSPANEN(**切削**)**中切削**/**切槽循环 **5**

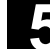

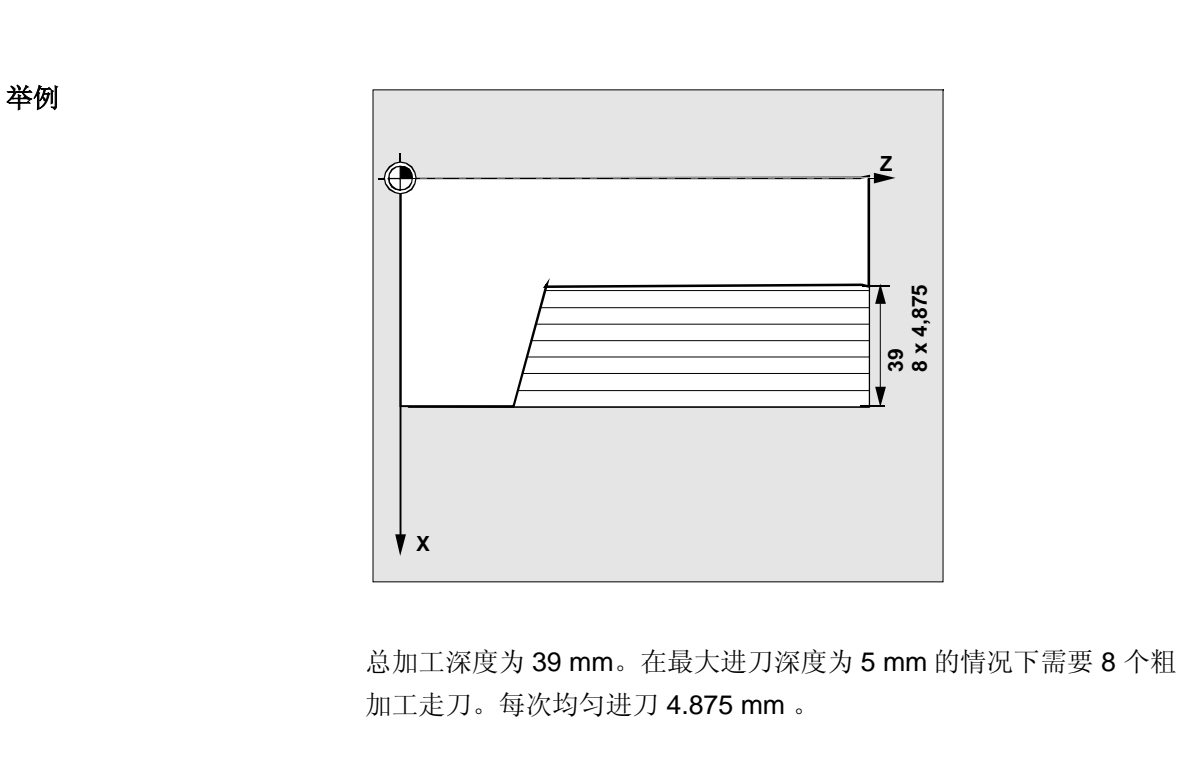

U<sub>x</sub>, U<sub>z</sub> <br>精加工余量

 用于粗加工的精加工余量设定通过参数 **Ux**和 **UZ**进行。精加工方式下这 些参数不是必要的,因此不会提供输入窗口。

总是在到达该精加工余量后,才停止进行粗加工。此时,在每次轴向平 行的粗加工过程后立即以轮廓产生的余角以与轮廓平行的方式同时进行 切削,以在粗加工结束后无需附加的余角走刀。如果尚未编程精加工余 量,则在粗加工时一直切削到最终轮廓。

#### <span id="page-104-0"></span>**5.3.2** 切槽循环

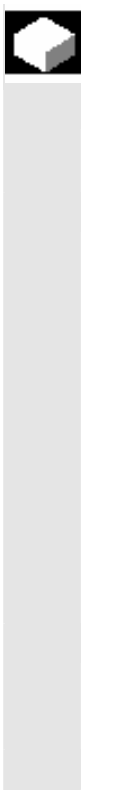

### 功能

 切槽循环可以加工对称的和非对称的切槽,用于在任意的直线轮廓单元 中纵向加工和平面加工。您可以加工外部切槽和内部切槽。

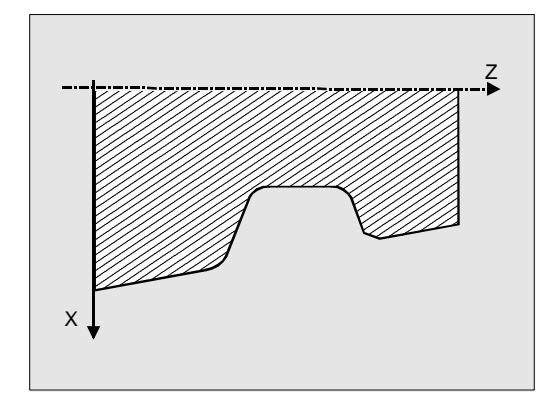

可在三种切槽循环中进行选择, 在 ZERSPANEN(切削)操作方式下 通过软键选择。

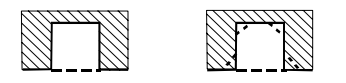

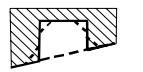

### **5** 循环车削 2002.08 **5.<sup>3</sup>** 操作方式 **ZERSPANEN(**切削**)**中切削**/**切槽循环 **5**

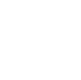

#### 操作步骤

环。

前提条件 这样操作方式 ZERSPANEN(切削) 并通过软键调用所需的切槽循

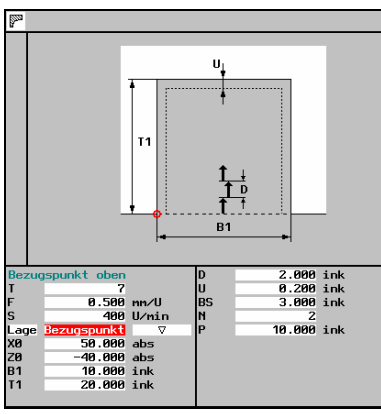

**B1**  $1.0$ 

 $\frac{87}{100}$ <br>  $\frac{82}{100}$ <br>  $\frac{83}{100}$ <br>  $\frac{83}{100}$ <br>  $\frac{83}{100}$ 

15.000 °<br>15.000 °<br>0.400<br>0.000 °<br>0.000 °<br>0.400 °<br>0.100 ° ink<br>0.100 ° ink<br>3.000 ° ink

简单切槽循环

**THE FIRE THE RESEARCH STATE OF THE RESEARCH STATE OF THE RESEARCH STATE OF THE RESEARCH STATE OF THE RESEARCH**<br>The state of the state of the state of the state of the state of the state of the state of the state of the s

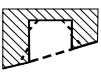

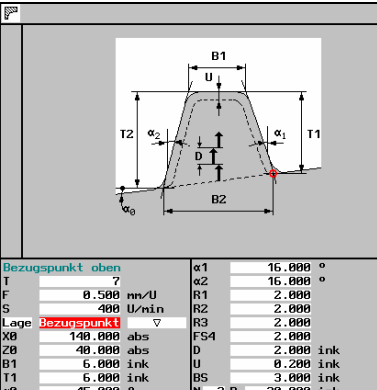

ugspunkt oben<br>
7<br>
8.588 m/U<br>
8.688 M/nin<br>
38.000 abs<br>
−48.000 abs<br>
5.000 ink<br>
3.000 ink

Z0<br>B1<br>T1

斜面切槽循环 带斜线、半径及倒角

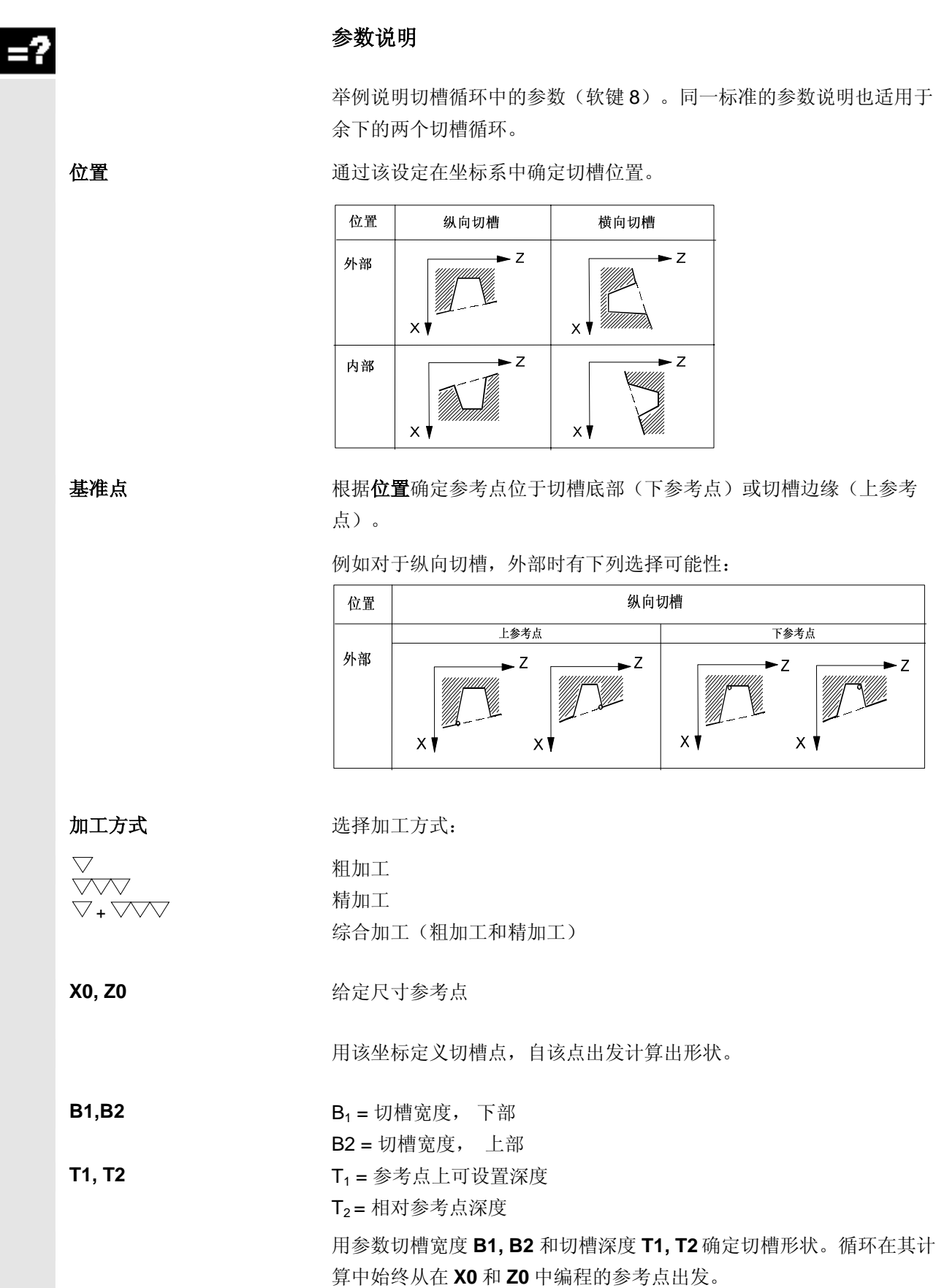

### **5** 循环车削 2002.08 **5.<sup>3</sup>** 操作方式 **ZERSPANEN(**切削**)**中切削**/**切槽循环 **5**

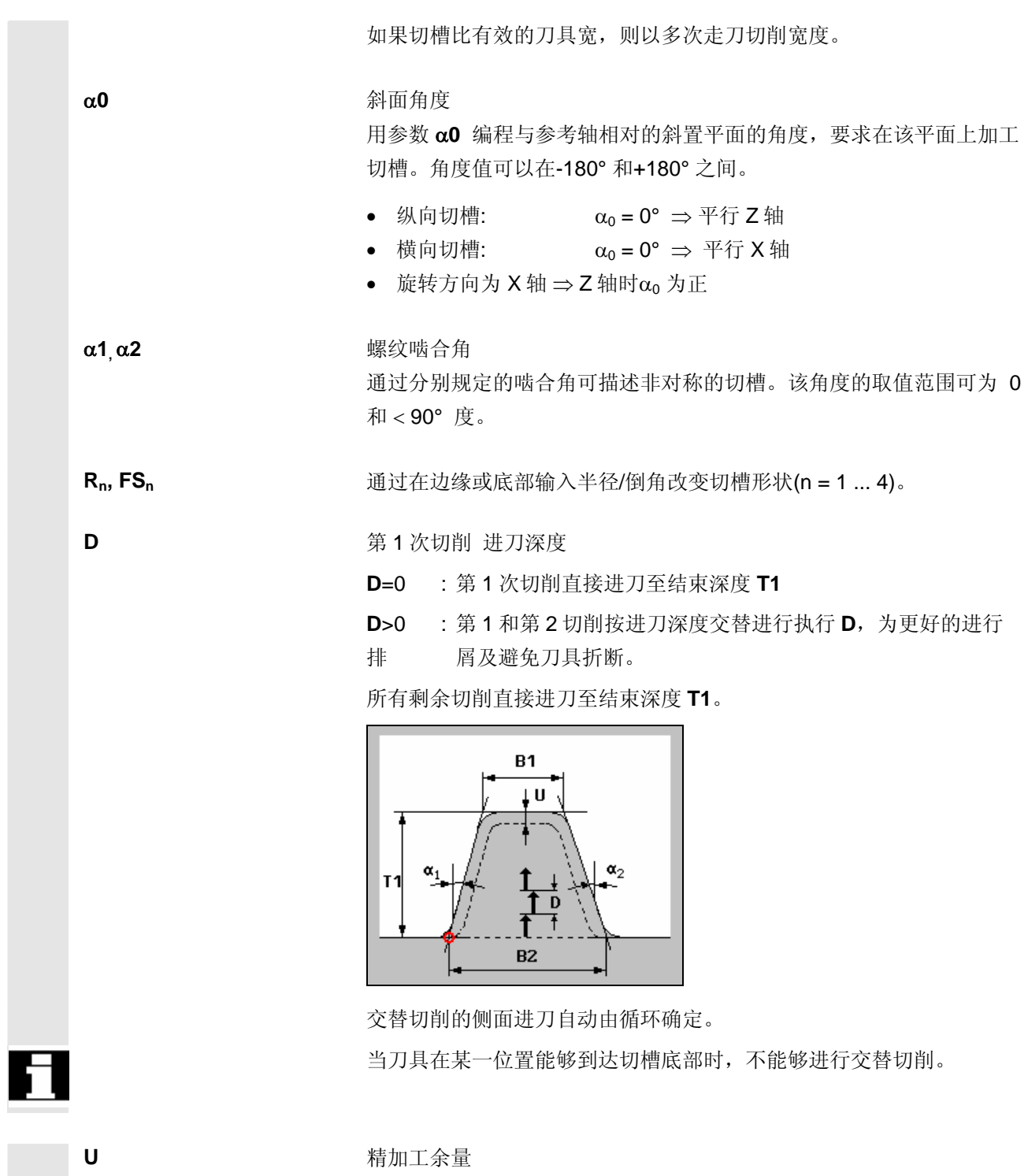

 对于切槽底部和侧壁,可以规定精加工余量。粗加工时,一直切削到该 精加工余量。接着,沿着最终轮廓,用相同的刀具进行切削。
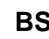

BS 刀具刀沿宽度

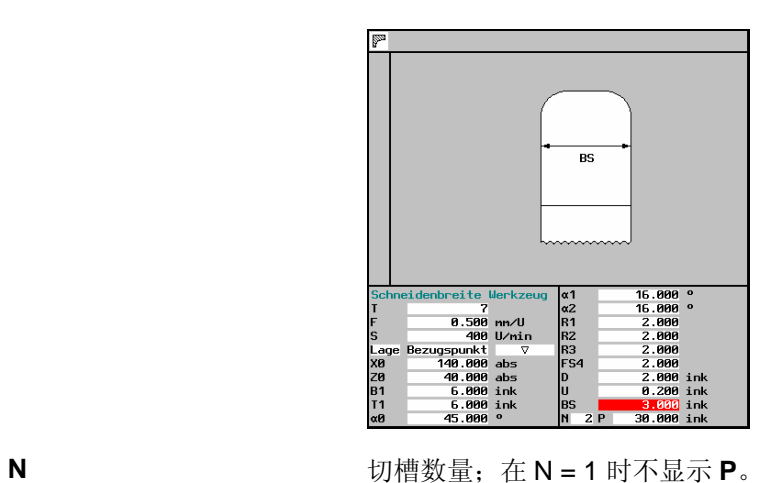

P 切槽间距

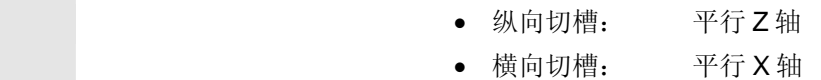

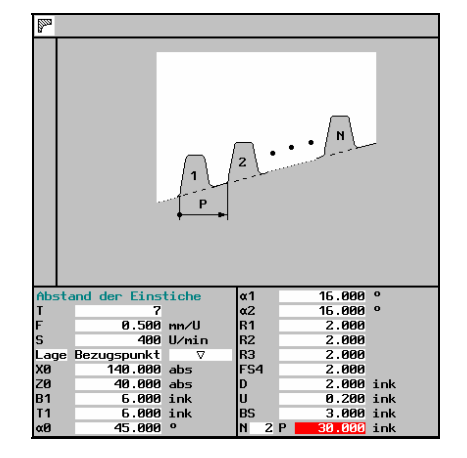

 $\blacksquare$ 

# **5** 循环车削 2002.08 **5.<sup>3</sup>** 操作方式 **ZERSPANEN(**切削**)**中切削**/**切槽循环 **5**

用于记录

6

# 任意轮廓车削(自由轮廓输入)

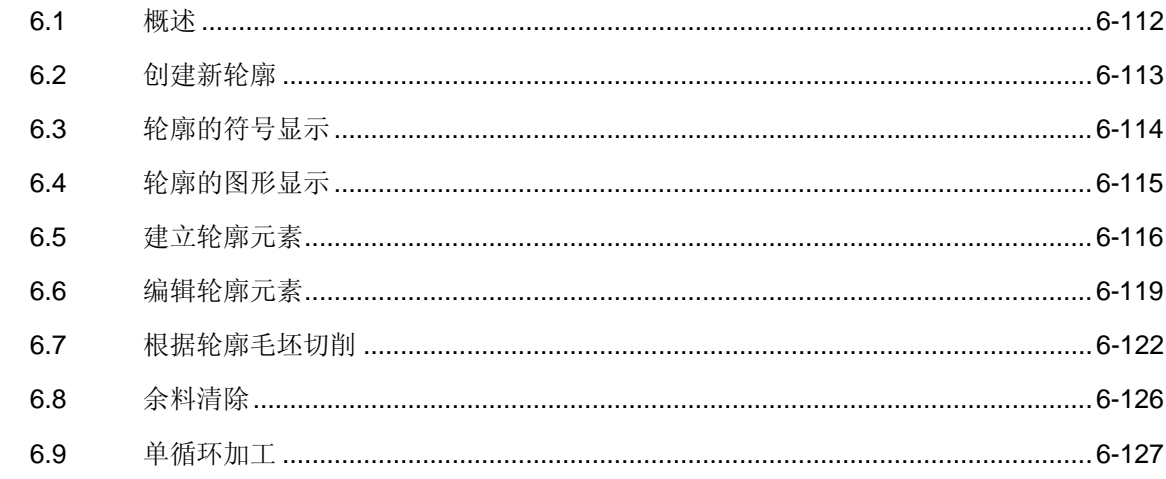

<span id="page-111-1"></span><span id="page-111-0"></span>**6.1** 概述

#### 功能

 在 KONTUR(轮廓)操作方式下可以创建复杂轮廓并进行切削。 集成轮廓计算器对各个轮廓元素的相交点根据其几何相关性加以计算。 最多可相互连接 100 个轮廓元素。另外,还提供您轮廓过渡元素半径和 倒角。

轮廓元素是指

- 起始点
- 直线(横向,纵向,倾斜)
- 圆弧

编辑轮廓时可以参考坯件轮廓,在成品件轮廓之前必须定义该轮廓。

 切削时自动识别余料并生成刷新的坯件轮廓。"余料"功能可将多余材 料用适合的刀具清除。

零件程序管理 操作方式 KONTUR(轮廓)通过软键"目录"提供了零件程序管理 (参见章节"零件程序管理")。已经创建的轮廓再次被操作方式 KONTUR(轮廓)调用并处理。

操作方式 KONTUR(轮廓)为软件选项。

#### <span id="page-112-1"></span><span id="page-112-0"></span>**6.2** 创建新轮廓

J.

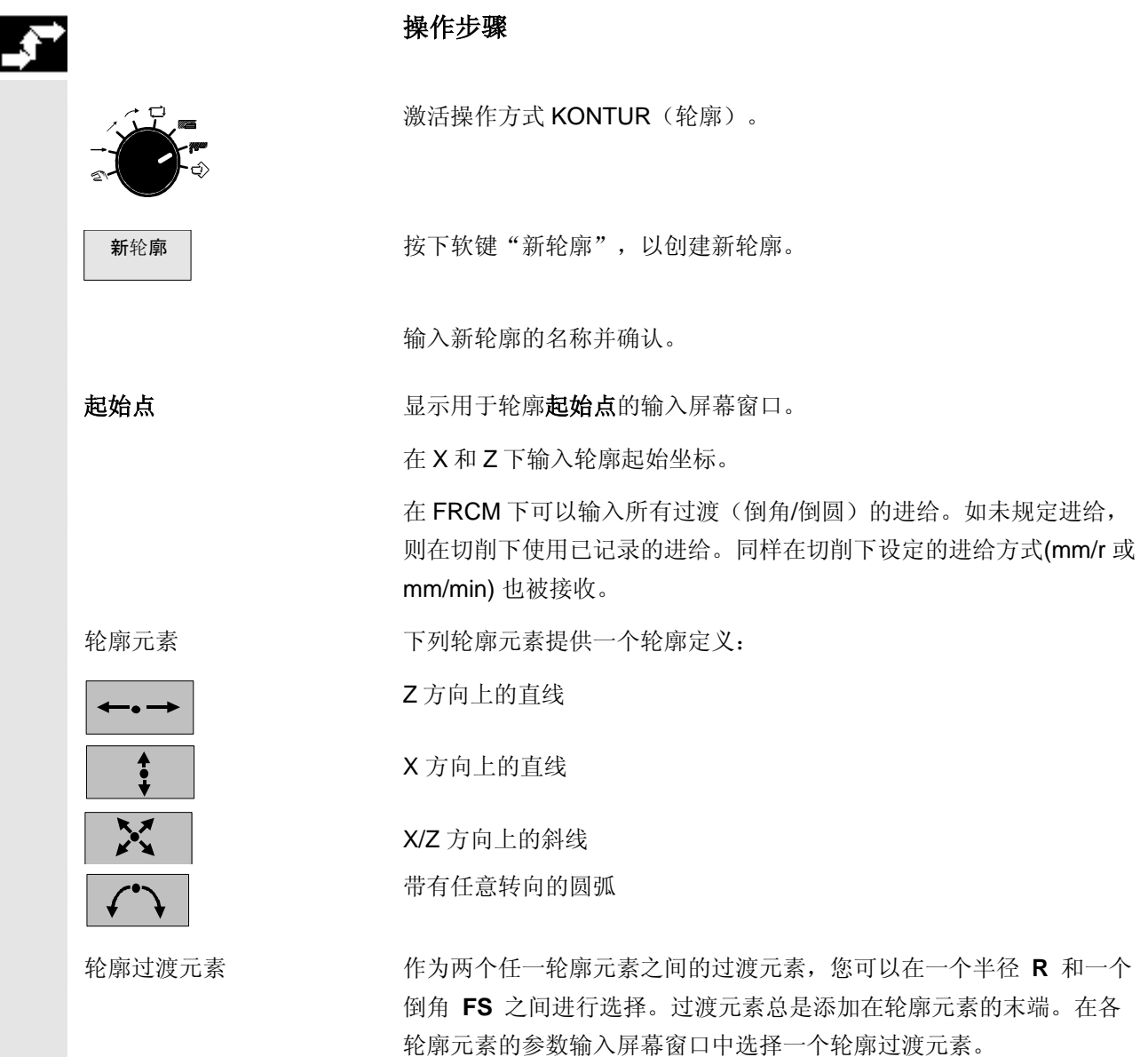

#### <span id="page-113-1"></span><span id="page-113-0"></span>**6.3** 轮廓的符号显示

# ● 功能 功能

轮廓按照生成的顺序以符号形式显示在图形窗口旁的轮廓链中。

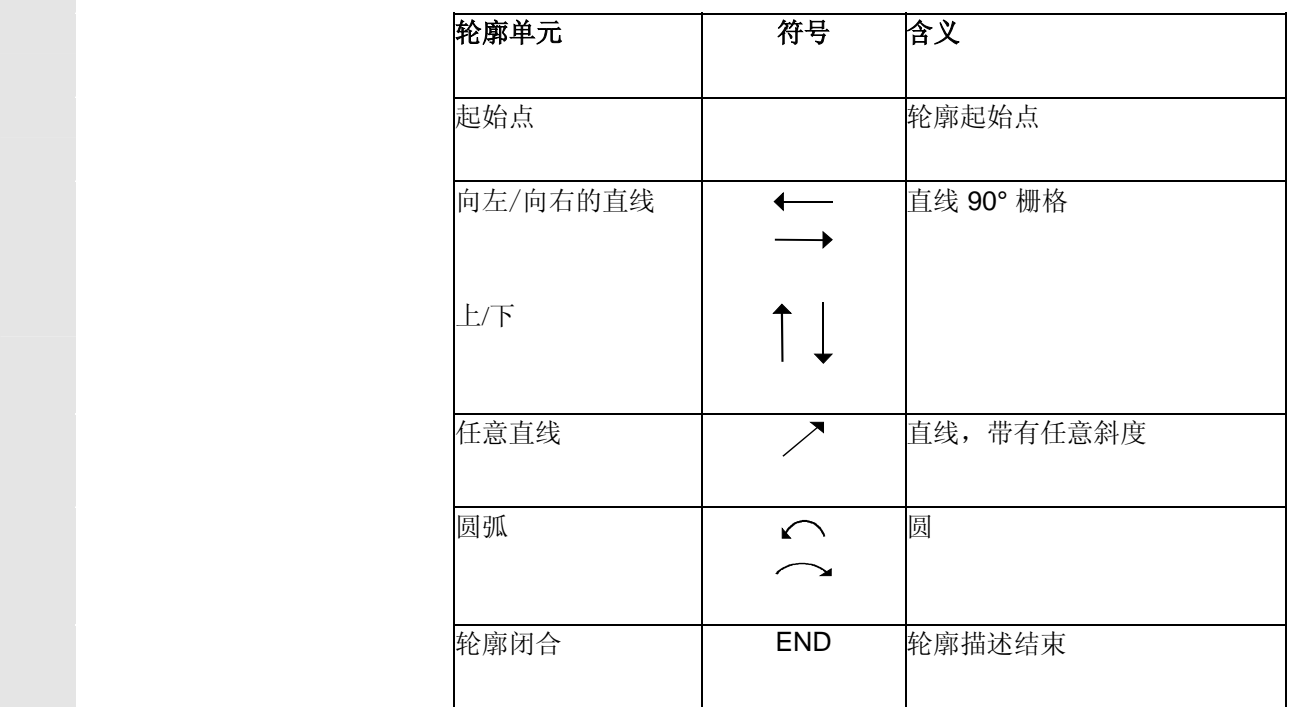

显示元素 有一种 有号的不同颜色表示其不同的状态信息:

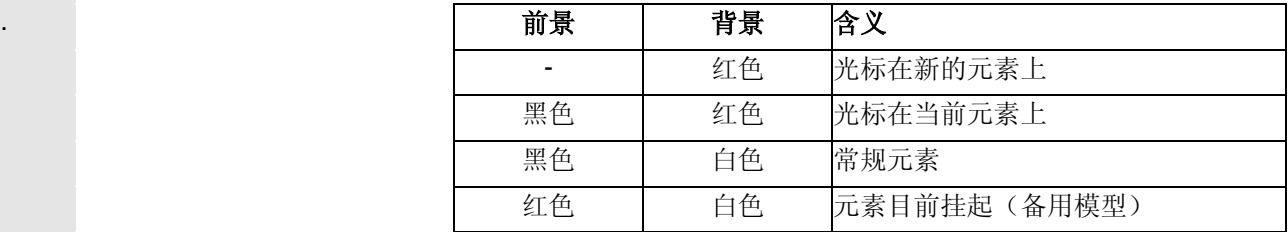

Œ

#### <span id="page-114-1"></span><span id="page-114-0"></span>**6.4** 轮廓的图形显示

## 功能

 运行的轮廓元素参数化的同步进行在建立轮廓时以图形形式在步骤图形 窗口中显示。

在图像窗口中以红色下标显示各自选择的元素。

坐标系缩放与整个轮廓的改变相匹配。

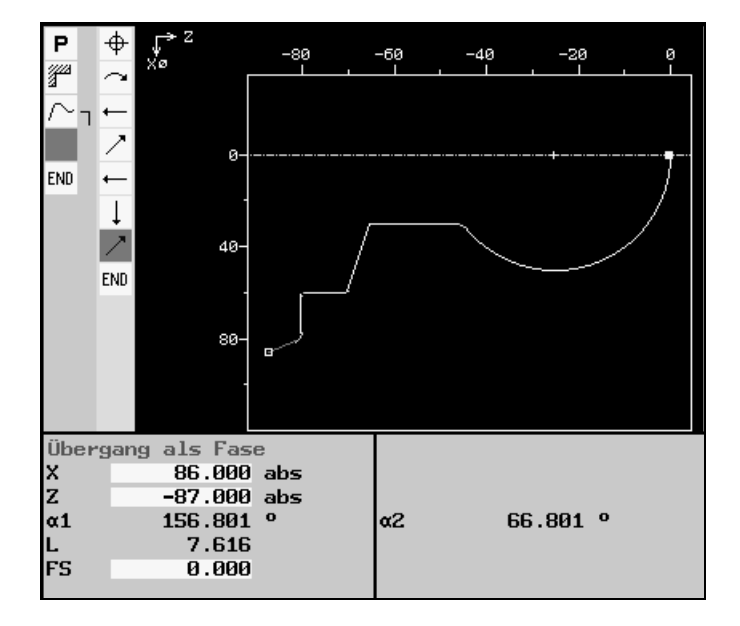

轮廓的对称轴用点画线显示。

在图形窗口中显示坐标系位置。

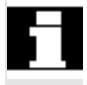

#### <span id="page-115-1"></span><span id="page-115-0"></span>**6.5** 建立轮廓元素

 前一元素切 线

Übernahme (接收)

> Alternativ (选择)

**HELP** 

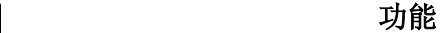

 处理输入屏幕窗口时,对于轮廓元素 GERADE(直线)、SCHRÄG (斜线)和 KREIS(圆弧)原则上适用已描述的步骤。

为此,为轮廓编程提供下列软键:

 所有参数 用该软键切换到扩展输入屏幕,即提供每个轮廓元素的所有可用输入参 数。

> 按下软键"前一元素切线"将角α**2** 设为 0 值,即前一元素的过渡按切 线方向进行。

删 值除 用软键"删除值"将在所选参数输入区的值删除。

通过按下软键"接收"对参数输入屏幕窗口中的当前设置进行接收并返 回至操作方式 KONTUR(轮廓)的基本软键条。

**()** 图光标停留在输入栏上时,仅显示软键"选择",提供多个切换选项。

+/- 用该软键更换光标所指的值的符号。

用软键"返回"退回到操作方式 KONTUR(轮廓)的基本软键条, 且 不会对上次编辑的值进行接收。

#### **the original of the original of the original of the original of the original of the original of the original o**

用"信息"键会在每个参数输入屏幕窗口中显示带有输入参数几何意 义的辅助图。

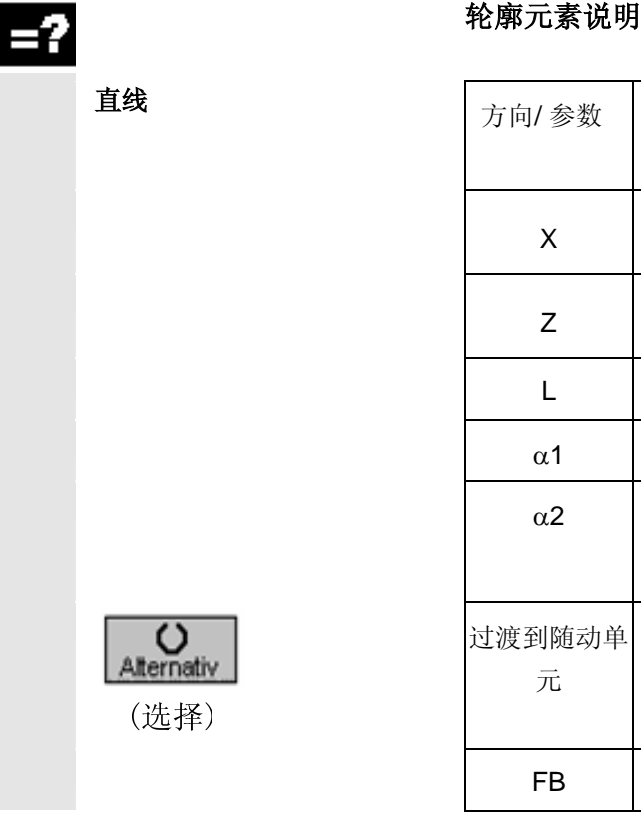

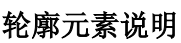

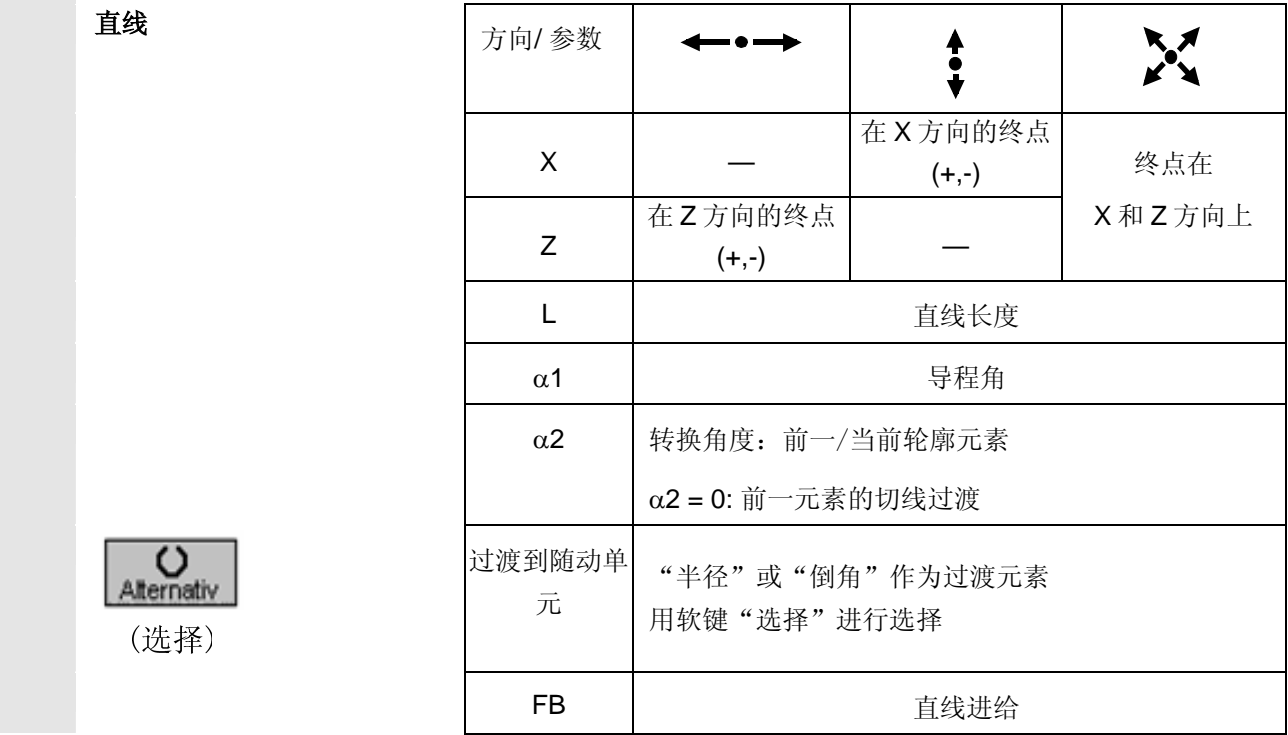

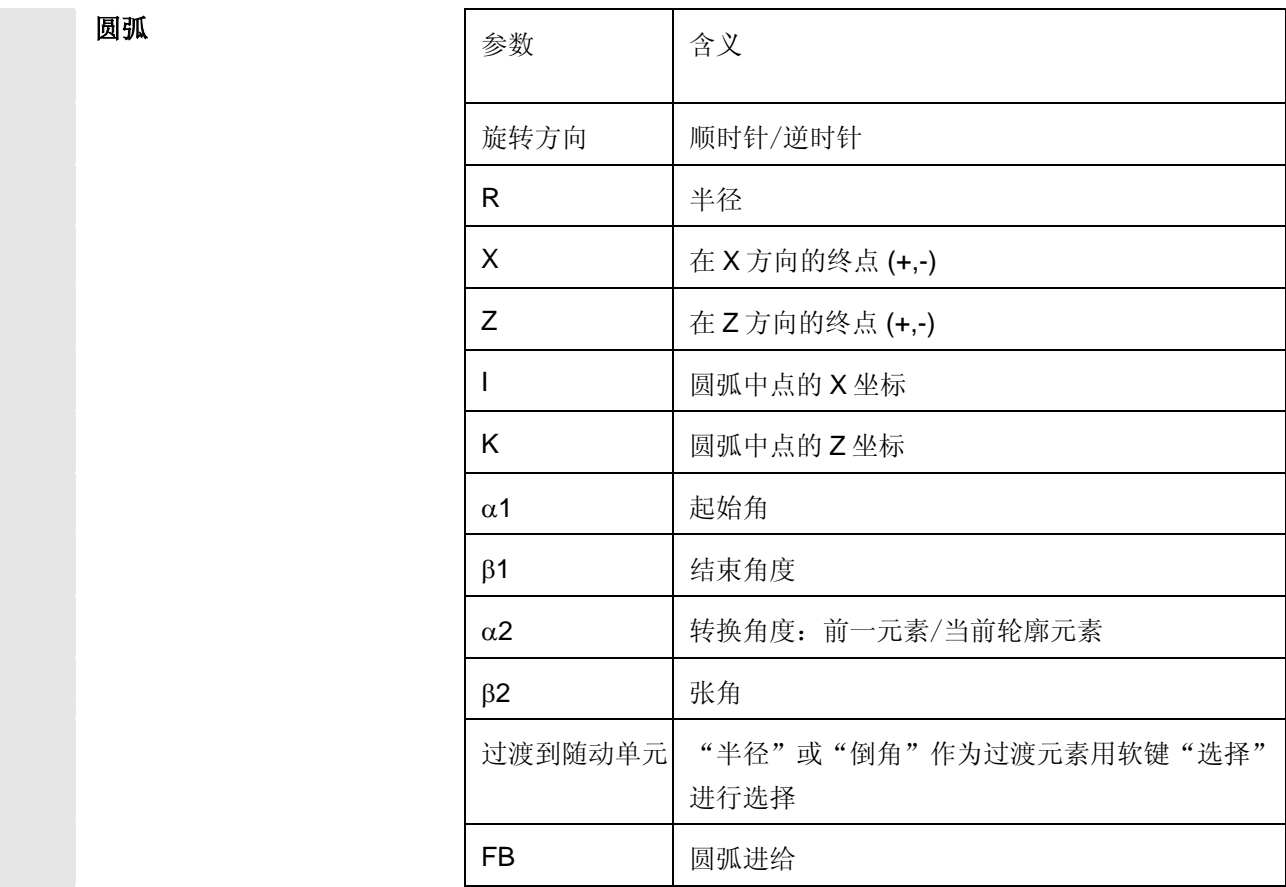

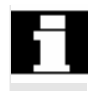

 可为每个元素输入一个自身的进给。若未给出值,进给由切削循环接 收。

对话选择 如果输入的参数属于两个不同的轮廓, 就会出现对话选择。

对话选择 网络罗斯顿 计数字 计数字 医无两个选择可能性。 在图形显示区已设置的选择以实线(白色)显示且待选项以虚线(绿 色)显示。

对话接收 | わけのは | 核下软键"对话接收"就对由您设置的对话选择进行了接收。

更改选择 初级 通过该软键可以撤消已作出的对话选择。重新显示两个选择。 如果选择已由其它输入值保存,则不再显示对话框!

#### 轮廓输入提示 • 直线/圆弧或倒角/半径?

当存在两个限制元素的交叉点并可以由输入值计算出该值时, 则总 是可以使用过渡元素。否则必须应用直线/圆弧轮廓元素。

#### • 输入值已计算!

重复测定轮廓时,应输入的值已由其它值计算得出。 这样会导致问题出现,当尺寸说明不明确时,正确输入的值因此无 法和计算出的值取得一致。在这种情况下必须再次删除可计算出显 示值的这些值。接着就能正确输入值。

#### <span id="page-118-1"></span><span id="page-118-0"></span>**6.6** 编辑轮廓元素

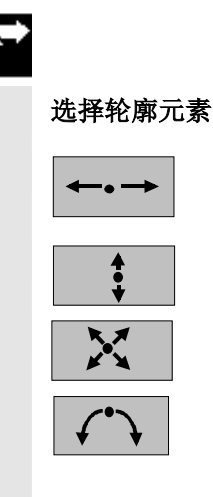

### 操作步骤

通过软键选择所需轮廓元素。

向您提供所选元素的参数。元素名称显示在菜单的左上方。

 如果轮廓元素已可以以几何尺寸显示,则将其相应地引用在图形显示区 域中,即轮廓元素颜色从白色切换到黄色。

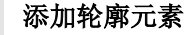

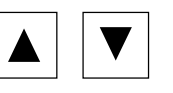

用光标键选择终点标记前的元素。

 用软键选择所需的轮廓元素,并用您已知的值填写元素专用的输入屏幕 窗口。

用软键"接收"确认输入。

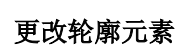

Übernahme (接收)

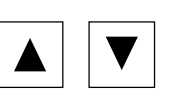

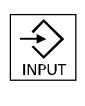

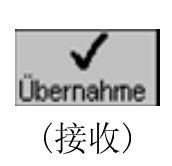

用光标键选择要更改的轮廓元素。

 $\left| \bigoplus_{\mathsf{NPUT}}\right|$  按下"输入"键激活所属的带有当前设置和参数的输入屏幕窗口。 在编程图中所选元素缩放显示。

 此时可进行修改。 更改效果在图形显示区中立即可见,新计算的值也立即显示。 用软键"接收"对当前更改进行接收。

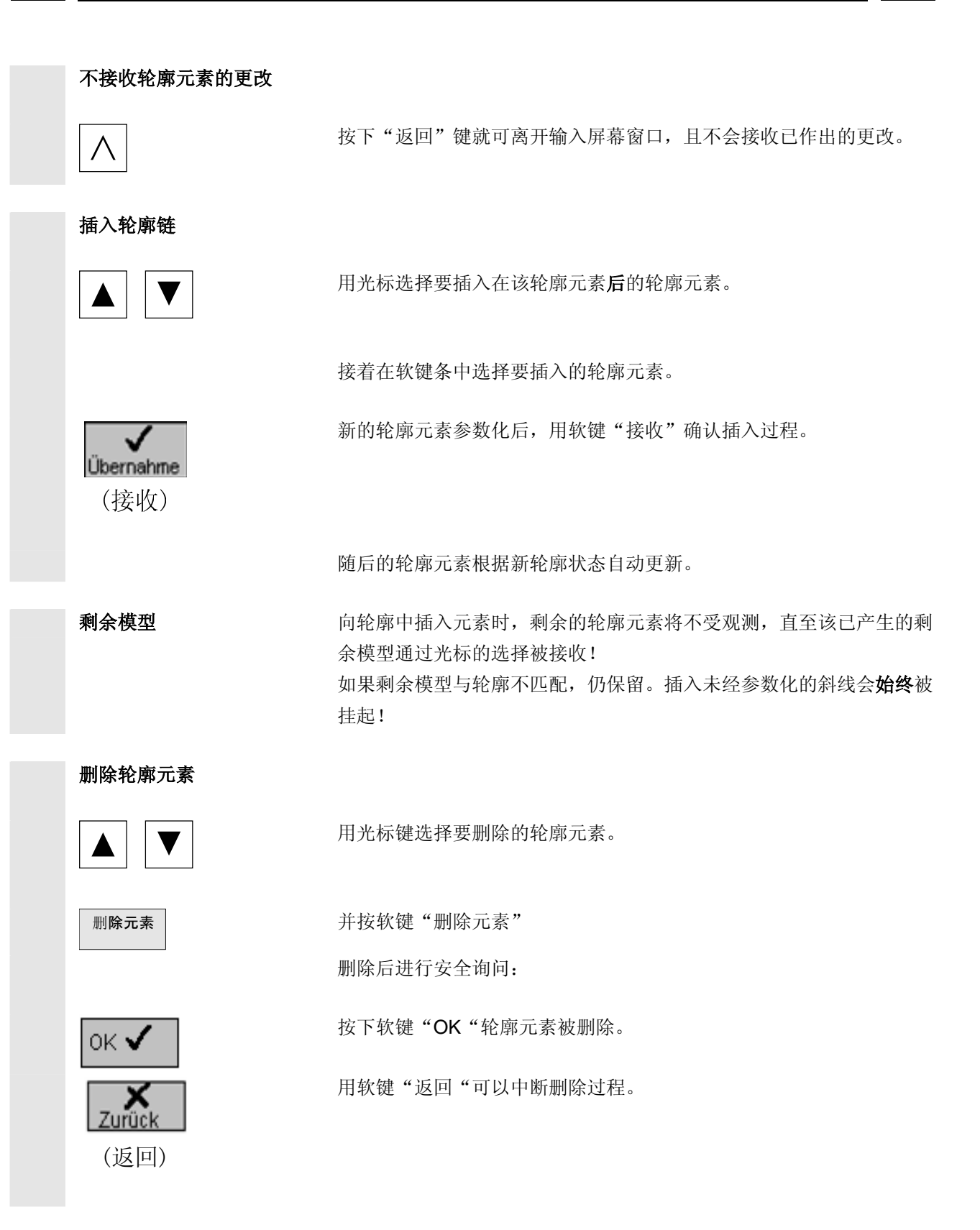

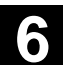

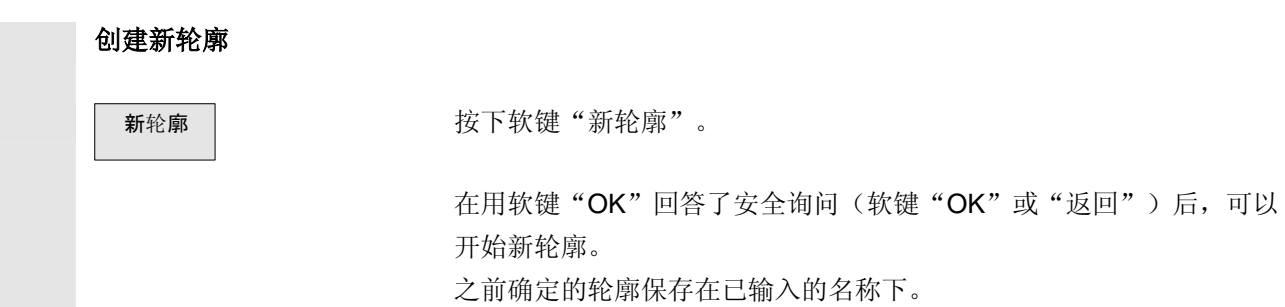

© Siemens AG, 2002. All rights reserved<br>SINUMERIK 840D/810D 操作/编程 ManualTurn (BAM) -版本 2002 年 08 月

### <span id="page-121-1"></span><span id="page-121-0"></span>**6.7** 根据轮廓毛坯切削

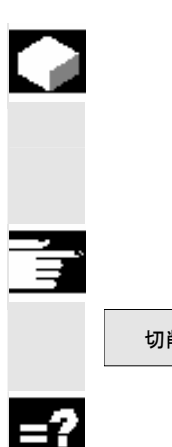

#### 功能

 "切削"功能可以进行纵向、横向或与轮廓平行的轮廓加工。切削时可 以是任意坯件。可自由选择工艺(粗加工、精加工、综合加工)。

该功能为软件选项。

切削 | わたちの | 本操作方式 KONTUR (轮廓) 的基本软键条中按下软键"切削"。

#### 说明

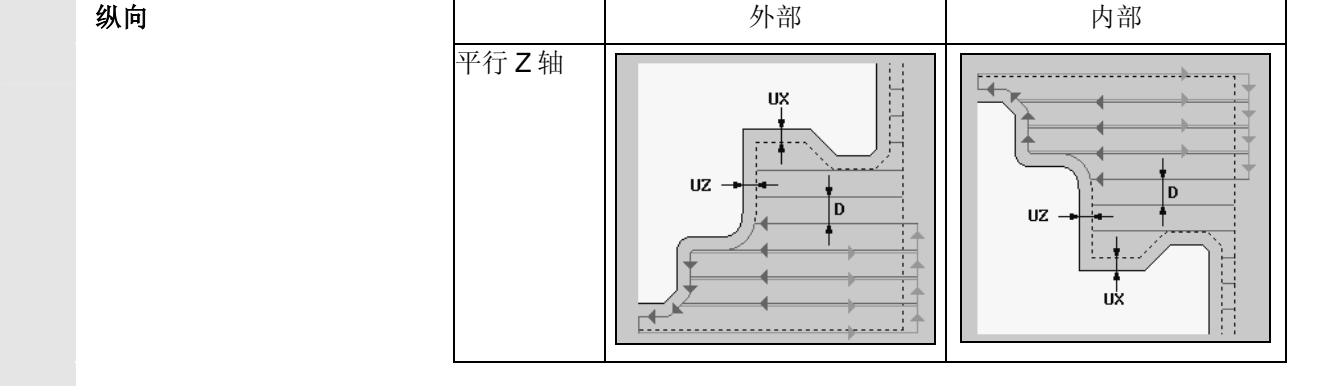

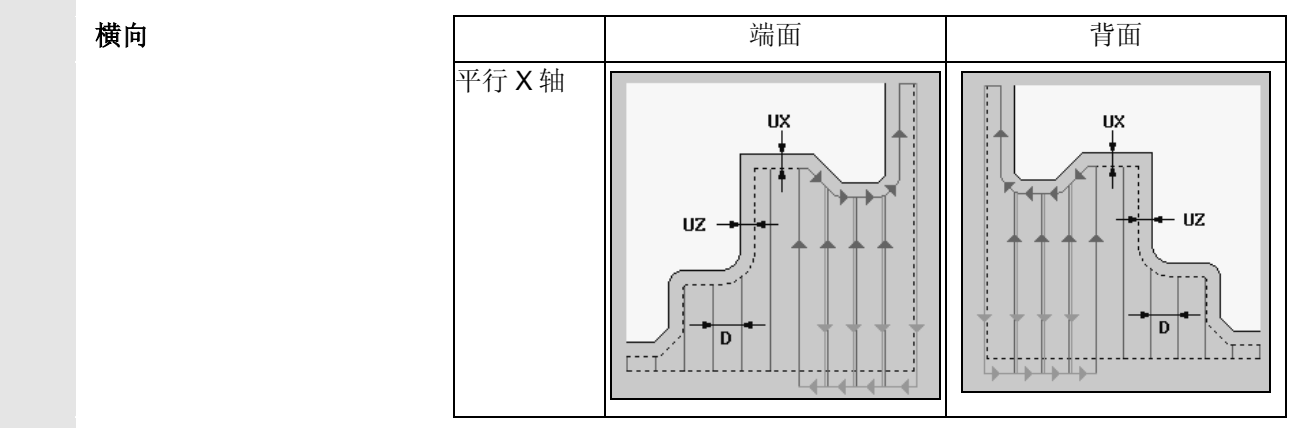

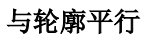

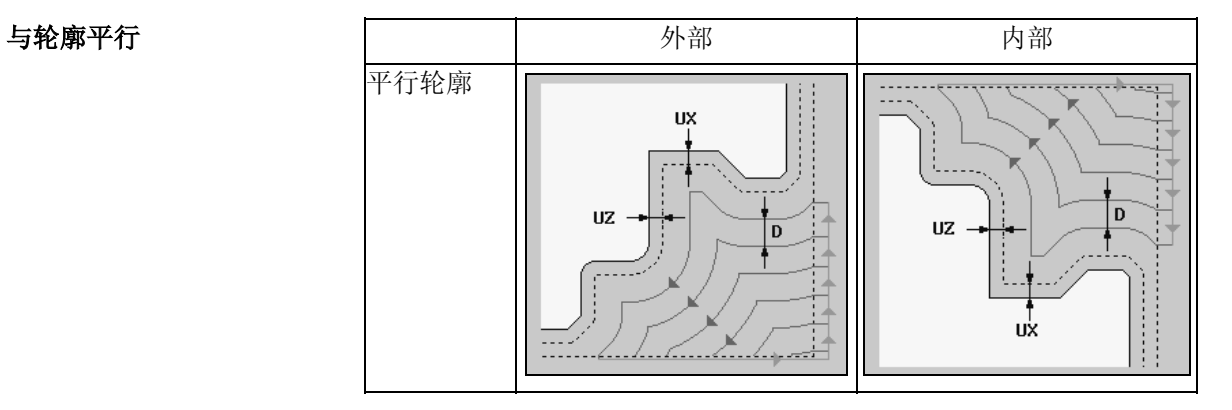

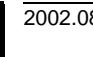

加工方式

 $\bigtriangledown$  $\sqrt{N}$ 

 $\nabla$ + $\nabla$ 

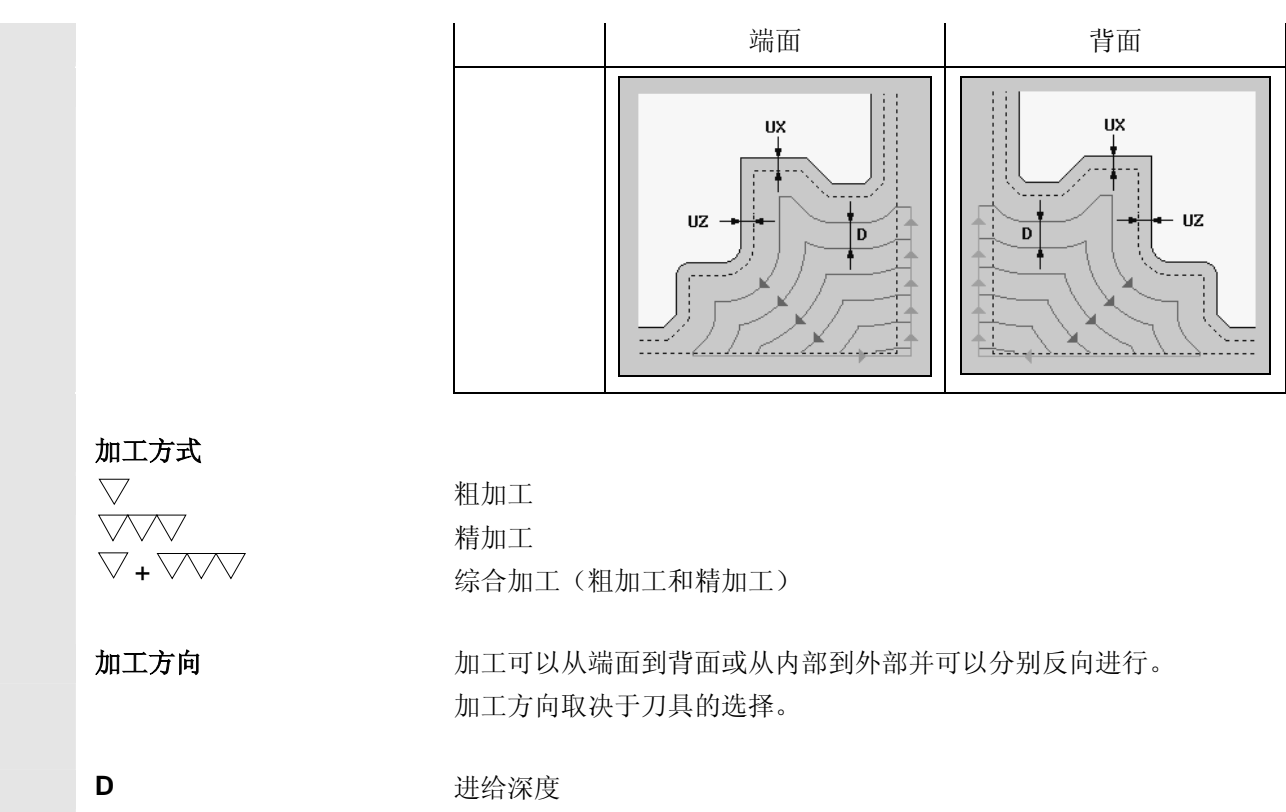

轮廓粗加工中按照编程的最大进刀深度 **D** 进行平行切削。

U<sub>x</sub>, U<sub>z</sub> 精加工余量 粗加工直至编程的精加工余量 **Ux** / **Uz** 。 精加工方向与粗加工方向相同。

毛坯 不可能的 医件描述

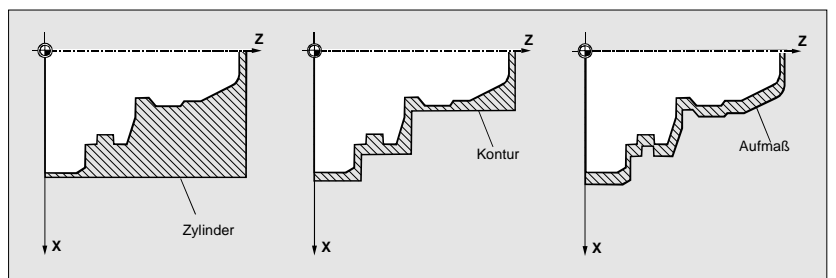

**X<sub>D</sub>, Z<sub>D</sub>** 还件定义

 圆柱:圆柱体的外形尺寸可以输入绝对数值或输入最小可能圆柱上的增 量式余量,该小圆柱可放置在轮廓周围。 内部轮廓中坯件圆柱尤其要与钻孔直径相适应。 尺寸余量:成品件轮廓的余量规定为增量式。 轮廓坯件轮廓必须在成品件轮廓之前定义为自身闭合轮廓基准。

# **6** 任意轮廓车削(自由轮廓输入) 2002.08 **6.7** 根据轮廓毛坯切削 **6**

如果坯件和成品件轮廓互不相交,ManualTurn 将确定坯件和成品件之 间的连接。

 如果直线和 Z 轴的夹角大于零,连接置于上方,如果角度小于/等于 零,则连接置于侧面。

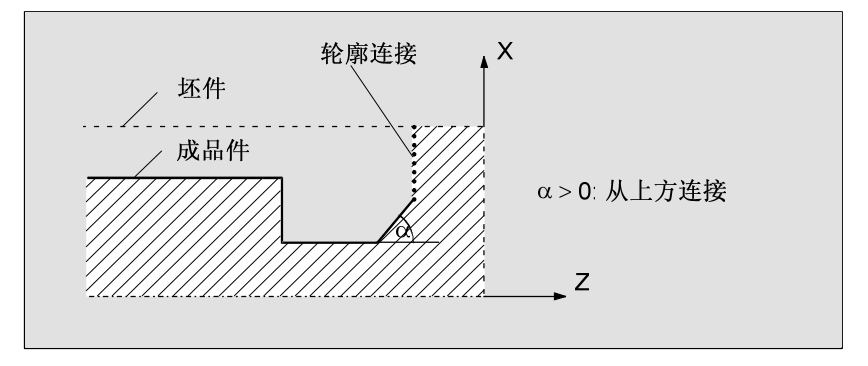

坯件和成品件间从上方的连接

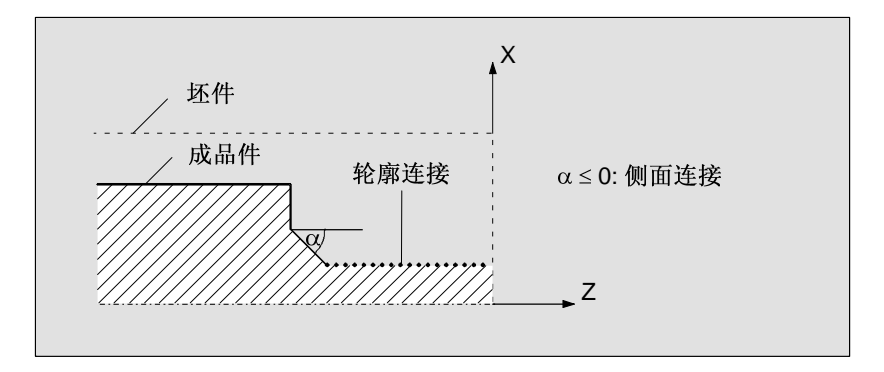

坯件和成品件间侧面的连接

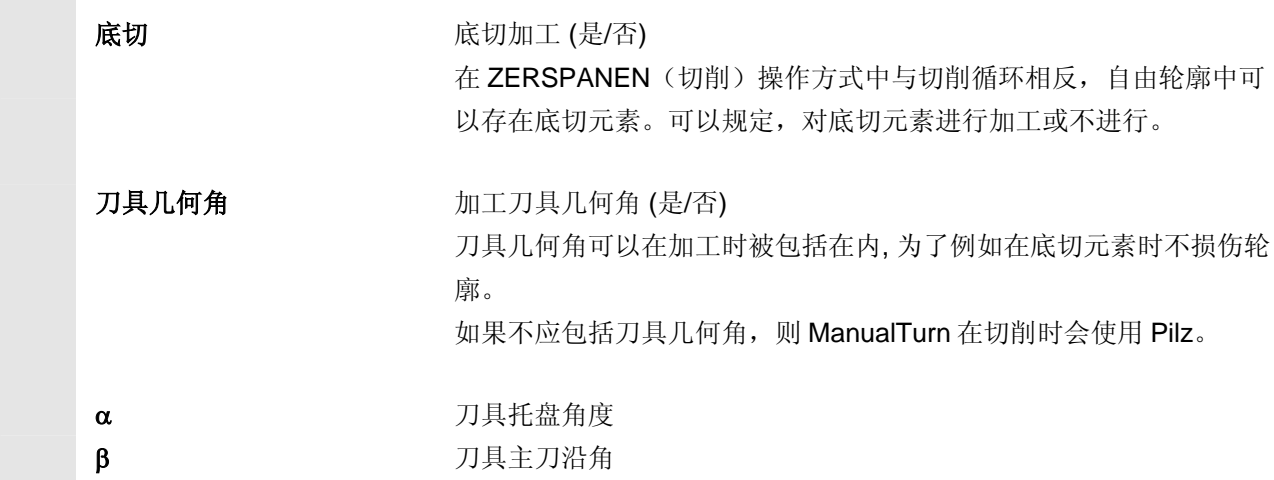

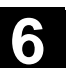

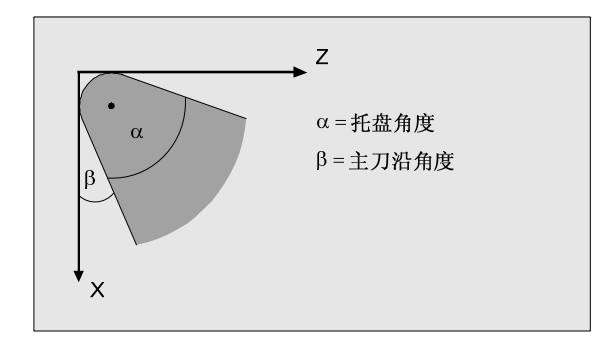

## <span id="page-125-1"></span><span id="page-125-0"></span>**6.8** 余料清除

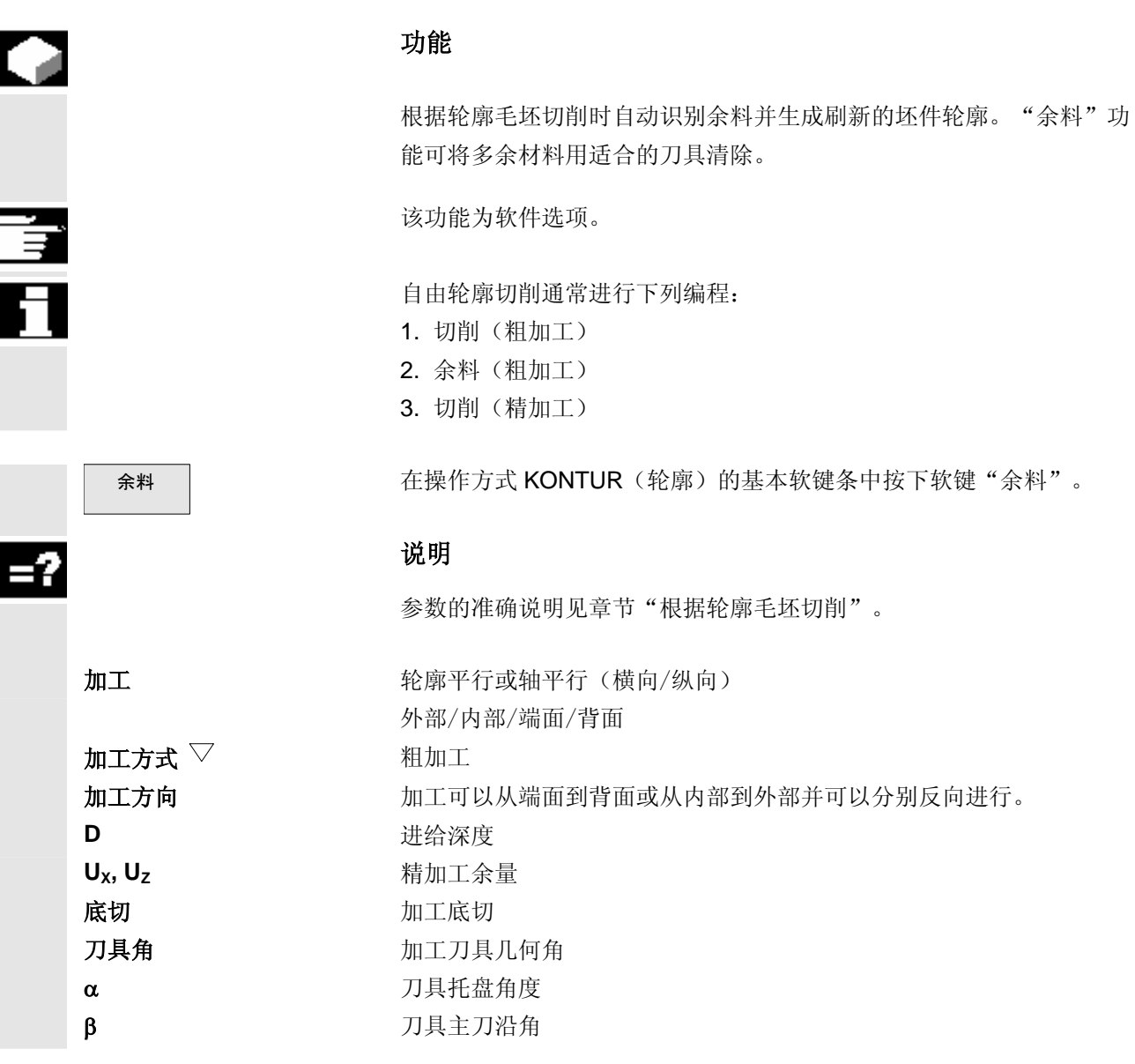

#### <span id="page-126-1"></span><span id="page-126-0"></span>**6.9** 单循环加工

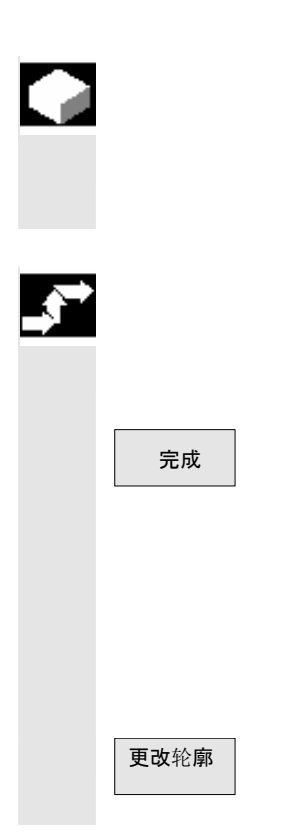

#### 功能

轮廓也可作为单循环加工。前提是,未选择任何程序(见章节"关闭程 序")。

#### 操作步骤

通过软键"新轮廓"创建轮廓。 定义各个轮廓元素(参见章节"建立轮廓元素")。 使用"完成"结束轮廓。返回到KONTUR(轮廓)操作方式的基本软 键条。 选择"切削"并输入参数。 用"NC 启动"键开始加工。 必要时按下软键"余料",将值输入参数屏幕窗口并用"NC 起动"开始加 工。

更改轮廓 | 要更改已创建的轮廓,按下基本软键条中的软键"更改轮廓"参数输入 屏幕窗口显示。

 $\blacksquare$ 

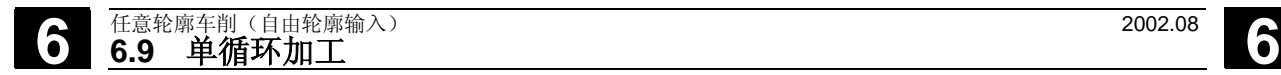

用于记录

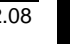

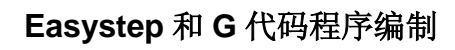

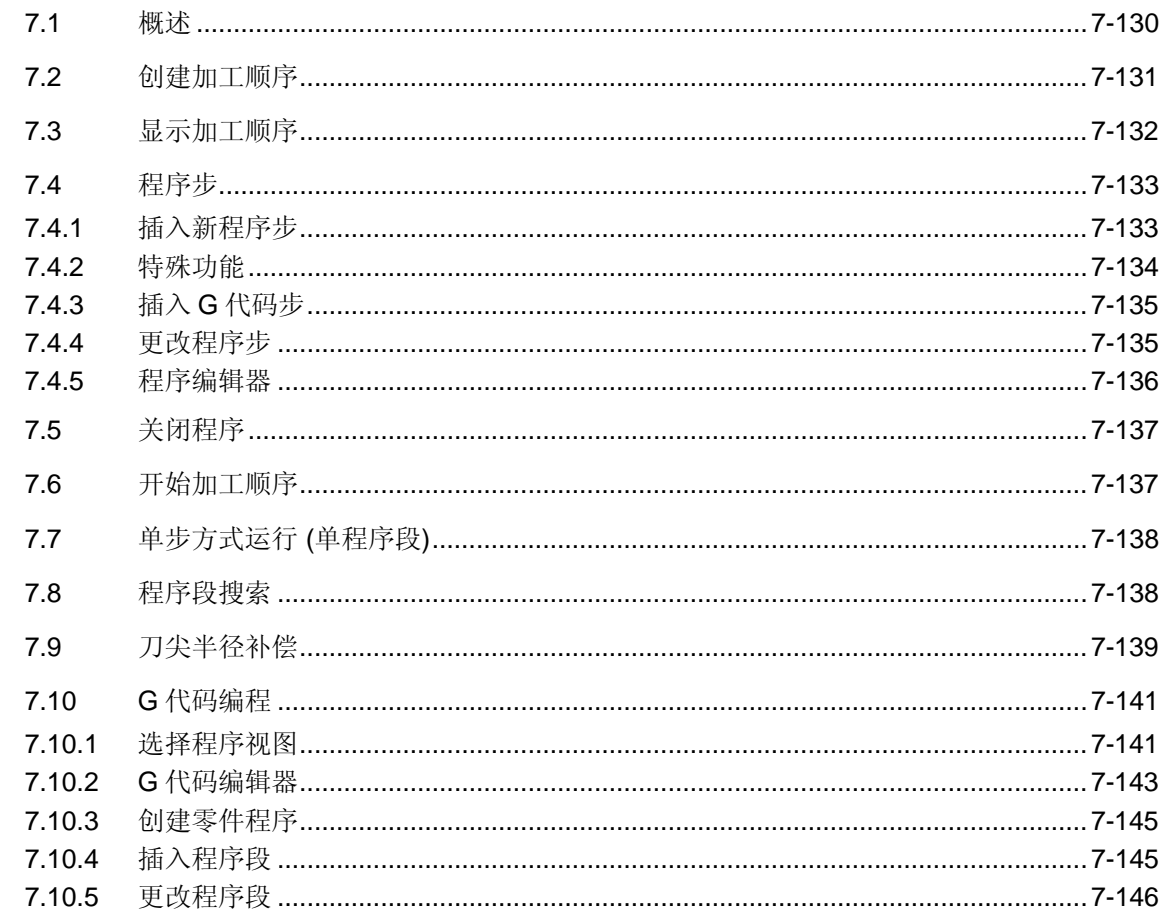

<span id="page-129-0"></span>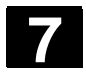

**7.1** 概述

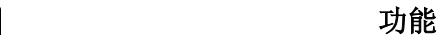

使用 ManualTurn 能够通过两种不同的方式编制零件程序:

Easystep 编程 **Kasystep 功能可以在不会使用 G 代码编程的情况下通过元素诸如直** 线,斜线,圆弧及循环的链接,逐步地编制复杂的执行性程序。这样的 程序下面称为加工顺序,由不同的程序步组成。

## G 代码编程 面对to 计码(扩展软键条)功能可以利用您的编程知识用 G 代码编写 零件程序。在 G 代码编辑器中 ManualTurn 循环以通常方式提供支持。

基本软键条中提供了下列软键功能,如下所述。

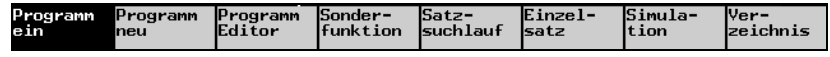

零件程序管理 有关在操作方式 PROGRAMM (程序)中"目录"软键下提供了零件 程序管理(见章节"零件程序管理")。已编制的程序都存储在那里。 已编制的程序可以再次接收进编辑器并进行处理。

零件程序可以通过 RS232 接口读入和读出。

<span id="page-130-0"></span>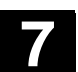

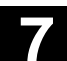

#### **7.2** 创建加工顺序

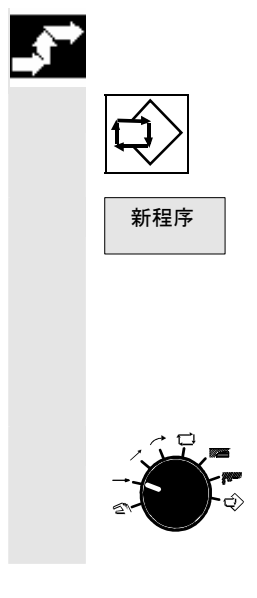

### 操作步骤

选择操作方式 PROGRAMM(程序)。

新程序 | および わかり おおおし 按下 "新程序"软键。

输入加工顺序的名称并确认。名称最大允许有 24 个字符。允许使用所 有的字母(除了变音)、数字和下划线(\_)。 加工顺序保存在程序目录中。

 切换到新开始的加工所需的操作方式。在加工顺序中插入所需的程序 步。其它程序步重复此过程。每个程序步分别用"接收"插入程序。

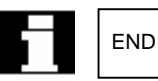

END 创建新的 Easystep 程序时会自动在程序步结束的加工顺序中预置加工 符号"END"。

<span id="page-131-0"></span>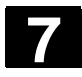

# **7** Easystep <sup>和</sup> <sup>G</sup> 代码程序编制 2002.08 **7.3** 显示加工顺序 **7**

#### **7.3** 显示加工顺序

**HELP** 

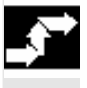

#### 操作步骤

**(i)** 可从每个操作方式(除 HAND 外)中通过信息键调用 Easystep 流程 图。

显示带有各个程序步的加工顺序。

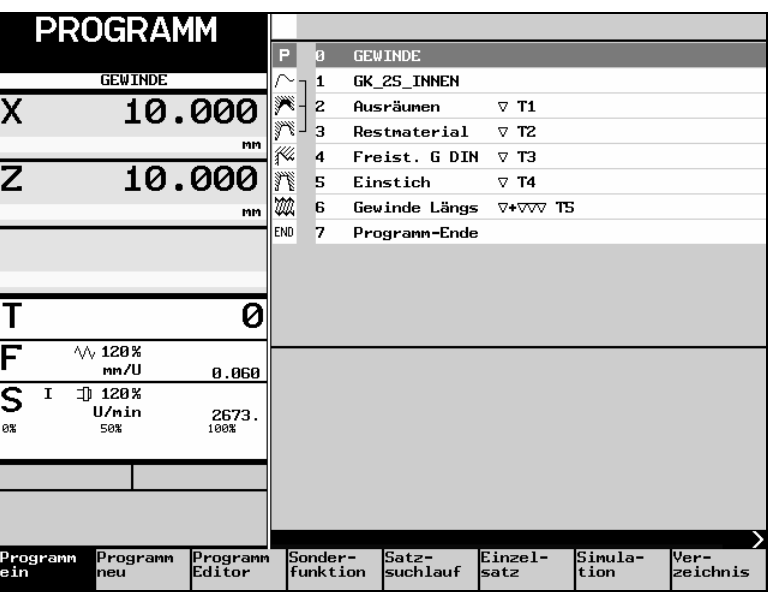

 轮廓步轮廓、切削和余料在流程图中通过方括号在加工符号旁边进行连 接。

 $\fbox{1}$  and the matrix of the matrix of the matrix of the matrix of the matrix of the matrix of the matrix of the matrix of the matrix of the matrix of the matrix of the matrix of the matrix of the matrix of the matrix 换。

下列按键可以在加工顺序中进行导航:

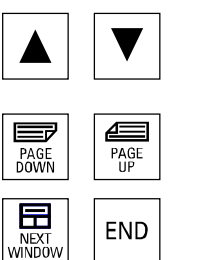

**HELP** 

向下或向上翻一屏幕页。

向上或向下移动一行。

跳转到加工顺序开始或结尾。

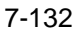

<span id="page-132-0"></span>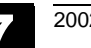

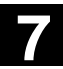

### **7.4** 程序步

#### **7.4.1** 插入新程序步

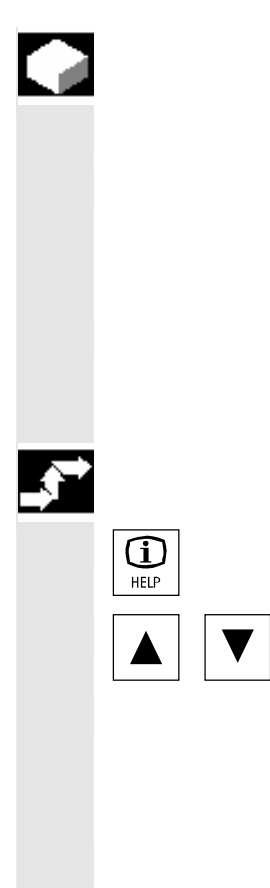

#### 功能

Easystep 程序步 由程序指令组成, 如

- 元素的几何数据和切削数据(如直线、斜线、圆弧)
- 特殊功能
- 程序结束指令

各个程序步在机床上执行可以在其接收到加工顺序之前加以测试(驶 入)。

### 操作步骤

**1 THE TEREAD TEASY DETER** asystep 流程图。

在加工顺序中将光标置于所需位置。

 选择所需操作方式并输入该程序步的参数。 按下"接收"软键。输入窗口关闭并且新程序步插入在加工顺序中当前 光标位置之后。

最多可链接 150 个程序步。

**驶入** 现在 对于世界的接收到加工顺序中之前,可用"NC 启动"对该步在机床上的 执行进行测试。此时也可使用"测试运行"功能(参见章节"测试运 行)。程序步参数必要时可进行匹配并重新在机床上进行检验。

#### 警告

驶入时,刀具在直接路径上快速移动至程序步额定位置。 注意,运行路径上没有障碍。

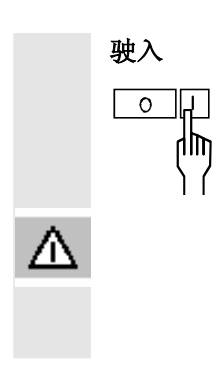

<span id="page-133-0"></span>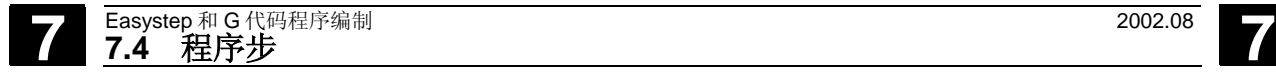

## **7.4.2** 特殊功能

œ

功能

特殊功能 | 我下操作方式 PROGRAMM (程序) 中基本软键条的"特殊功能"软 键可以将下列功能插入加工顺序:

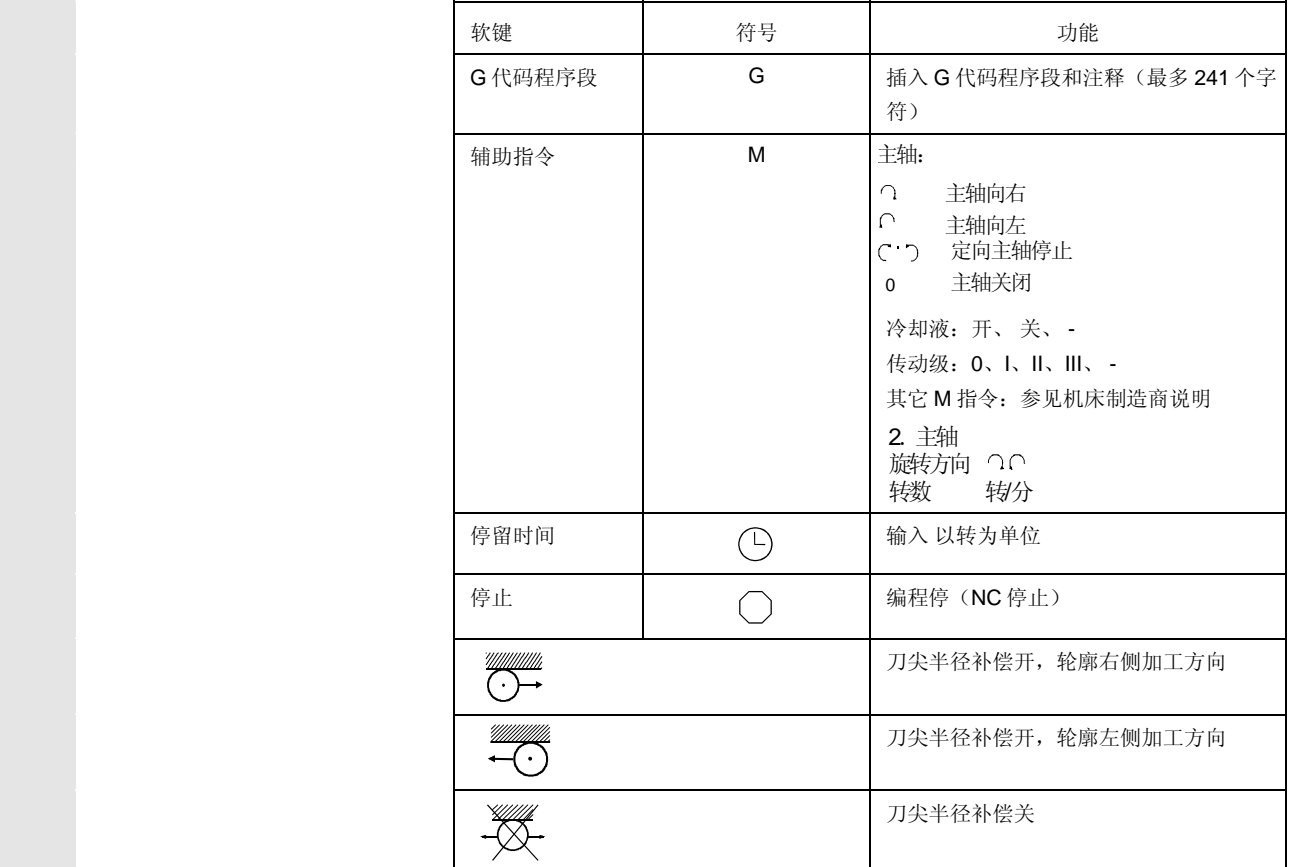

 请注意刀尖半径补偿说明 见章节"刀尖半径补偿"。

 当不在程序中时,也可以使用特殊功能。例如可以这样启动第 2 主轴 (刀具主轴)。

П

<span id="page-134-0"></span>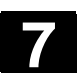

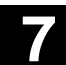

### **7.4.3** 插入 **G** 代码步

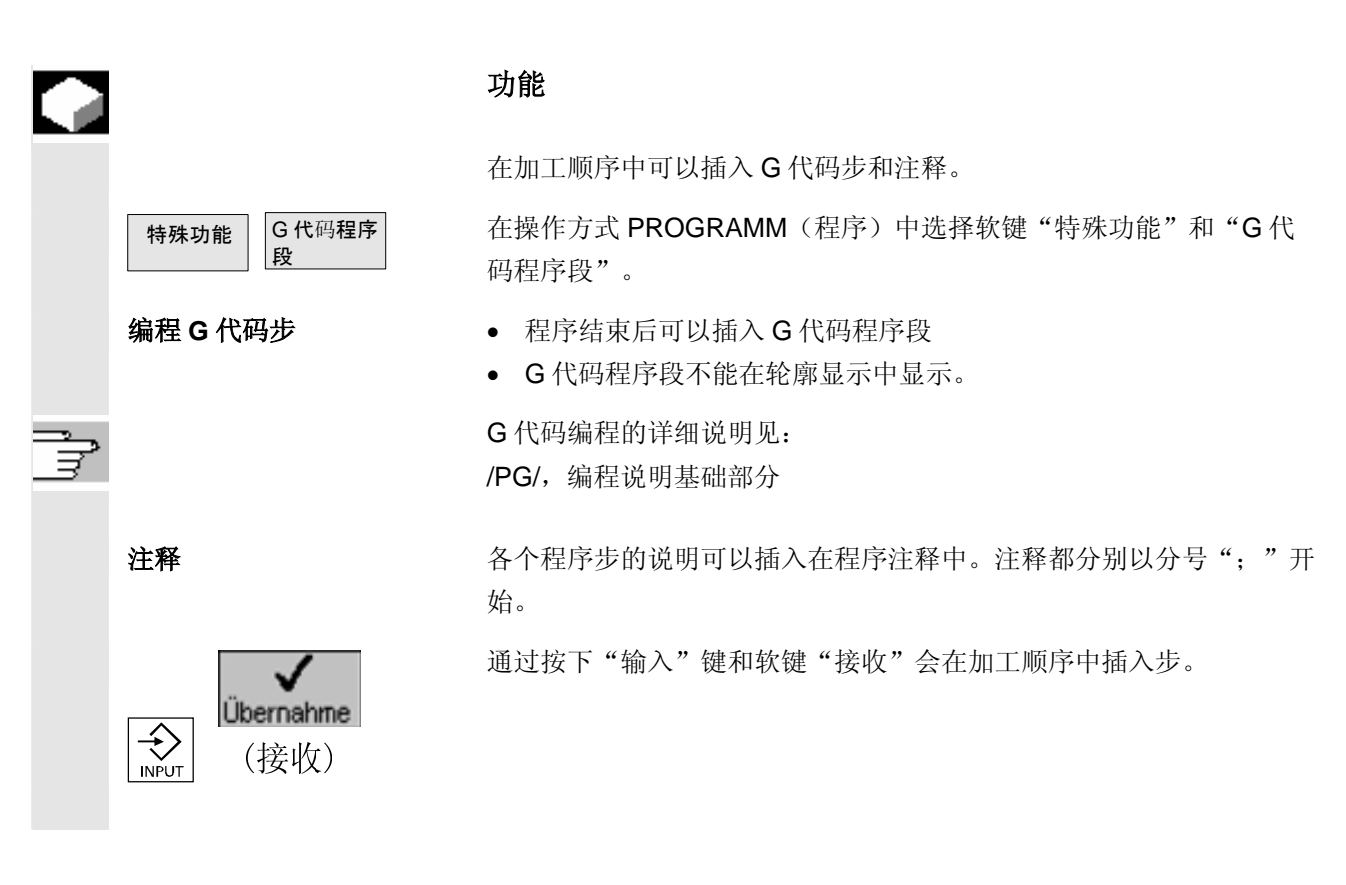

**7.4.4** 更改程序步

HELP

#### 操作步骤

 $\fbox{f)}$  and the content of the content of the HAND  $\phi$  ) 中都可通过 "信息"键调用 Easystep 流程图。

在加工顺序中使用光标选择所需程序步。

按下 "输入"键。

显示所选程序步对话屏幕。所选循环在编程图中缩放显示。

参数现在可以被更改。

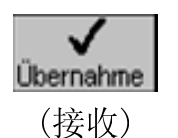

按下软键"接收"则加工顺序中所选程序步的全部数据都被更新。

<span id="page-135-0"></span>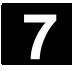

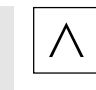

用软键"返回"退回到加工顺序,且不会对更改进行接收。

#### **7.4.5** 程序编辑器

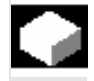

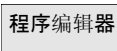

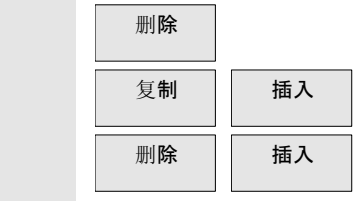

功能

"程序编辑器"功能可以删除、复制和重新插入程序步。

在操作方式 PROGRAMM(程序)中按下软键"程序编辑器"。

更改程序步 有一天的 用光标键选择要更改的步。接着按下相应软键:

删除 删除程序步

复制并插入程序步

移动程序步

待插入的程序步总是插入在当前程序步之后。

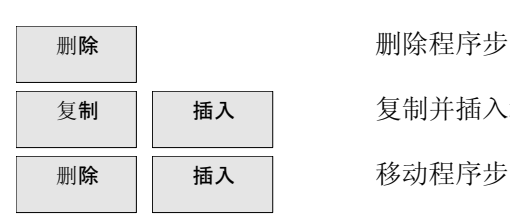

更改多个程序步 用光标键选择首个或最后一个待更改的程序步并接着按下软键"标 记"。之后用光标键选择余下的待编辑的程序步。

插入 | 复制并插入程序步

插入 | 移动程序步

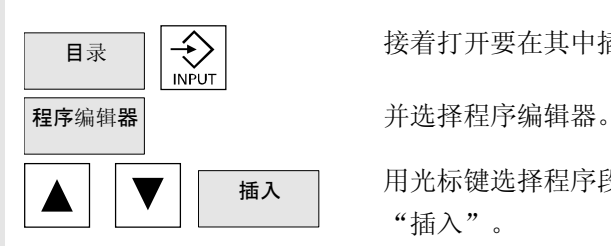

复制程序步到其它程序 首先对要插入到其它程序的程序步进行复制(参见标记程序段,复 制)。

接着打开要在其中插入程序步的程序

————————————————————<br>插入 用光标键选择程序段,在其后要插入已复制的程序段,并且按下软键 "插入"。

<span id="page-136-0"></span>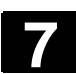

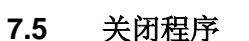

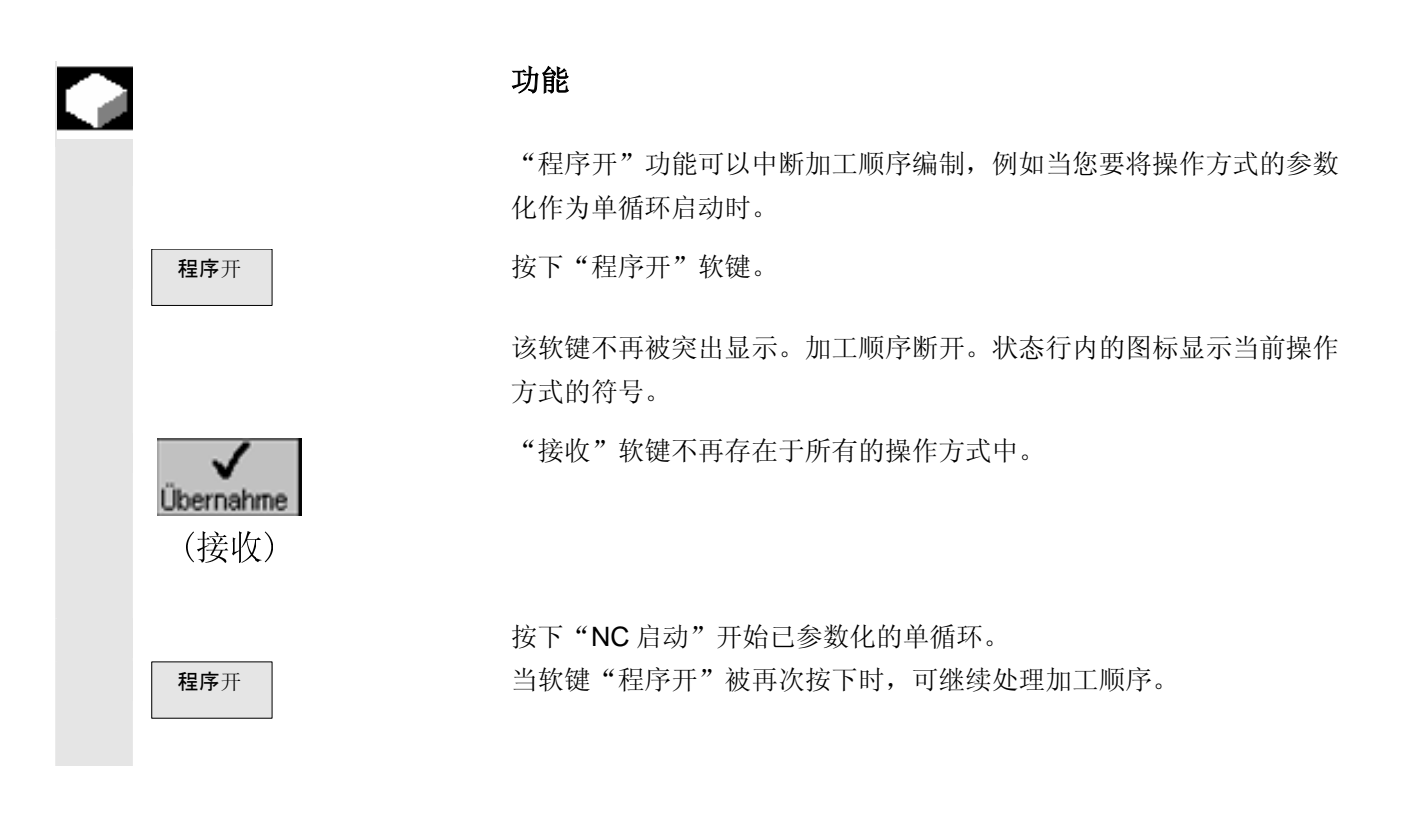

**7.6** 开始加工顺序

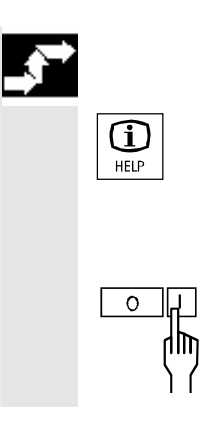

#### 操作步骤

 $\fbox{1}$  and the distribution of the distribution of the distribution of the distribution of the distribution of the distribution of the distribution of the distribution of the distribution of the distribution of the dist

或者在操作方式 PROGRAMM(程序)中通过零件程序管理(见章节 "零件程序管理")选择所需的加工顺序。

o 口 → NC 启动"键开始加工顺序。按照规定的顺序处理程序。 当前执行的程序步显示在状态行中。

### <span id="page-137-0"></span>**7.7** 单步方式运行 **(**单程序段**)**

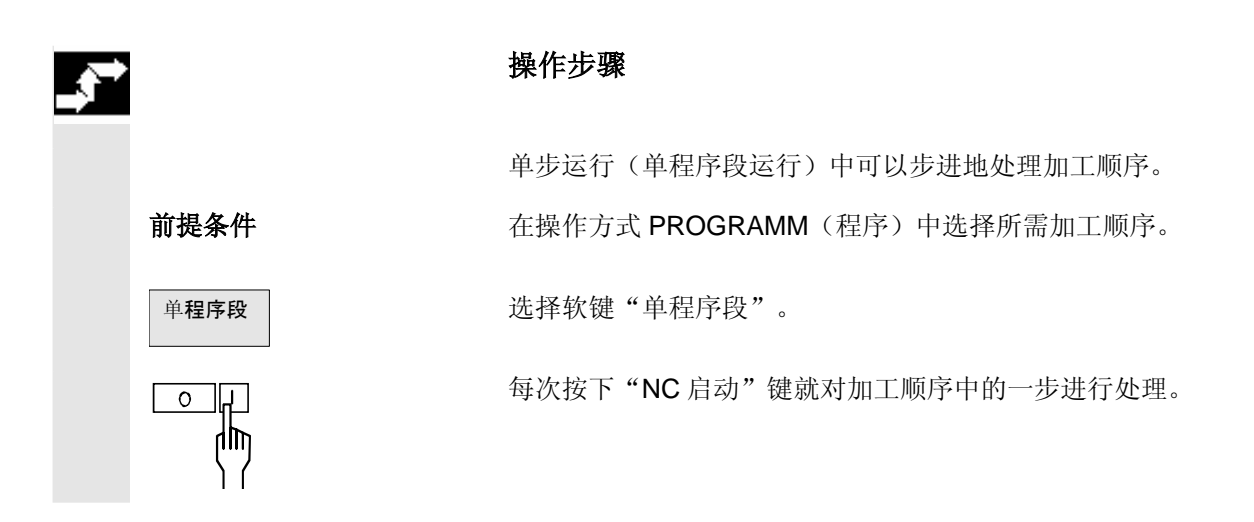

#### **7.8** 程序段搜索

ЧĮ

œ

#### 功能

 程序段搜索可以运行一个程序直至加工顺序的所需位置上。查找目标可 通过用光标键直接定位进行确定。

#### 操作步骤

前**提条件** 在操作方式 PROGRAMM(程序)中选择所需加工顺序。

用光标键选择要处理的步。

程序段搜索"软键。 在程序段搜索过程中,以与在标准的程序运行下的相同方式执行相同的 计算。这些轴不运动!

**○ 日** 西次按下 "NC 启动"键:

- 第 1 次"程序段搜索"功能启动。
- 第 2 次从所选步开始搜索。

用复位键中断搜索。

<span id="page-138-0"></span>**7.9** 刀尖半径补偿

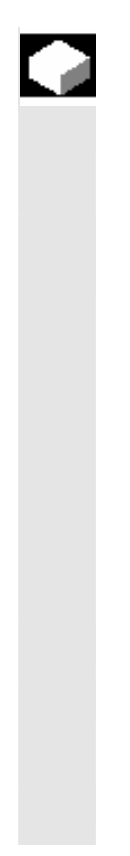

#### 功能

 在打开刀尖半径补偿时,对于当前刀尖半径 R 控制系统会自动到达要 求的等距刀具轨迹,用于已编程的轮廓。

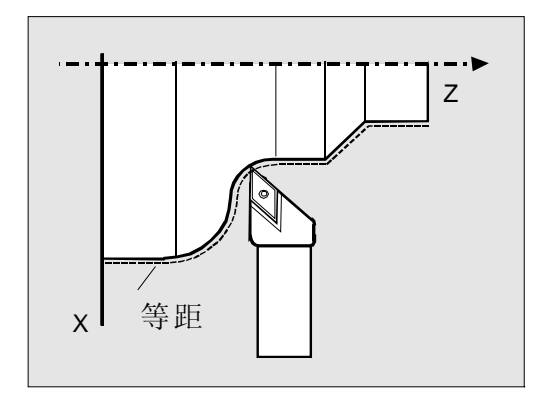

在计算刀具轨迹时,控制系统需要以下信息:

- 刀具补偿数据(长度 X、长度 Z、刀尖半径 R、刀沿位置)。从刀尖 半径和刀沿位置中可以计算出刀具轨迹和工件轮廓间的距离。
- 根据加工方向,控制系统识别出刀具轨迹应该运行的方向。

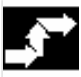

## 操作步骤

 特殊功能 刀尖半径补偿功能见操作方式 PROGRAMM(程序)基本软键条中的 特殊功能菜单。

刀尖半径补偿接通,刀具在轮廓的左侧沿加工方向(箭头)加工

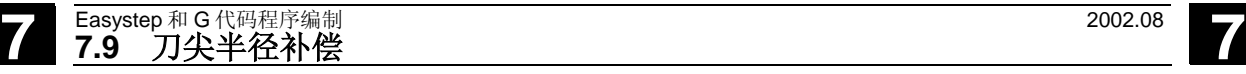

示例: 外部加工 Z X 刀尖半径补偿接通,刀具在轮廓的右侧沿加工方向(箭头)加工  $\bigcap$  示例:内部加工 Z X 刀尖半径补偿关闭 轮廓左侧或右侧刀尖半径补偿可通过"刀尖半径补偿关闭"取消选 择。刀尖半径将不再予以考虑。为了保证无碰撞运行,推荐关闭位 于工件轮廓外部的刀尖半径补偿(例如刀具空运行时)。 说明 • 操作方式 ZYKLUS (除"钻削"和"螺纹"循环外), ZERSPANEN (切削)及 KONTUR(轮廓)中将考虑刀尖半径补 偿。 • 在选择和取消选择刀尖半径补偿后总是必须跟随一个直线运动程序 段。

#### <span id="page-140-0"></span>**7.10 G** 代码编程

#### **7.10.1** 选择程序视图

#### 操作步骤

前提条件 的复数 医二乙二酸 选择 PROGRAMM 操作方式。

G代码 | 按下扩展软键条中的软键"G代码"。

显示 G 代码程序视图。

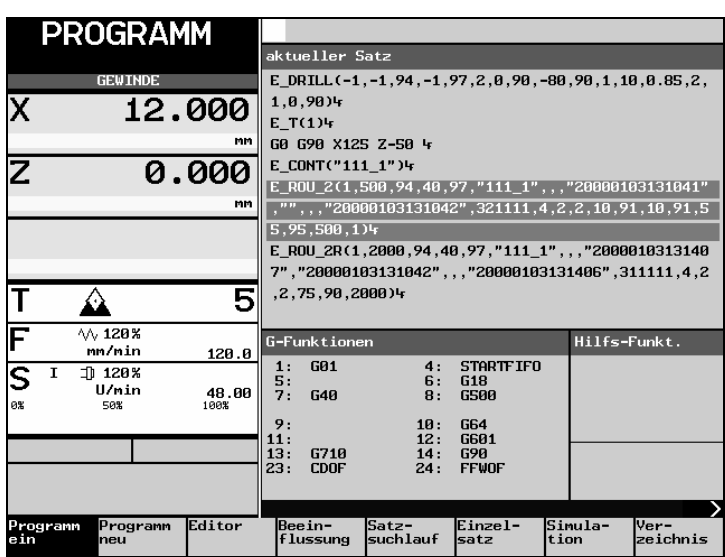

#### 程序视图说明

当前程序段在正在运行的程序中突出显示。

G 功能 <br>
G 功能 在 "G 功能"窗口中会列出所有激活的 G 功能列表。

每个 G 组都有固定的位置。仅当一个 G 功能激活时,才显示组号码 (编号)和当前的 G 组的 G 功能。

辅助功能 有助功能"窗口中会列出所有激活的辅助功能列表。最多显示 5 个 M 功能和 3 个 H 功能。

#### 软键说明

程序开 | 我学生在这里的实用选择编辑器中装载的零件程序。

程序段中,辅助功能 M01 已编程。屏幕中显示"停: M00/M01 激 活"。再次通过 NC 启动键开始加工。如果功能未激活,则无须注意辅

在该区域内能够进行用于加工的程序选择(另见章节"零件程序管

G代码 | わたい | 初换出"G代码": 软键未激活

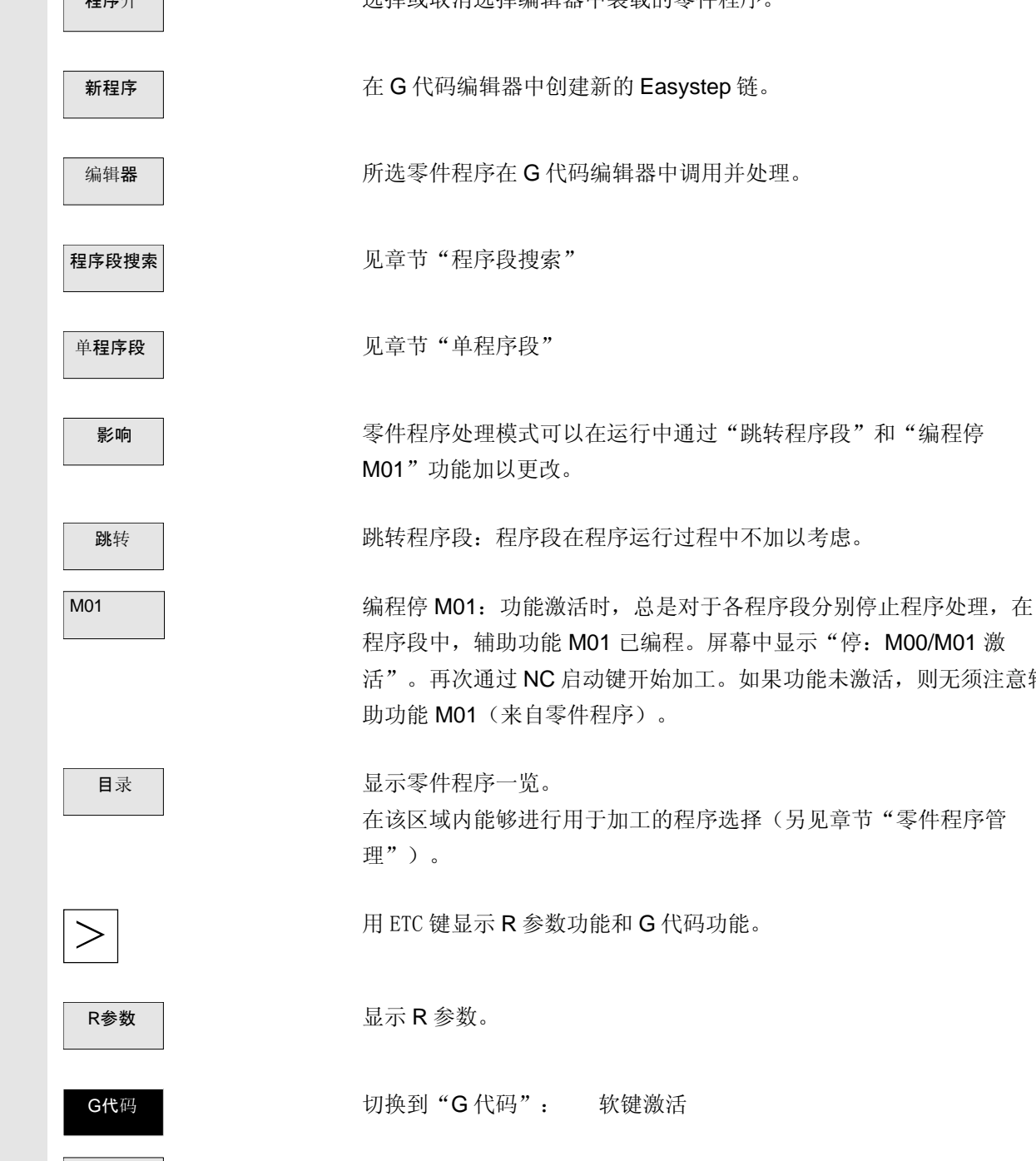

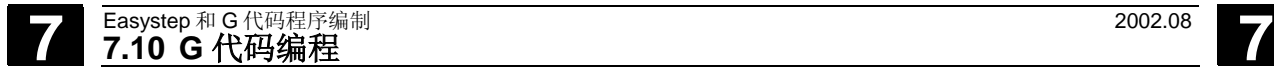

<span id="page-142-0"></span>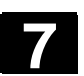

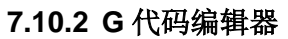

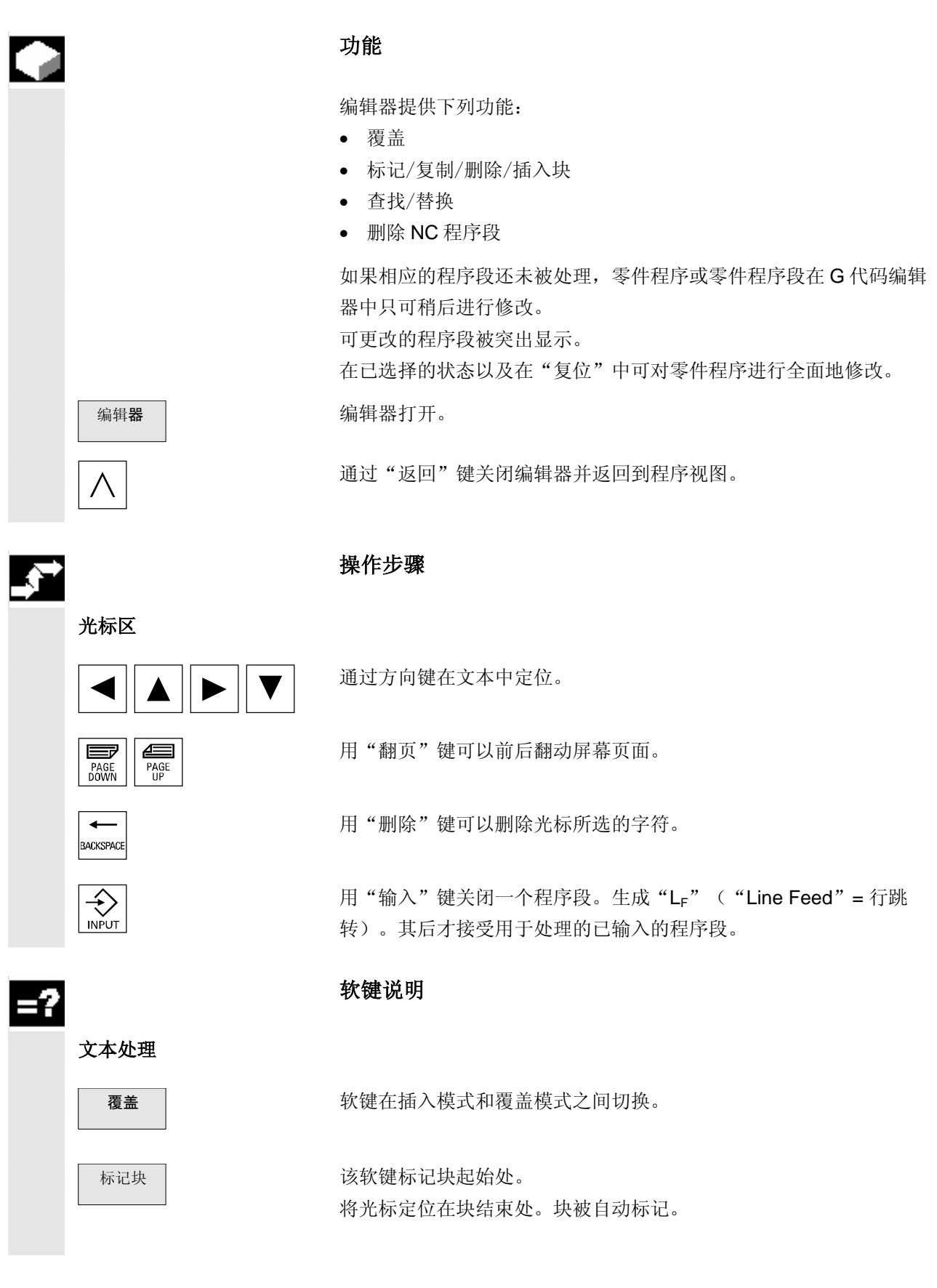

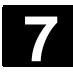

# **7** Easystep <sup>和</sup> <sup>G</sup> 代码程序编制 2002.08 **7.10 G** 代码编程 **7**

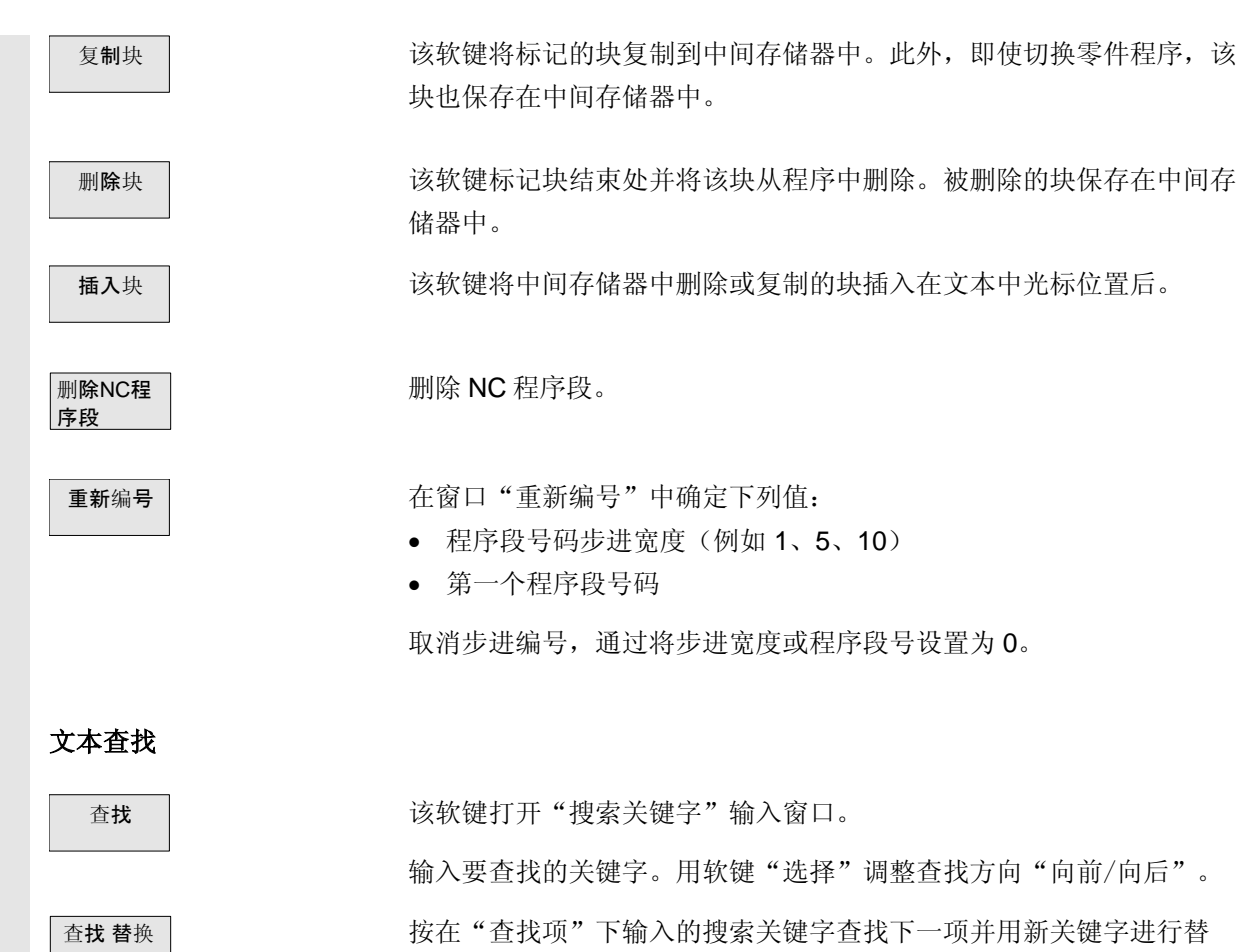

换。
#### **7.10.3** 创建零件程序

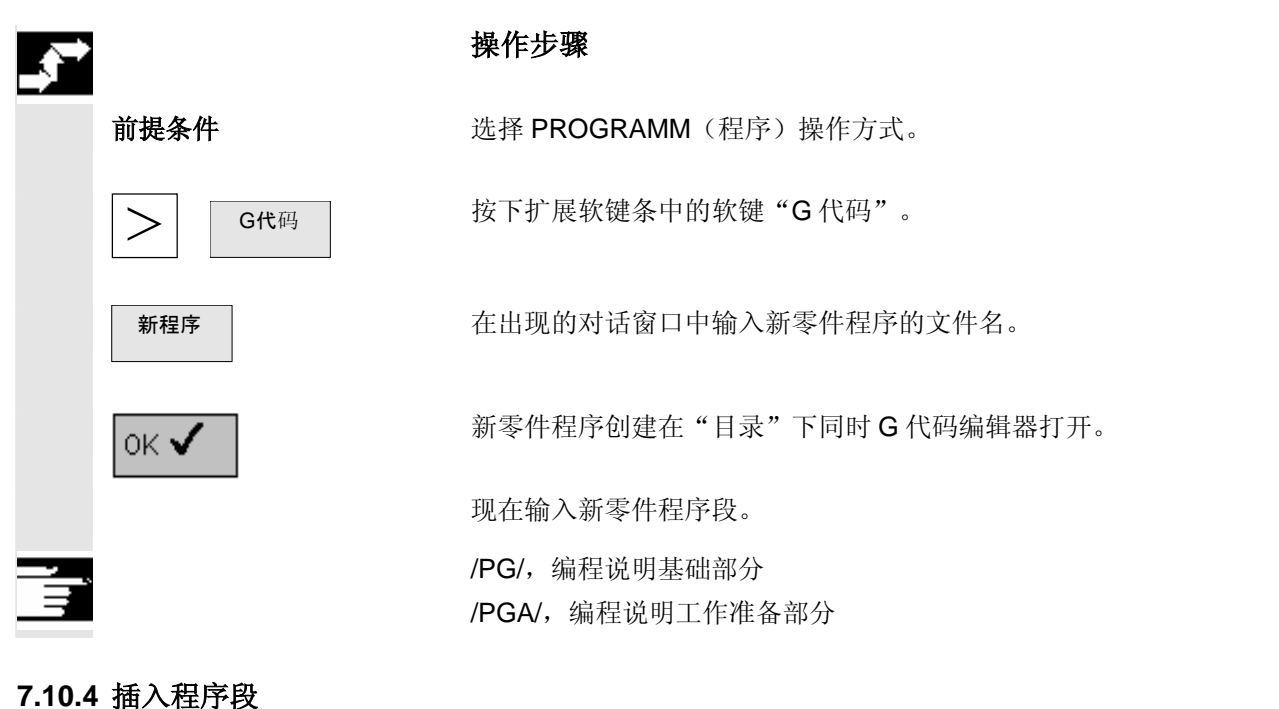

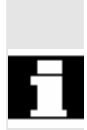

### 功能

简单轮廓元素(操作方式 GERADE(直线), SCHRÄG(斜线)或 KREIS(圆弧))和车削循环(操作方式 ZYKLUS(循环)或 ZERSPANEN(切削))可以在任意操作方式(除 HAND 外)的"当 前程序段"窗口中或者在操作方式 PROGRAMM(程序)的 G 代码编 辑器中插入到零件程序中。

复杂轮廓(操作方式 KONTUR(轮廓))不能在 G 代码零件程序之中 生成。

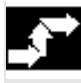

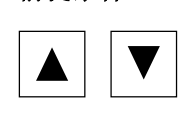

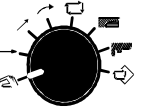

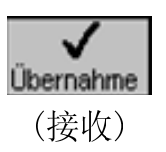

### 操作步骤

前提条件 有效的 在"当前程序段"窗口或 G 代码编辑器中装载了一零件程序。 将光标定位在程序段上,要在该程序段后插入一新的程序段。

选择所需操作方式(通过操作方式开关)。

 输入参数至显示的输入屏幕。 接收新程序段到零件程序。

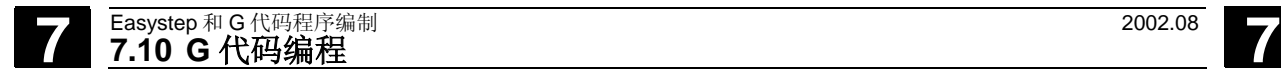

#### **7.10.5** 更改程序段

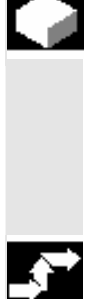

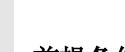

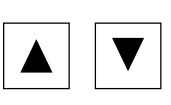

#### 功能

简单轮廓元素和车削循环可以在任意操作方式(除 HAND 外)的"当 前程序段"窗口中或者在操作方式 PROGRAMM(程序)的 G 代码编 辑器中进行更改。

#### 操作步骤

#### 当前程序段

前提条件 有效的 在"当前程序段"窗口中已装载一零件程序。

请将光标定位在您要更改的程序段上。

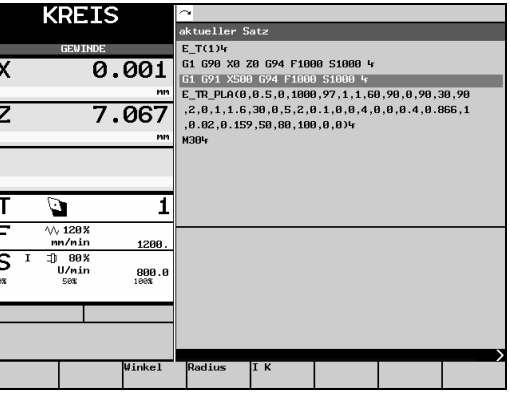

按下 "输入"键显示相应的 ManualTurn 输入屏幕。

#### **G** 代码编辑器

前提条件 **c** the controller 在 "G 代码编辑器"中已装载一零件程序。

在零件程序中用光标选择要更改的程序段(此处为 DIN 76 螺纹退刀 槽)。

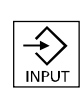

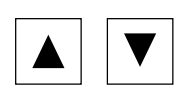

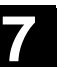

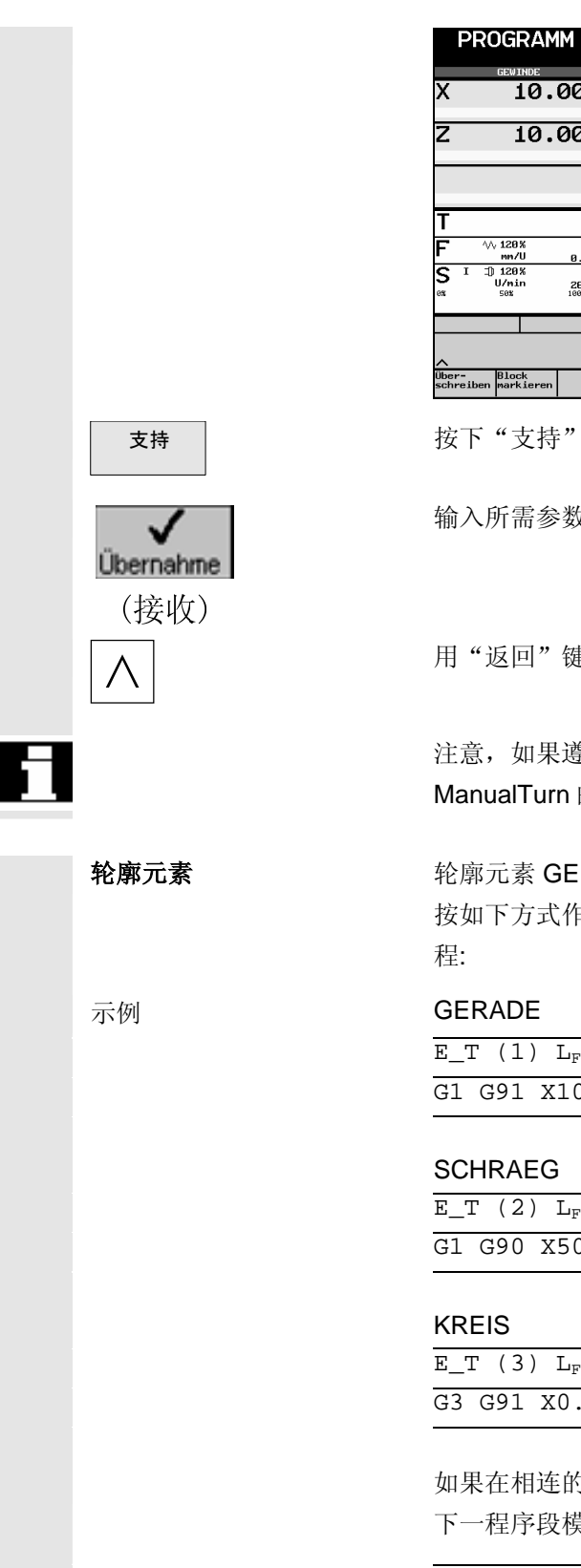

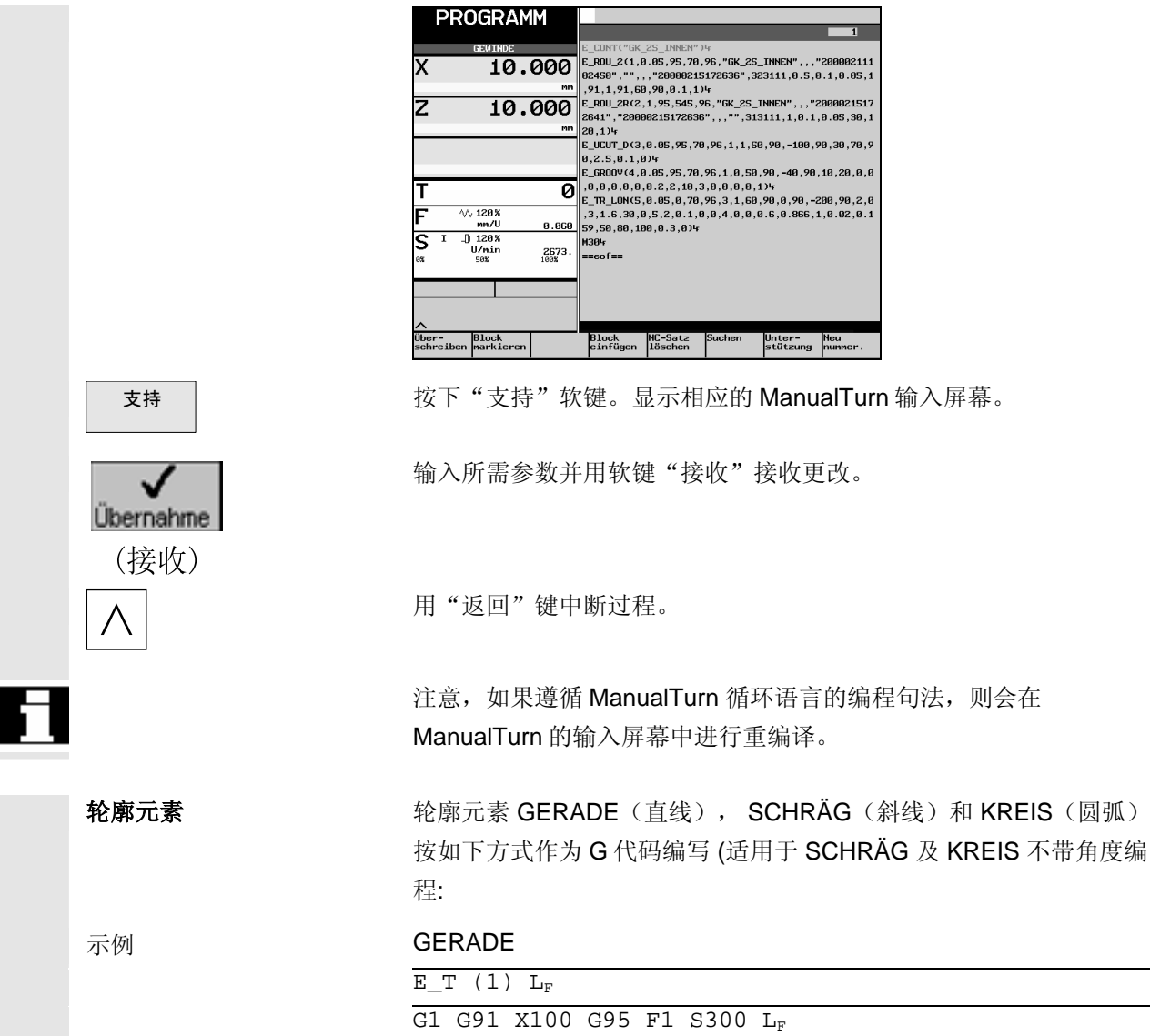

#### **SCHRAEG**

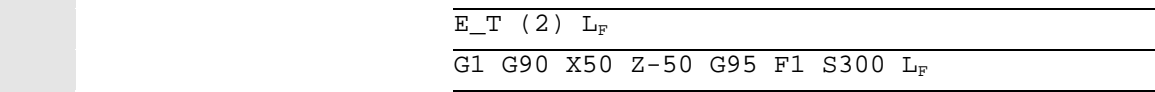

#### KREIS

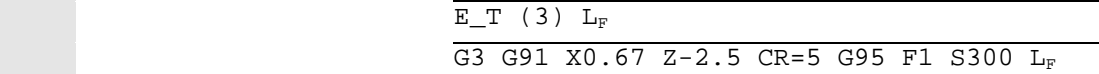

 如果在相连的 NC 程序段之间不进行刀具更换,则首先编程的刀具对于 下一程序段模态有效!

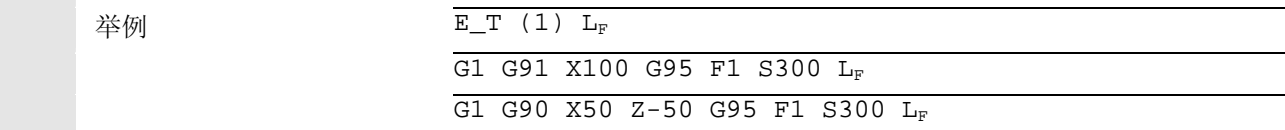

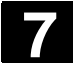

# **7** Easystep <sup>和</sup> <sup>G</sup> 代码程序编制 2002.08 **7.10 G** 代码编程 **7**

车削循环 不列循环由 Easystep 生成且以 G 代码显示:

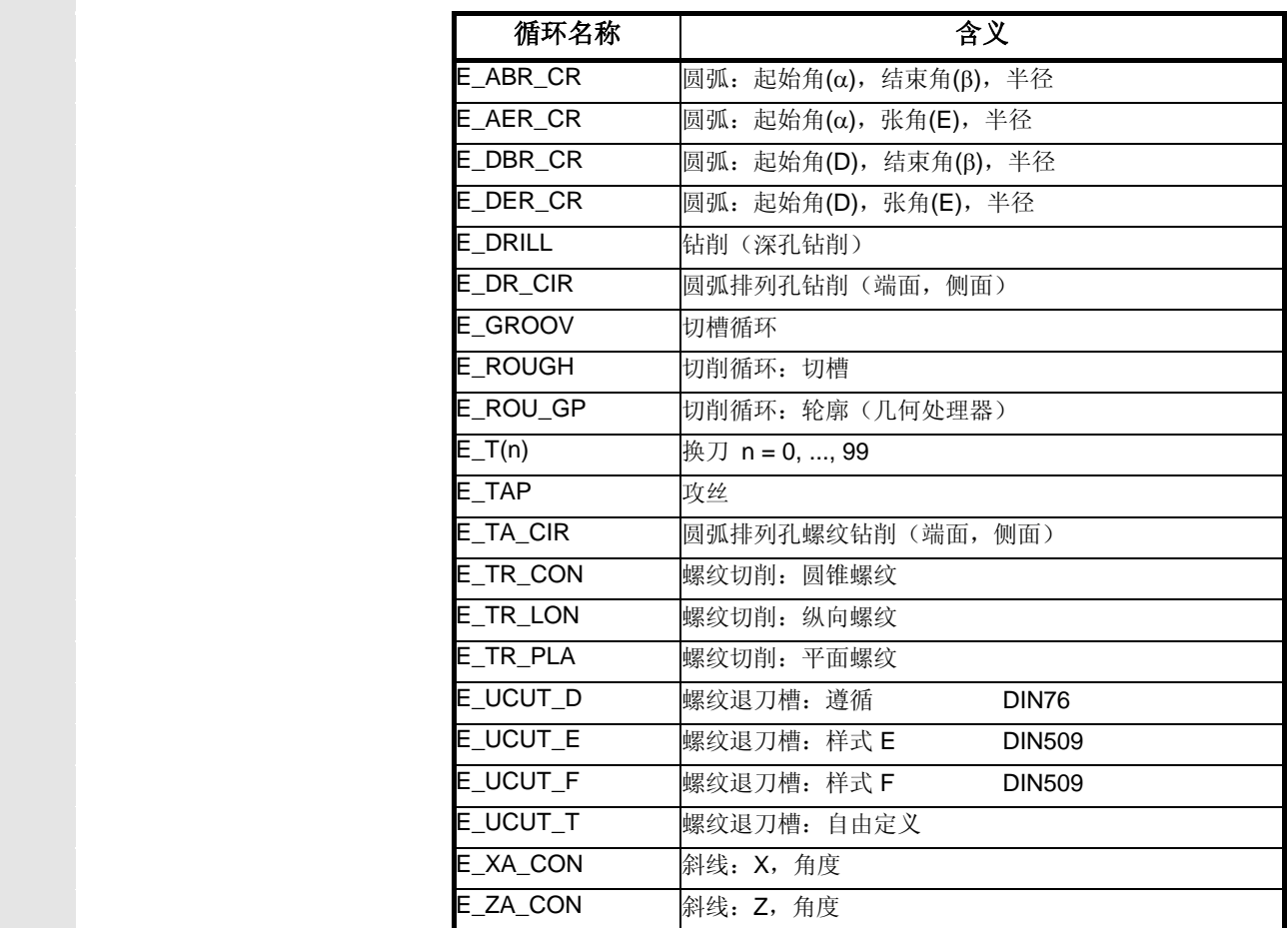

 $\blacksquare$ 

8

### 零件程序管理

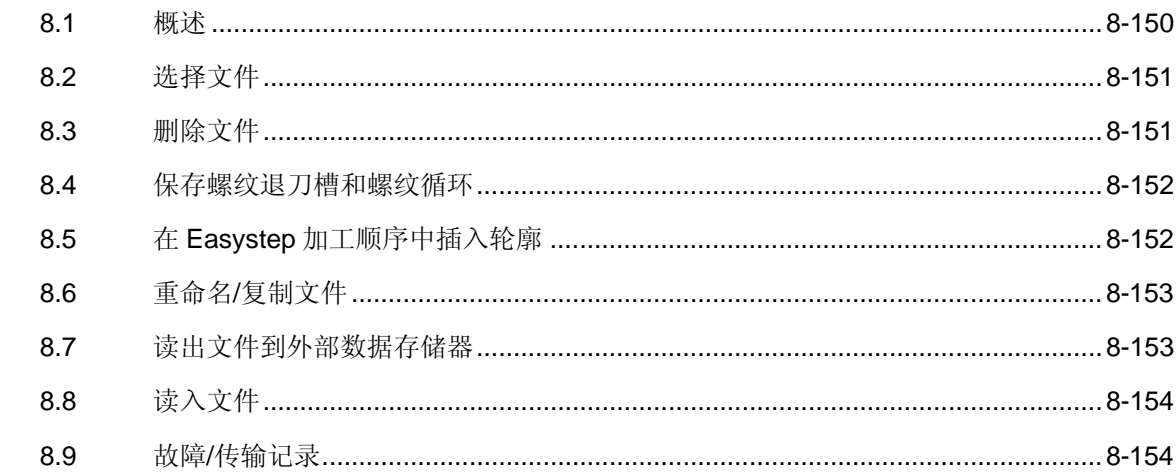

# <span id="page-149-1"></span>**8** <sup>零件程序管理</sup> 2002.08 <br>8.1 概述 2002.08 <br>2002.08 <br>2002.08 <br>2002.08 <br>2002.08 <br>2002.08 <br>2002.08 <br>2003.08 <br>2002.08 <br>2003.08 <br>2003.08 <br>2005.00 <br>2005.00 <br>2005.00 <br>2005.00 <br>2005.00

<span id="page-149-0"></span>**8.1** 概述

# ● 功能 功能

下列操作方式中可以应用文件管理:

- KONTUR (轮廓)
- PROGRAMM(程序)
- G 代码
- ZYKLUS(仅为螺纹和螺纹退刀槽循环)

目录 | おようのは 该软键"目录"位于操作方式 KONTUR(轮廓), PROGRAMM (程序)和 G 代码的基本软键条中,对于螺纹循环在扩展软键条中。

可对文件进行

- 选定
- 复制/重命名
- 删除和
- 通过 RS232 接口读出和读入。
- 仅当螺纹和螺纹退刀槽循环循环时:在对话屏幕中保存输入参数。
- KONTUR (轮廓): 在 Easystep 加工顺序中插入已保存的轮廓

使用 RS232 接口时故障记录将告知, 是否出现故障。

<span id="page-150-2"></span>**8** 2002.08 <sup>零件程序管理</sup><br>● 2002.08 3.2 选择文件

<span id="page-150-0"></span>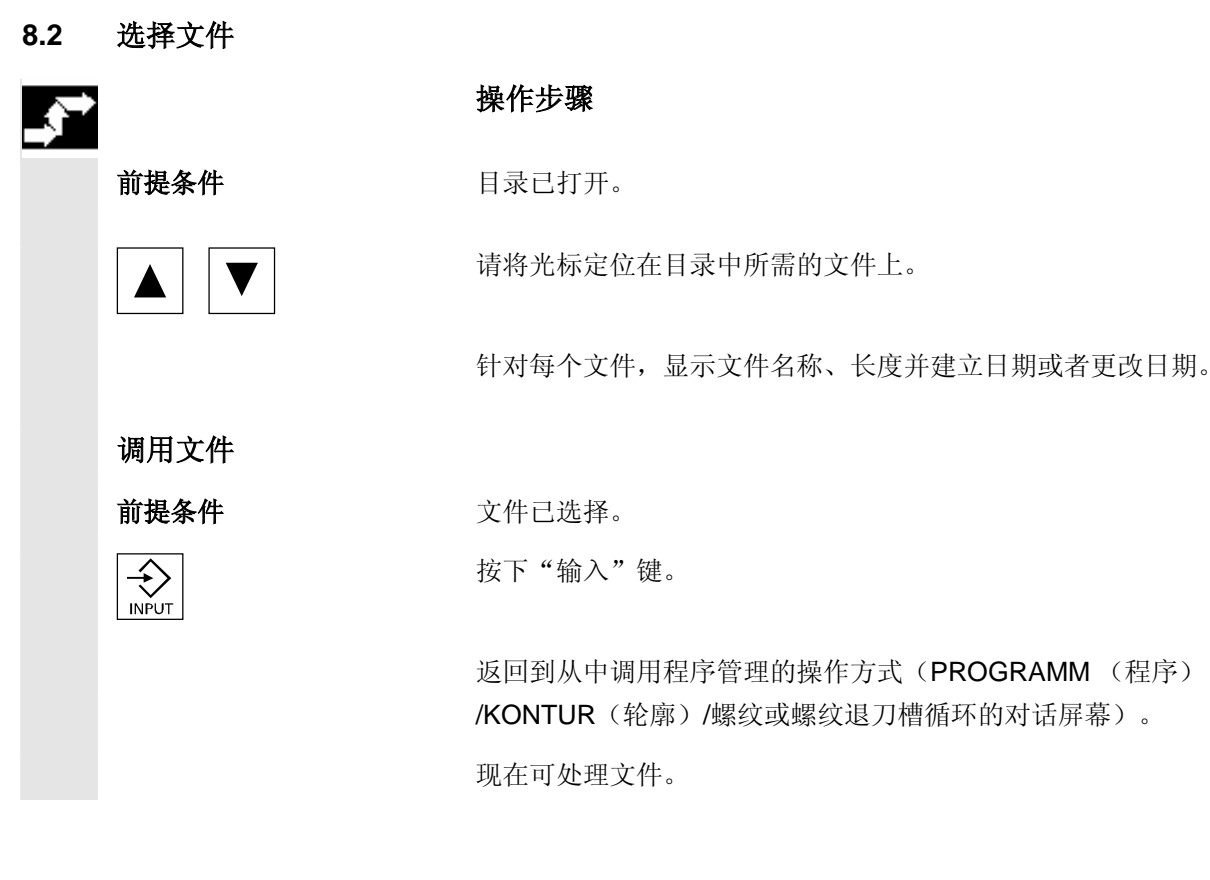

<span id="page-150-1"></span>**8.3** 删除文件

# $\sum_{i=1}^{n}$

#### 操作步骤

前提条件 有一种 待删除文件已选择。

删除 | 前提 | 我下"删除"软键。

 用软键"返回"(取消功能)或软键"确定"(执行功能)应答安全询 问。

### <span id="page-151-2"></span><span id="page-151-0"></span>**8.4** 保存螺纹退刀槽和螺纹循环

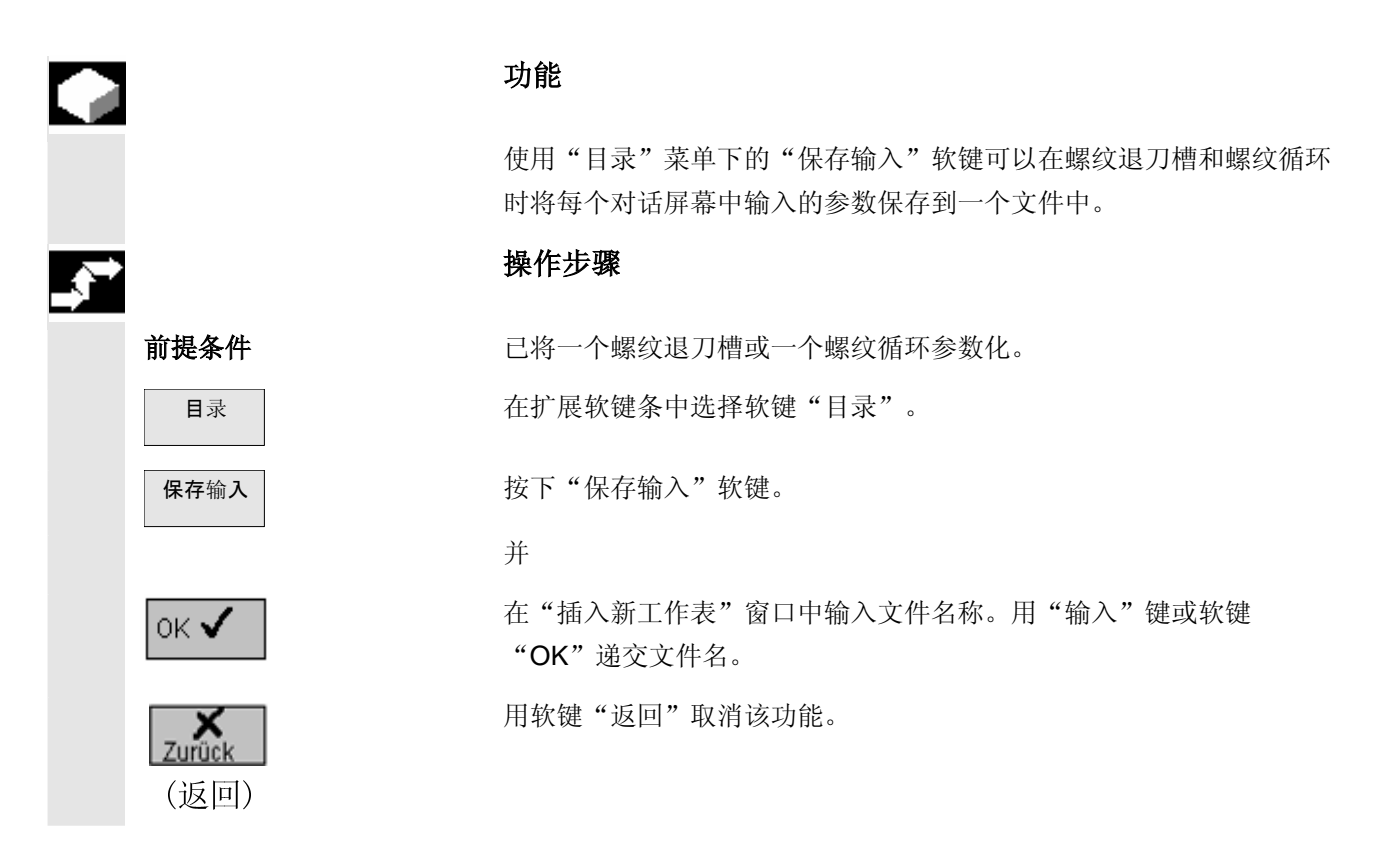

#### <span id="page-151-1"></span>**8.5** 在 **Easystep** 加工顺序中插入轮廓

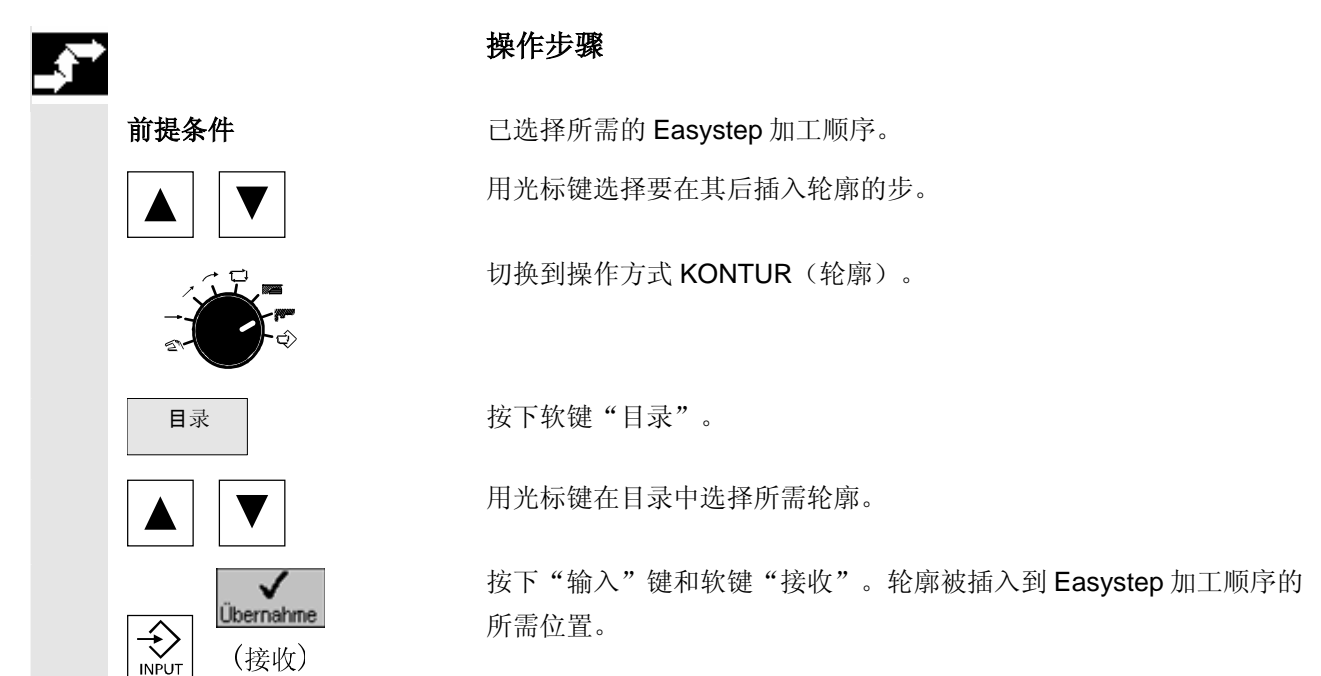

#### <span id="page-152-2"></span><span id="page-152-0"></span>**8.6** 重命名**/**复制文件

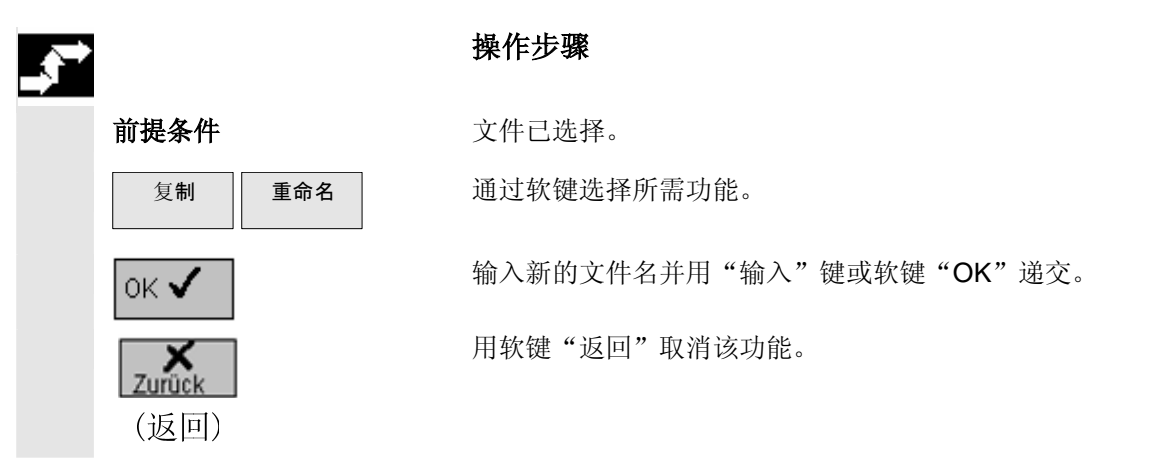

#### <span id="page-152-1"></span>**8.7** 读出文件到外部数据存储器

□ 自己 自己 自己的人的变化的 计多数据存储器时要注意输出格式和 RS232 接口设置。<br>■ 读出到外部数据存储器时要注意输出格式和 RS232 接口设置。

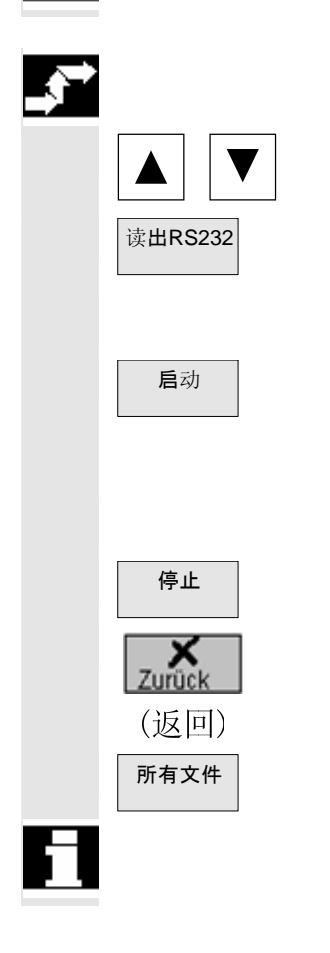

#### 操作步骤

请将光标定位在目录中待读出的文件上。

读出RS232 **按下"读出 RS232"软键。** 

启动传输对象(数据设备)。

**后动 大家 医心室** 按下"启动"软键。

所选择文件被读出。

在"读出 RS232"窗口中会显示文件名和传输字节数。

停止 用软键"停止"中断数据传输。

 用软键"返回"返回到上一级目录。如果 RS232 启动,则"读出 RS232"功能持续有效。

所有文件 | わけのサイトの技術を検索を持っている程序目录中现有的所有传输文件都被选中。

文件读出时,无法进行 NC 启动。

# <span id="page-153-2"></span>● <sup>零件程序管理</sup><br>● 8.8 读入文件 2002.08 2002.08 2002.08 2002.08 2002.08 2002.08 2002.08 2002.08 2002.08 2002.08 2002.08 2002.08 200

#### <span id="page-153-0"></span>**8.8** 读入文件

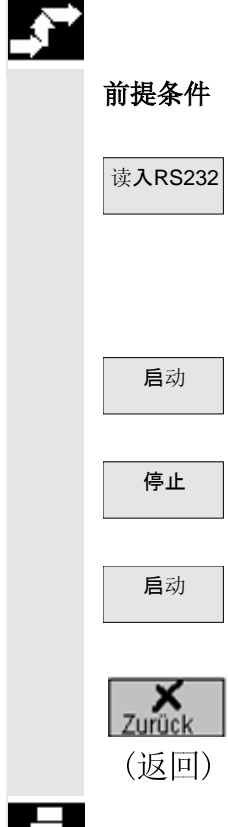

#### 操作步骤

前提条件 已正确选择数据设备接口。

按下"读入 RS232"软键。

"读入 RS232"窗口打开。

启动传输对象(数据设备)。

用软键"停止"中断数据读入。

按下"启动"软键后,根据现有的路径输入分配数据。 会显示已读入文件的名称和传输的字节数。

启动 重新按下软键"启动"将重新开始文件读入,同样地传输对象也重新启

用软键"返回"返回到上一级目录。如果 RS232 启动, 则"读入 RS232" 功能持续有效。

文件读入时,无法进行 NC 启动。

#### <span id="page-153-1"></span>**8.9** 故障**/**传输记录

2

 $\blacksquare$ 

#### 功能

动。

选择故障记录

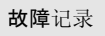

故障记录 | 这障下"故障记录"软键从已进行的数据传输中获取信息。

- 对于待读出的数据
	- − 包含路径名称的文件名,以及
	- − 状态响应。
- 对于待读入的数据
	- − 文件名和通常包含路径数据的首行,以及
	- − 状态响应。

9

### 一般功能

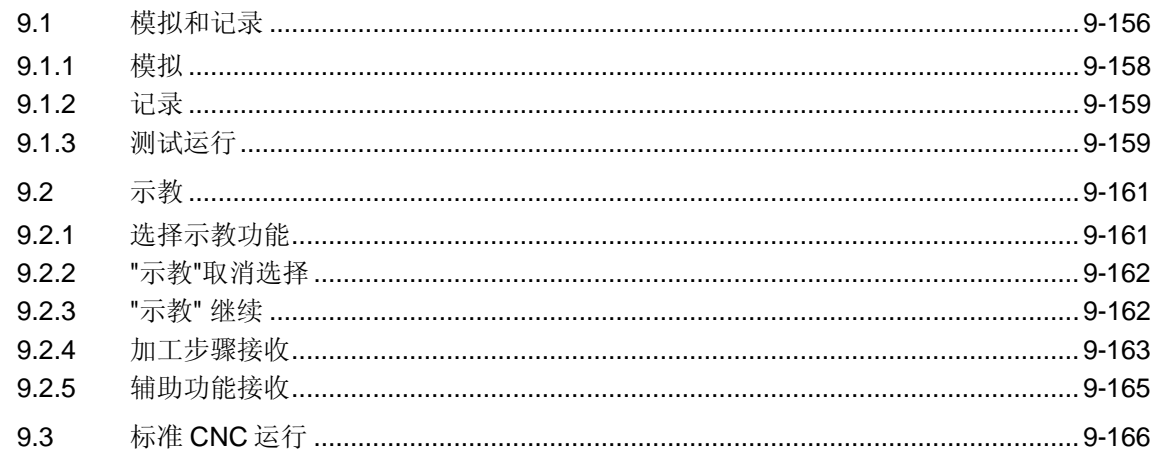

<span id="page-155-1"></span><span id="page-155-0"></span>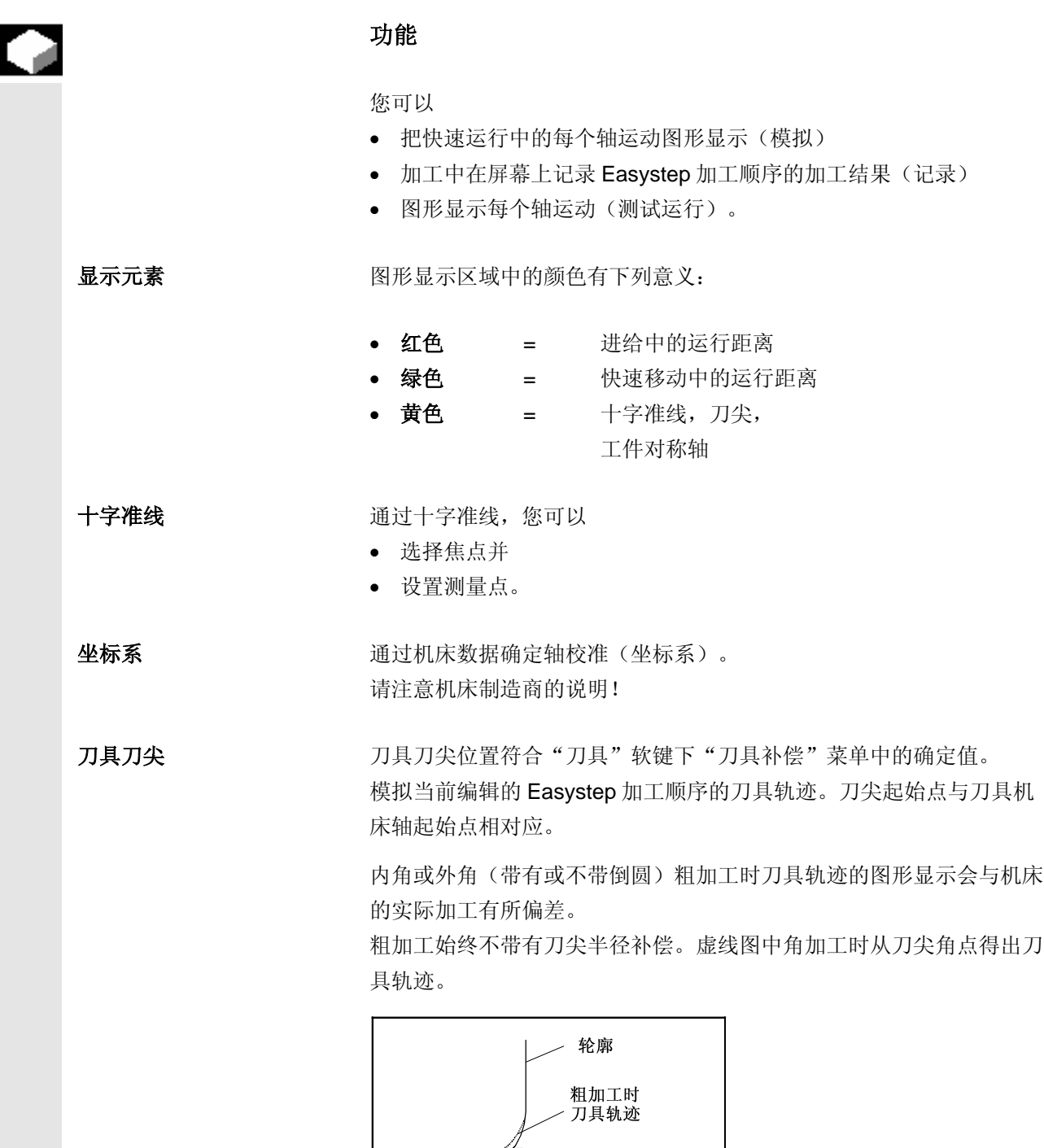

、<br>刀尖

刀尖角点

● 2002.08 – <sub>1般功能</sub> – <sub>2002.08</sub> – <sub>1.1</sub> → <sub>6.1</sub> → <sub>6.1</sub> → <sub>6.1</sub> → <sub>6.1</sub> → <sub>6.1</sub> → <sub>6.1</sub> → 6.1 **+ 6.** 5.1 → 6.1 → 6.1 → 6.1 → 6.1 → 6.1 → 6.1 → 6.1 → 6.1 → 6.1 → 6.1 → 6.1 → 6.1 → 6.1 → 6.1 → 6.1 → 6.1 → 6.1 → 6.1 → 6.1 →

相反的,精加工始终带有刀尖半径补偿。虚线图中刀具轨迹与刀尖和轮 廓之间的接触点相符。

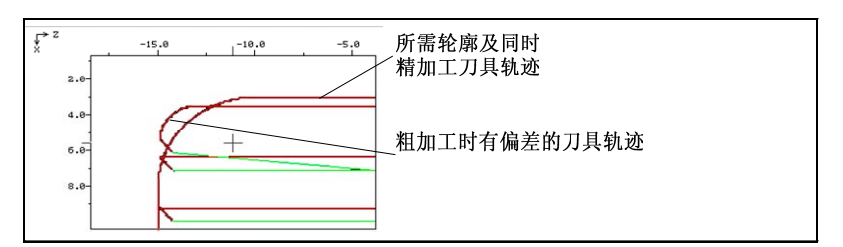

此外,选择或取消选择刀尖半径补偿时刀具轨迹的图形显示也可能会与 机床加工时的实际刀具轨迹有所偏差。

# <span id="page-157-1"></span>● <sup>一般功能</sup> 2002.08</sup> ● 2002.08 ● 2002.08 ● 2002.08 ● 2002.08 ● 2002.08 ● 2002.08 ● 2002.08 ● 2002.08 ● 2002.08 ● 2002.08 ● 2002.08 ● 2002.08 ● 2002.08 ● 2002.08 ● 2002.08 ● 2002.08 ● 2002.08 ● 2002.08 ● 2002.08 ● 2002.08 ●

#### <span id="page-157-0"></span>**9.1.1** 模拟

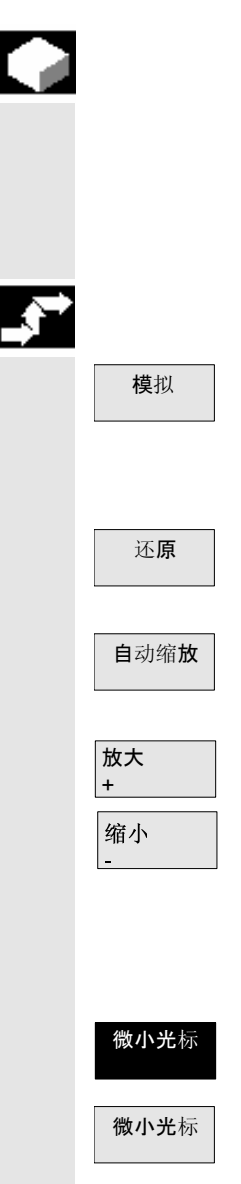

#### 功能

 "模拟"功能可以在屏幕中快速显示每个编程运行,且不会使轴运行。 显示的总时间(小时/分钟/秒钟)与编程运行在机床上执行时所需的时 间大致相同。

#### 操作步骤

模拟 | 我键"模拟"在每个参数屏幕中都可用。

为您提供下列软键功能。

还原 返回输出画面。

自动缩放 示。

> 可通过"放大"及"缩小"软键以一个较大或较小的分辨率显示当前画 面内容。用光标键将十字准线导航至所需界面的屏幕中点位置上。

通过"微小光标"软键可以影响光标确认步进宽度。

- 微小光标 → 中 → 已选择软键: 用"微小"步进宽度移动光标
- 微小光标 本选择软键: 用"较大"步进宽度移动光标

<span id="page-158-2"></span>● 2002.08 – <sub>1般功能</sub> – <sub>2002.08</sub> – <sub>1.1</sub> → <sub>6.1</sub> → <sub>6.1</sub> → <sub>6.1</sub> → <sub>6.1</sub> → <sub>6.1</sub> → <sub>6.1</sub> → 6.1 <br>
<sub>●</sub> <del>0.1</del> <br>
<sub>●</sub> 0.1 <br>
<sub>●</sub> 横拟和记录

#### <span id="page-158-0"></span>**9.1.2** 记录

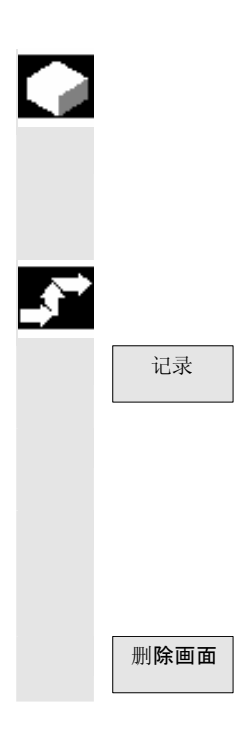

#### 功能

"记录"功能能够对 Easystep 加工顺序的加工结果在屏幕上进行实时 记录。

#### 操作步骤

记录 医二十二次 化高操作方式的扩展软键条中选择软键"记录"。

按下"主轴启动"和"NC 启动"键就开始加工。

有相同的软键功能可供使用如"模拟"(见章节"模拟")以及"画面 删除"功能。

删除画面 | 初期除当前画面内容。

#### <span id="page-158-1"></span>**9.1.3** 测试运行

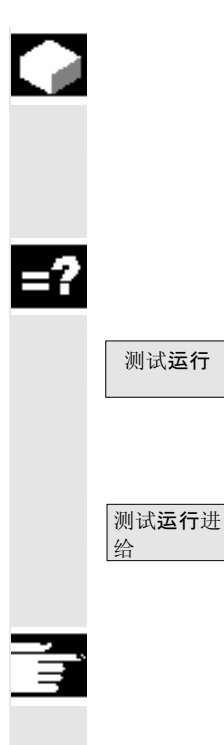

#### 功能

 "测试运行"功能可以在屏幕上不通过加工轴运行对已编程的 Easystep 加工顺序进行图形式运行。

#### 软键说明

测试运行 | 初制机床上所有的轴运行。 "测试运行"软键只在没有程序被激活,即程序在 RESET (复位)状 态(按 RESET 键)时出现。

> 按下软键"测试运行进给"就会以由机床数据确定的测试运行速度模拟 进给运行。

### 其它说明

测试运行情况下的机床和辅助功能由 NC 输出并且必要时可由机床制造 商加以抑制。请注意机床制造商的说明!

# ● <sup>一般功能</sup> 2002.08</sup> ● 2002.08 ● 2002.08 ● 2002.08 ● 2002.08 ● 2002.08 ● 2002.08 ● 2002.08 ● 2002.08 ● 2002.08 ● 2002.08 ● 2002.08 ● 2002.08 ● 2002.08 ● 2002.08 ● 2002.08 ● 2002.08 ● 2002.08 ● 2002.08 ● 2002.08 ● 2002.08 ●

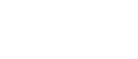

<sup>则</sup>试<mark>运行</mark>进

Υï

给

۱۱

操作步骤

测试运行选择

前提条件 **Example Details** 已选择 Easystep 加工顺序。

用"ETC"键选择扩展软键条。

记录 | 我在我们的人的人的人的人的人的人的人。

测试运行 网络罗马 医心室发育 "测试运行"。

如有必要通过按下软键"测试运行进给"激活测试运行速度。

**O** 

### 测试运行取消选择

前提条件 有效性 医疗激活。

TO LI<br>The most model in the most model with the most model with the set of the most model with the most model w<br>
The most model with the most model with the most model with the most model with the most model with the most

和

Abbruch | "中断"软键

(中断)

测试运行 对试验行"取消选择测试运行功能。

在测试运行前重新恢复控制系统状态。

- 如果没有 NC 启动,可选择/取消选择测试运行。主轴在测试运行实 际值显示中模拟。
- 程序的图形式运行可在 NC 加工中使用"返回"键取消。

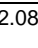

<span id="page-160-2"></span>**9** 2002.08 <br>**9.2** 示教 8

#### <span id="page-160-0"></span>**9.2** 示教

#### 功能

 "示教"功能实现了自动接收在机床上执行的加工步骤。 这些加工步骤会涉及手动运行(如伺服操纵手柄),编程步进(如循 环)或完整 Easystep 程序。 所有步骤会接收到一个 Easystep 程序中并就此自动得出可任意频繁复 制的程序。

 如果您的机床带有转塔,那么只能在转塔位置被一同示教时,才能使用 "示教"功能。该功能必须由机床制造商进行设置。 请注意机床制造商的设计说明。

#### <span id="page-160-1"></span>**9.2.1** 选择示教功能

 建议对所有加工所必要的刀具提前进行测量并输入其刀尖半径和刀具位 置。

在选择"示教"功能前必须手动将滑块运行到适合的起始位置。

示教

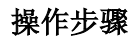

操作方式已选择。

用"ETC"键选择扩展软键条。

用软键激活"示教"功能

#### **有效的**

新示教 在"新程序链示教"窗口中输入新示教程序的名称。

<span id="page-161-2"></span>在"示教"状态区现在会显示 TEACH 2, 即在链中首步作为注释(带 有日期和时间说明)被预占用。第 2 步(TEACH 2) 给出了选择示教的 当前位置。

 现在可以对工件进行步进式加工并且按这种方式编制程序。NC 启动后 状态区中的计数器将已保存的步按照 TEACH 3, TEACH 4, 等加以计 数。

#### <span id="page-161-0"></span>**9.2.2 "**示教**"**取消选择

在任意操作方式中用"ETC"键扩展软键条并

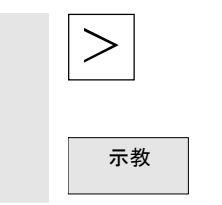

示教 | おような 開"示教"软键关闭示教功能。

#### <span id="page-161-1"></span>**9.2.3 "**示教**"** 继续

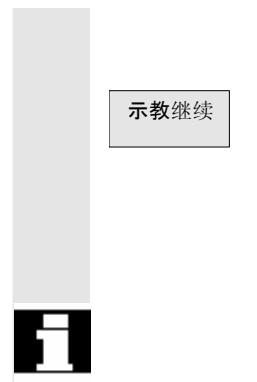

可以在已有的 Easystep 程序上将示教步进挂起。

示教继续 对于某人的人的人。<br>示教继续 录。用光标键选择所需的 Easystep 程序,要在其加工顺序上将示教步 进挂起。在所选择的程序中删除"程序结束"步进并从注释程序段开始 首个示教步进。

> 示教状态区的计数器(TEACH 1, TEACH 2, 等)只显示已示教的步 进并不显示现有 Easystep 程序中全部程序步的数量。

<span id="page-162-1"></span>**9.2** 2002.08 P 2002.08 P 2002.08 P 2002.08 P 2002.08 P 2002.08 P 2002.08 P 2002.08 P 2002.08 P 20 2 元教 **9.2** 示教 **9**

#### <span id="page-162-0"></span>**9.2.4** 加工步骤接收

 一般地所有已编程的运行会自动保存,这些运行在操作方式 GERADE (直线), SCHRÄG(斜线), KREIS(圆弧), KONTUR(轮 廓), ZYKLUS(循环), ZERSPANEN(切削)和 PROGRAMM (程序)中通过用"NC 启动"执行。编程的主轴转速值及进给与运行 结束时当时补偿开关的当前百分比值相乘并接收到 Easystep 程序中。

手动运行时下列情况之间会有所不同:

- 滑块快速调整
- 横向和纵向手轮运行
- HAND(手动)操作方式下通过伺服操纵手柄滑块运行

#### 滑块快速调整

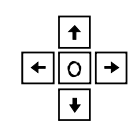

使用伺服操纵手柄和快速移动键。

#### 其它说明

如果相应的机床数据被设置,PROGRAMM(程序)操作方式下程序步 会自动保存。请注意机床制造商的说明!

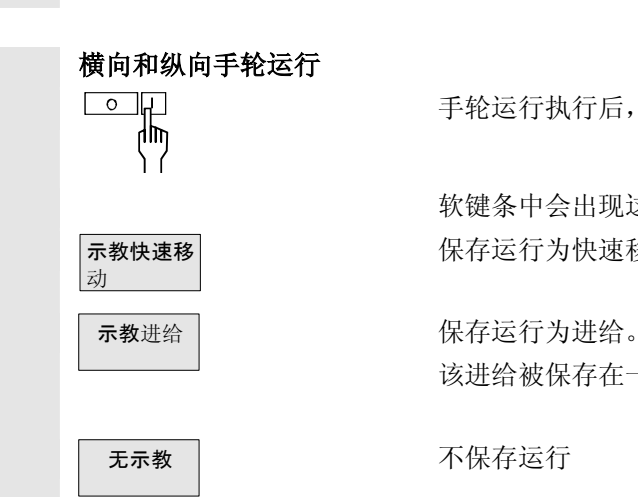

 $\begin{array}{ccc}\n\hline\n\text{O} & \text{H} \\
\hline\n\text{O} & \text{H} \\
\hline\n\text{O} & \text{H} \\
\hline\n\end{array}$ 

 软键条中会出现这三个软键: 保存运行为快速移动。

该进给被保存在一个机床数据中。请注意机床制造商说明。

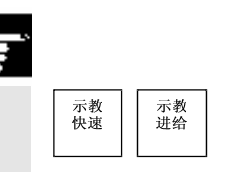

#### 其它说明

当在机床控制面板上按下"示教快速移动"或"示教进给"键时,运行 立即被接收。 请注意机床制造商说明。

#### **HAND**(手动)操作方式下通 过伺服操纵手柄滑块运行

<br />
选择 HAND (手动) 操作方式。 此处用伺服操纵手柄预先选择方向(直线或斜线)。  $\overline{ }$  $\circ$  $\rightarrow$  $\ddot{\phantom{0}}$ ، ۱

 $\begin{array}{ccc} \hline \circ & \mathbb{R} \\ \hline \mathbb{R} & \mathbb{R} \end{array}$  "NC 启动"键开始运行。

 可以通过"NC 停止"键或将伺服操纵手柄退回到中间位置来停止运 行。自动进行运行保存。

> 编程的主轴转速值及进给与运行结束时当时补偿开关的当前百分比值相 乘并接收到 Easystep 程序中。

所选示教无法执行下列功能

- 零点偏移
- 预置
- 输入刀具补偿
- 刀具测量

<span id="page-164-1"></span>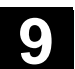

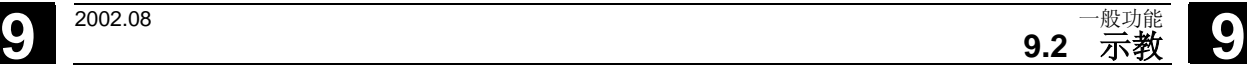

### <span id="page-164-0"></span>**9.2.5** 辅助功能接收

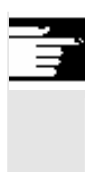

### 其它说明

作为对加工步骤的补充存储了诸如主轴开/关,冷却剂开/关的机床功 能,如果机床制造商预设了这些功能。 请注意机床制造商说明。

#### <span id="page-165-1"></span><span id="page-165-0"></span>**9.3** 标准 **CNC** 运行

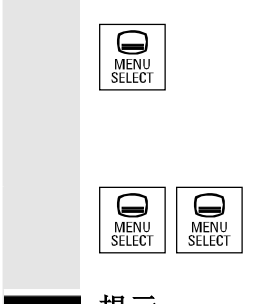

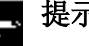

### 操作区切换

按下"操作区切换"键可以在标准 CNC 操作界面和 ManualTurn 操作 界面中切换。

 当两次按压"区域切换"时可以在最近一次选择的操作区之间来回切 换, 例如由操作区"参数"切换到操作区"加工"再返回。

- **提示 • "**操作区切换"键只有当该功能由机床制造商内部实现时有效。
	- 控制系统必须处于 RESET(复制)状态。

请注意机床制造商的说明!

在 ManualTurn 和标准 CNC 运行之间切换时要注意下面几点:

- 不存在 NC 启动
- 主轴停止
- ManualTurn 的零点偏移 NPV1...NPV4 与标准 CNC 运行中的 G 指 令 G54...G57 不一致。
- ManualTurn 的"预置"功能与标准 CNC 运行中的预置不同。
- 在 ManualTurn 下编制的 Easystep 程序也可以在标准 CNC 运行中 执行。Easystep 程序位于标准 CNC 操作界面 Easystep 目录的"程 序"下。
- 在标准 CNC 运行中修改的 Easystep 程序不能在 ManualTurn 下运 行。

从 ManualTurn 切换到标准 CNC 运行时要注意下列文献:

文献: /BA/,操作指南 /PG/,编程说明基础部分 /PGA/,编程说明工作准备部分 /PGZ/,编程说明 循环

### 干预加工

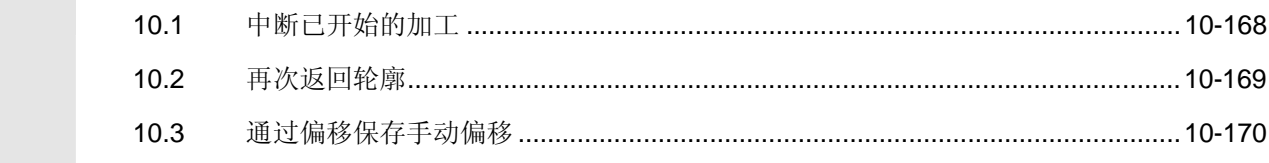

# <span id="page-167-1"></span>10 <sup>干预加工</sup> 2002.08</sup> 10.1 中断已开始的加工 2002.08 2002.08 10

# <span id="page-167-0"></span>**10.1** 中断已开始的加工

可以通过下面的操作中断已经开始的加工:

操作方式 **HAND**(手动) **-** 直线

用"NC 停止"键

或者

操作方式 **HAND**(手动) **-** 斜线

<u>「コ</u>」 この ついて 食伺服操纵手柄位于关位置 (中间位置) 。

#### 带有自动关闭运行的操作方式(非 **HAND** 操作方式)

用"NC 停止"键中断运行

启动指示灯和停止指示灯点亮

[○□ 重新按下"NC 停止"键后会显示带有软键"中断"的软键条(有时间<br>师 限制)。 限制)。

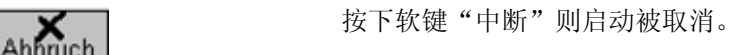

启动指示灯和停止指示灯熄灭。

© Siemens AG, 2002. All rights reserved<br>SINUMERIK 840D/810D 操作/编程 ManualTurn (BAM) -版本 2002 年 08 月

(中断)

<span id="page-168-1"></span><span id="page-168-0"></span>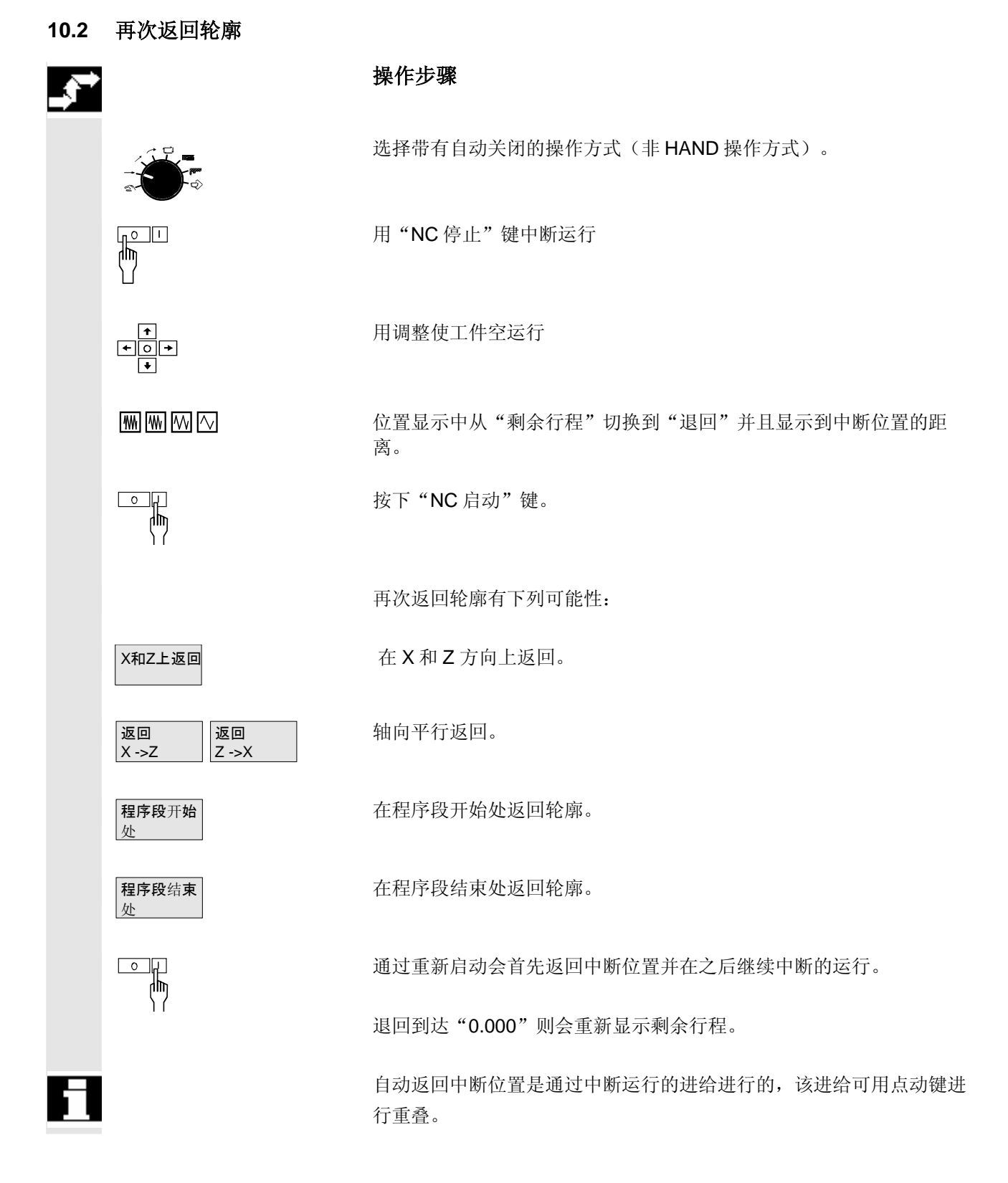

# <span id="page-169-1"></span>**10** 干预加工 2002.08 **10.3** 通过偏移保存手动偏移 **10**

<span id="page-169-0"></span>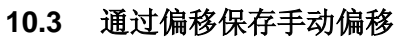

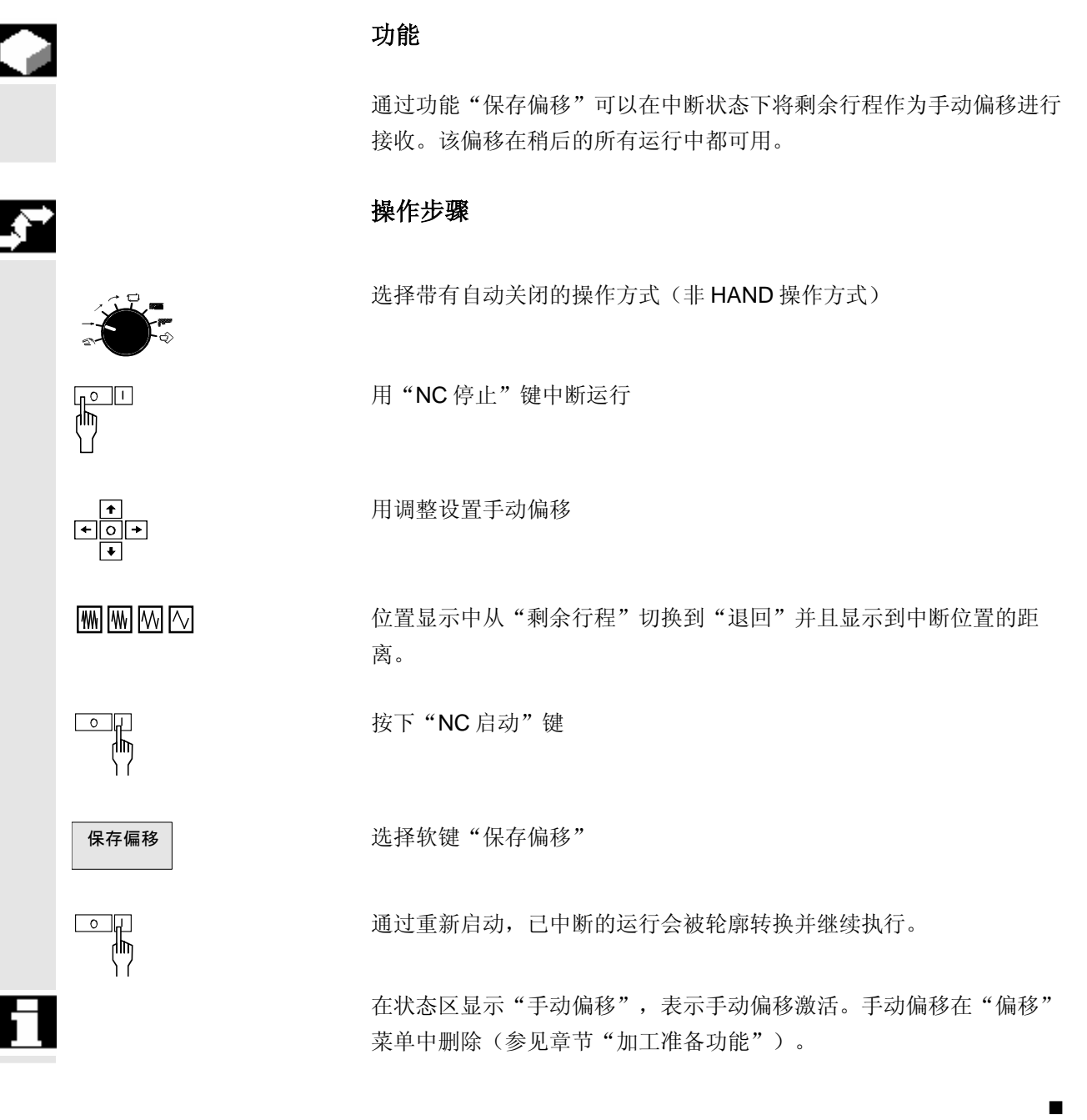

1

1

### 报警和显示信息

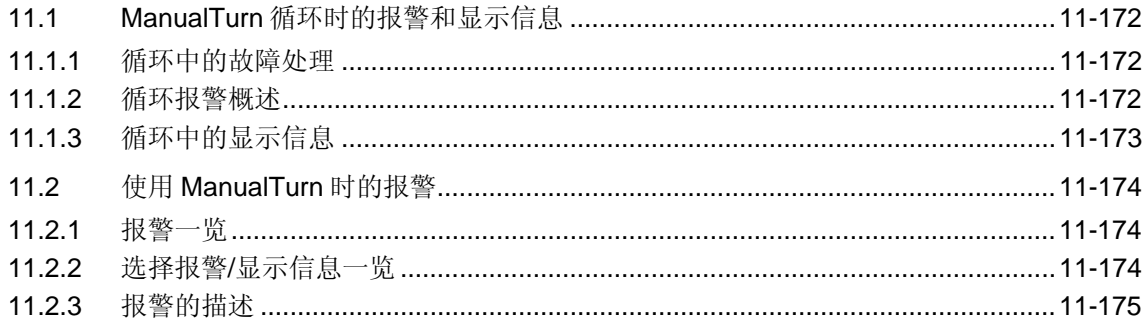

#### <span id="page-171-3"></span><span id="page-171-0"></span>**11.1 ManualTurn** 循环时的报警和显示信息

#### <span id="page-171-1"></span>**11.1.1** 循环中的故障处理

 如果在循环中识别出错误的状态,则产生一个报警,并且中断该加工。 在循环中会产生编号为 61000 到 62999 之间的报警。用于编号范围的 删除规则是 NC\_RESET。对此,会中断 NC 中的程序段处理。 与报警号码同时显示出的故障文本,可以给出关于错误原因的进一步阐 示。

#### <span id="page-171-2"></span>**11.1.2** 循环报警概述

报警号可以按如下分类:

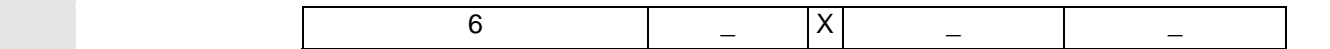

- X=0 一般循环报警
- X=1 深孔钻削循环报警
- X=6 车削循环报警

在下表中您可以找到循环中所出现的报警、它们的出现地点以及报警消除的说明。

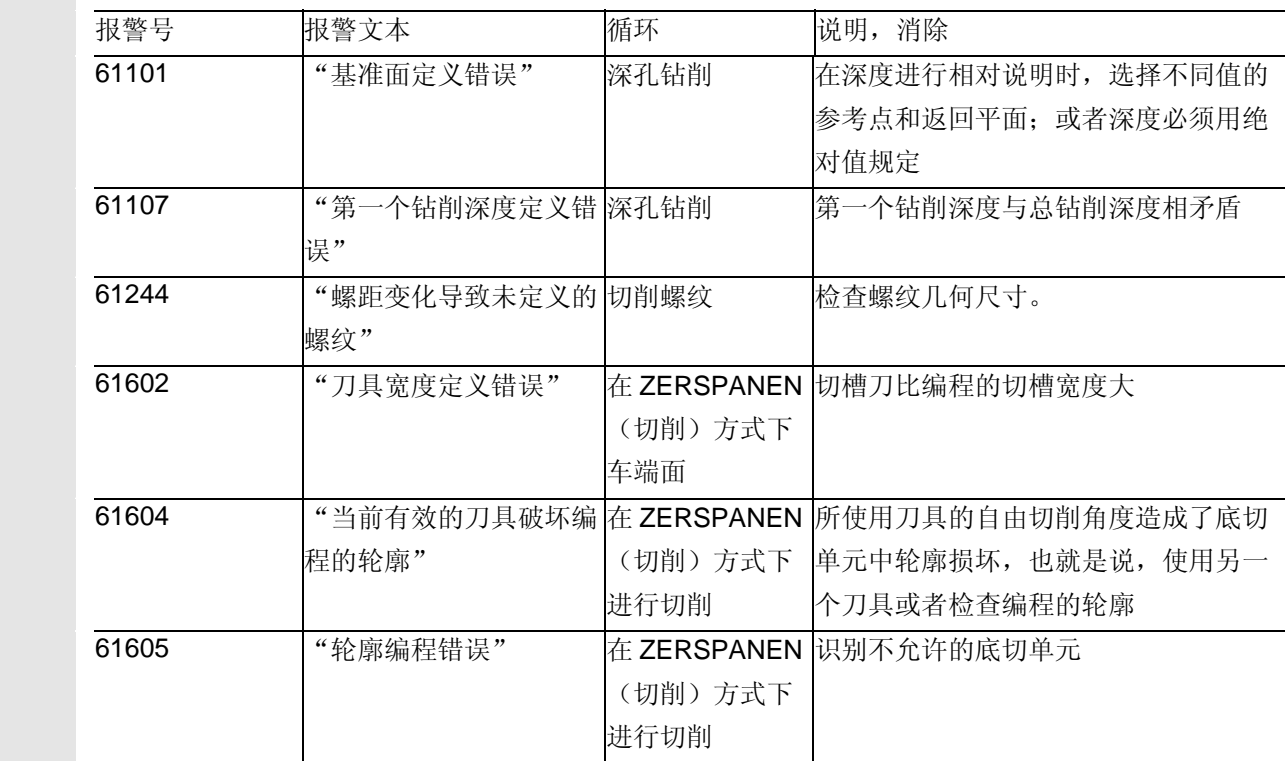

<span id="page-172-1"></span>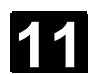

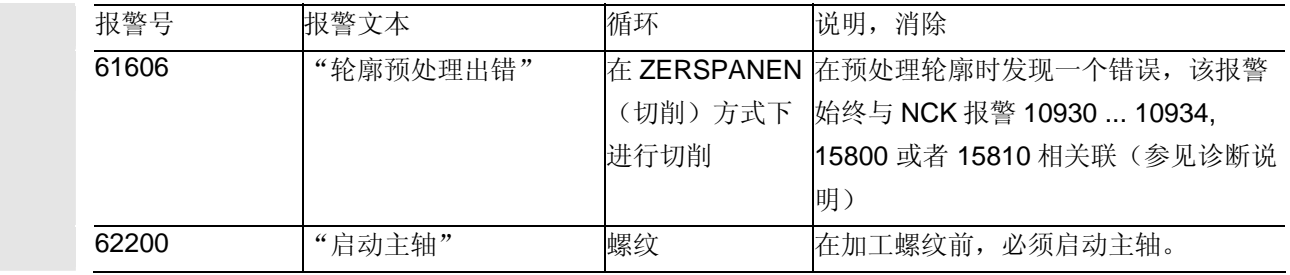

#### <span id="page-172-0"></span>**11.1.3** 循环中的显示信息

循环在控制器的对话行中输出信息。这个信息不会中断加工。

显示信息可以给出特定循环特性和加工进程的提示,并且通常情况下会 一直保留到循环结束,或者在一个加工步骤期间一直保留。例如:当前 螺纹的显示信息在加工时显示为纵向螺纹或平面螺纹。

#### <span id="page-173-3"></span><span id="page-173-0"></span>**11.2** 使用 **ManualTurn** 时的报警

### <span id="page-173-1"></span>**11.2.1** 报警一览

如果在使用 ManualTurn 时识别出错误的状态, 则产生一个报警, 并且 中断该加工。

与报警号码同时显示出的故障文本,可以给出关于错误原因的进一步阐 示。

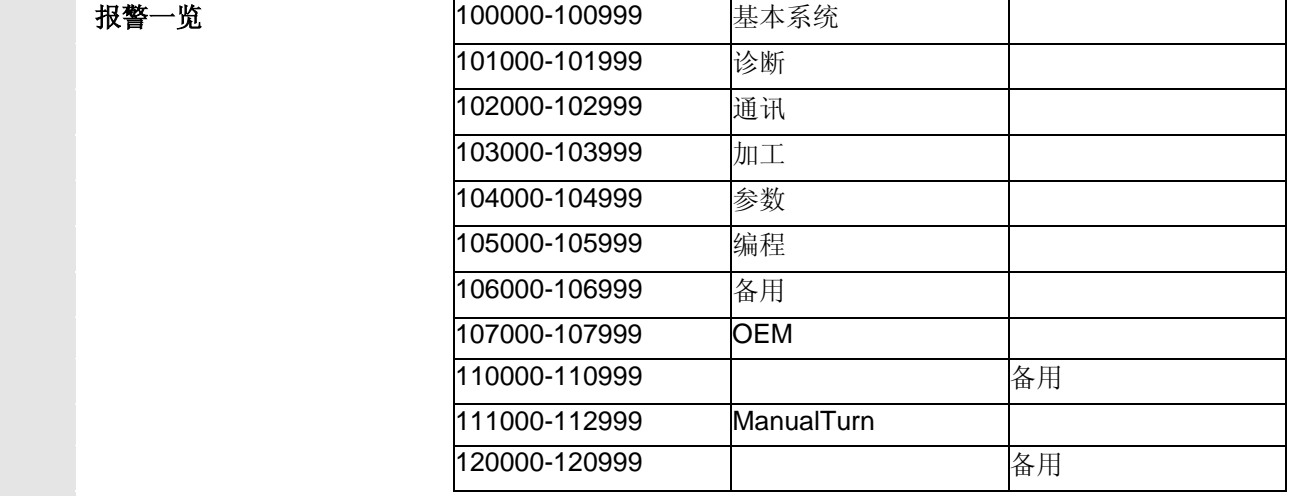

#### 危险

 请根据出现的报警描述仔细检查设备情况。排除引起报警的原因并按照 规定方式应答。忽视可能会导致机床、工件、存储的设置以及您的健康 有危险。

如果处在 CNC 运行状态下,请注意下列报警描述:

文献: /DA/,诊断说明

#### <span id="page-173-2"></span>**11.2.2** 选择报警**/**显示信息一览

#### 功能

可以显示报警和显示信息并对其进行应答。

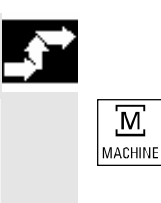

Λ

#### 操作步骤

[M] **[M]** 在报警/显示信息一览中,所有存在的报警和显示信息都会连同编号, 日期/时间和说明一起显示。

用软键"NC 复位"来应答报警/显示信息。

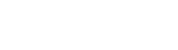

#### <span id="page-174-1"></span><span id="page-174-0"></span>**11.2.3** 报警的描述

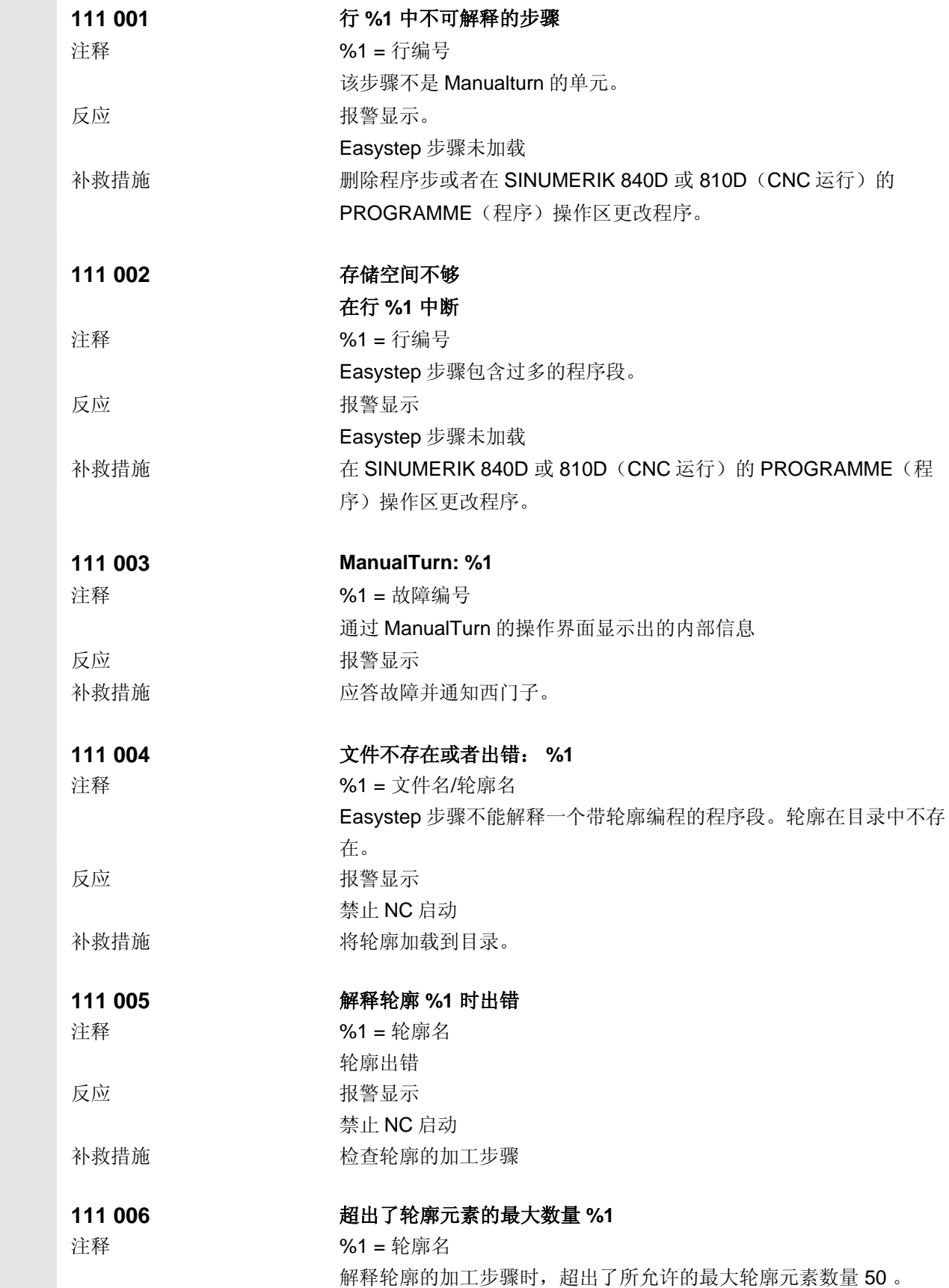

# **11** 报警和显示信息 2002.08 **11.2** 使用 **ManualTurn** 时的报警 **11**

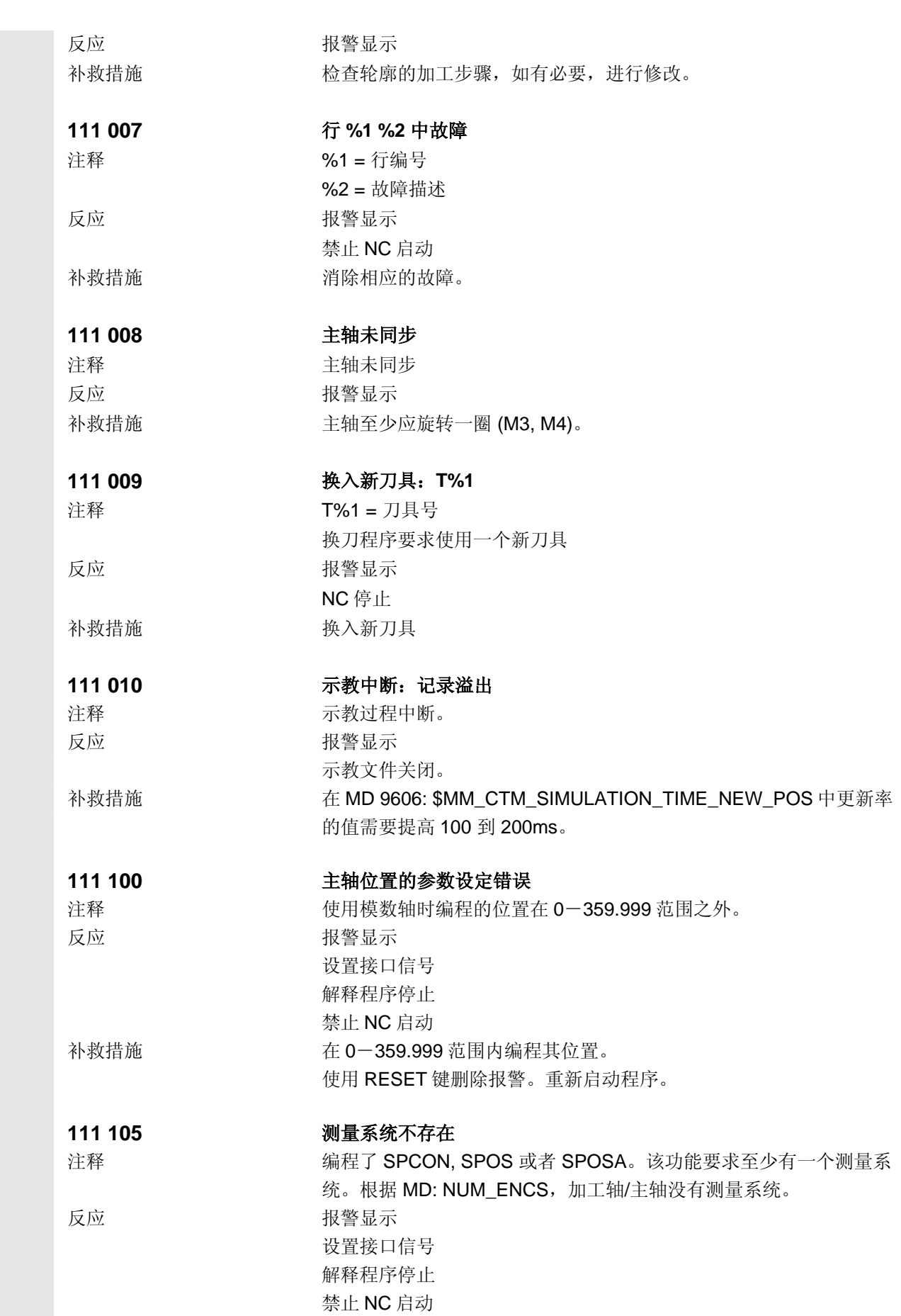

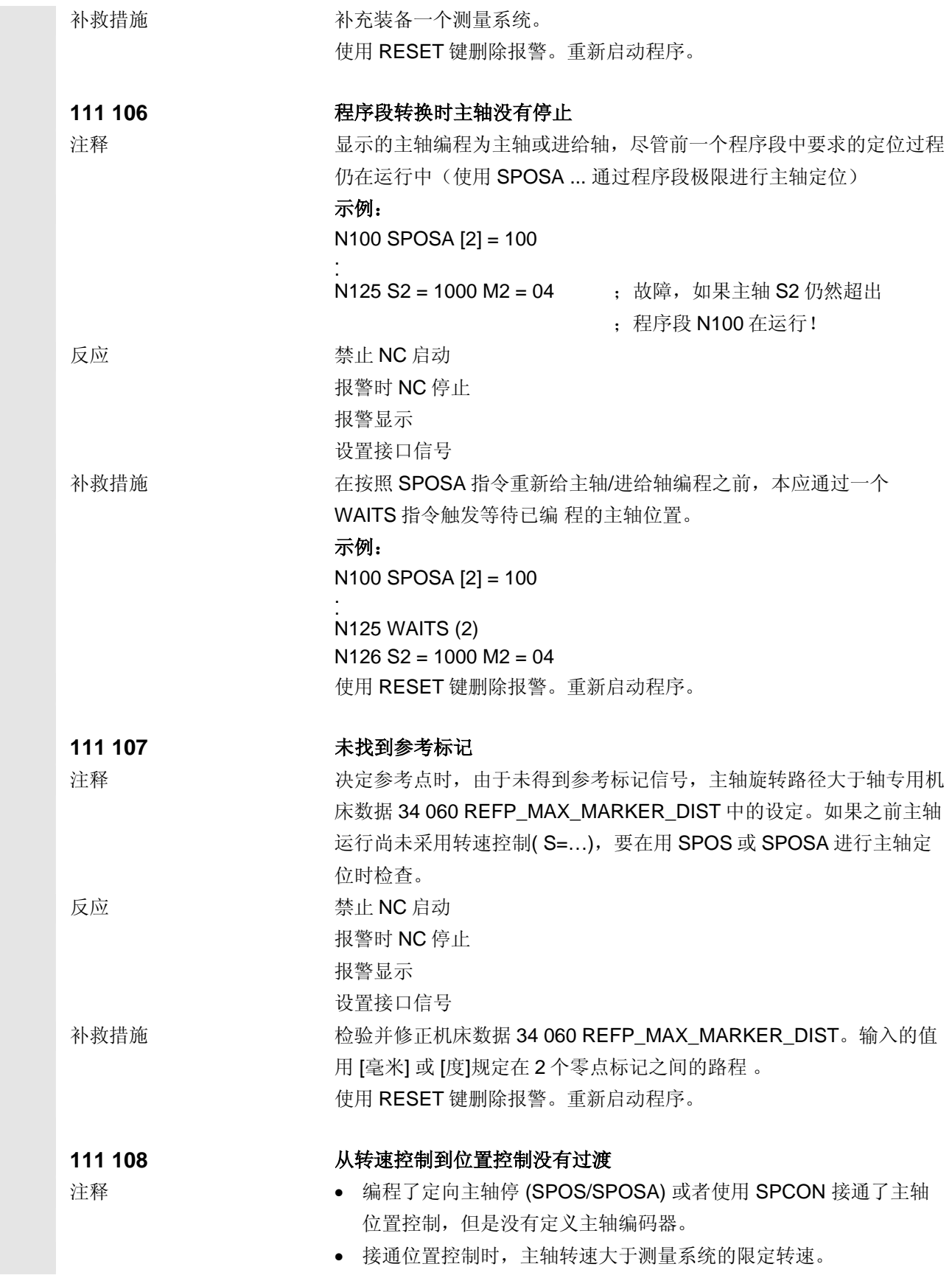

# **11** 报警和显示信息 2002.08 **11.2** 使用 **ManualTurn** 时的报警 **11**

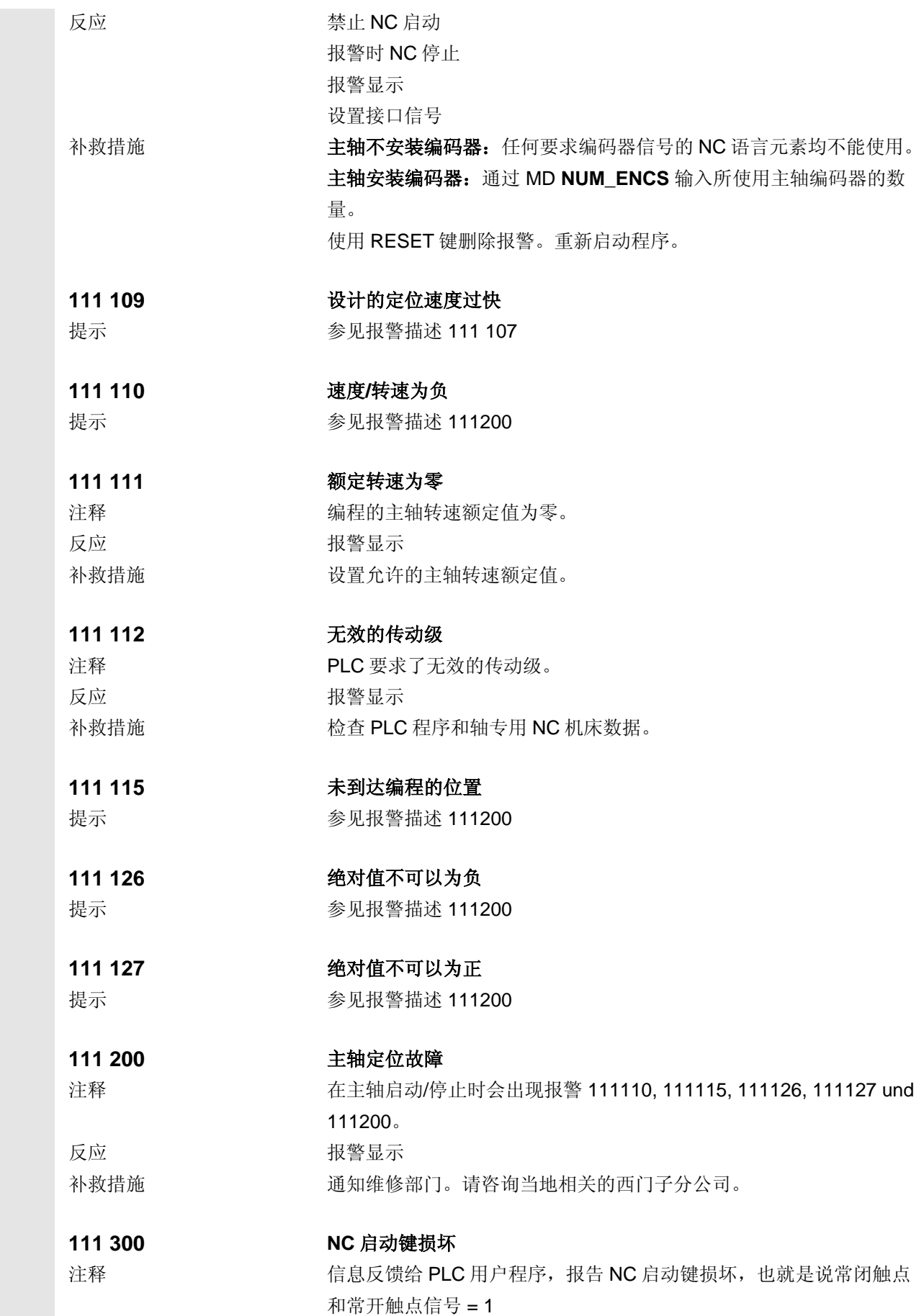

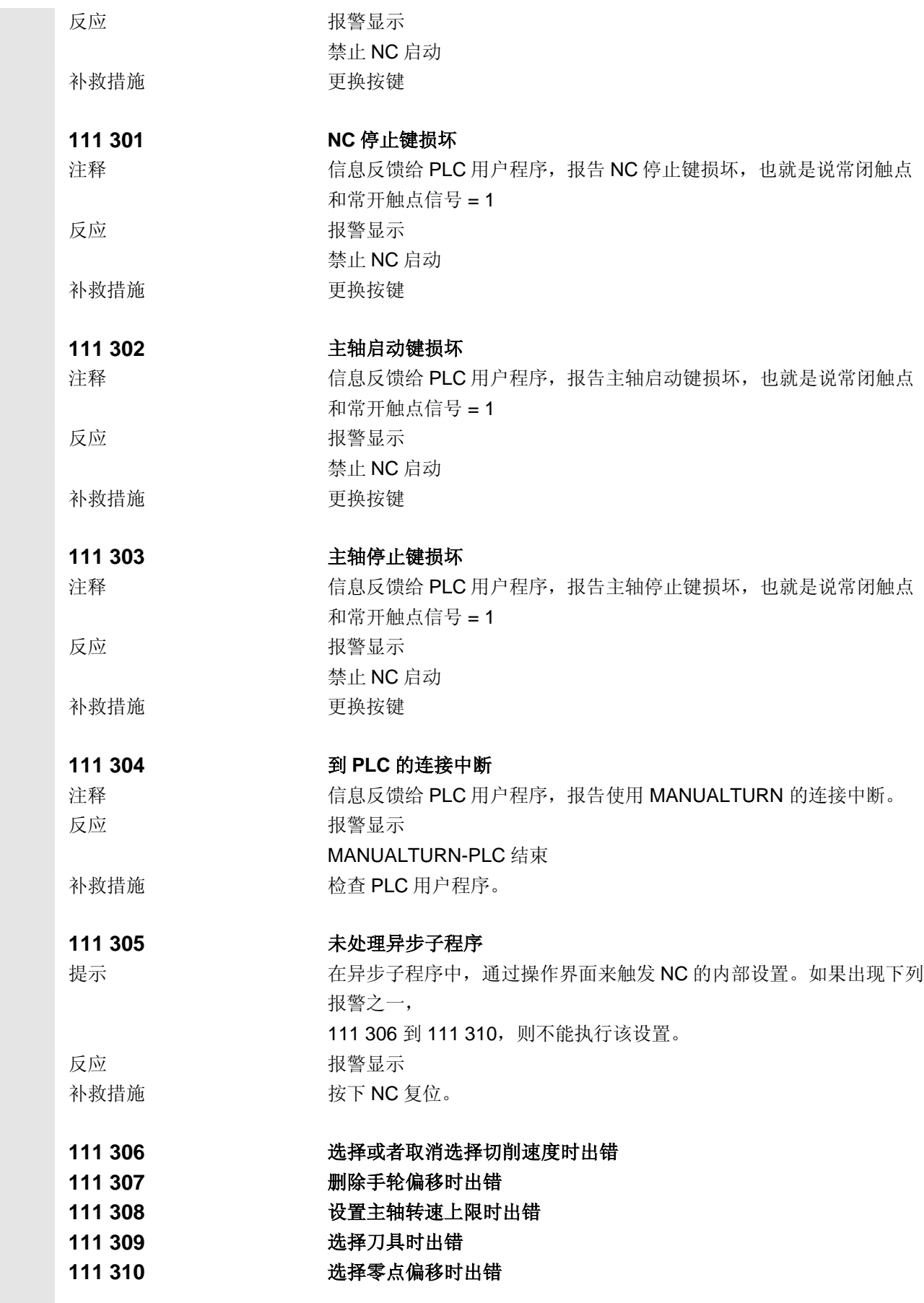

# **11** 报警和显示信息 2002.08 **11.2** 使用 **ManualTurn** 时的报警 **11**

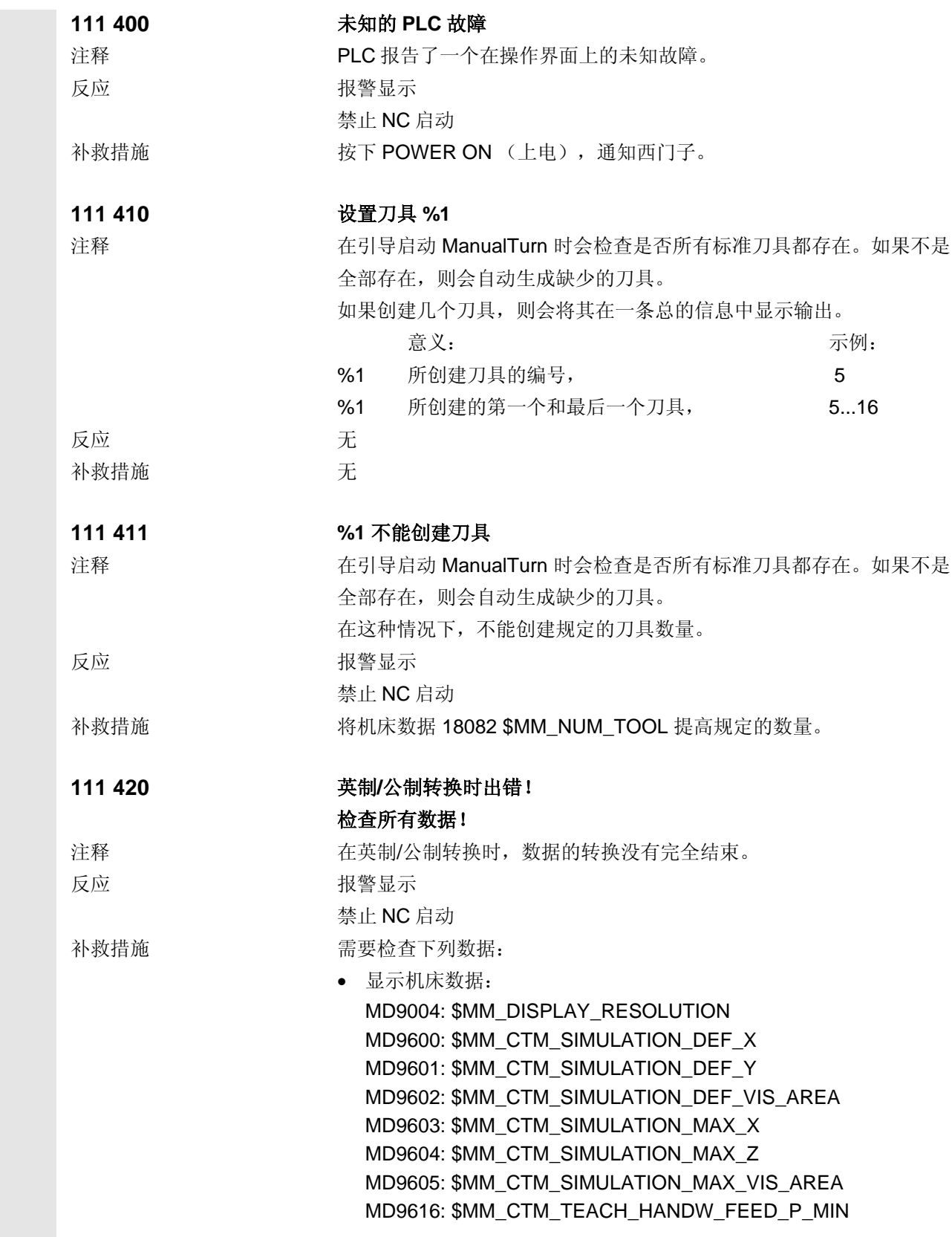
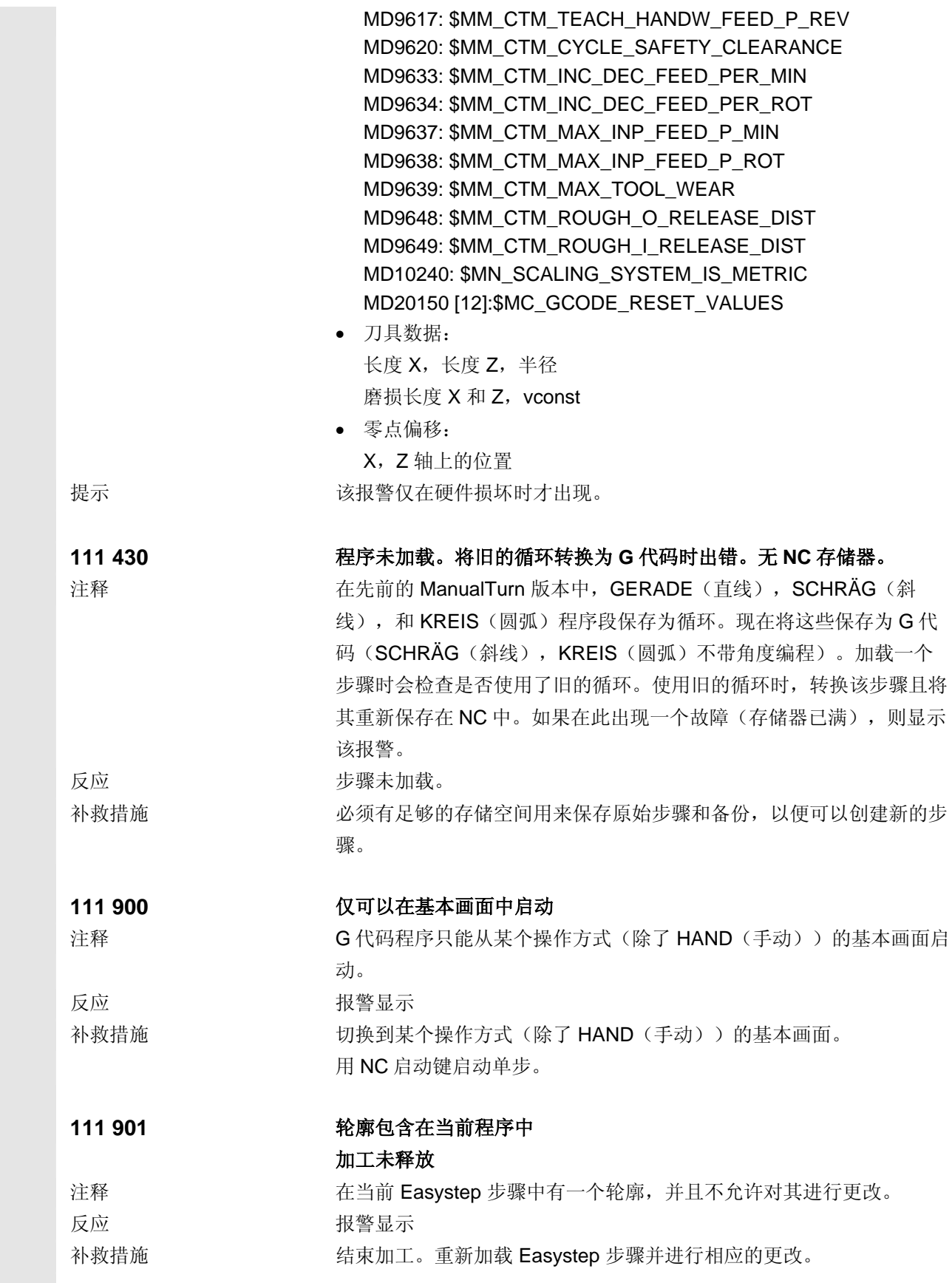

## **11** 报警和显示信息 2002.08 **11.2** 使用 **ManualTurn** 时的报警 **11**

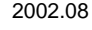

Q

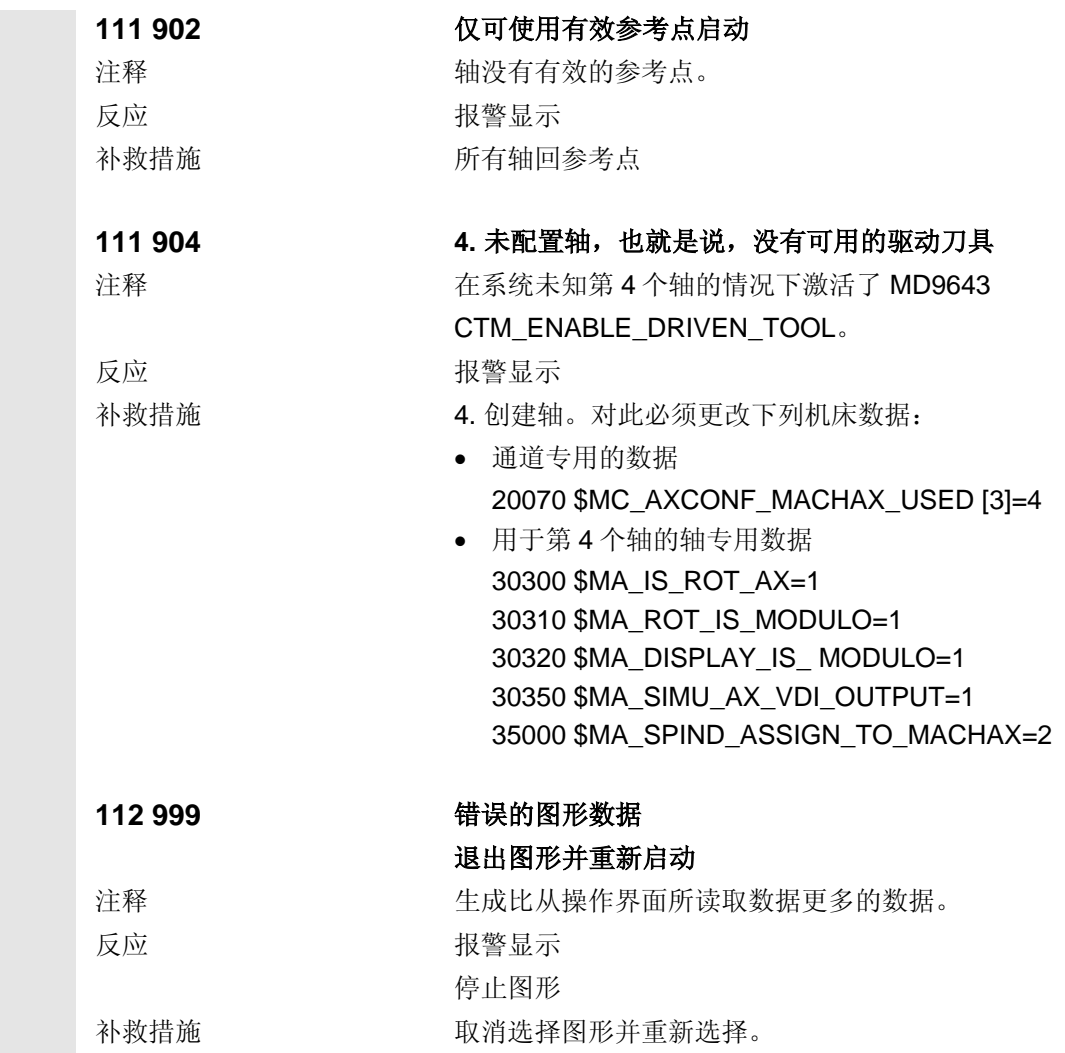

示例

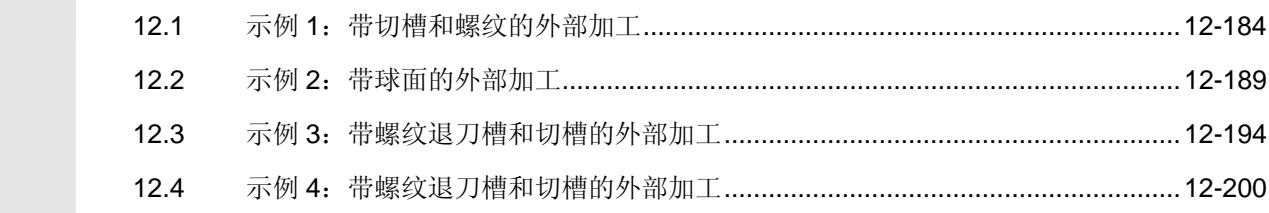

<span id="page-183-1"></span>1 2 <sup>示例</sup> 12.1 示例 1: 带切槽和螺纹的外部加工 2002.08 2002.08 1 2

#### <span id="page-183-0"></span>**12.1** 示例 **1**:带切槽和螺纹的外部加工

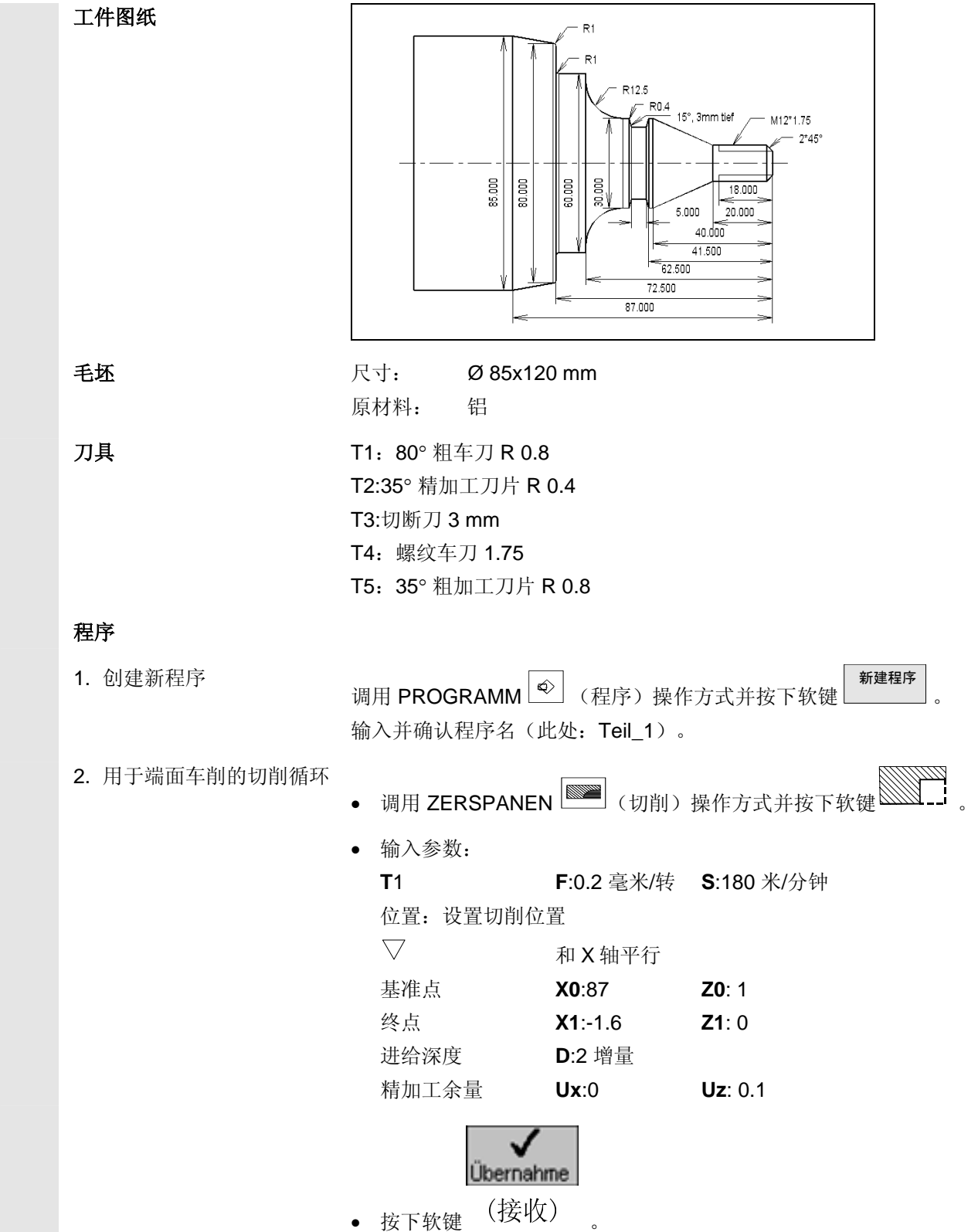

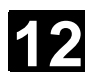

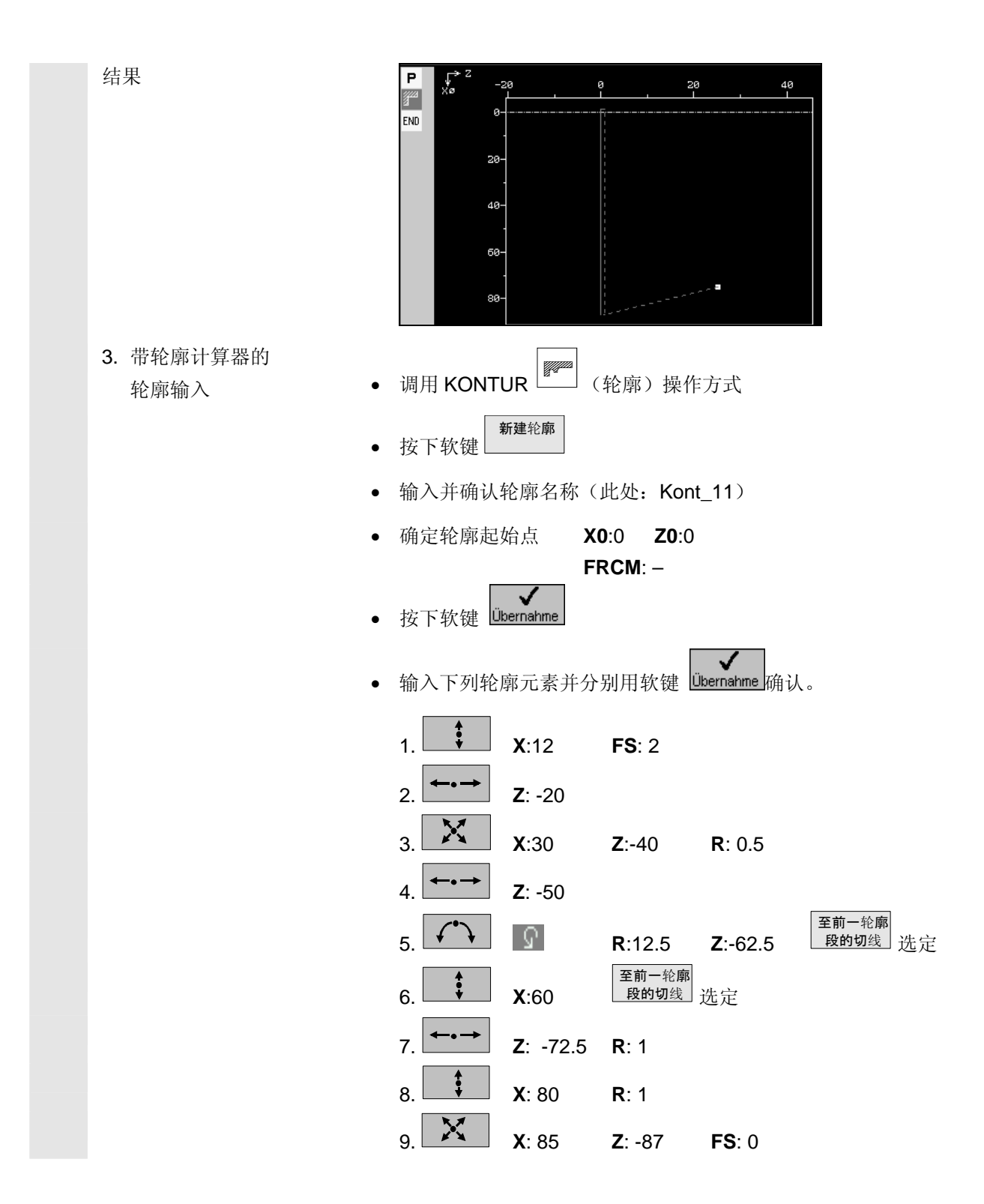

## 1 2 <sup>示例</sup> 12.1 示例 1: 带切槽和螺纹的外部加工 2002.08 2002.08 1 2

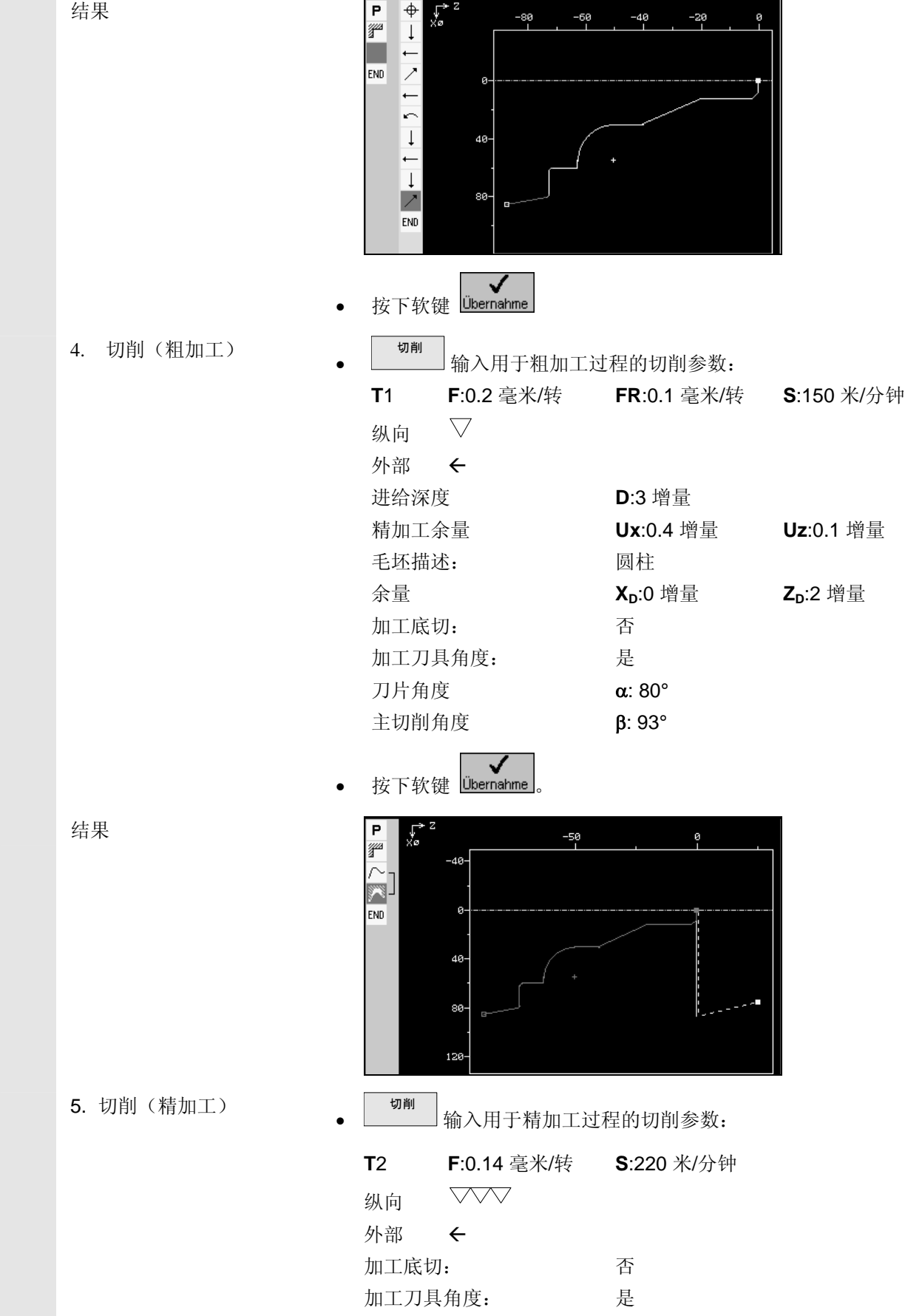

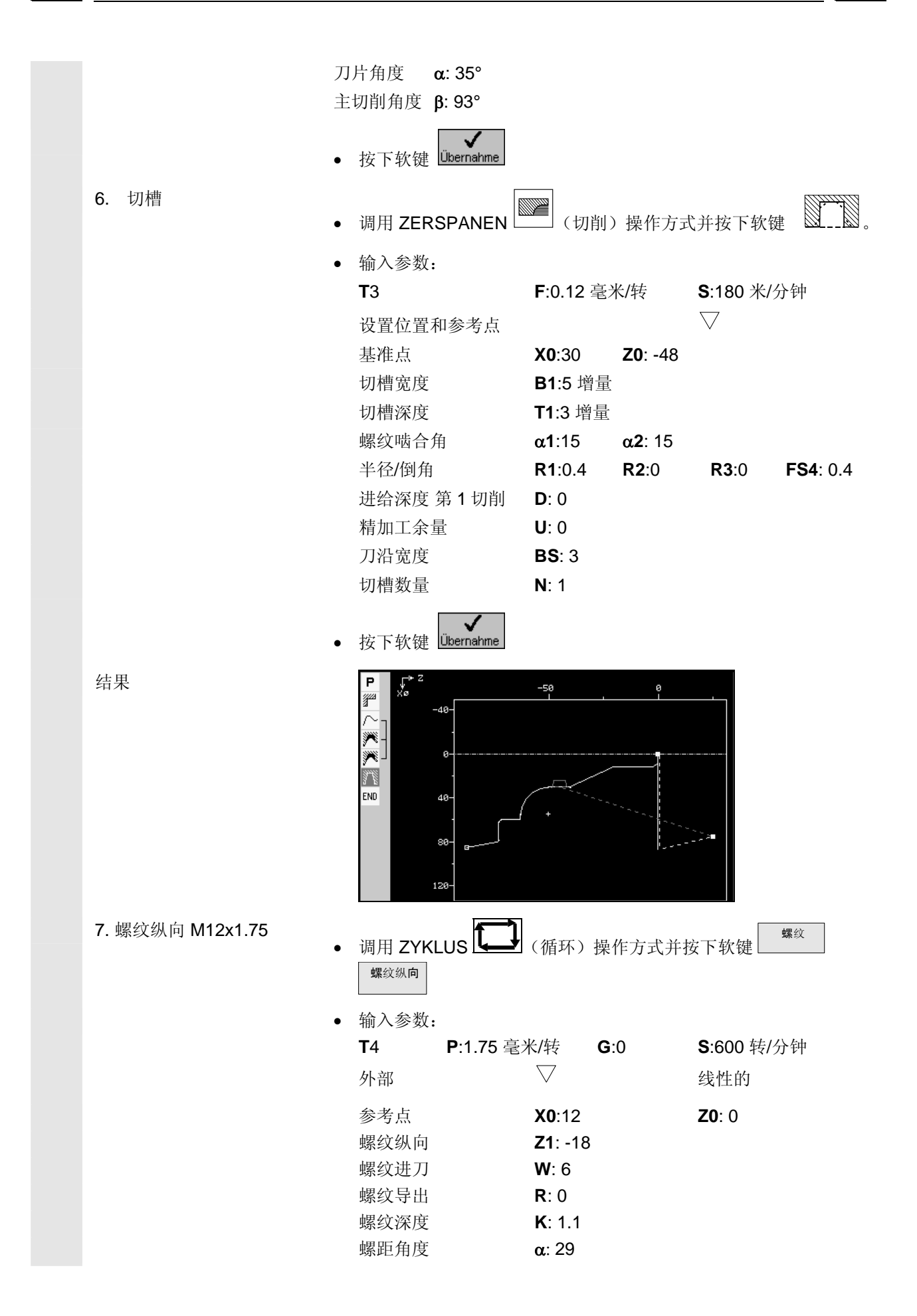

## 12 12.1 示例 1: 带切槽和螺纹的外部加工 **12 2002.08** 12

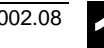

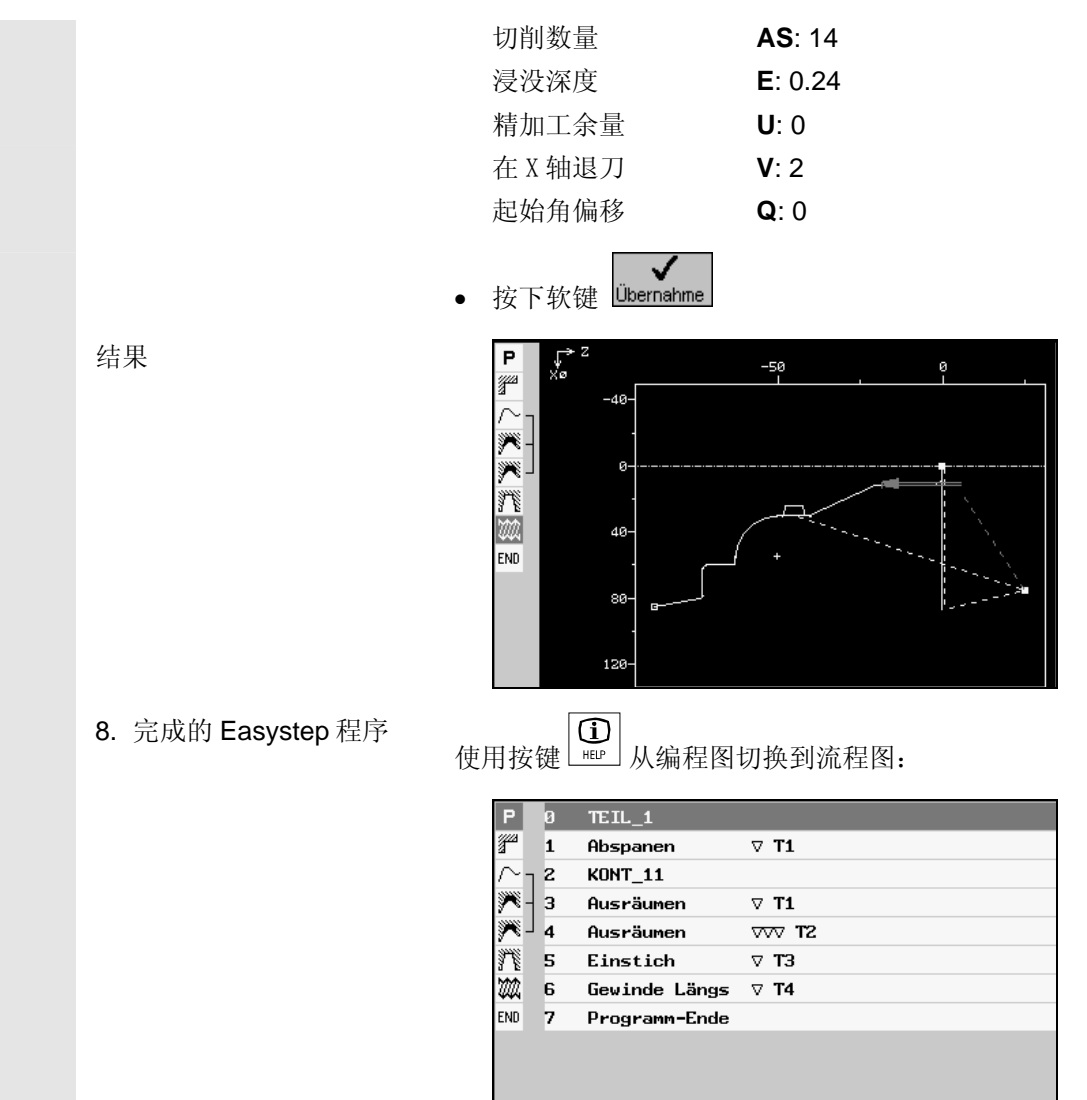

#### <span id="page-188-0"></span>**12.2** 示例 **2**:带球面的外部加工

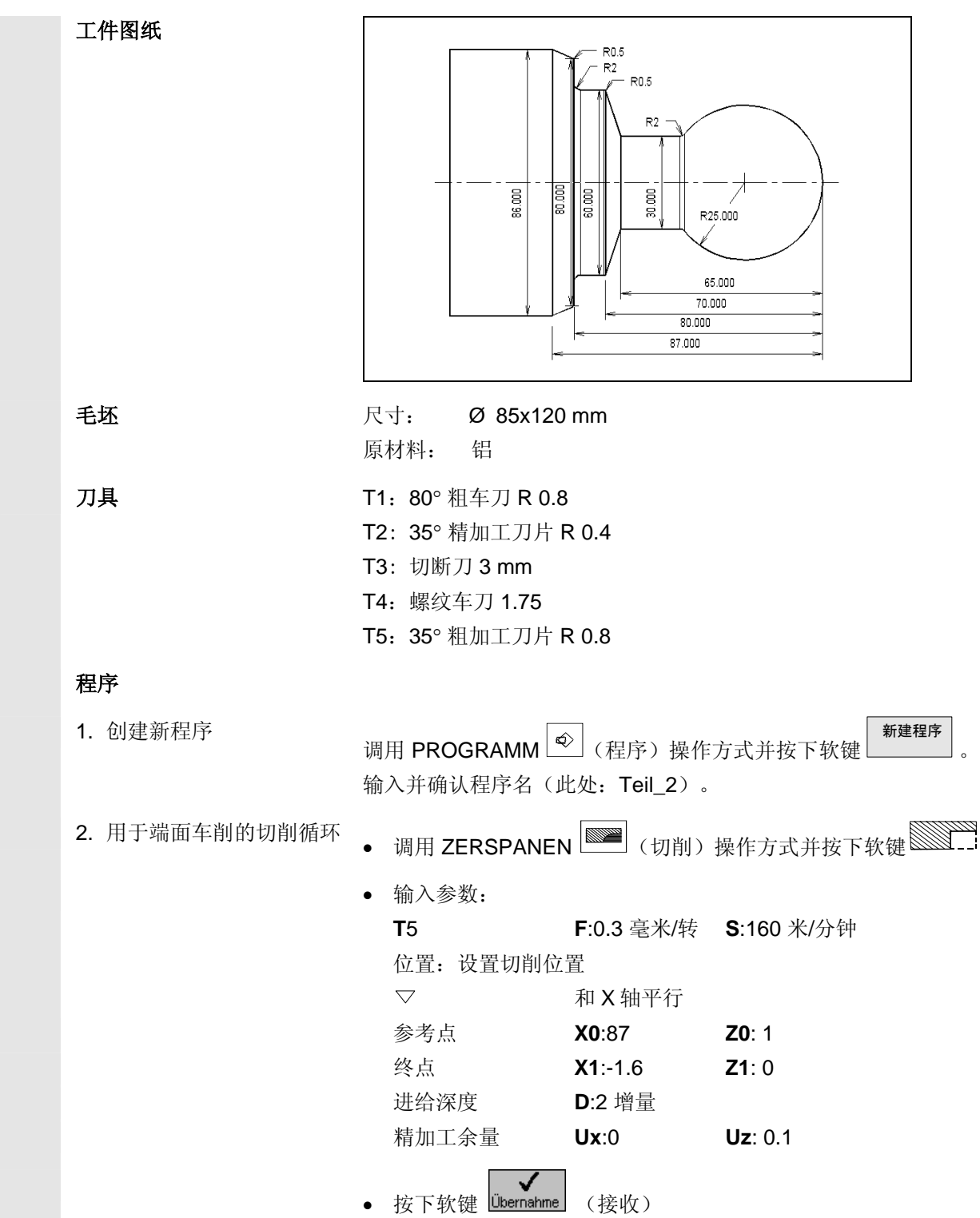

## **12** <sup>示例</sup> 12.2 示例 2: 带球面的外部加工 2002.08 12

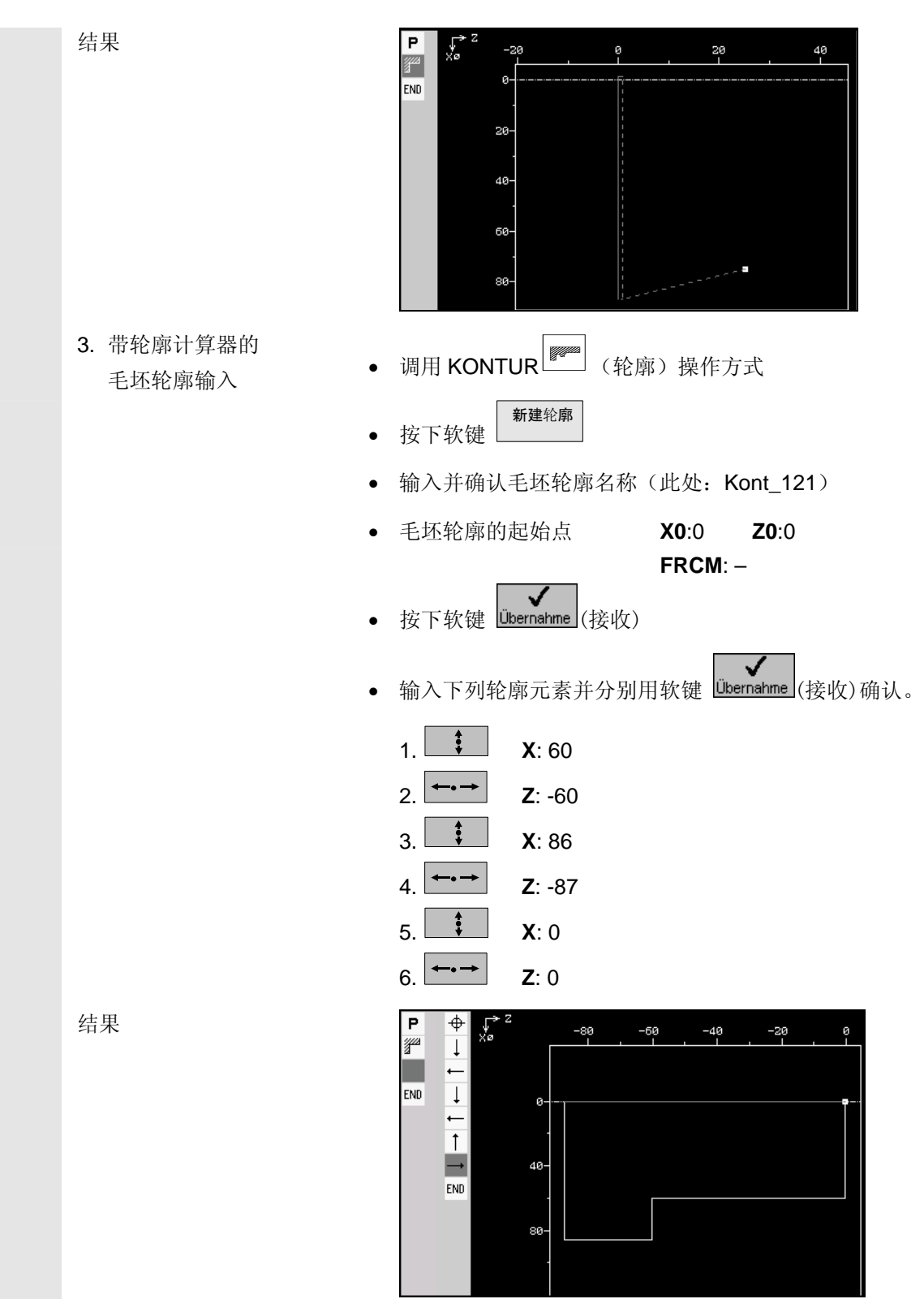

н

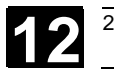

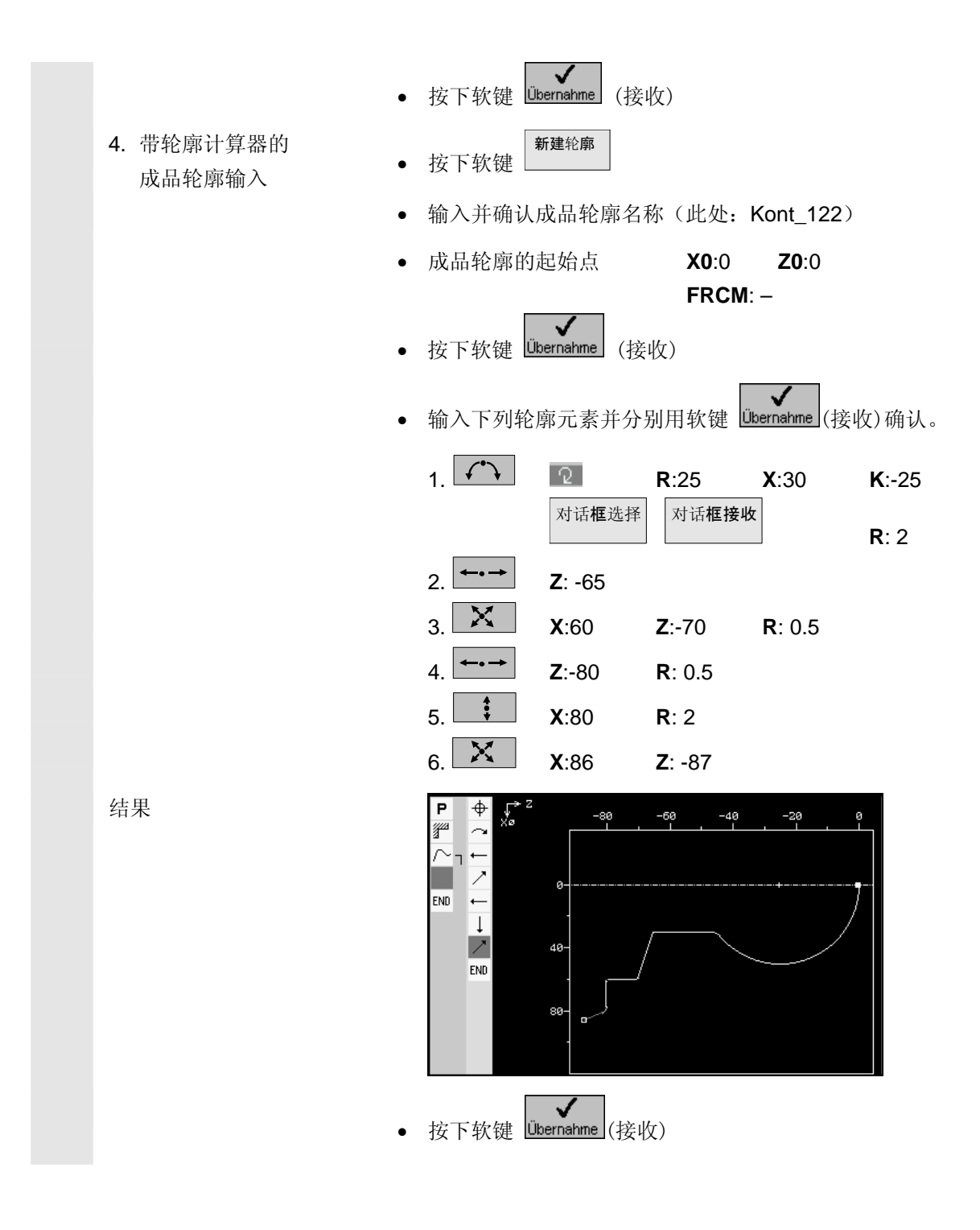

## **12** 示例 2002.08 **12.2** 示例 **<sup>2</sup>**:带球面的外部加工 **12**

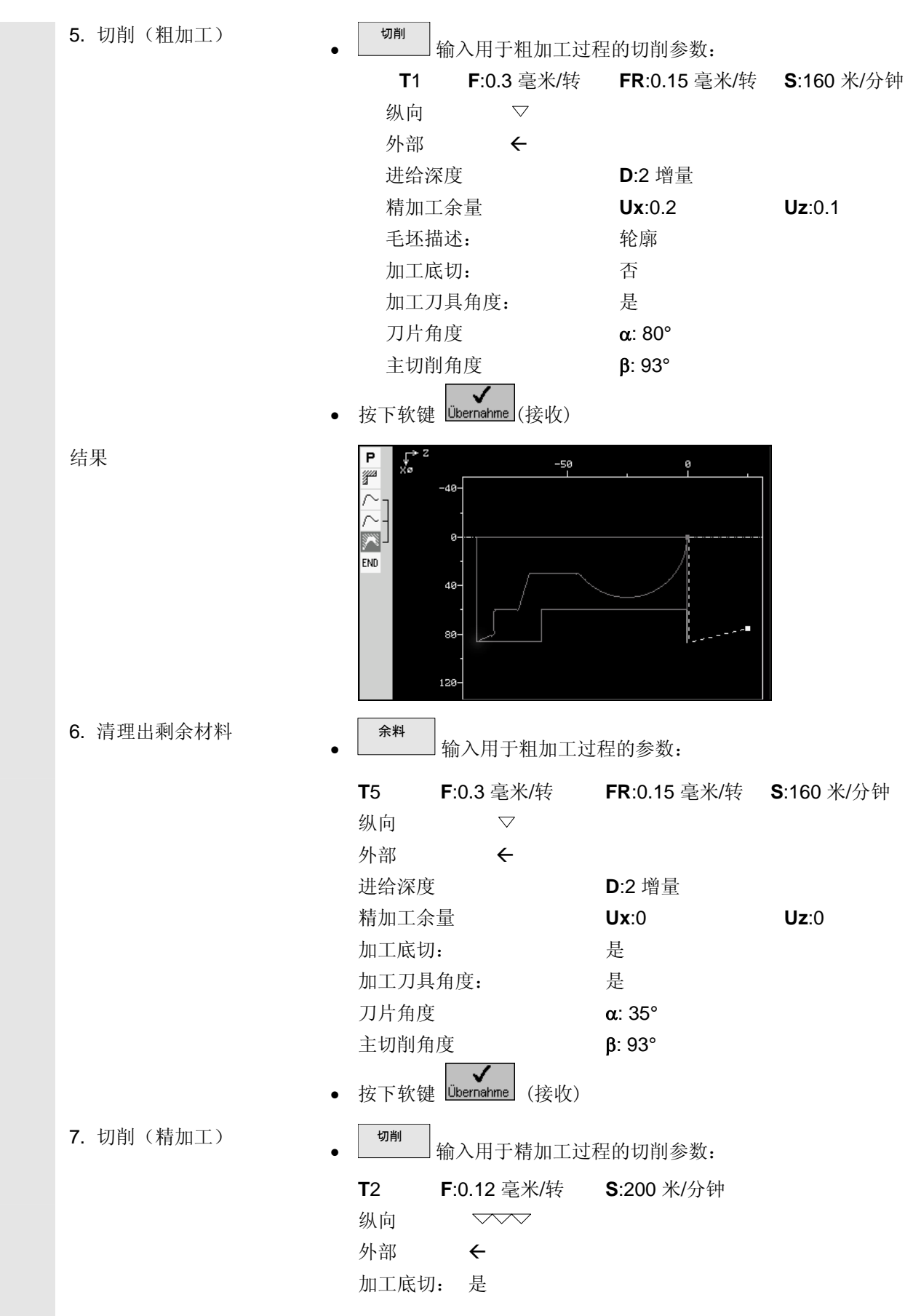

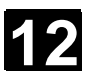

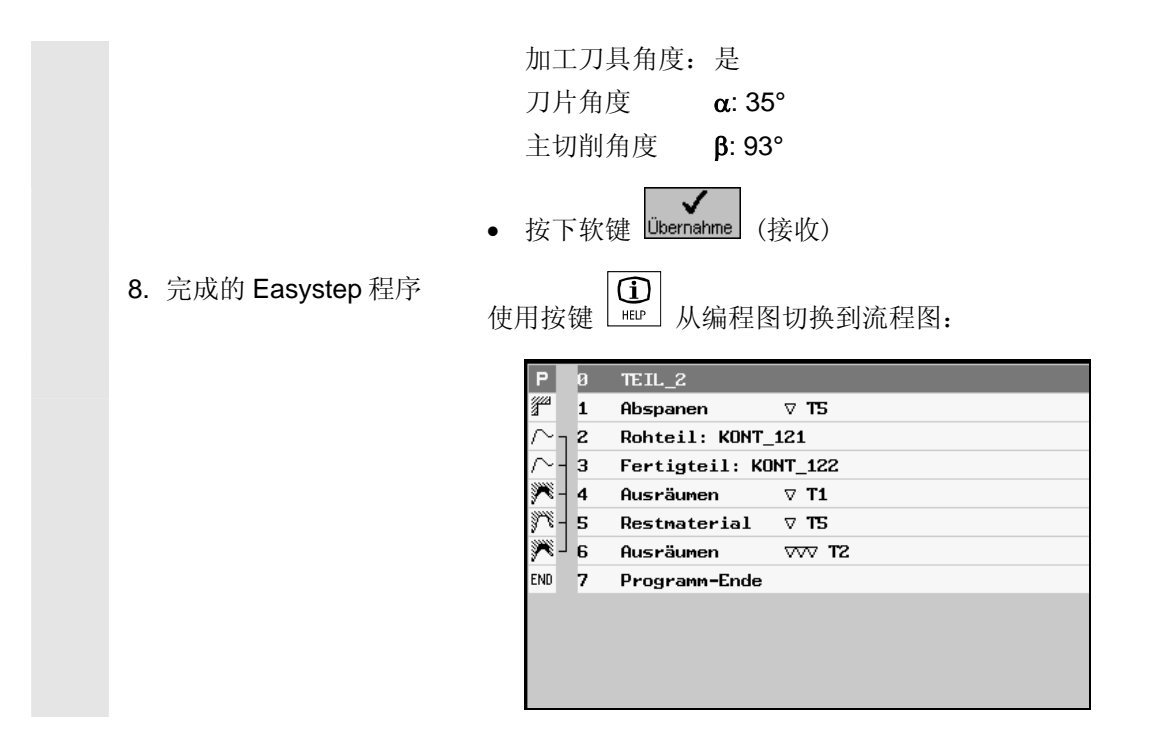

## <span id="page-193-0"></span>12 示例 3: 带螺纹退刀槽和切槽的外部加工 2002.08 12

**12.3** 示例 **3**:带螺纹退刀槽和切槽的外部加工

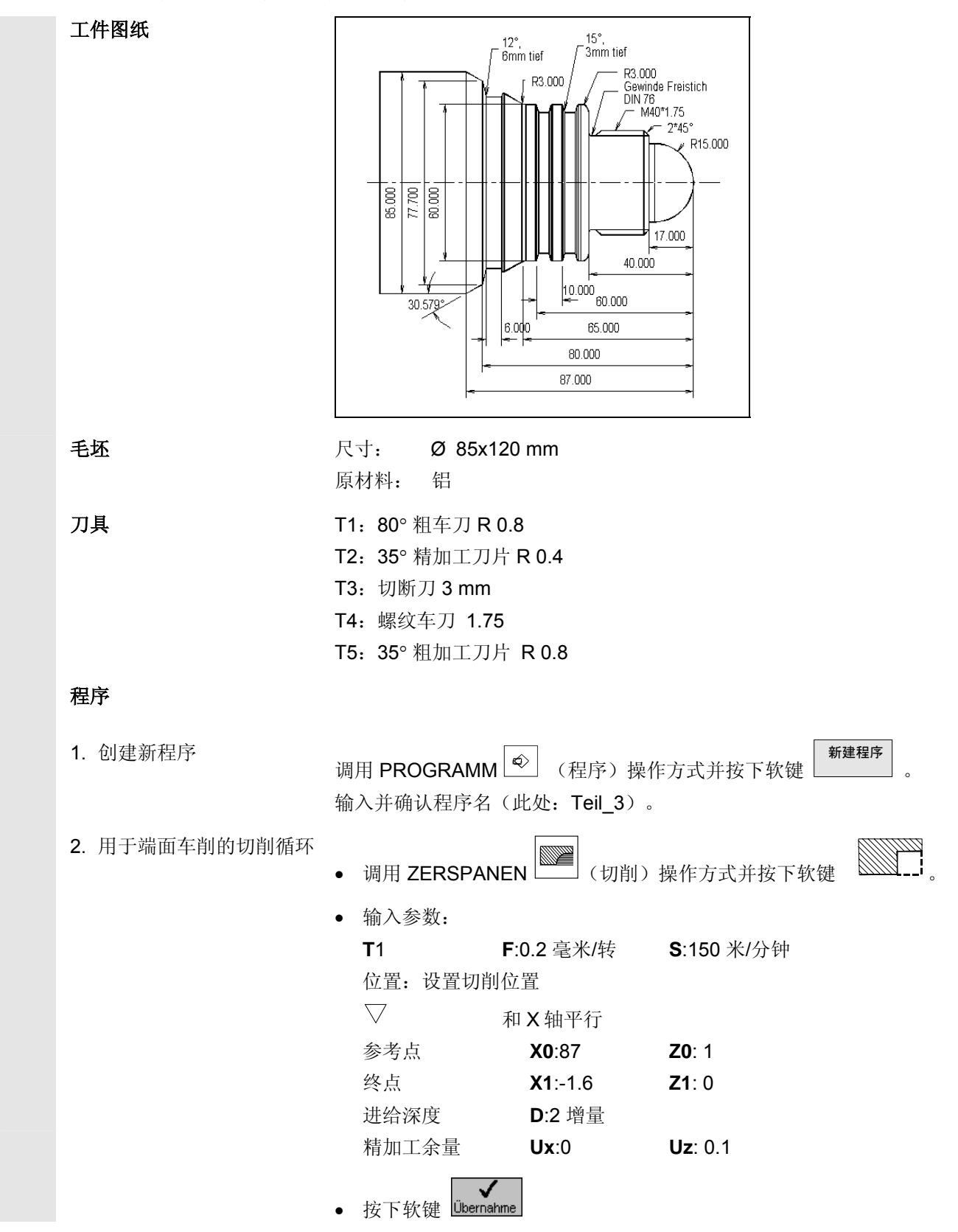

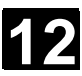

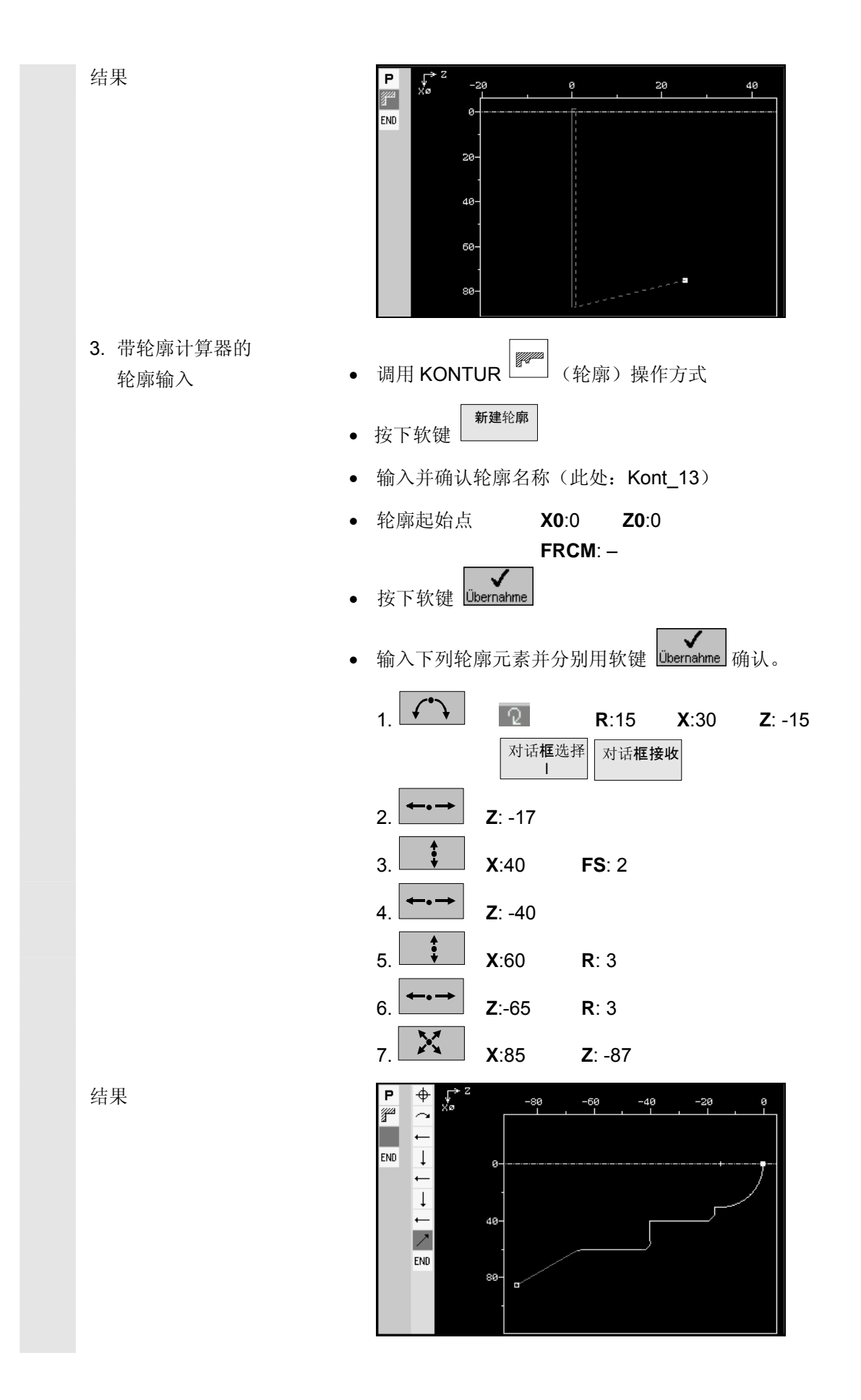

## 12 示例 3: 带螺纹退刀槽和切槽的外部加工 2002.08 12

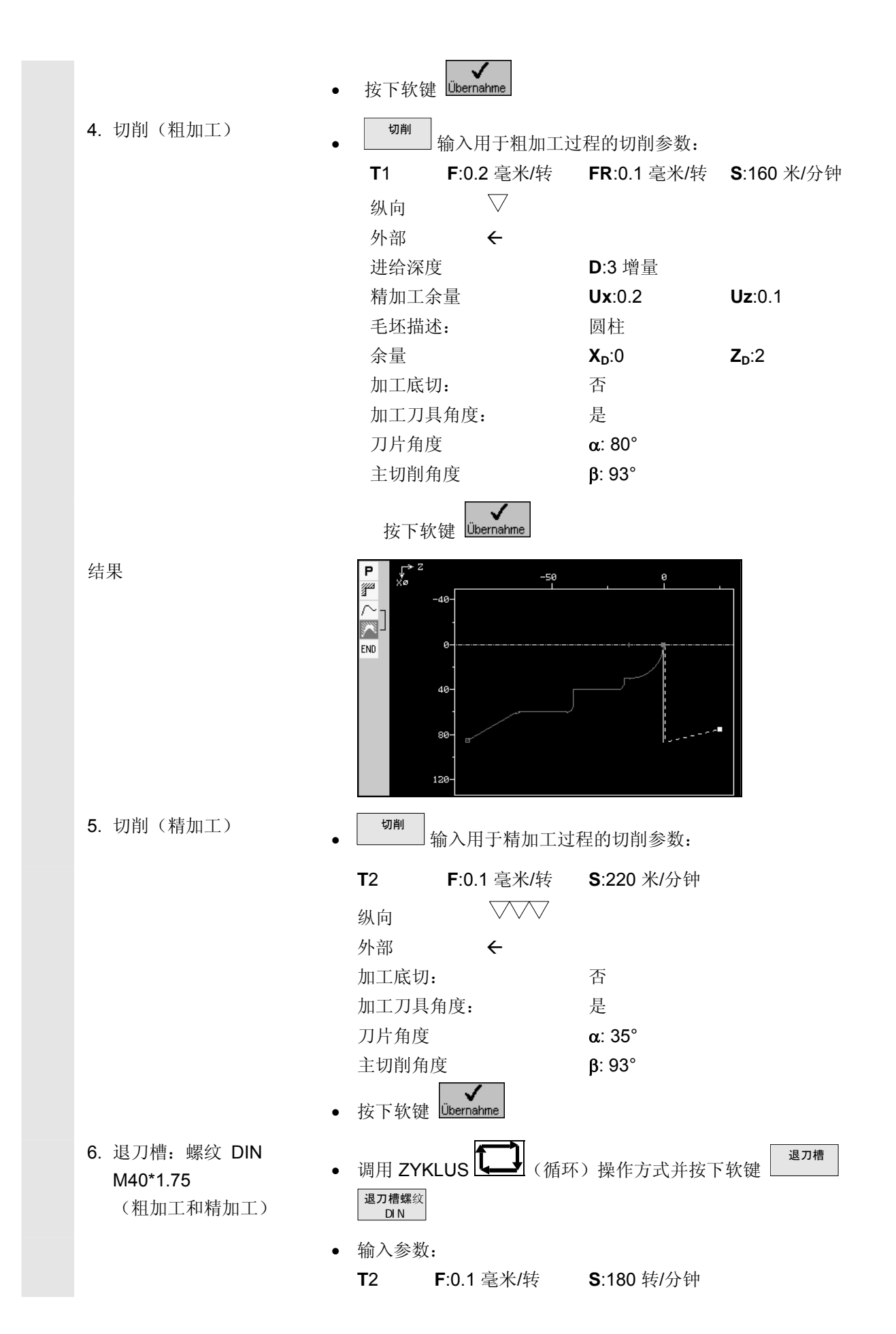

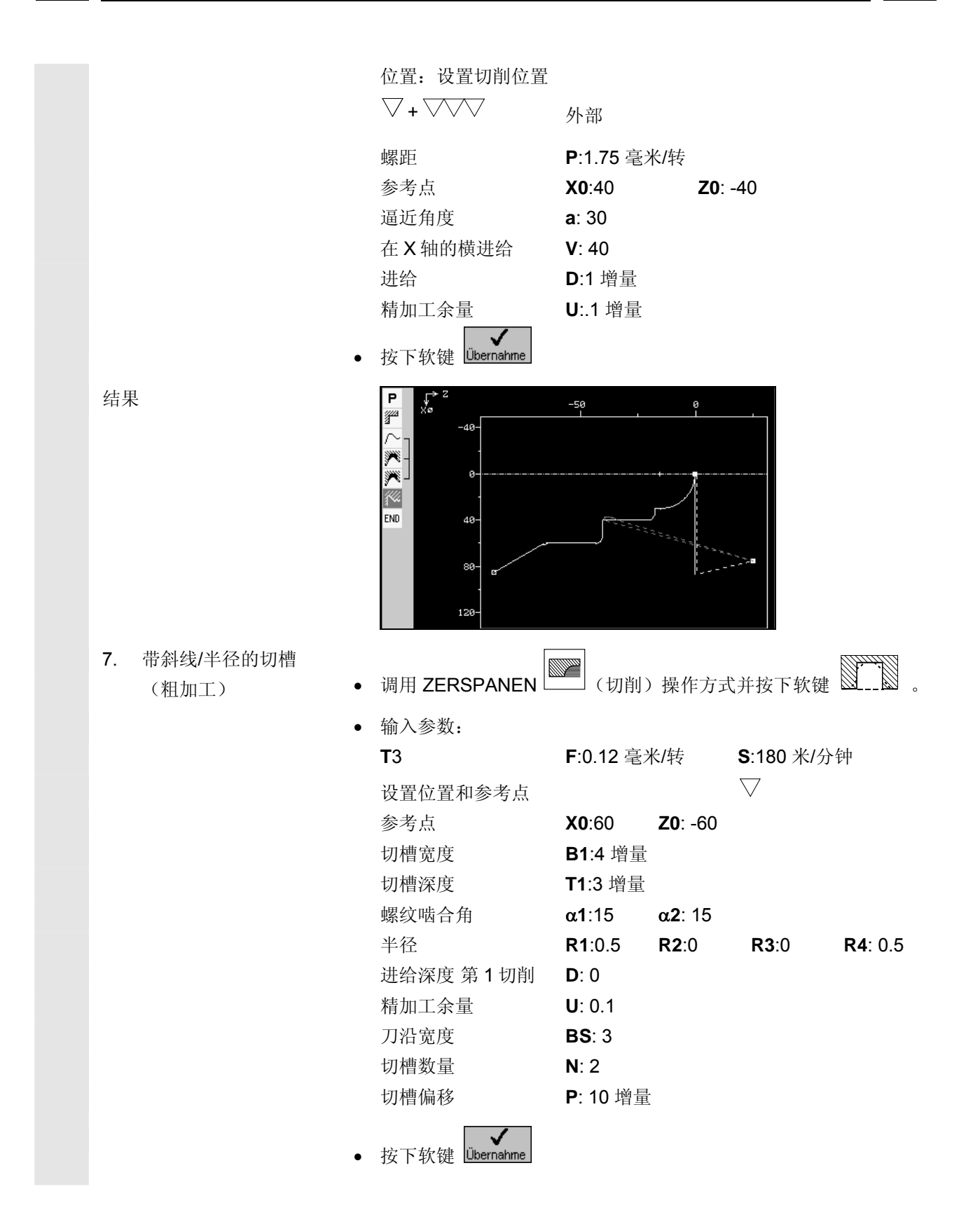

## 12 示例 3: 带螺纹退刀槽和切槽的外部加工 2002.08 12

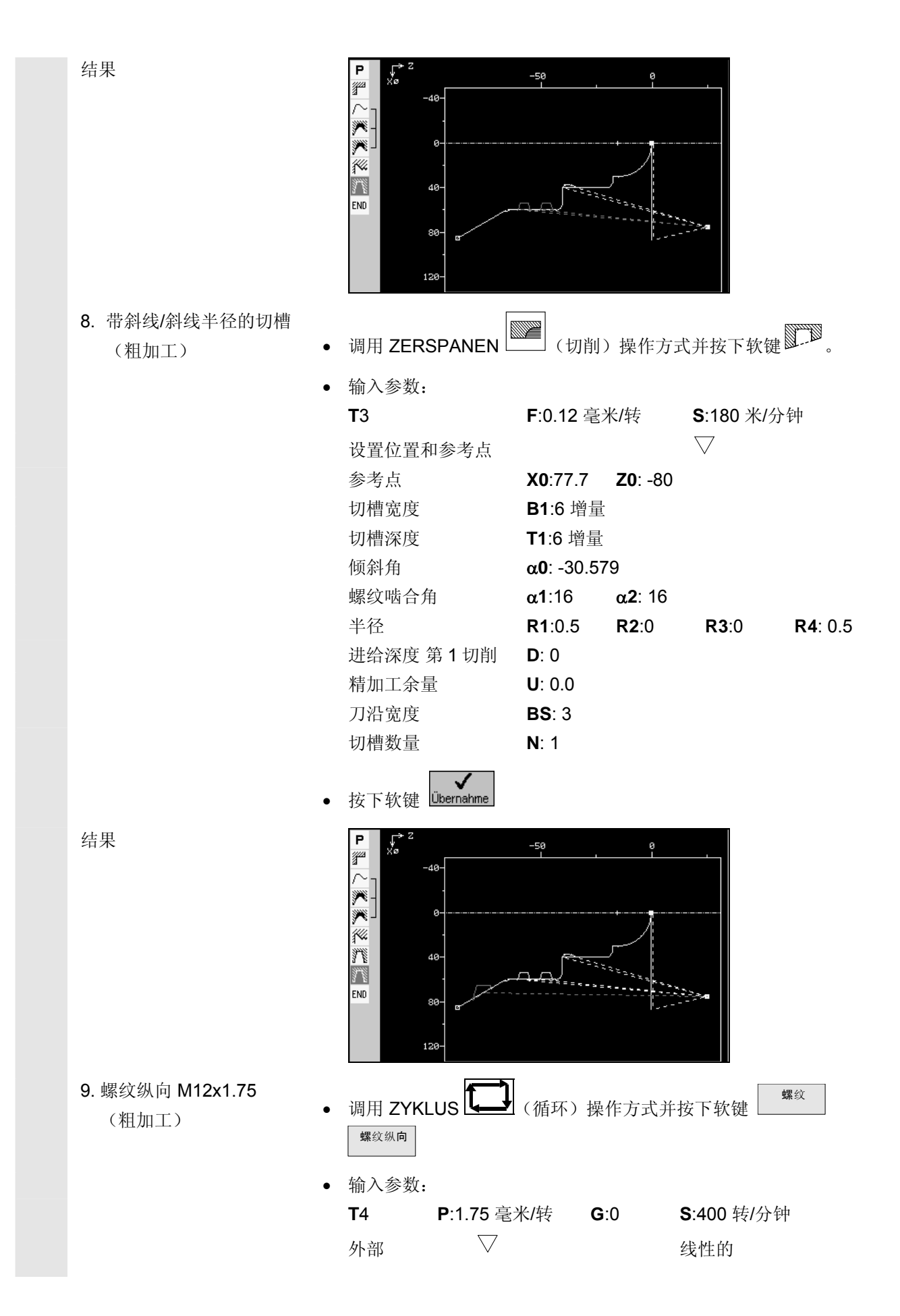

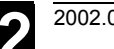

## 12 2002.08 12.3 示例 3: 带螺纹退刀槽和切槽的外部加工 12.3

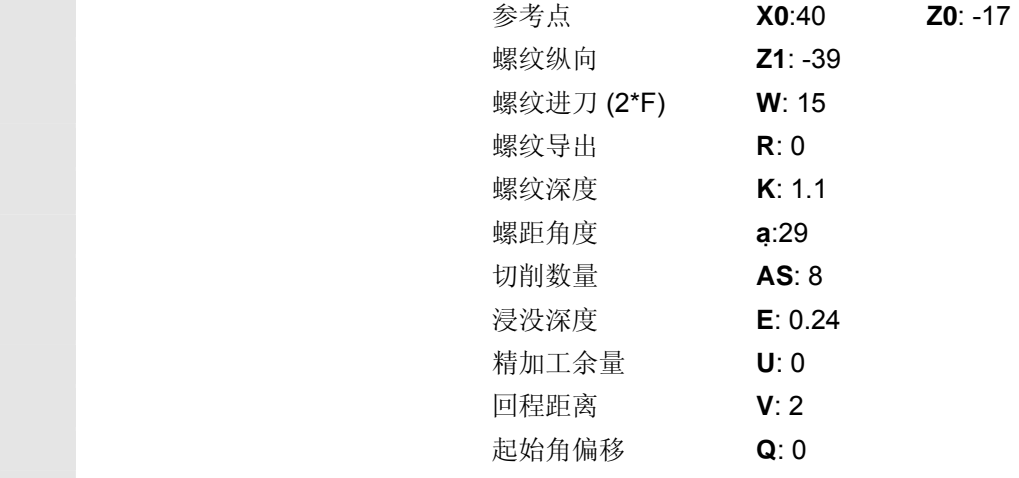

 $-50$ 

• 按下软键 Libernahme

-40

 $\theta$ 

40-

80

120

 $\overline{P}$ ्।<br>४०

ya

结果

10. 完成的 Easystep 程序

使用按键 [die ]从编程图切换到流程图:

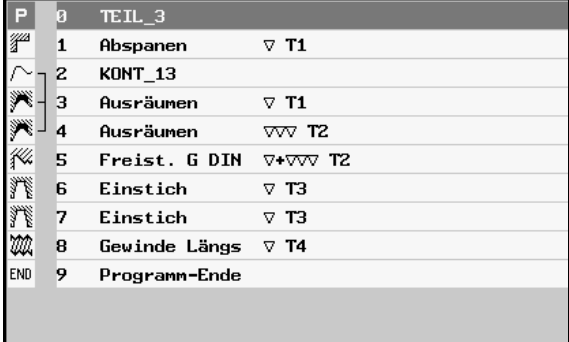

<span id="page-199-0"></span>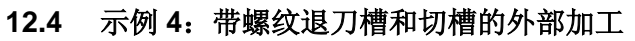

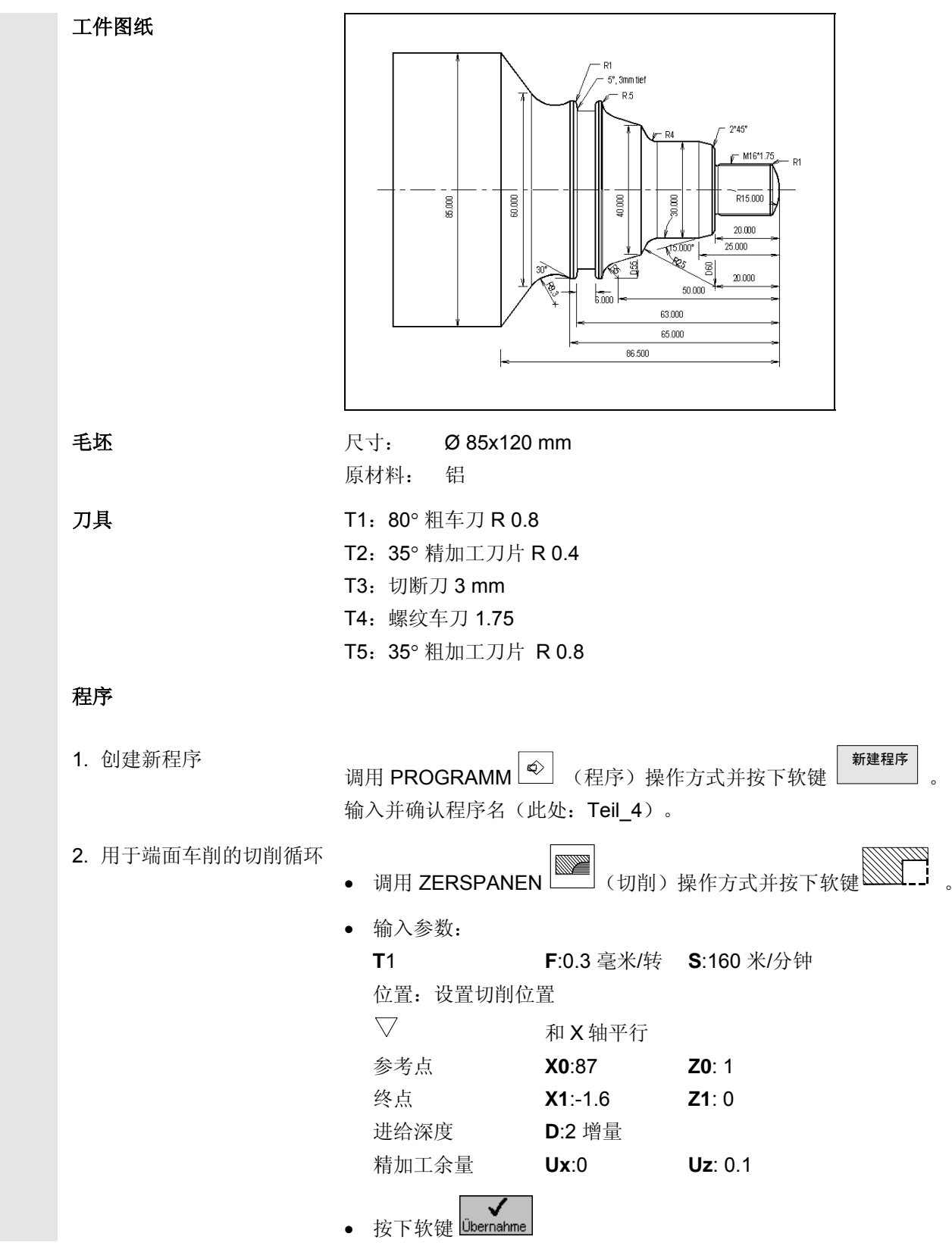

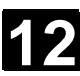

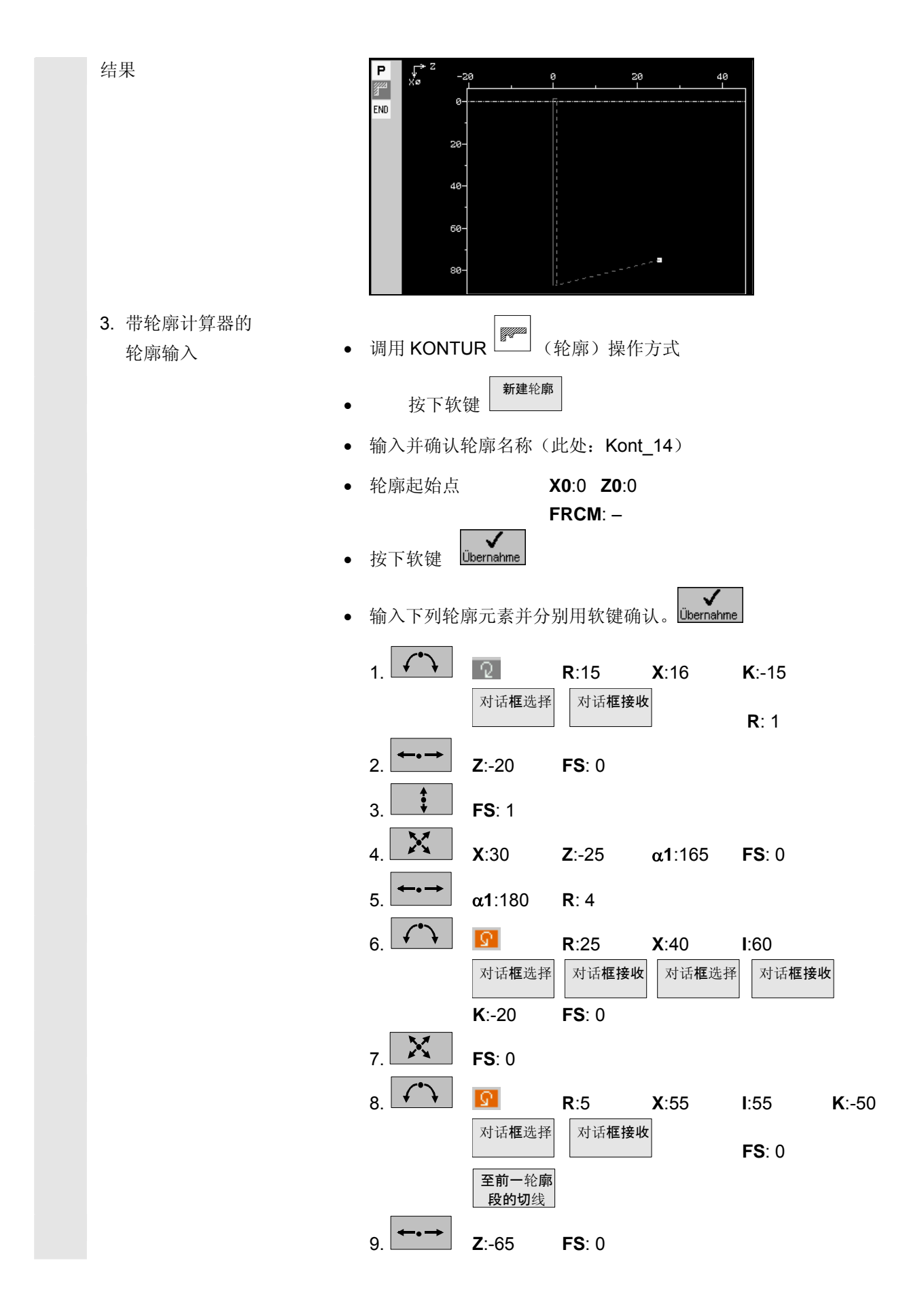

12 示例 4: 带螺纹退刀槽和切槽的外部加工 2002.08 12

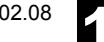

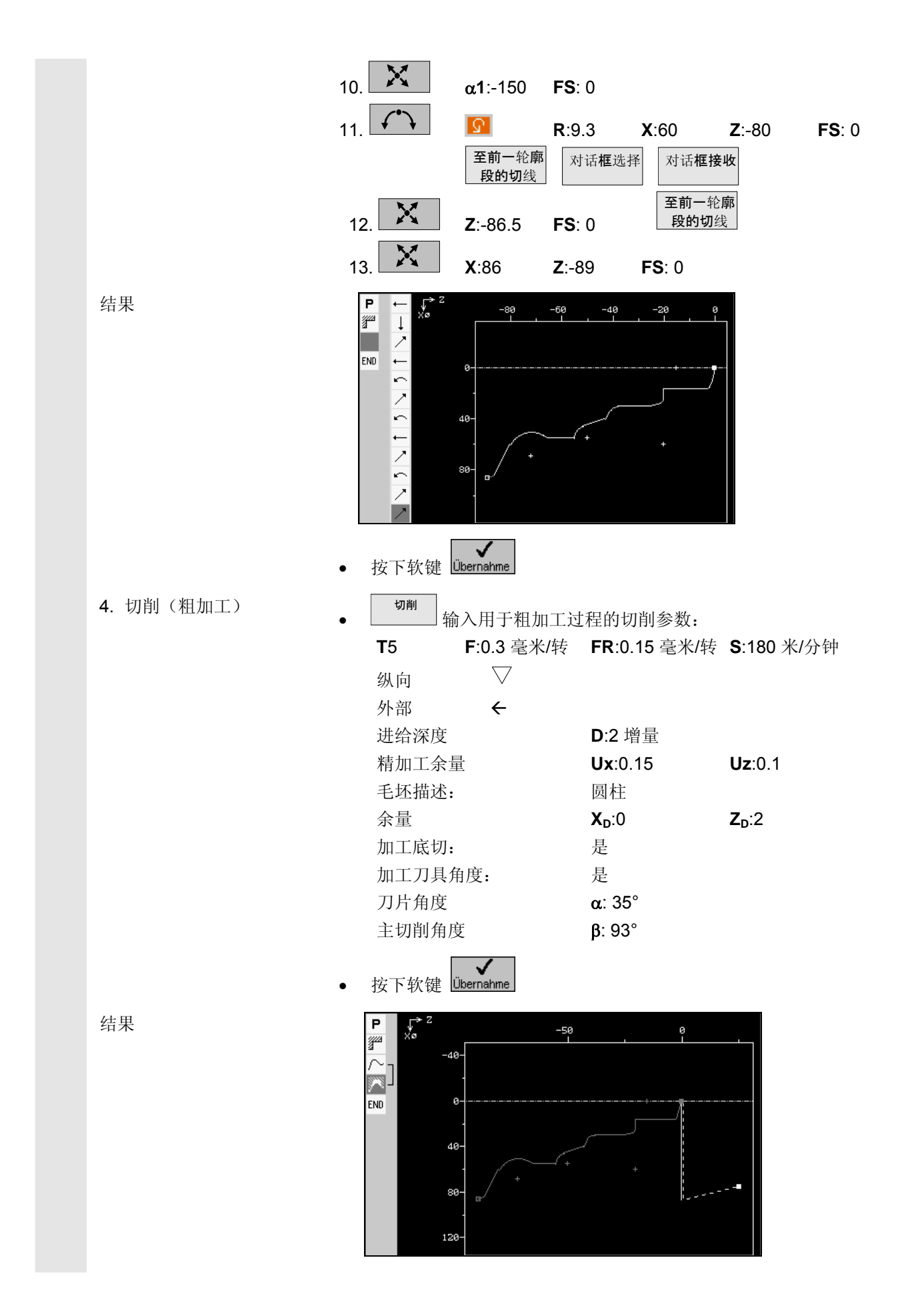

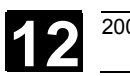

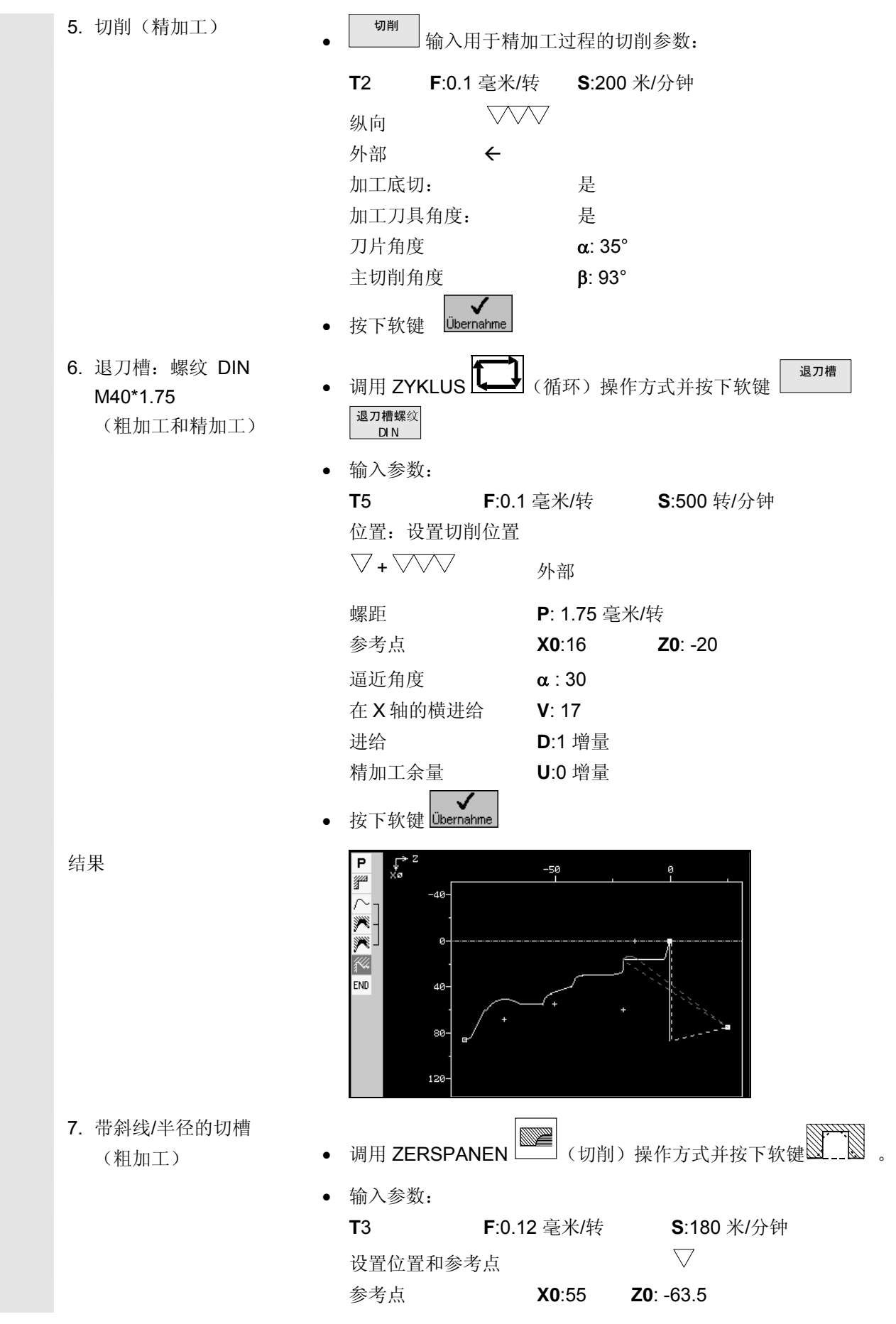

## 12 示例 4: 带螺纹退刀槽和切槽的外部加工 2002.08 12

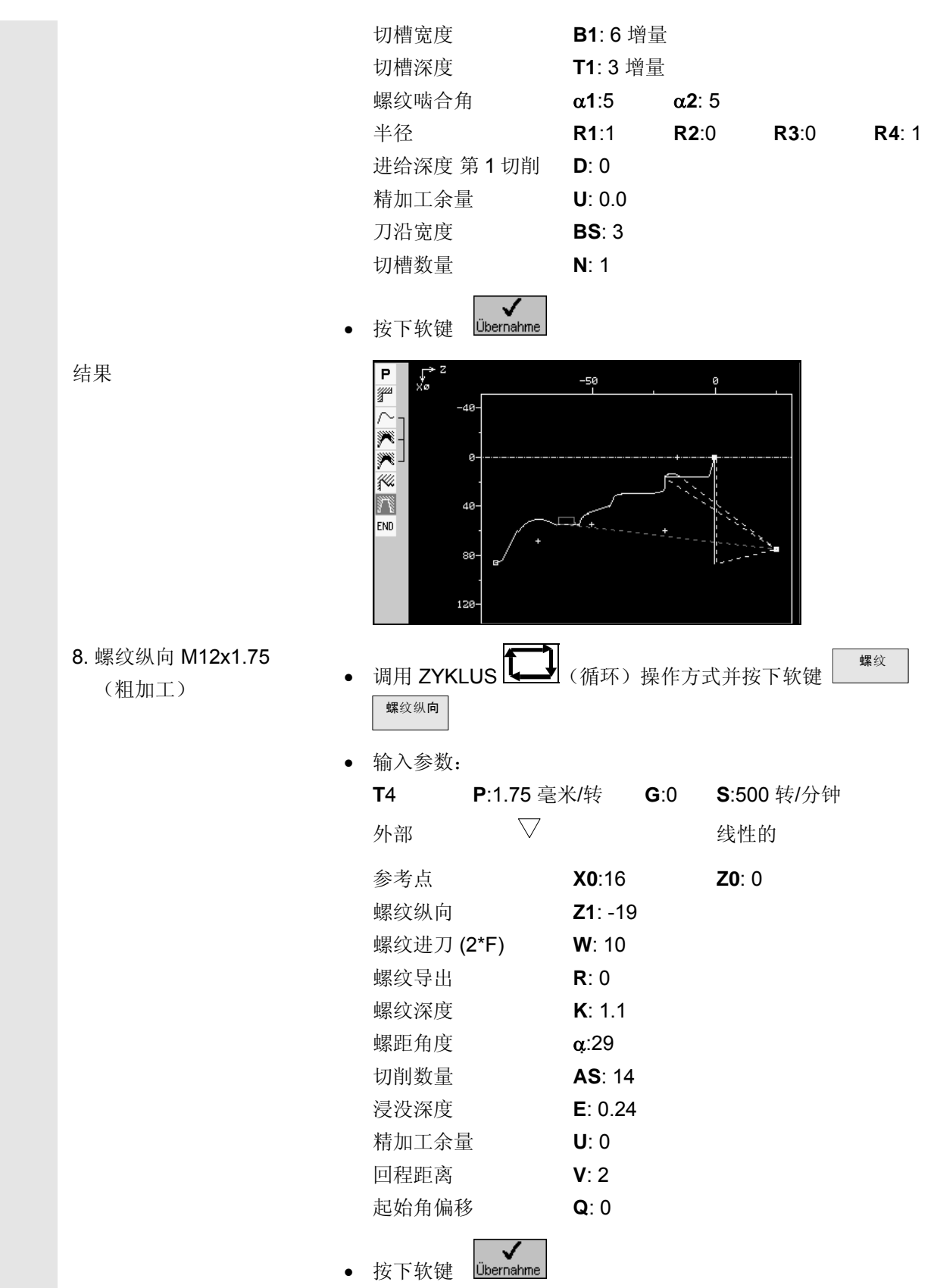

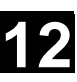

 $\blacksquare$ 

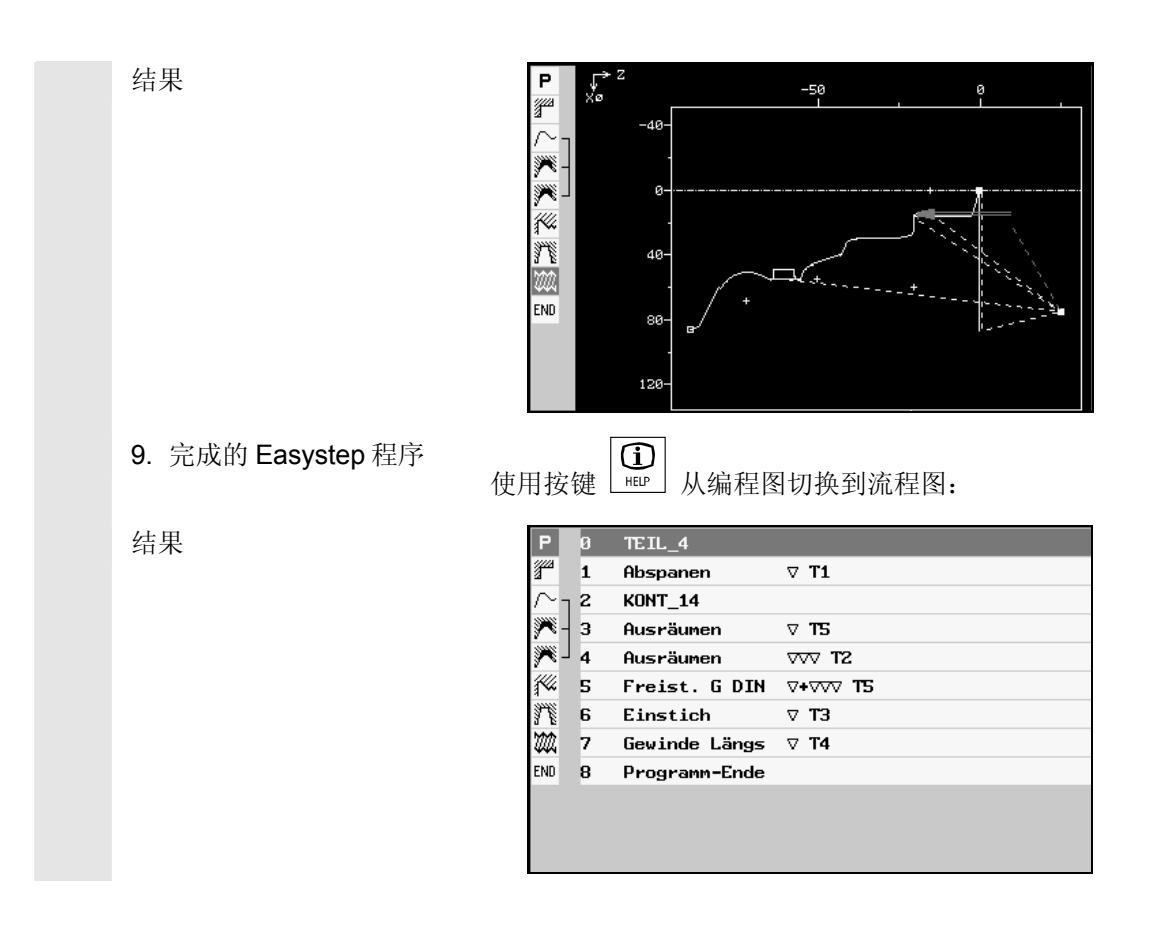

# 12 示例 4: 带螺纹退刀槽和切槽的外部加工 2002.08 12

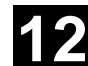

用于记录

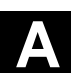

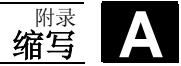

附录

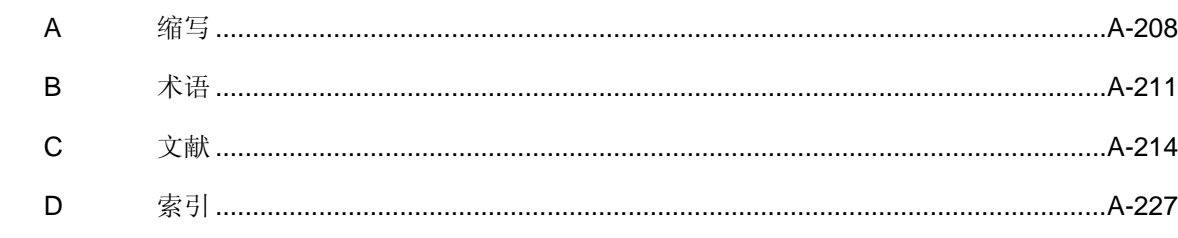

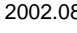

<span id="page-207-0"></span>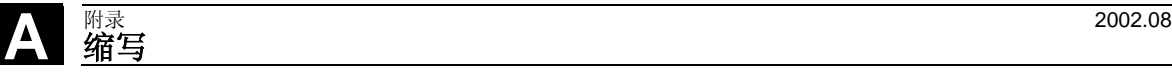

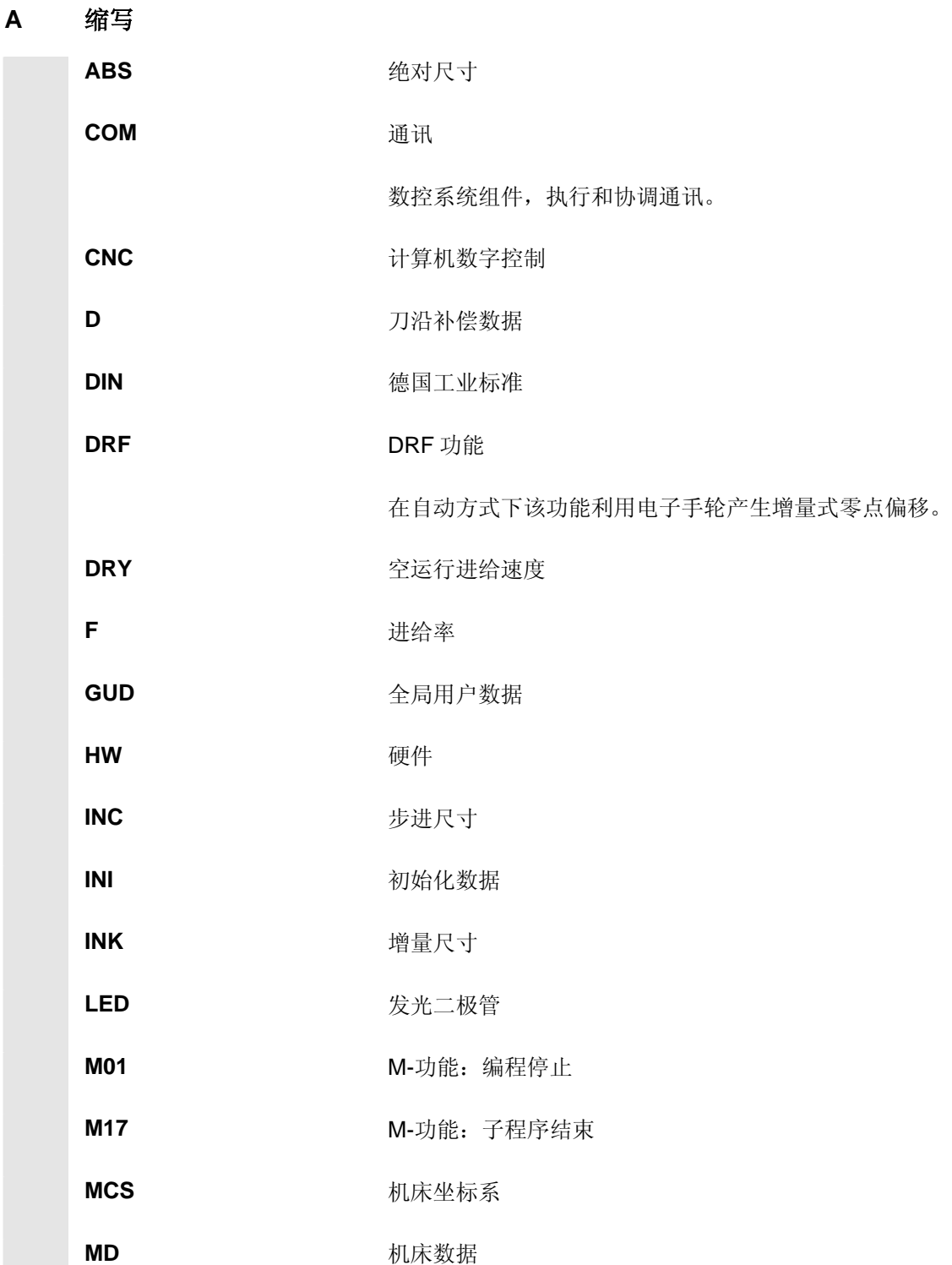

**MDA** 手动输入

**MCS** 机床坐标系

**MLFB MLFB MEX** 

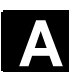

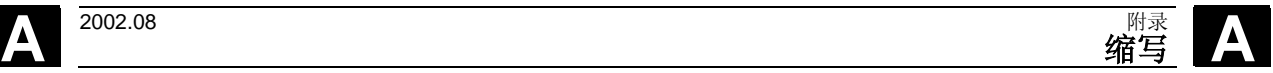

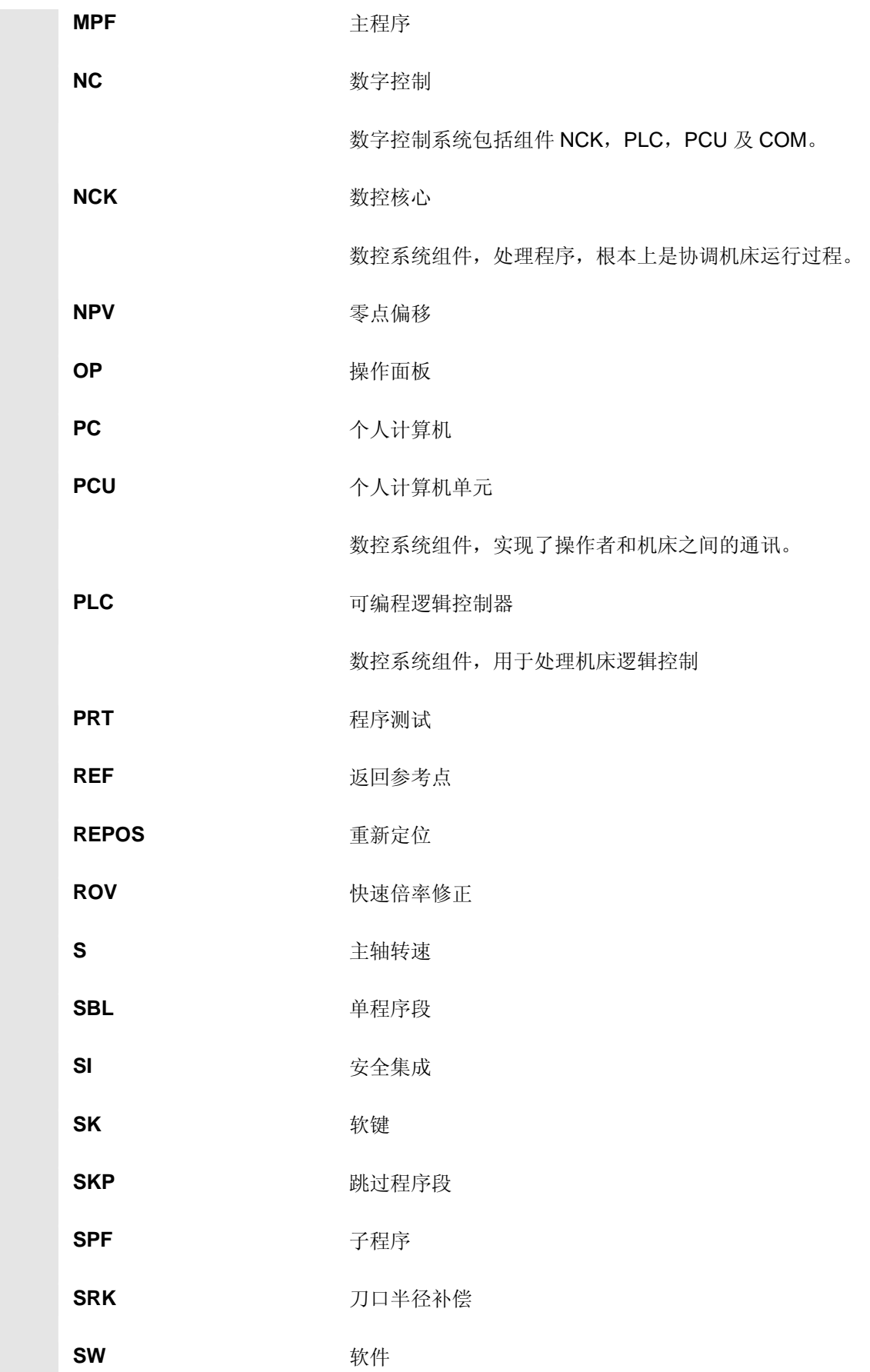

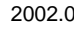

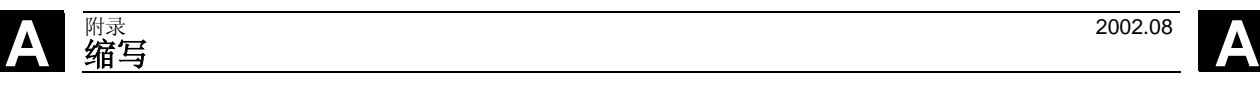

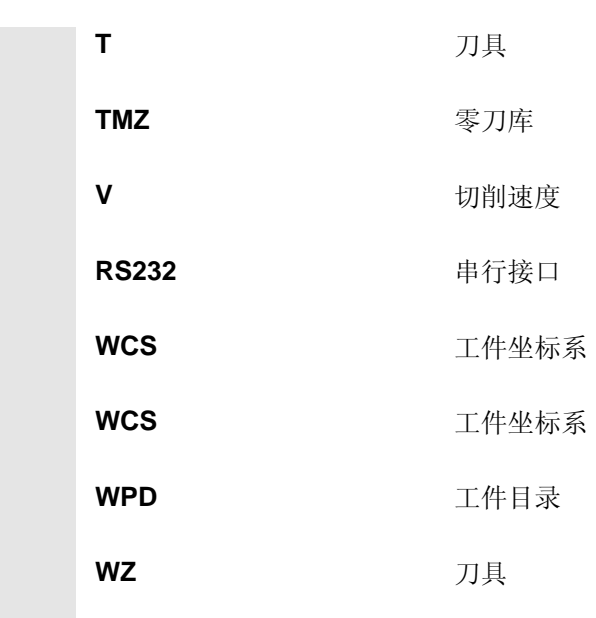

<span id="page-210-0"></span>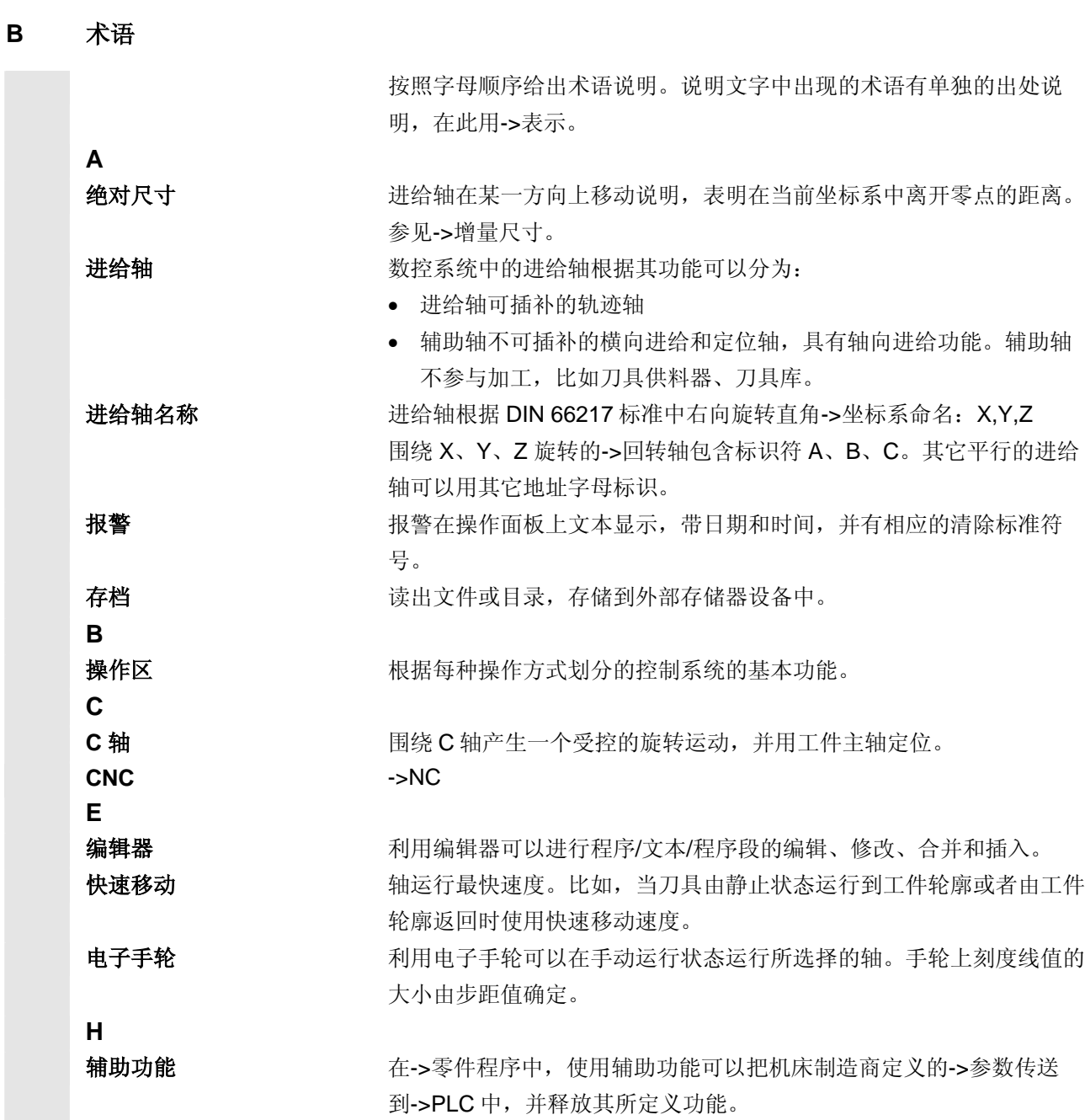

**木语** 

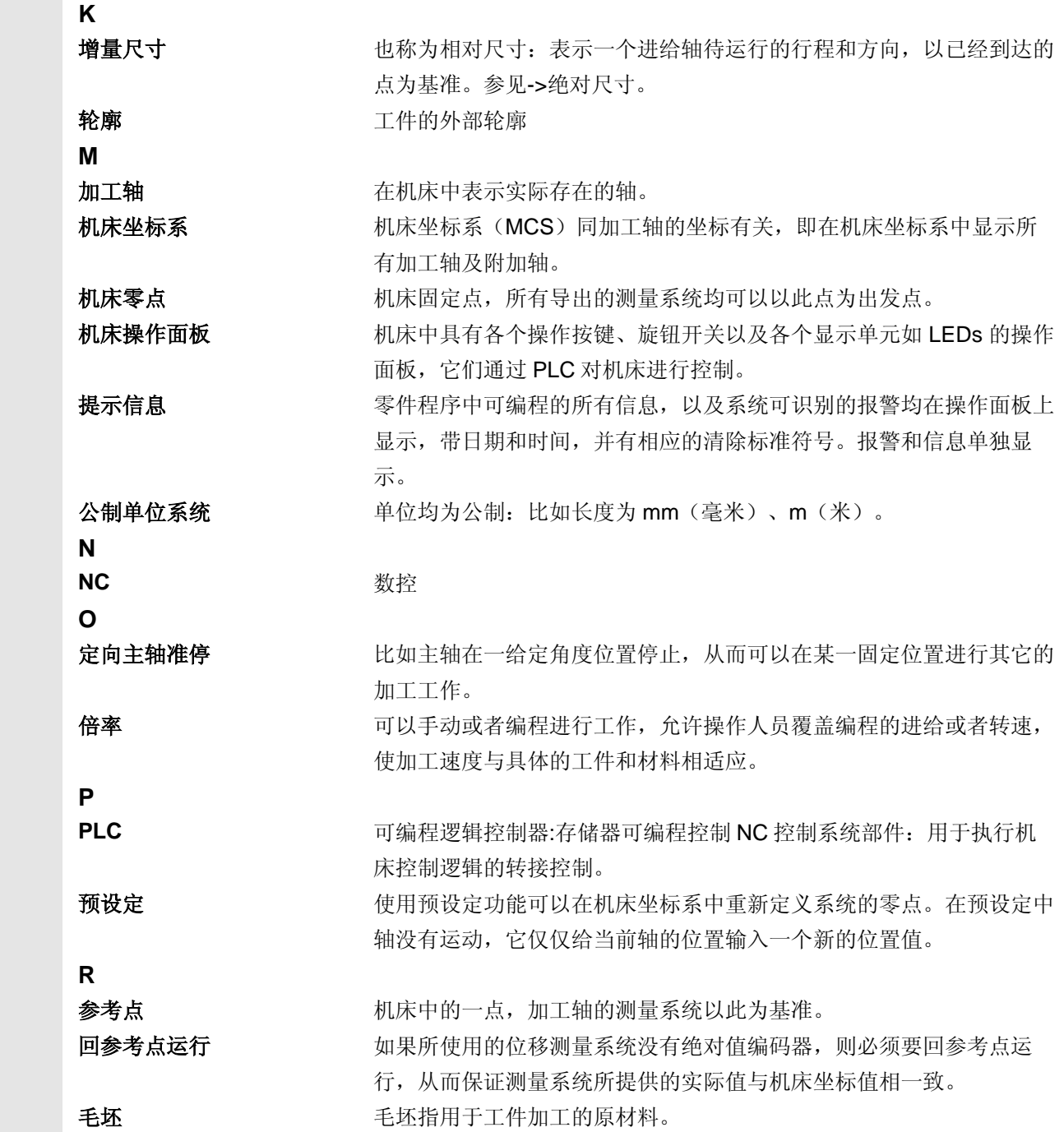

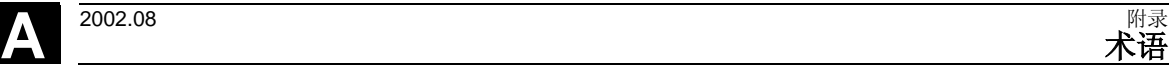

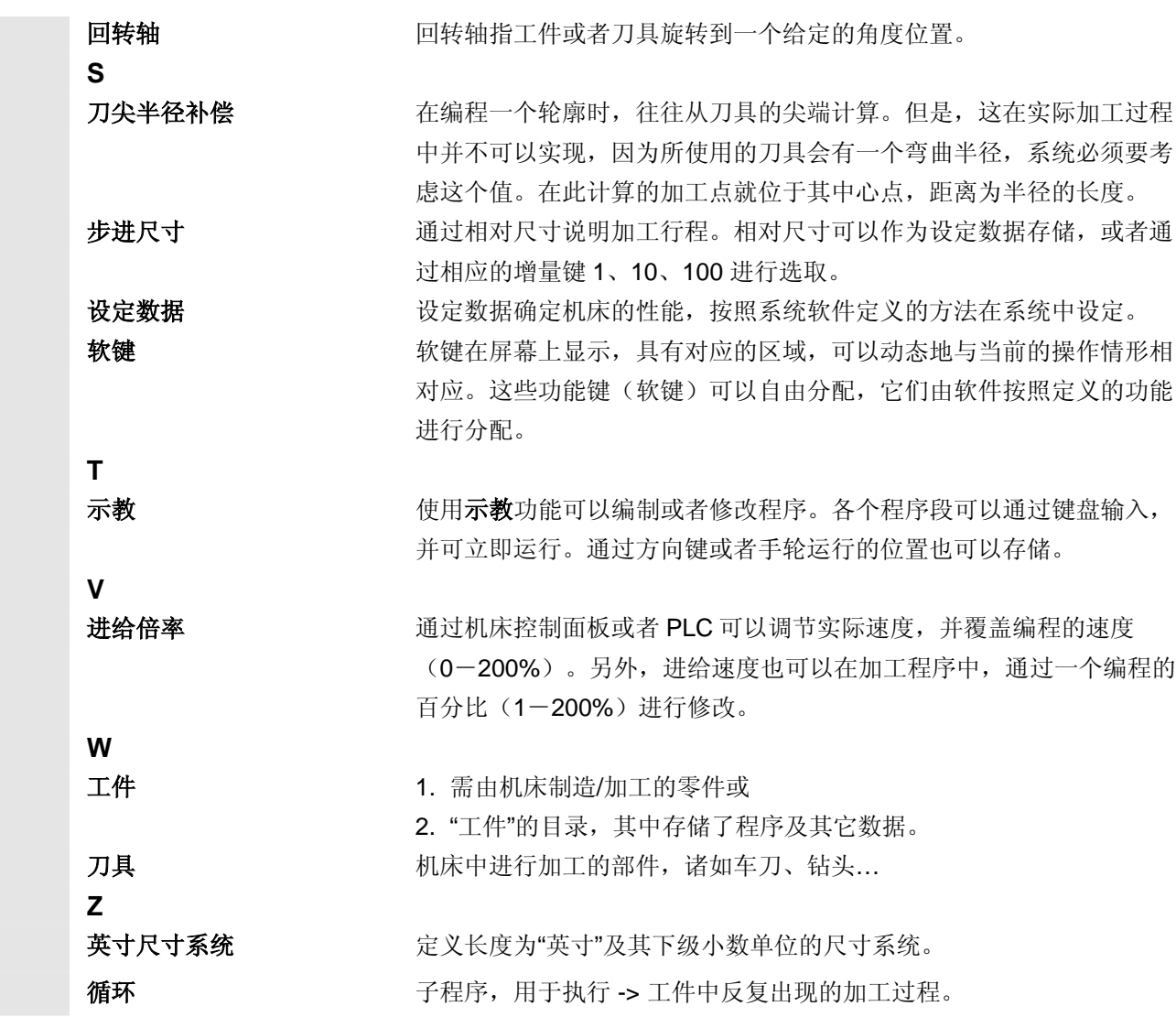

**不语人** 

<span id="page-213-0"></span>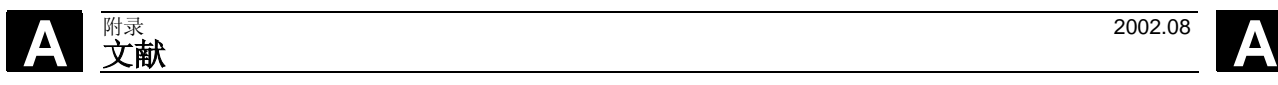

#### **C** 文献

一般文献

- **/BU/** SINUMERIK 840D/840Di/810D/802S, C, D 订货资料 目录 NC 60 订货号:E86060-K4460-A101-A9 订货号:E86060-K4460-A101-A9-7600 (英语)
- **/ST7/ SIMATIC** 可编程存储控制系统 SIMATIC S7 目录 ST 70 订货号:E86060-K4670-A111-A3
- **/Z/** SINUMERIK, SIROTEC, SIMODRIVE 特种机床的配件和装备 目录 NC Z 订货号:E86060-K4490-A001-A8 订货号:E86060-K4490-A001-A8-7600(英语)

#### 电子文献

**/CD1/** SINUMERIK 系统 DOC ON CD (版本 2002.11) (所有 SINUMERIK 840D/840Di/810D/802 和 SIMODRIVE 文件) 订货号:6FC5 298-6CA00-0AG3

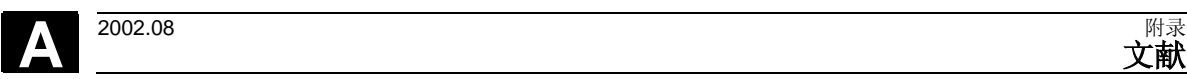

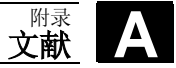

#### 用户文献

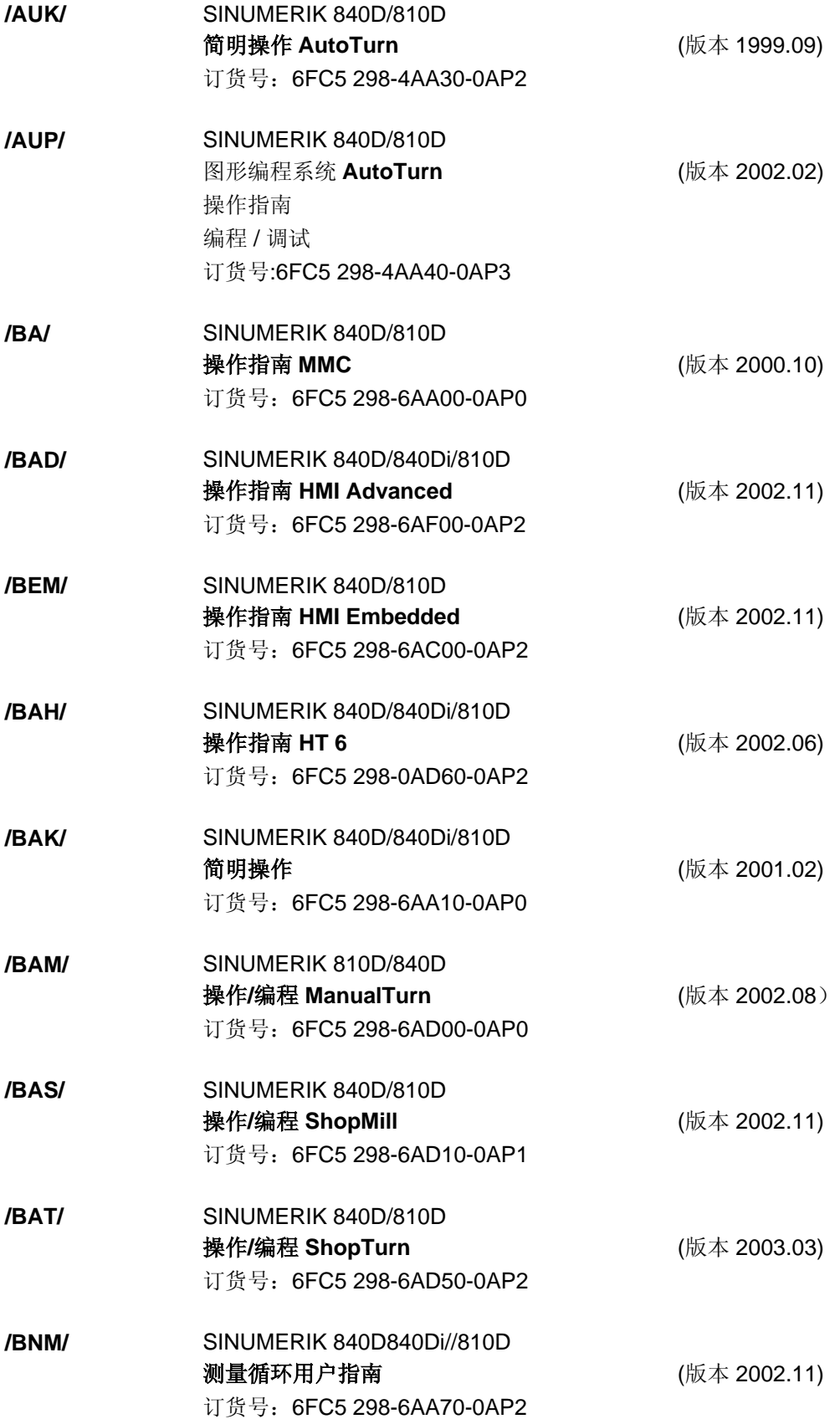

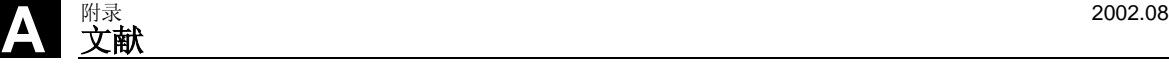

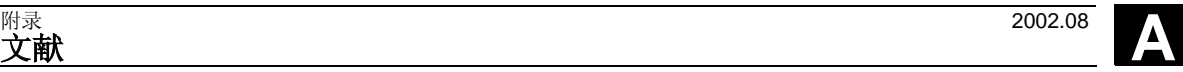

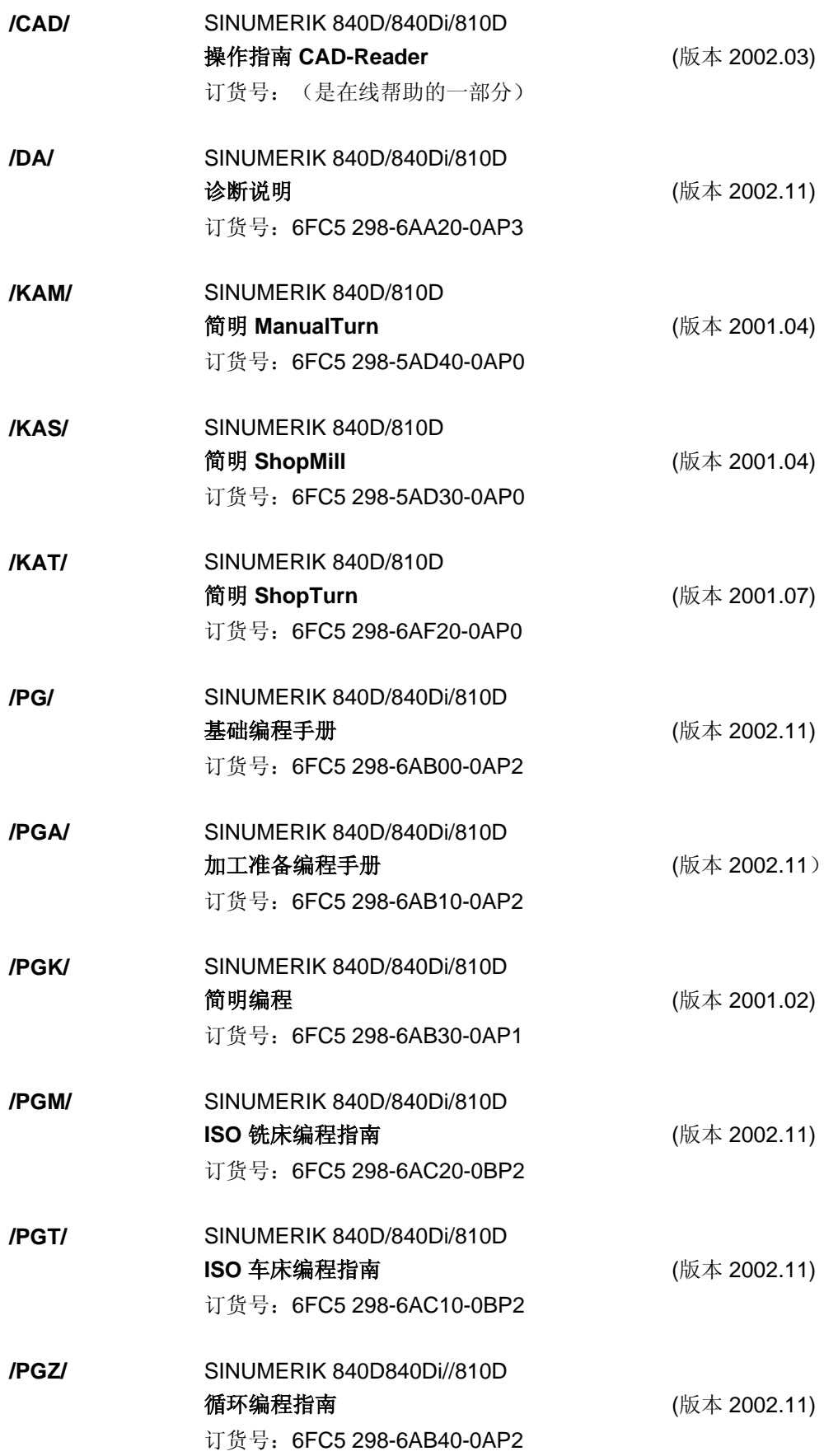
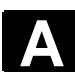

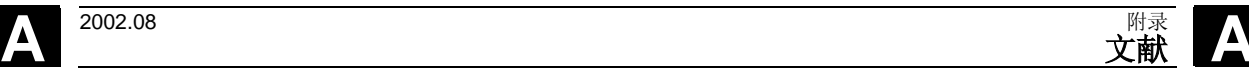

**/PI/ PCIN 4.4** 用于 MMC-模块数据传送的软件 订货号:6FX2 060-4AA00-4XB0 (德语, 英语, 法语) 订购地点: WK F 黵 th

**/SYI/** SINUMERIK 840Di 系统概述(版本 2001.02) 订货号:6FC5 298-6AE40-0AP0

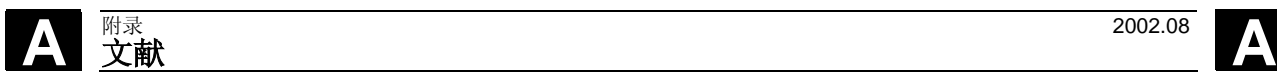

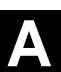

## 制造商**/**维修文献

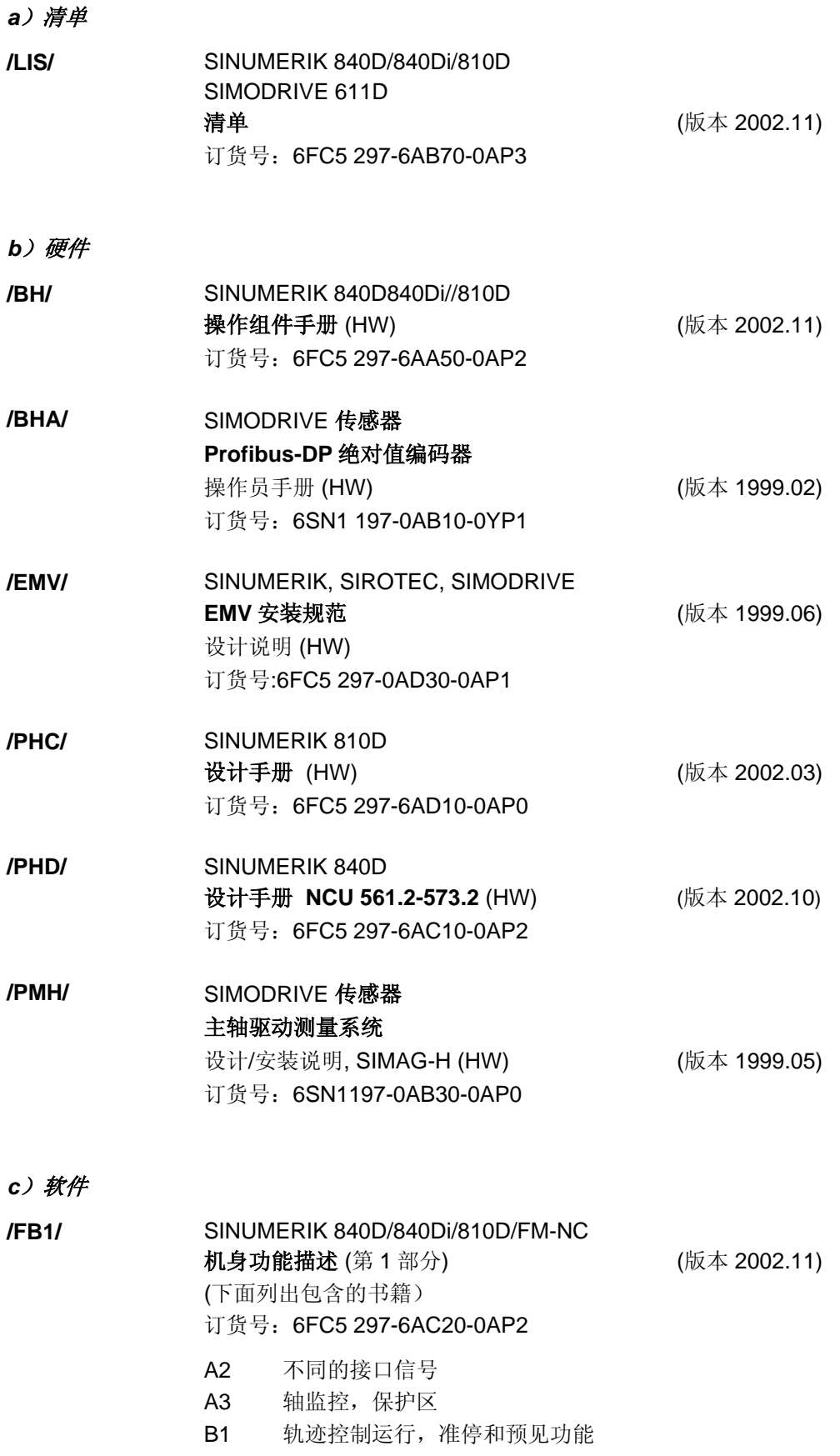

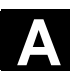

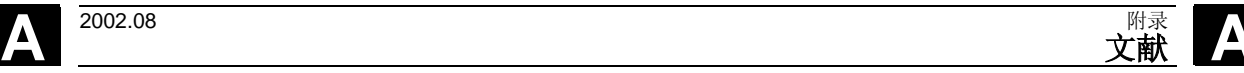

- B2 加速度
- D1 诊断辅助方法
- D2 对话编程
- F1 运行到固定挡块
- G2 速度,额定值系统/实际值系统, 调节
- H2 辅助功能输出到 PLC
- K1 BAG, 通道, 程序运行
- K2 轴,坐标系,框架,
	- 工件接近的实际值系统,外部零点偏移
- K4 通讯
- N2 急停
- P1 端面轴
- P3 PLC-基本程序
- R1 返回参考点运行
- S1 主轴
- V1 进给
- W1 刀具补偿

#### **/FB2/** SINUMERIK 840D/840Di/810D(CCU2)

扩展功能描述 (版本 2002.11) (第 2 部分) 包括 FM-NC:转动,步进电机 (下面列出包含的书籍) 订货号:6FC5 297-6AC30-0AP2

- A4 数字和模拟 NCK 外设 B3 几个操作面板和 NCU B4 通过 PG/PC 操作 F3 远程诊断 H1 手动运行和手轮运行 K3 补偿 K5 BAG,通道,轴更换 L1 FM-NC 本地总线 M1 运动关系转换 M5 测量 N3 软件凸轮, 行程开关信号 N4 冲裁和步冲 P2 定位轴 P5 摆动 R2 回转轴 S3 同步主轴 **S5** 同步措施 (至 SW 3 / 其后版本 /FBSY/) S6 步进电机控制 S7 存储器配置 T1 分度轴 W3 刀具更换
- W4 磨削

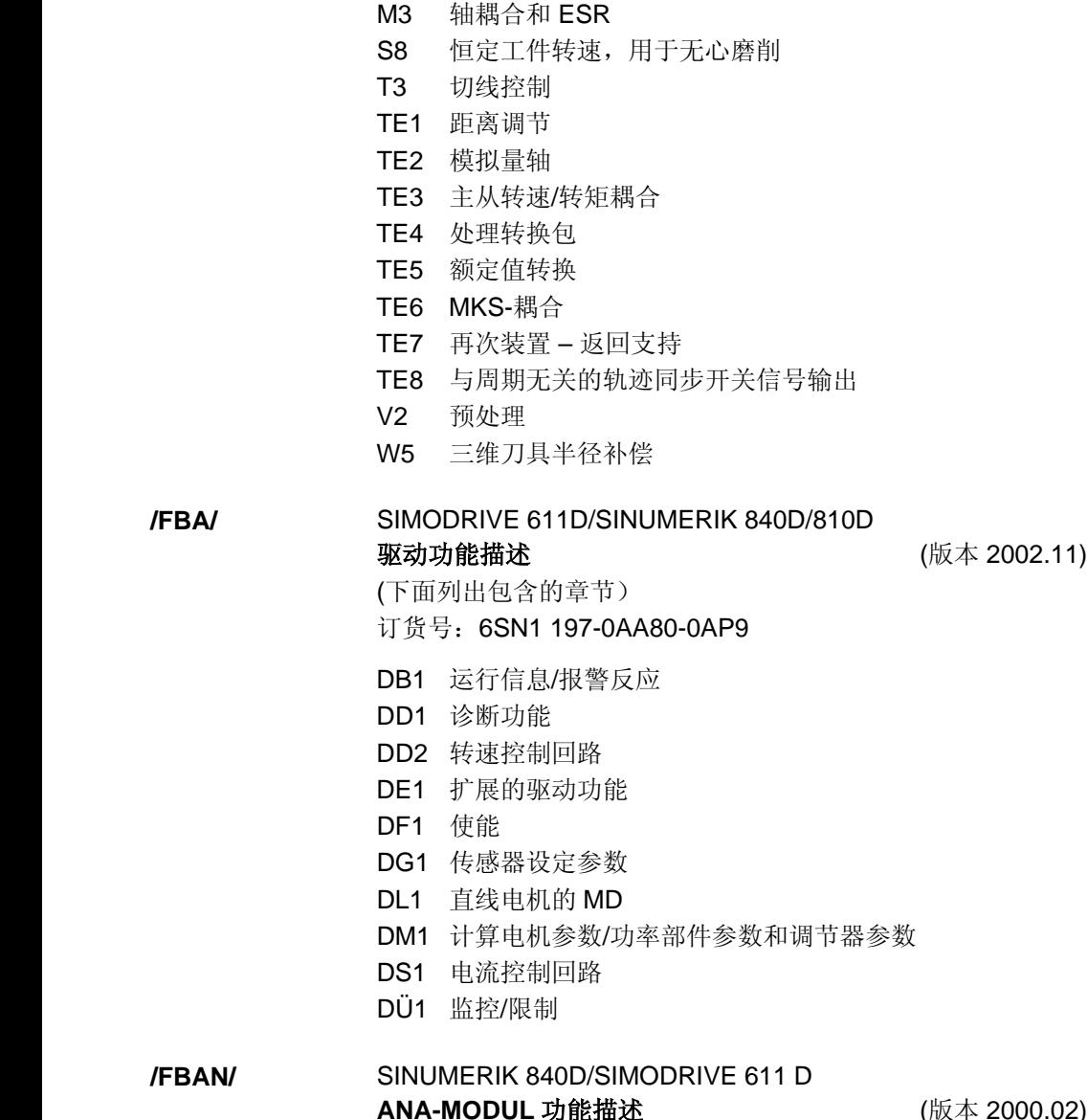

**/FB3/** SINUMERIK 840D/840Di/810D(CCU2)

(下面列出包含的书籍)

F2 3- 轴 5-轴转换 G1 龙门架轴 G3 周期时间 K6 轮廓隧道监控

订货号:6FC5 297-6AC80-0AP2

特殊功能描述(第3部分) (版本 2002.11)

# **ANA-MODUL 功能描述 (版本 2000.02)** 订货号:6SN1 197-0AB80-0AP0 **/FBD/** SINUMERIK 840D 数字化功能描述(版本 1999.07) 订货号:6FC5 297-4AC50-0AP0 DI1 开机调试 DI2 脉冲传感器扫描 (scancad scan)

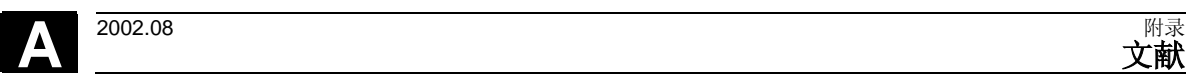

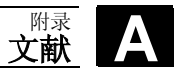

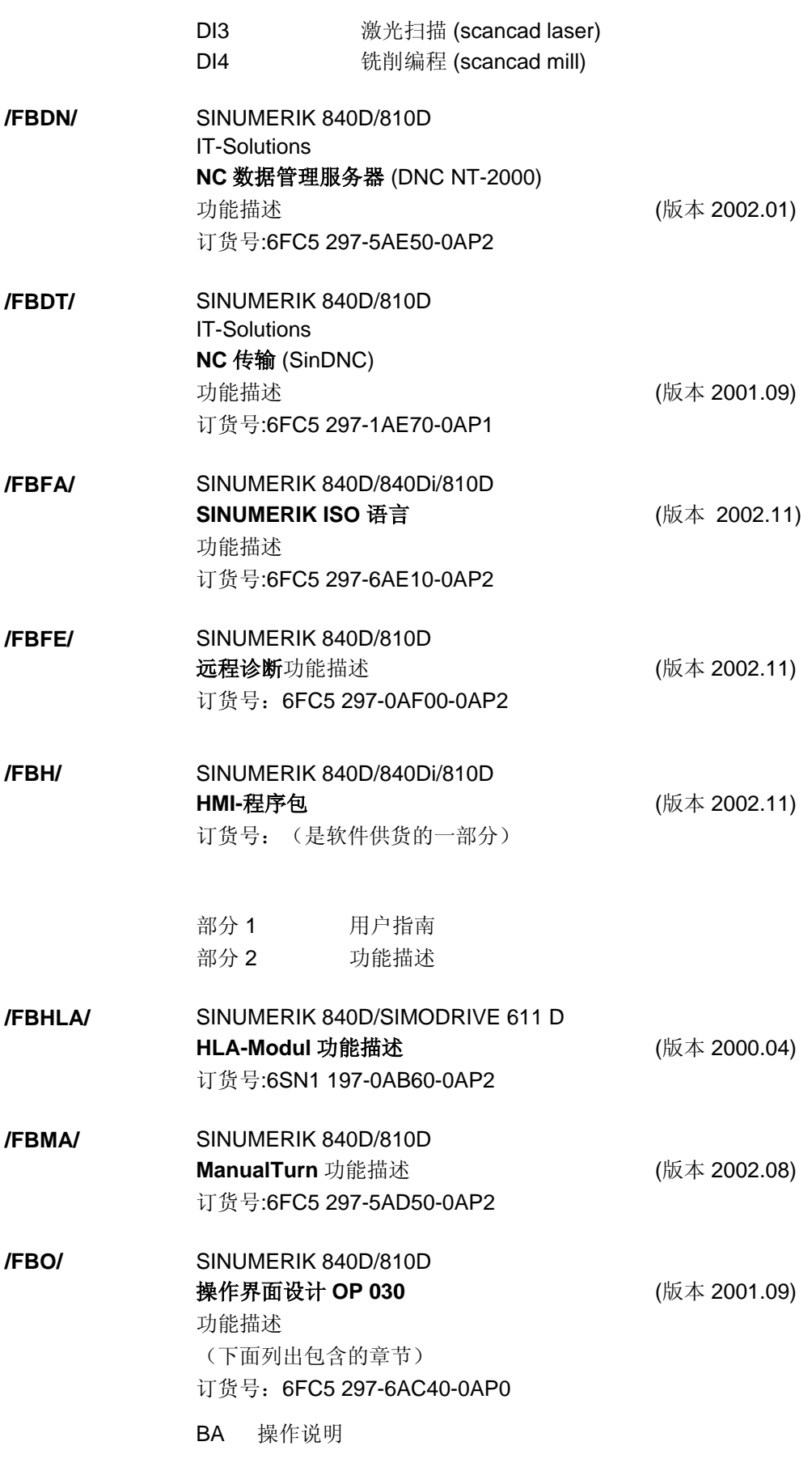

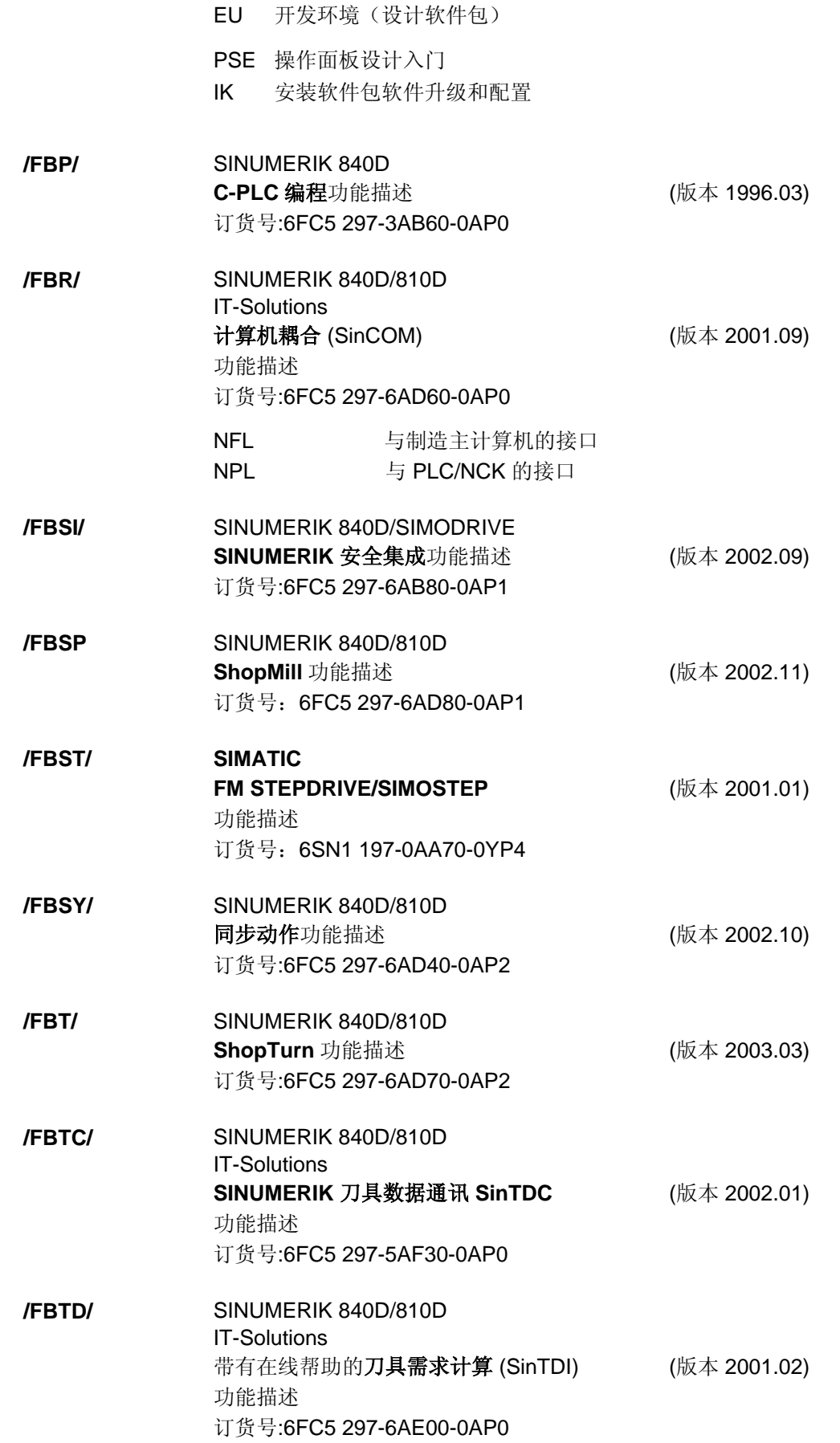

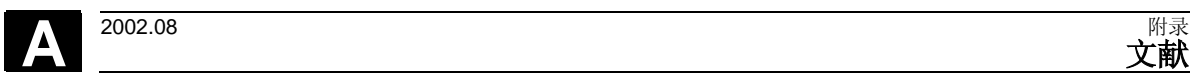

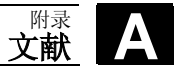

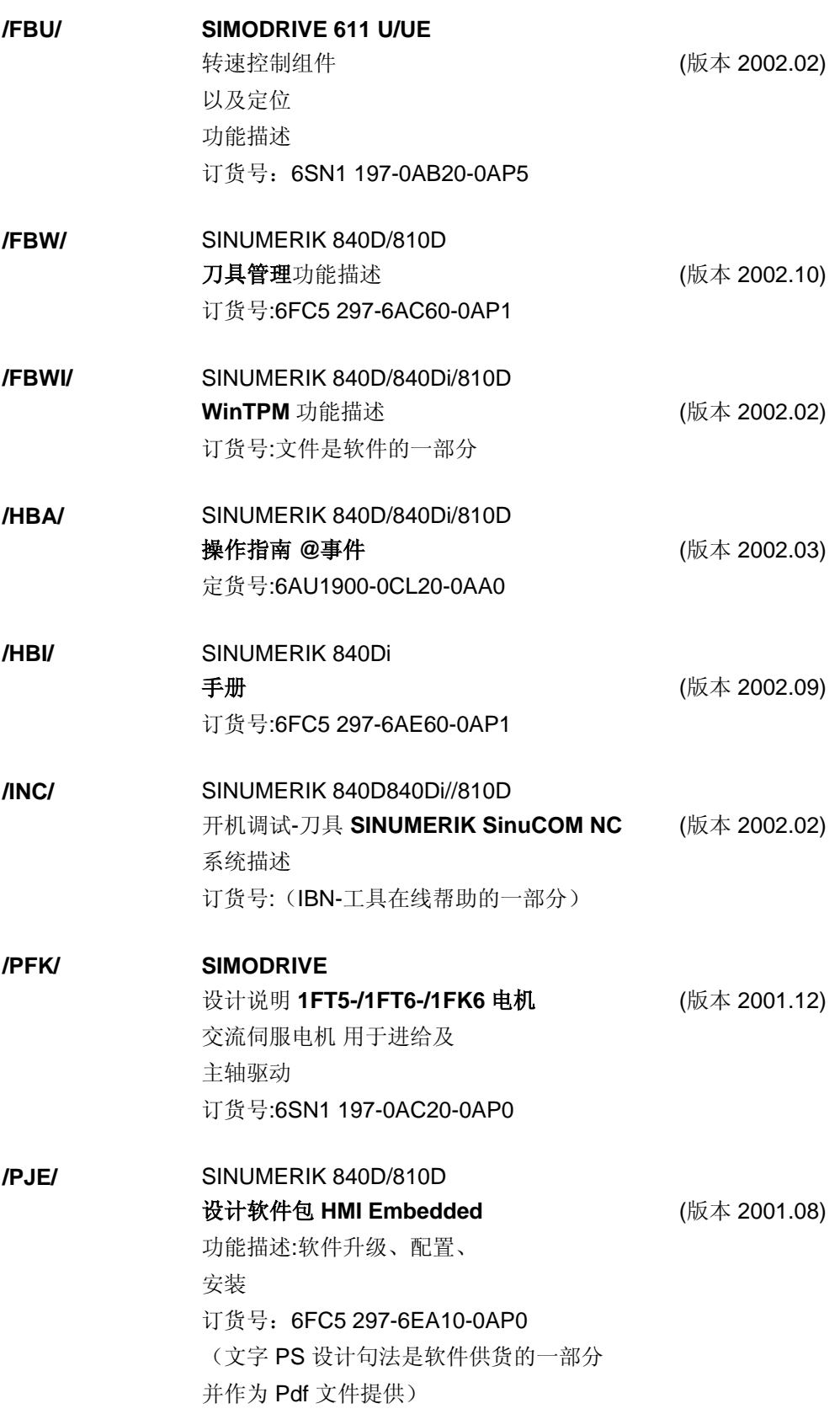

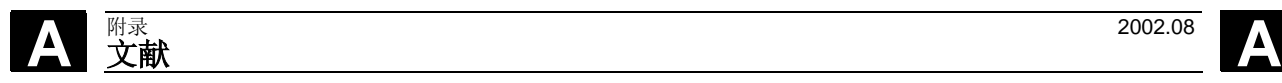

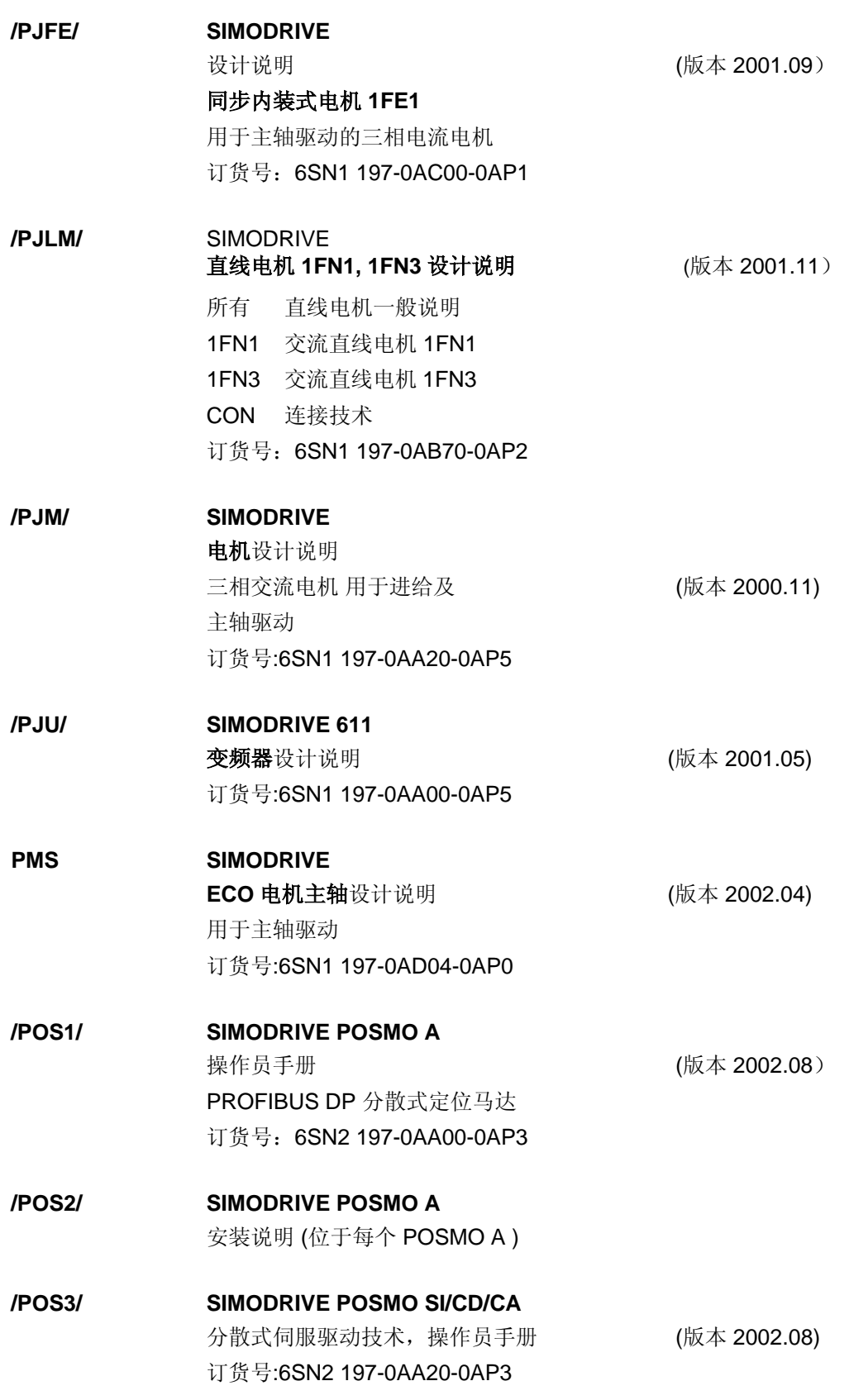

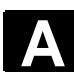

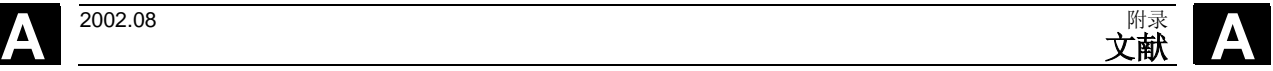

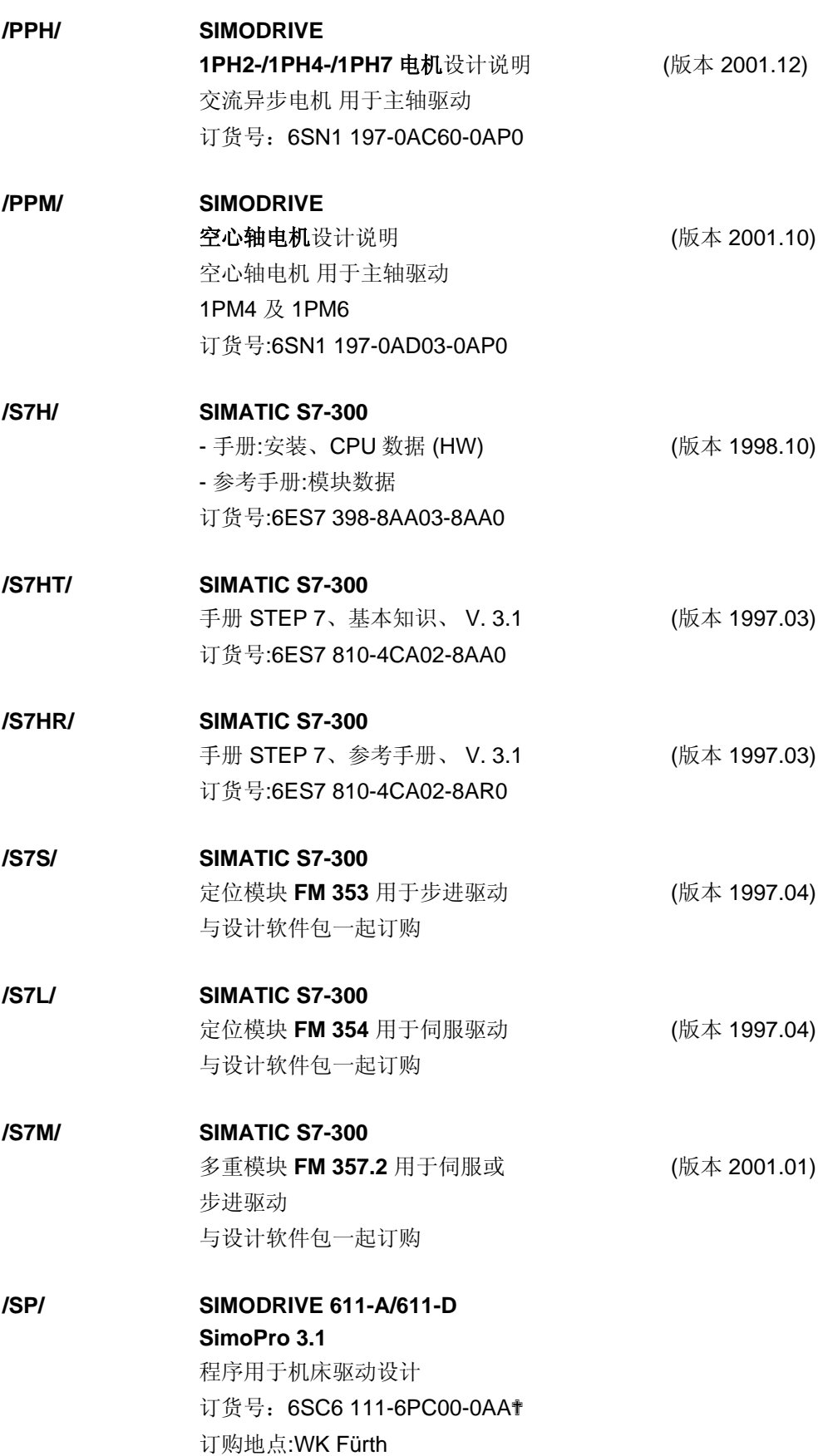

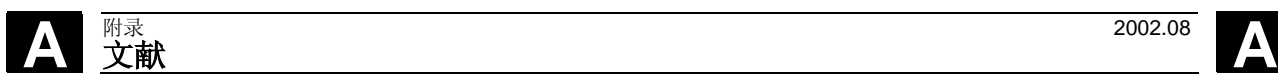

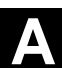

#### *d*)开机调试

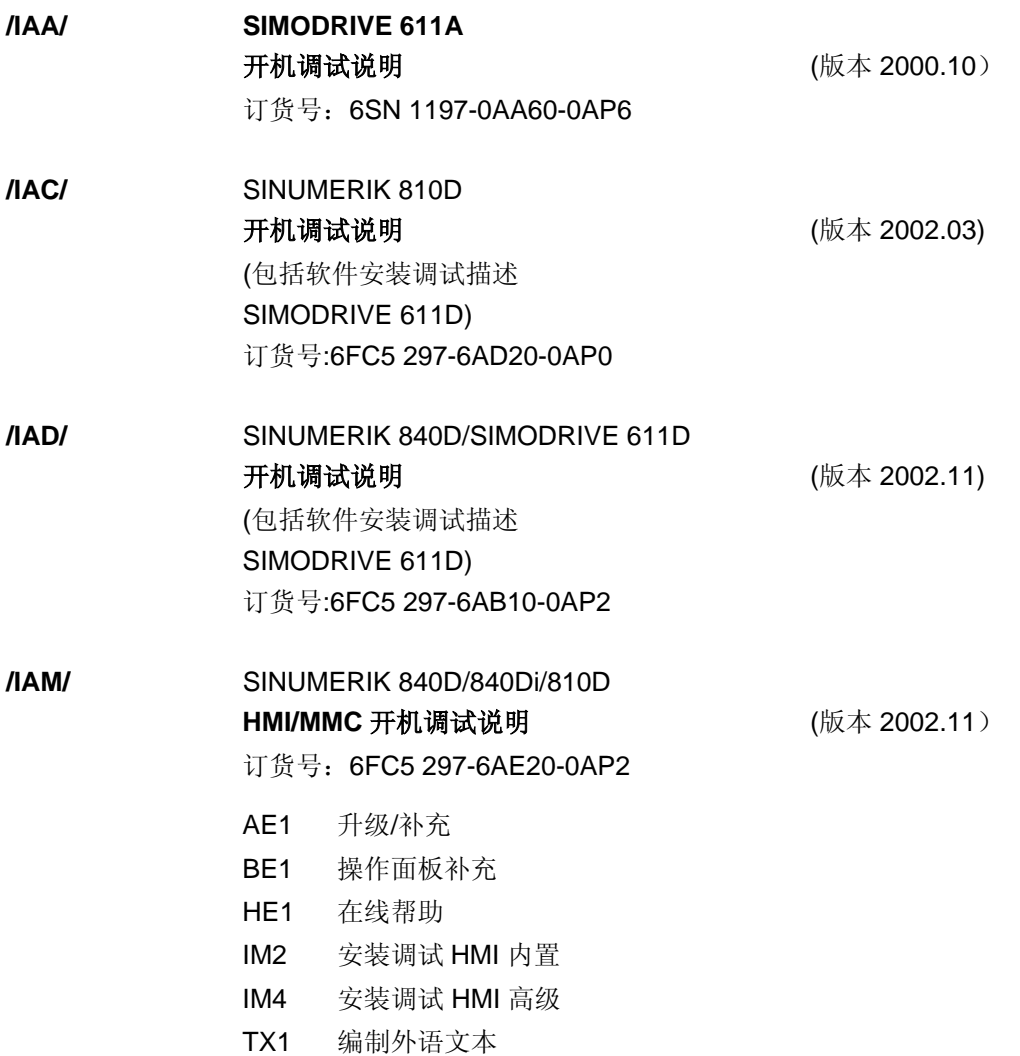

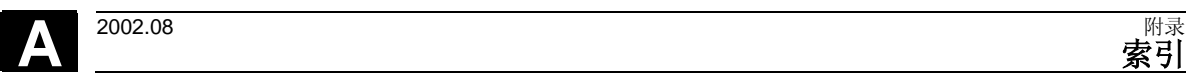

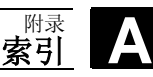

#### **D** 索引

# **C**

C轴运行 [3-54](#page-53-0) **E** Easystep流程图 [7-132](#page-131-0)  Easystep程序步 [7-133](#page-132-0)  Easystep编程 [2-29,](#page-28-0) [7-130](#page-129-0)  ETC 键 [2-32](#page-31-0)  **G** GERADE(直线) [2-30](#page-29-0) G代码编程 7-130, 7-141 插入程序段 [7-145](#page-144-0)  更改程序段 [7-146](#page-145-0)  轮廓元素 [7-147](#page-146-0)  G代码编程: 车削循环 7-148<br>G代码编辑器 7-143<br>G功能 7-141 **H** HAND (手动) 2-30<br>H功能 7-141 **K** KONTUR (轮廓) 2-30 KREIS (圆弧) 2-30 **M** ManualTurn [1-14](#page-13-0)  Mini操作设备 [2-25](#page-24-0) M功能 7-141 M-功能 [7-134](#page-133-0) M指令 7-134 **N** NC停止键 [2-23](#page-22-0)  NC启动键 [2-23](#page-22-0) **P** PROGRAMM(程序) [2-31](#page-30-0) **R** R 参数 [7-142](#page-141-0)  RESET [2-24](#page-23-0) **S** SCHRÄG(斜线) [2-30](#page-29-0) **Z** ZERSPANEN (切削) 2-30 ZYKLUS(循环) [2-30](#page-29-0) 中 中断 [10-168](#page-167-0)  中断加工 [10-168](#page-167-0) 

#### 主

主轴:刀具 [7-134](#page-133-0)  主轴:第二 [7-134](#page-133-0)  主轴控制 [2-22](#page-21-0)  主轴转速 [2-39](#page-38-0)  主轴转速限制 [3-52](#page-51-0) 传 传输记录 [8-154](#page-153-0) 伺 伺服操纵手柄 [2-21](#page-20-0) 位 位移量设定值 [4-66](#page-65-0) 余 余料清除 [6-126](#page-125-0) 保 保存螺纹循环 [8-152](#page-151-0)  保存螺纹退刀槽循环 [8-152](#page-151-0) 信 信息键 [2-32](#page-31-0) 偏 偏移 [3-47,](#page-46-0) [10-170](#page-169-0) 公 公制 [3-61](#page-60-0) 关 关闭 [1-16](#page-15-0) 再 再次返回轮廓 [10-169](#page-168-0) 减 减号键 [4-76](#page-75-0) 刀 刀具 [2-38,](#page-37-0) [3-55](#page-54-0)  刀具:测量 [3-58](#page-57-0)  刀具主轴 [7-134](#page-133-0)  刀具磨耗补偿 [3-60](#page-59-0)  刀具补偿 [3-47,](#page-46-0) [3-55](#page-54-0)  刀具补偿:取消选择 [3-57](#page-56-0)  刀具补偿:选择 [3-57](#page-56-0)  刀尖半径补偿 [7-139](#page-138-0)  刀沿位置 [3-56](#page-55-0) 切 切削循环 [5-100](#page-99-0)  切削断面 [5-83](#page-82-0)  切槽位置 [5-107](#page-106-0) 

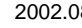

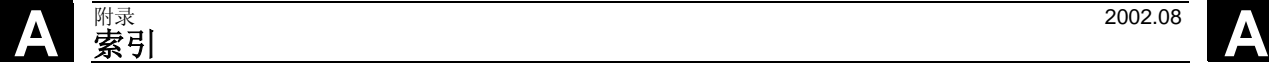

创

功

加

十

半

单

取

同

回

图

圆

在

坯

基

增

定

切槽循环 [5-105](#page-104-0)  创建G代码程序 [7-145](#page-144-0)  创建新轮廓 [6-113,](#page-112-0) [6-121](#page-120-0)  功能键 [2-32](#page-31-0)  加号键 [4-76](#page-75-0)  加工步骤 [2-29](#page-28-0)  加工顺序 [7-130](#page-129-0)  创建 [7-131](#page-130-0)  开始 [7-137](#page-136-0)  显示 [7-132](#page-131-0)  十字准线 [9-156](#page-155-0)  半径加工 [4-71](#page-70-0)  单循环加工 [2-29,](#page-28-0) [6-127](#page-126-0)  单步 [2-24](#page-23-0)  单步方式运行 [7-138](#page-137-0)  取消选择零点偏移 [3-51](#page-50-0)  同步点 [5-88](#page-87-0)  回调键 [2-32](#page-31-0)  图形显示 [9-156](#page-155-0)  图形表面 [2-27](#page-26-0)  圆弧排列孔钻削 [5-97](#page-96-0)  在Easystep加工顺序中插入轮廓 [8-152](#page-151-0)  坯件 [6-123](#page-122-0)  基本功能 [1-14](#page-13-0)  增量尺寸 [2-36](#page-35-0)  定位 [4-65](#page-64-0)  定位回转轴 [4-68,](#page-67-0) [4-70](#page-69-0)  定位线性轴 [4-70](#page-69-0)  定向主轴停 [3-53](#page-52-0) 

# 对

对刀 [3-58](#page-57-0)  尺 尺寸系统 [3-61](#page-60-0)  干 干预加工 [10-167](#page-166-0)  底 底切元素 [6-124](#page-123-0)  当 当前程序段 [7-141](#page-140-0)  循 循环 [5-79](#page-78-0)  报警 [11-172](#page-171-0)  故障处理 [11-172](#page-171-0)  显示信息 [11-173](#page-172-0)  急 急停键 [2-24](#page-23-0)  手 手动偏移 [3-47,](#page-46-0) [3-49](#page-48-0)  手动运行 [4-75](#page-74-0)  手动运行中车削 [4-64](#page-63-0)  手轮 [2-23,](#page-22-0) [4-65](#page-64-0)  打 打开 [1-16](#page-15-0)  扩 扩展软键条 [2-34](#page-33-0)  报 报警 [11-171](#page-170-0)  一览 [11-174](#page-173-0)  描述 [11-175](#page-174-0)  接 接收加工步骤 [9-163](#page-162-0)  接收手动运行 [9-163](#page-162-0)  提 提示 [1-15](#page-14-0)  插 插入G代码步 [7-135](#page-134-0)  插入程序步 [7-133](#page-132-0)  操 操作区转换键 [2-32](#page-31-0)  操作方式 [2-30](#page-29-0)  操作方式转换器 [2-21](#page-20-0)  操作系统 [2-29](#page-28-0)  操作面板 OP 010 [2-18](#page-17-0) 

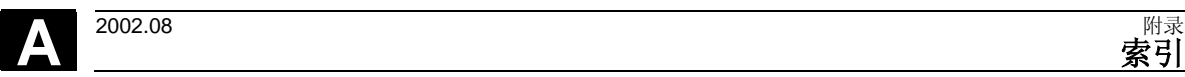

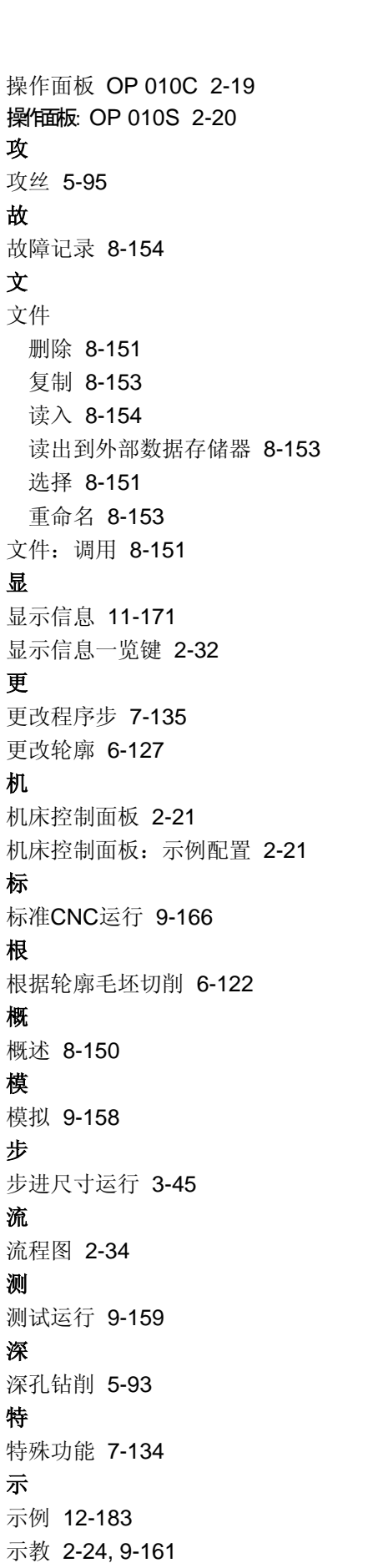

取消选择 [9-162](#page-161-0)  继续 [9-162](#page-161-0)  选择 [9-161](#page-160-0)  程 程序 关闭 [7-137](#page-136-0)  创建 [7-131](#page-130-0)  显示 [7-132](#page-131-0)  程序步 [7-130](#page-129-0)  删除 [7-136](#page-135-0)  复制 [7-136](#page-135-0)  插入 [7-136](#page-135-0)  程序段搜索 [7-138](#page-137-0)  程序段编程 [2-29](#page-28-0)  程序编辑器 [7-136](#page-135-0)  端 端面车削 [4-64,](#page-63-0) [4-67](#page-66-0)  累 累加零点偏移 [3-47](#page-46-0)  纵 纵向车削 [4-64](#page-63-0)  绝 绝对尺寸 [2-36](#page-35-0)  编 编程停 [7-142](#page-141-0)  编程图 [12-188](#page-187-0)  编辑键 [2-32](#page-31-0)  英 英制 [3-61](#page-60-0)  虚 虚线图 [6-115](#page-114-0)  螺 螺纹 [5-81](#page-80-0)  螺纹: 多头 5-86 螺纹再加工 [5-88](#page-87-0)  螺纹加工 [5-87](#page-86-0)  螺纹导入 [5-84](#page-83-0)  螺纹进刀 [5-84](#page-83-0)  螺纹退刀槽 [5-91](#page-90-0)  螺距 [2-39](#page-38-0)  角 角度偏差 [5-88](#page-87-0)  角度参考系 [2-37](#page-36-0) 

计 计算器 [2-34](#page-33-0)  **索引** 

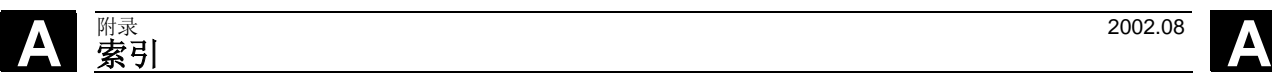

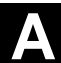

#### 记

记录 [9-159](#page-158-0)  设 设置工件零点 [3-48](#page-47-0) 

#### 调

调整 [3-44](#page-43-0)  起

# 起始键 [2-32](#page-31-0)

跳

# 跳转程序段 [7-142](#page-141-0)

转 转换键 [2-32](#page-31-0) 

#### 轮

轮廓 图形显示 [6-115](#page-114-0)  符号显示 [6-114](#page-113-0)  轮廓元素 删除 [6-120](#page-119-0)  建立 [6-116](#page-115-0)  更改 [6-119](#page-118-0)  编辑 [6-119](#page-118-0)  轮廓元素:圆弧 [6-117](#page-116-0)  轮廓元素:直线 [6-117](#page-116-0)  轮廓手轮 [2-22,](#page-21-0) [4-75](#page-74-0)  轮廓链 插入 [6-120](#page-119-0) 

# 软

软键 [2-33](#page-32-0) 

#### 辅

辅助功能 [7-141](#page-140-0)  辅助功能接收 [9-165](#page-164-0)  辅助指令 [7-134](#page-133-0) 

### 输

输入零点偏移 [3-51](#page-50-0) 

# 运

运动方向 [2-21](#page-20-0)  返 返回参考点 [3-42](#page-41-0)  进 进刀深度 [5-83](#page-82-0)  进刀量分配 [5-83](#page-82-0)  进给修调开关 [2-22](#page-21-0)  进给率 [2-23](#page-22-0)  进给过渡 [6-113](#page-112-0)  进给速度 [2-39](#page-38-0)  退 退刀槽 E型 [5-89](#page-88-0)  F型 [5-89](#page-88-0)  选 选择报警一览 [11-174](#page-173-0)  选择显示信息一览 [11-174](#page-173-0)  通 通过偏移保存手动偏移 [10-170](#page-169-0)  重 重新选择零点偏移 [3-51](#page-50-0)  钻 钻削 中心 [5-93](#page-92-0)  圆弧排列孔 [5-97](#page-96-0)  锥 锥面车削 [4-65,](#page-64-0) [4-69](#page-68-0)  零 零点偏移 [3-47,](#page-46-0) [3-51](#page-50-0)  预 预置 [3-48](#page-47-0)  驶

驶入 [7-133](#page-132-0) 

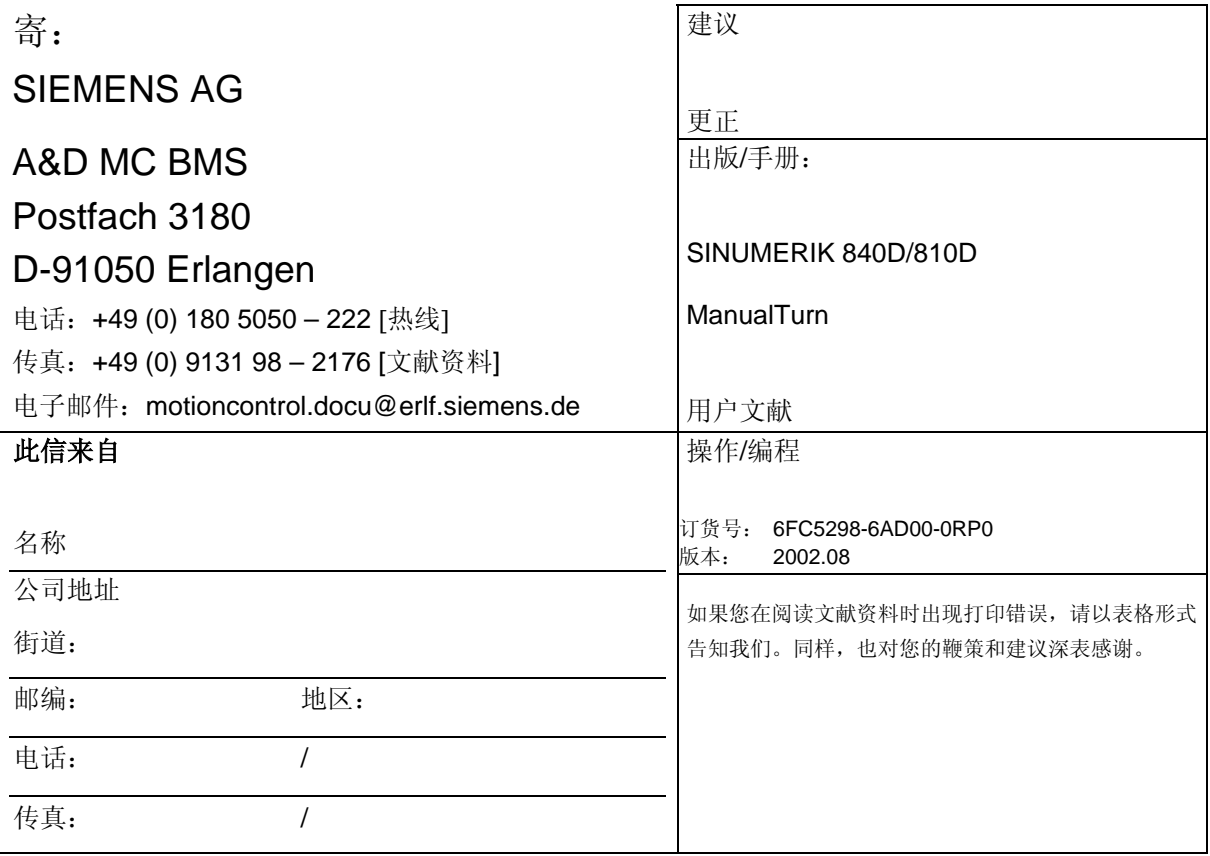

建议和/或更正:

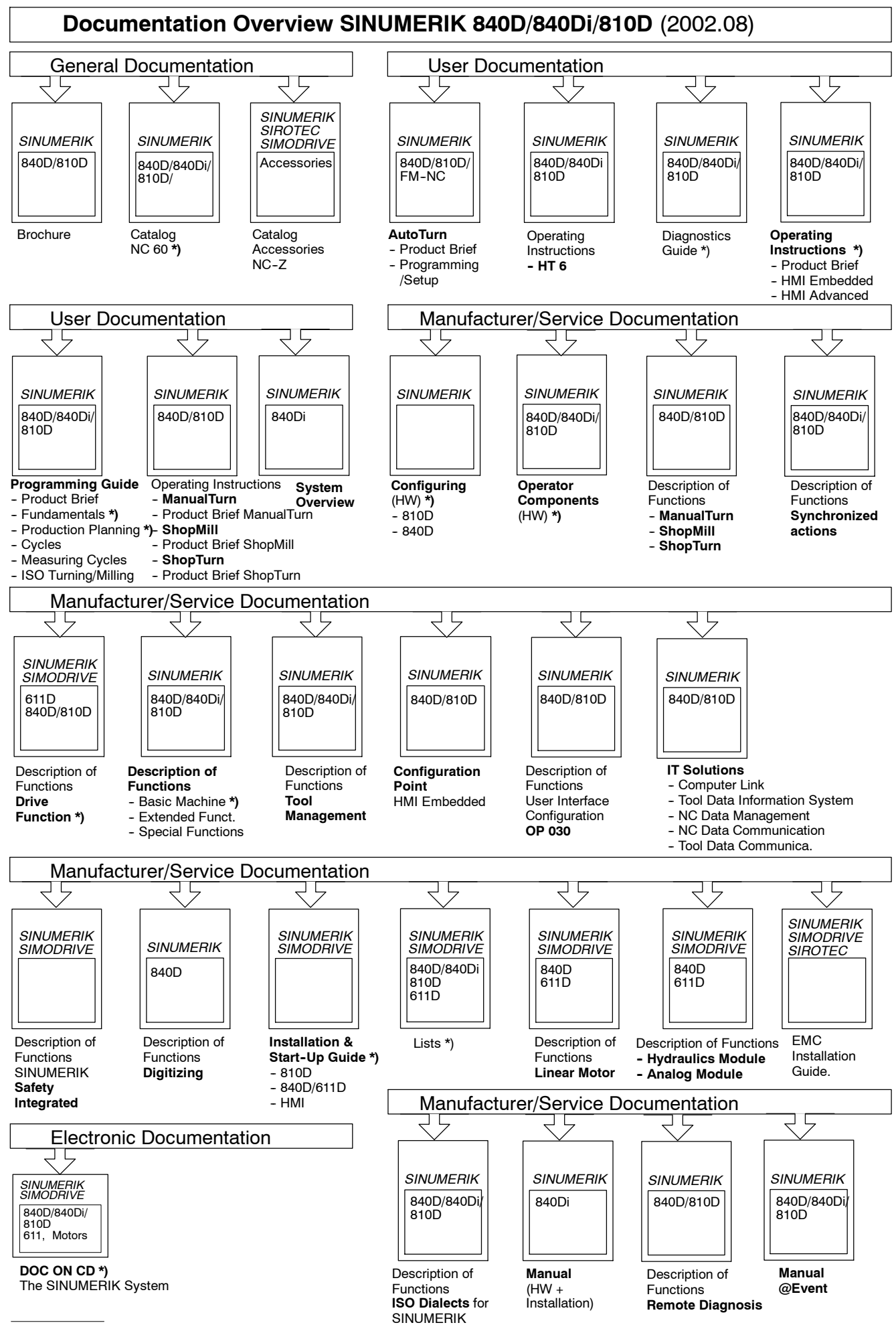

**\*)** Recommended minimum scope of documentation

#### **Siemens AG**

Automation & Drives Motion Control Systems P.O. Box 3180 D-91050 Erlangen **Germany** 

**©** Siemens AG 2002 如有更改, 恕不事先通知 訂購編號: 6FC5298-6AD00-0RP0

www.siemens.com/motioncontrol

Printed in Germany